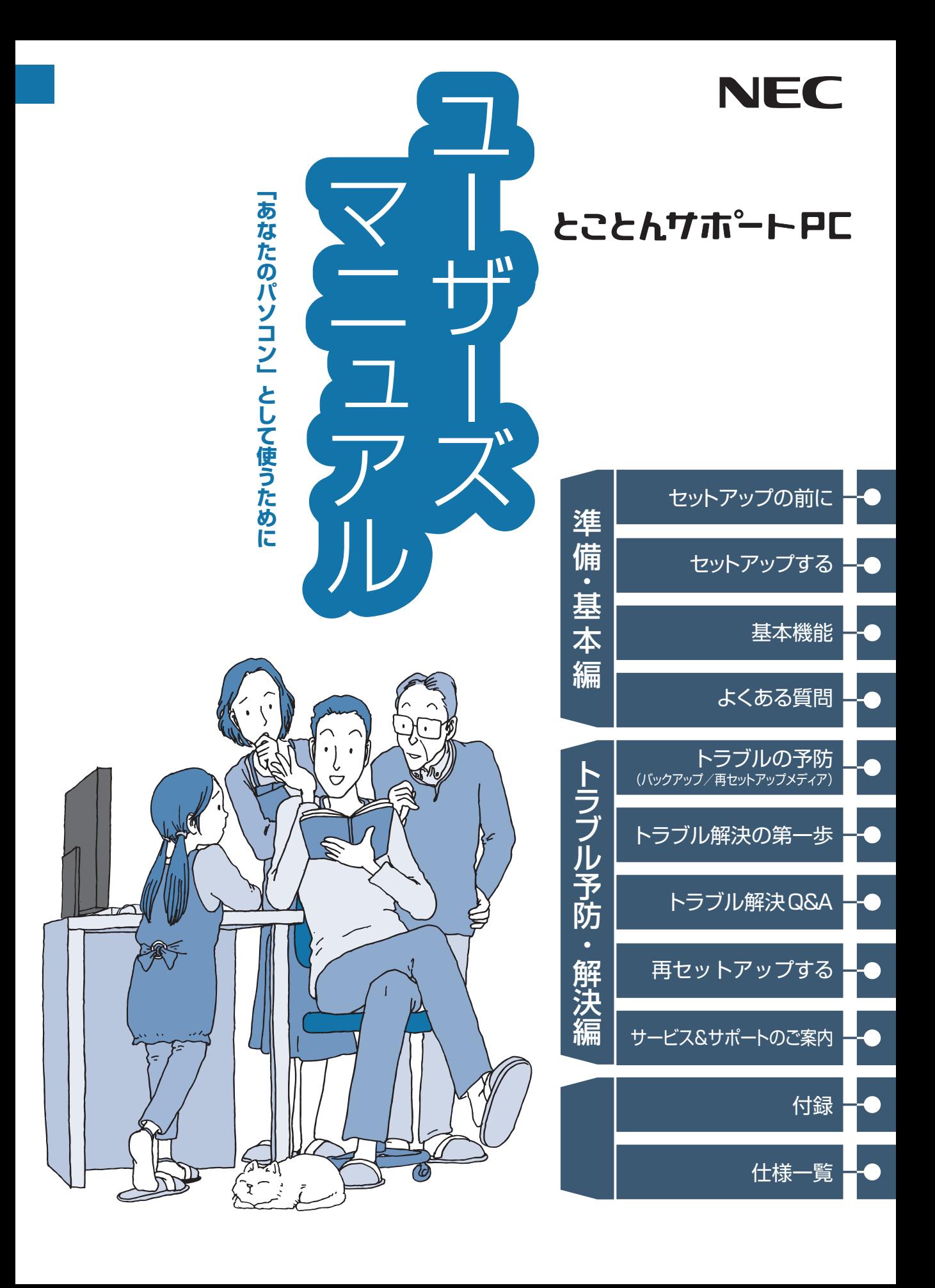

# **ご購入後は「お客様登録」を P.2-58**

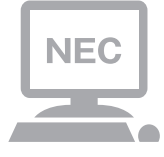

パソコンのセットアップが終わったら、すぐに 121wareの「お客様登録」をしましょう。 電話サポートや優待サービスなど、さまざまな特典が利 用できるようになります。

# **困ったときは**

使い方がわからなくなったときや、パソコンの調子が悪くなっ たときは、あわてずに次のステップで調べてみましょう。

# **Step1 マニュアルやインターネットで調べる P.2-16**

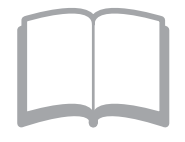

まずはパソコンに添付されているマニュアルを開いて みましょう。 また、121wareのホームページでは様々なサポート情 報が提供されています。インターネットが使えるとき は、121wareのホームページ(121ware.com)にアク セスして調べてみましょう。

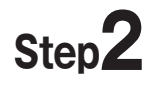

# **Step2 電話で相談する → → 裏表紙**

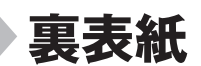

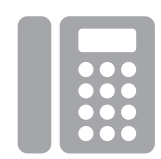

NECのパソコンに関する技術的な質問を電話で承ります。 マニュアルやインターネットで調べてもわからないと きは、専門のスタッフに電話で相談してみましょう。

# **Step3 出張サービスを依頼する P.2-63**

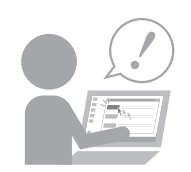

操作方法を習いたい時やトラブル発生時に、電話一本で スタッフがご自宅に駆けつけます。

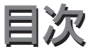

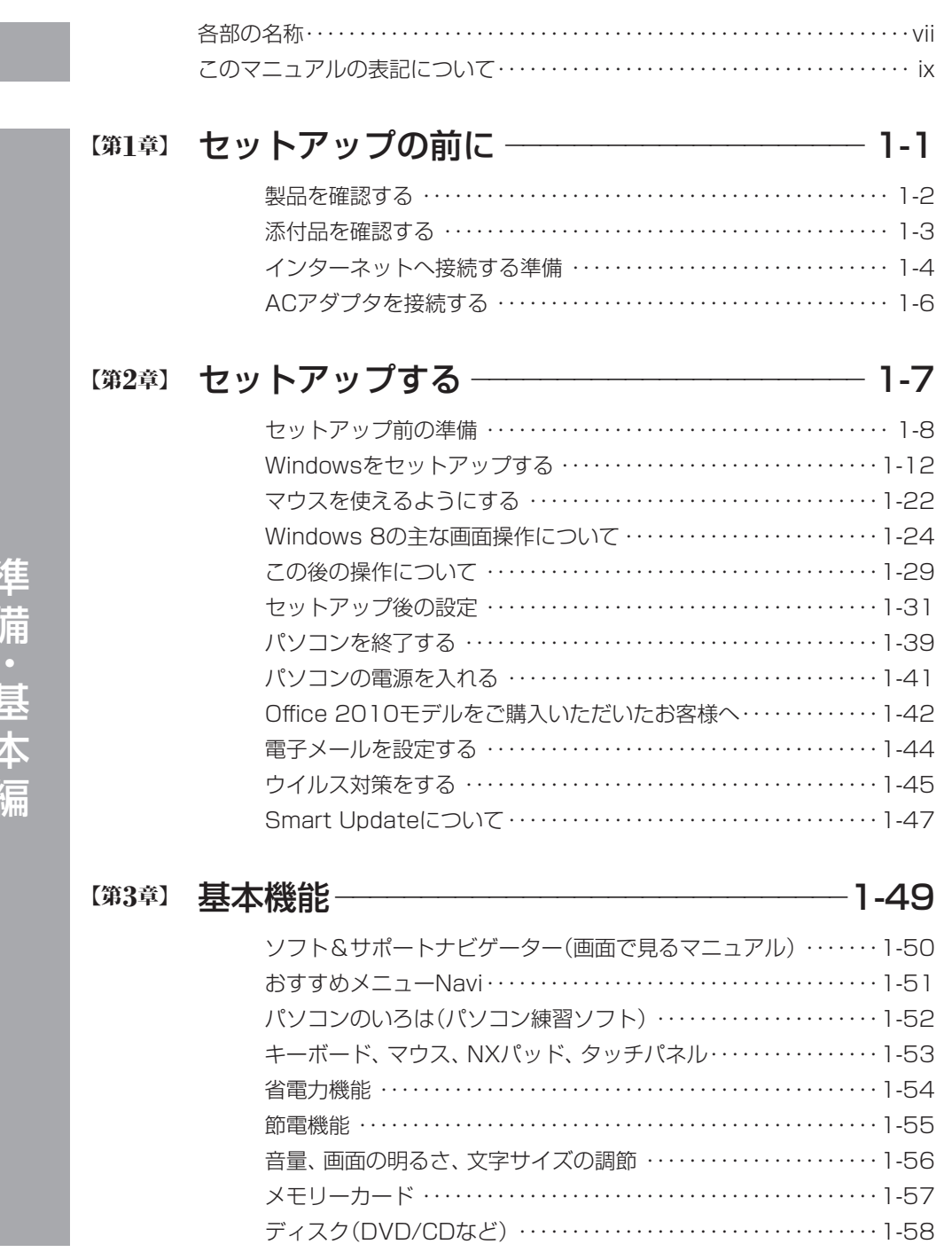

i

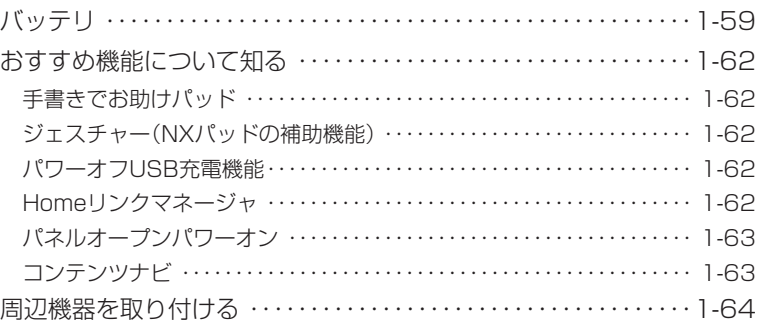

### 【第**4**章】 よくある質問ーーーーーーーーーーーーーーーーーーーーーーーーーーー1-65

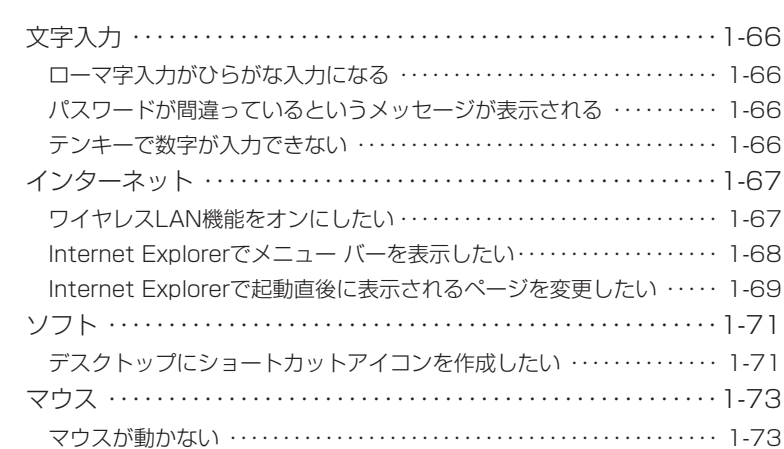

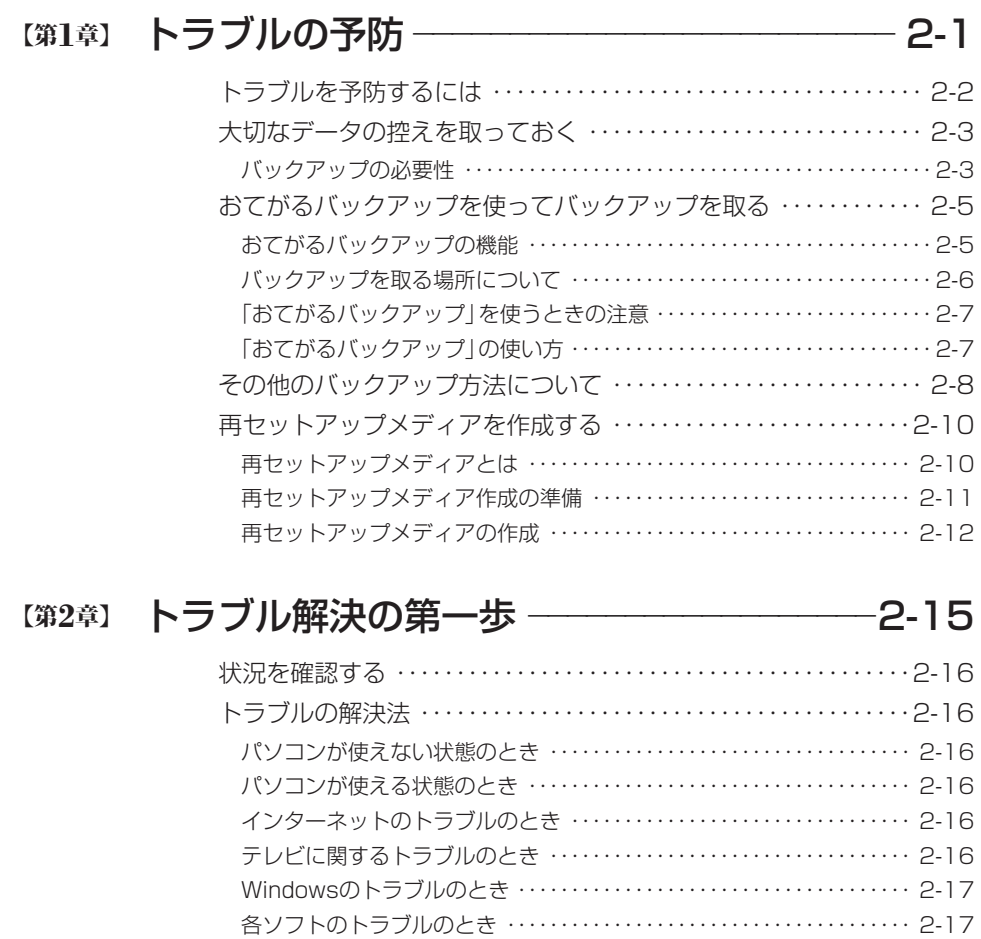

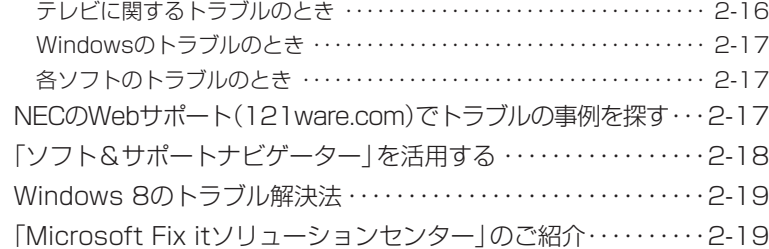

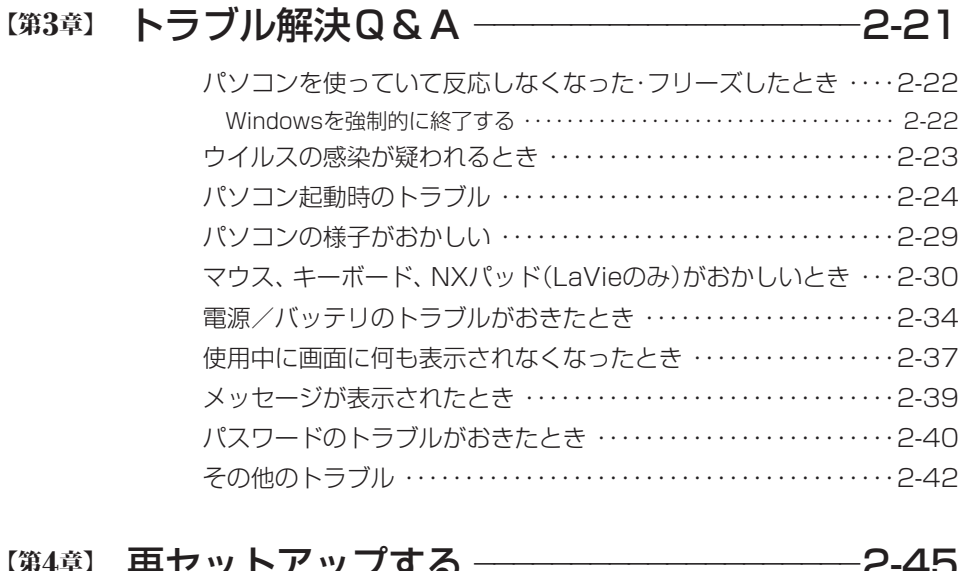

#### 再セットアップするーーーーーーーーーーーーーーーーーーーーー2-45 【第**4**章】

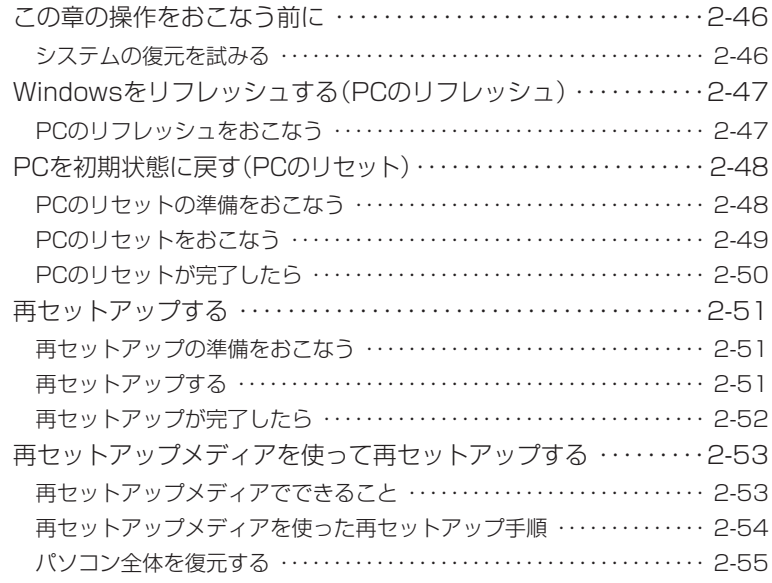

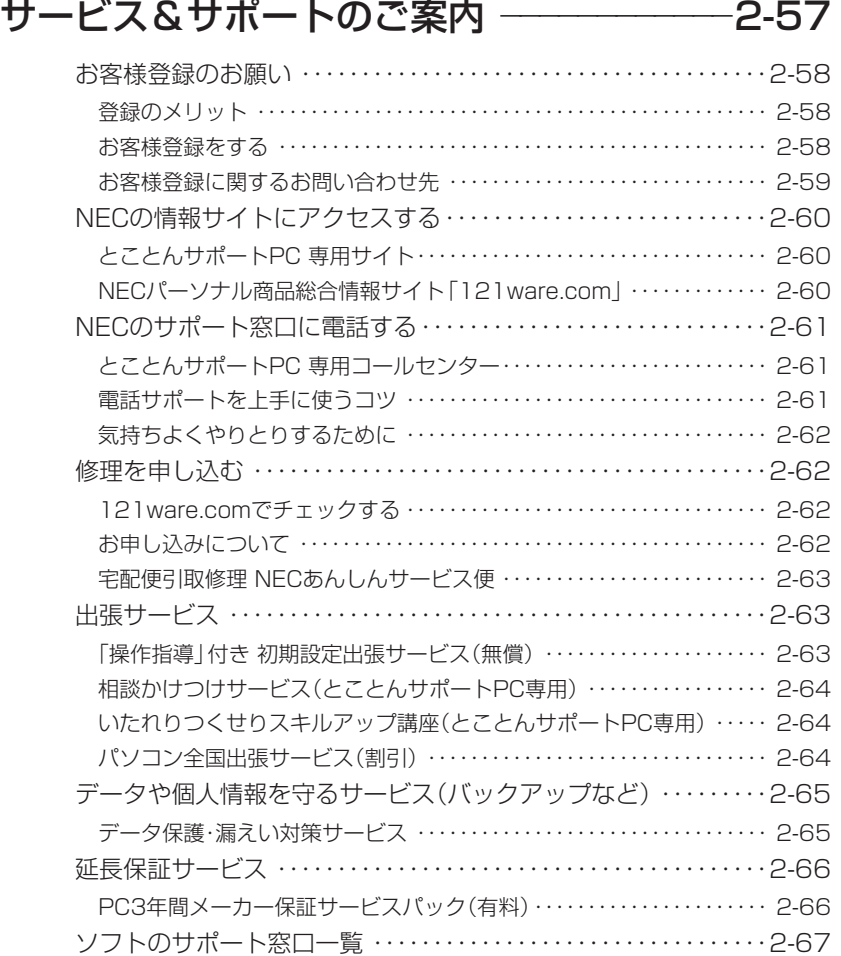

【第**5**章】

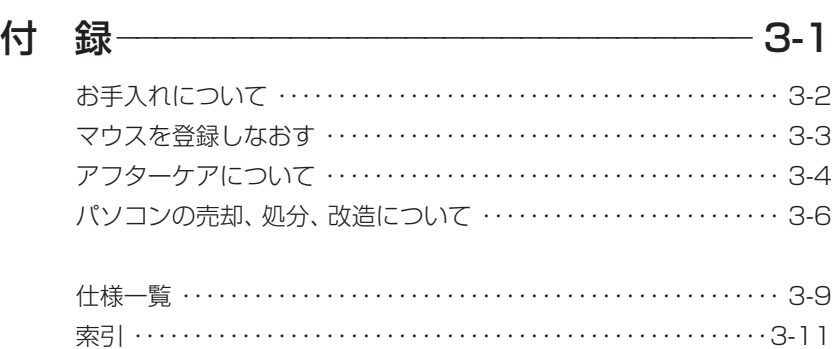

©NEC Personal Computers, Ltd. 2012 NECパーソナルコンピュータ株式会社の許可なく複製・改変などを行うことはできません。

#### ■輸出に関する注意事項

本製品(ソフトウェアを含む)は日本国内仕様であり、外国の規格等には準拠していません。 本製品を日本国外で使用された場合、当社は一切責任を負いかねます。 従いまして、当社は本製品に関し海外での保守サービスおよび技術サポート等は行っていません。

本製品の輸出(個人による携行を含む)については、外国為替及び外国貿易法に基づいて経済産業省の許可が必 要となる場合があります。

必要な許可を取得せずに輸出すると同法により罰せられます。 輸出に際しての許可の要否については、ご購入頂いた販売店または当社営業拠点にお問い合わせください。

#### ■ Notes on export

This product (including software) is designed under Japanese domestic specifications and does not conform to overseas standards. NEC<sup>\*1</sup> will not be held responsible for any consequences resulting from use of this product outside Japan. NEC<sup>\*1</sup> does not provide maintenance service nor technical support for this product outside Japan.

Export of this product (including carrying it as personal baggage) may require a permit from the Ministry of Economy, Trade and Industry under an export control law. Export without necessary permit is punishable under the said law.

Customer shall inquire of NEC sales office whether a permit is required for export or not.

\*1: NEC Personal Computers, Ltd.

### **各部の名称**

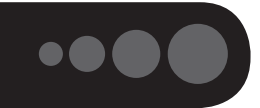

このパソコンの各部の名称と役割について 【金画】「各部の名称と役割」▶ ※「ソフト&サポートナビゲーター」 ▶検索番号 93010010 で検索

**●本体前面/右側面** 

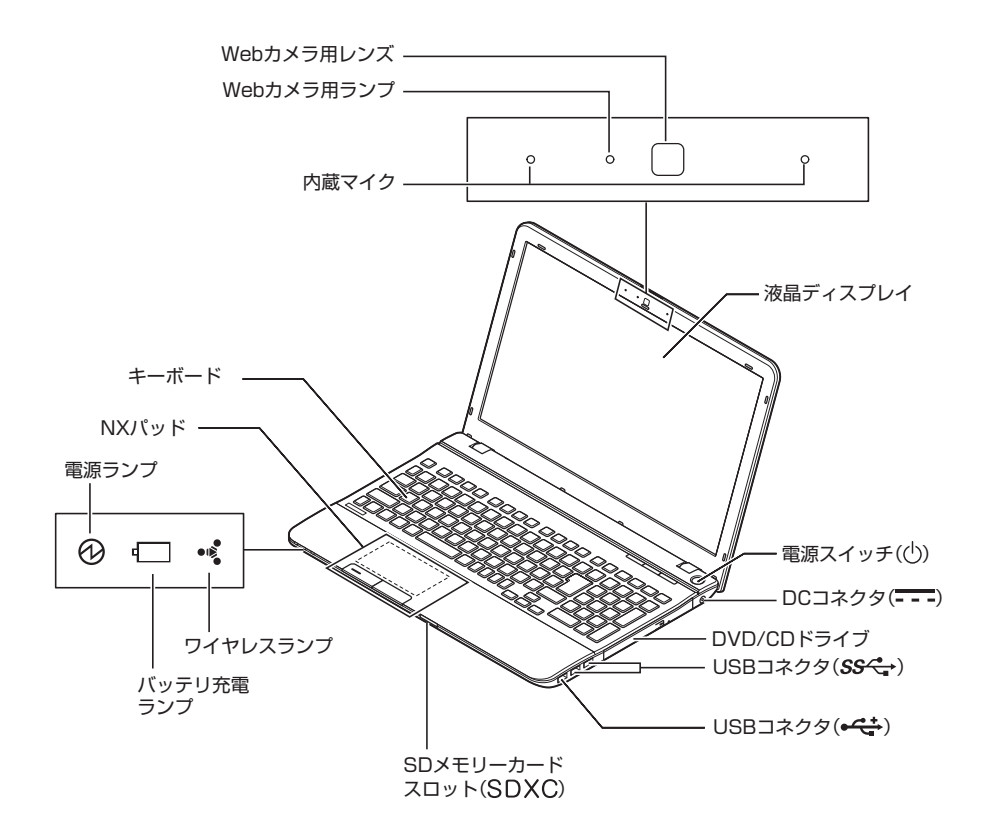

**●キーボード上部** 

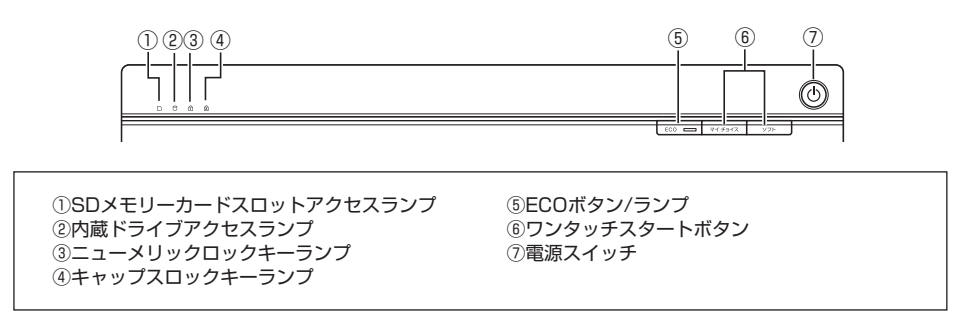

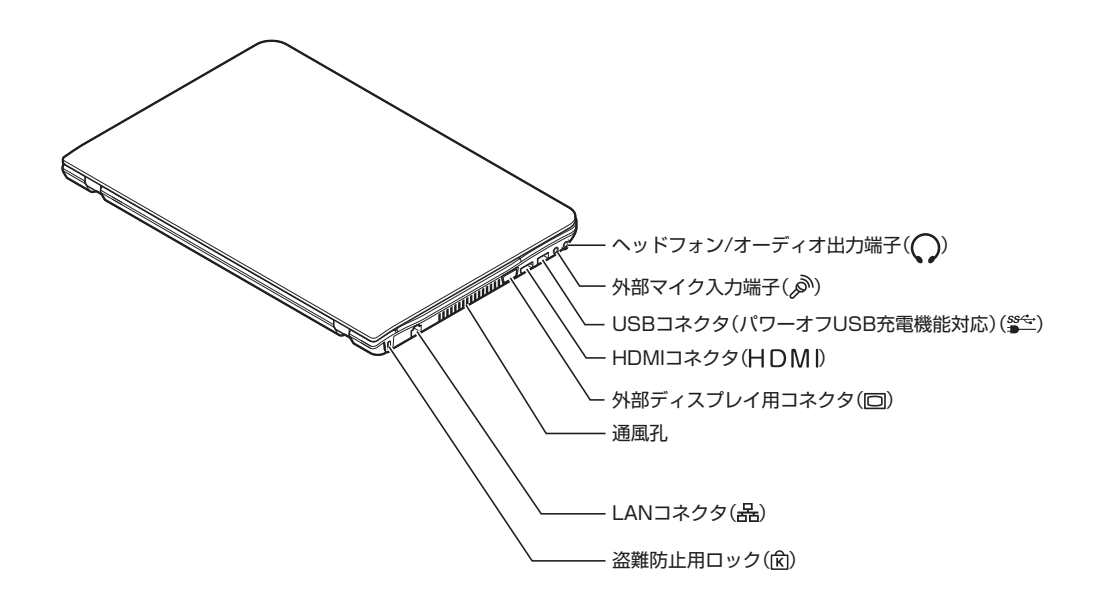

**●本体底面** 

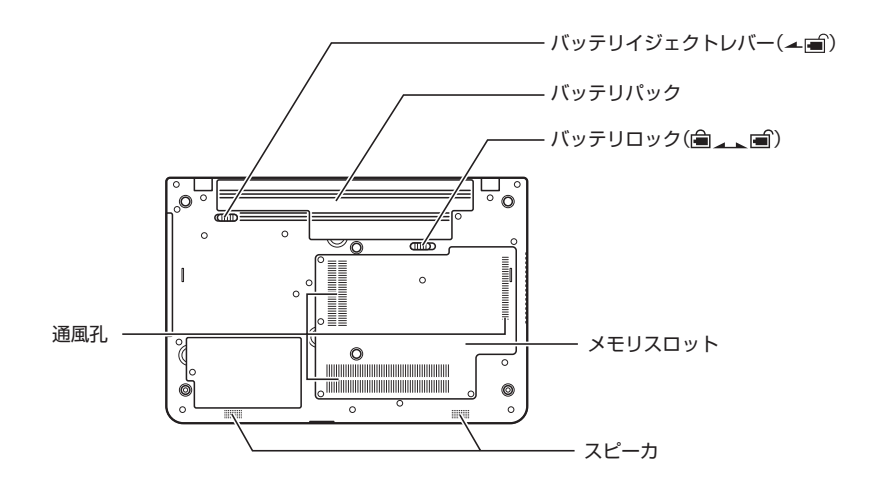

### **このマニュアルの表記について**

#### **◆このマニュアルで使用している記号や表記には、次のような意味があります**

公注意 人が軽傷を負う可能性が想定される内容、および、物的損害の発生が想定される内容を示します。

傷害や事故の発生を防止するための指示事項は、次のマークで表しています。

使用者に対して指示に基づく行為を強制するものです。

その他の指示事項は、次のマークで表しています。

**T** 

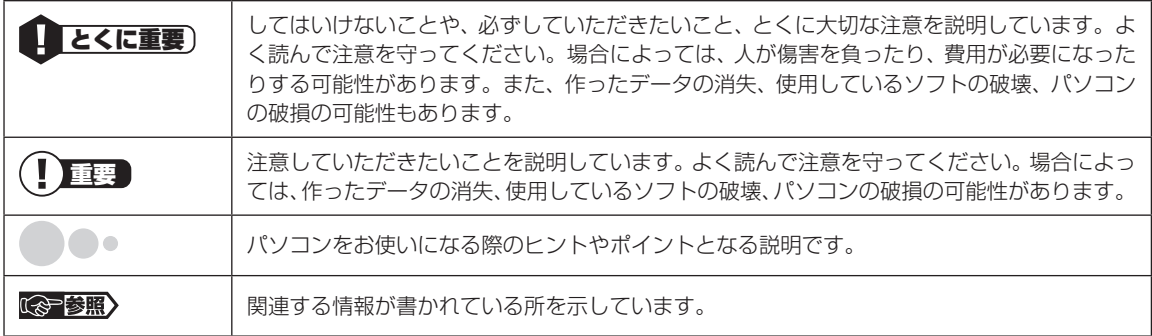

#### **◆このマニュアルの表記では、次のようなルールを使っています**

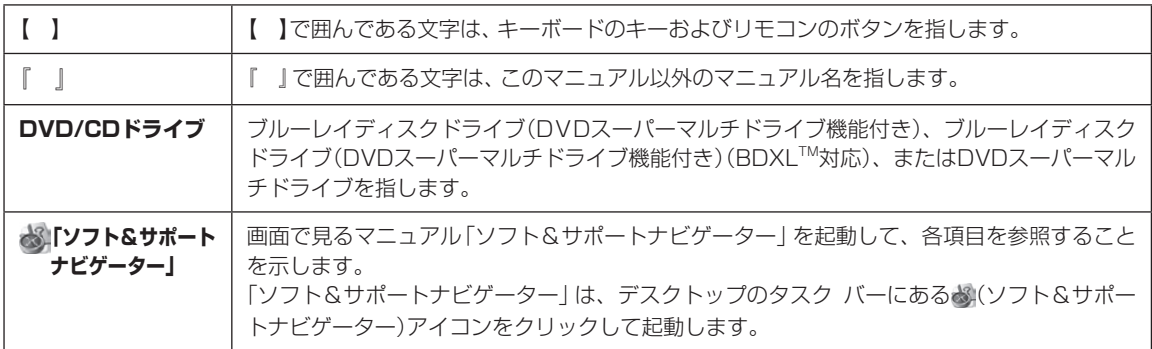

#### **◆番号検索(検索番号)について**

このマニュアルに出てくる検索番号(8桁の数字)を画面で見るマニュアル「ソフト&サポートナビゲーター」で入力して 検索すると、詳しい説明や関連する情報を表示できます。

#### **◆利用方法**

#### 例)検索番号が「91060010」の場合

(マニュアルの記載)

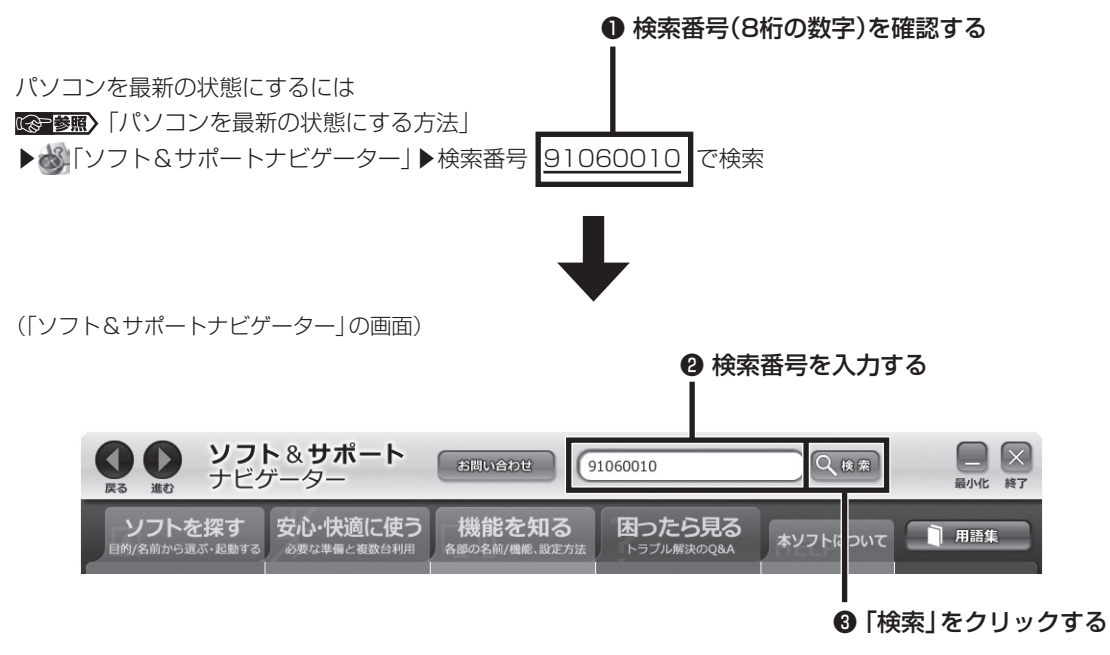

#### **◆このマニュアルでは、各モデル(機種)を次のような呼び方で区別しています**

「このパソコンのモデル構成について」(p.xi)をご覧になり、ご購入された製品の型名とマニュアルで表記されるモデル名 を確認してください。

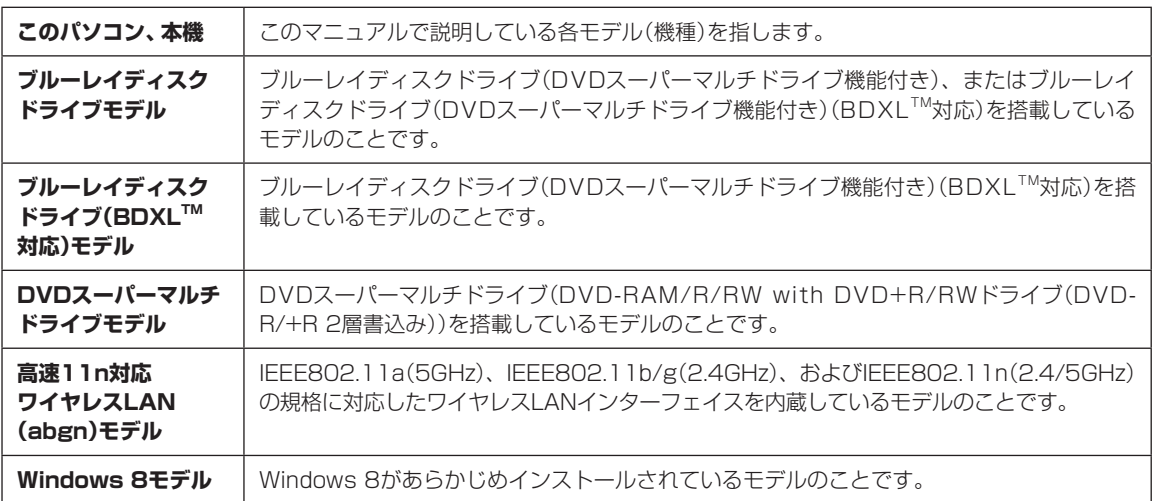

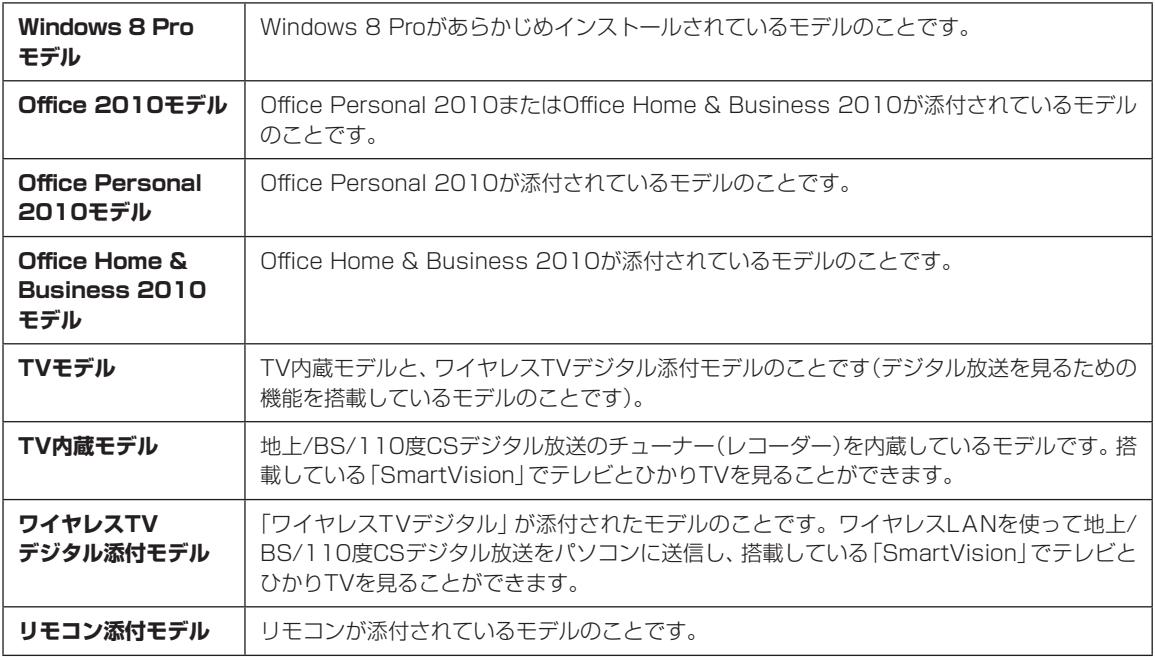

#### **◆このパソコンのモデル構成について**

このパソコンはモデルごとに次のような機能で構成されています。ご購入いただいたモデルにどのような機能があるかご 確認ください。

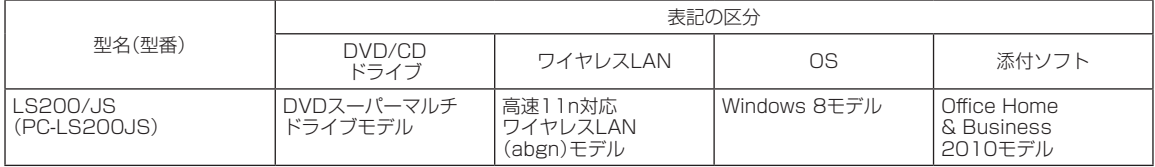

#### **◆本文中の記載について**

- ・ 本文中の画面やイラスト、ホームページは、モデルによって異なることがあります。また、実際の画面と異なることが あります。
- ・ 記載している内容は、このマニュアルの制作時点のものです。お問い合わせ先の窓口やサービス内容、住所、電話番号、 ホームページの内容やアドレスなどが変更されている場合があります。あらかじめご了承ください。
- ・ このマニュアルには、複数のモデルの内容が含まれているため、お使いのモデルによっては、本文中で説明している機 能が搭載されていない場合があります。

#### **◆周辺機器について**

- ・ 接続する周辺機器および利用するソフトウェアが、各種インターフェイスに対応している必要があります。
- ・ 他社製増設機器、および増設機器に添付のソフトウェアにつきましては、動作を保証するものではありません。他社製 品との接続は、各メーカにご確認の上、お客様の責任においておこなってくださるようお願いいたします。

### **◆このマニュアルで使用しているソフトウェア名などの正式名称**

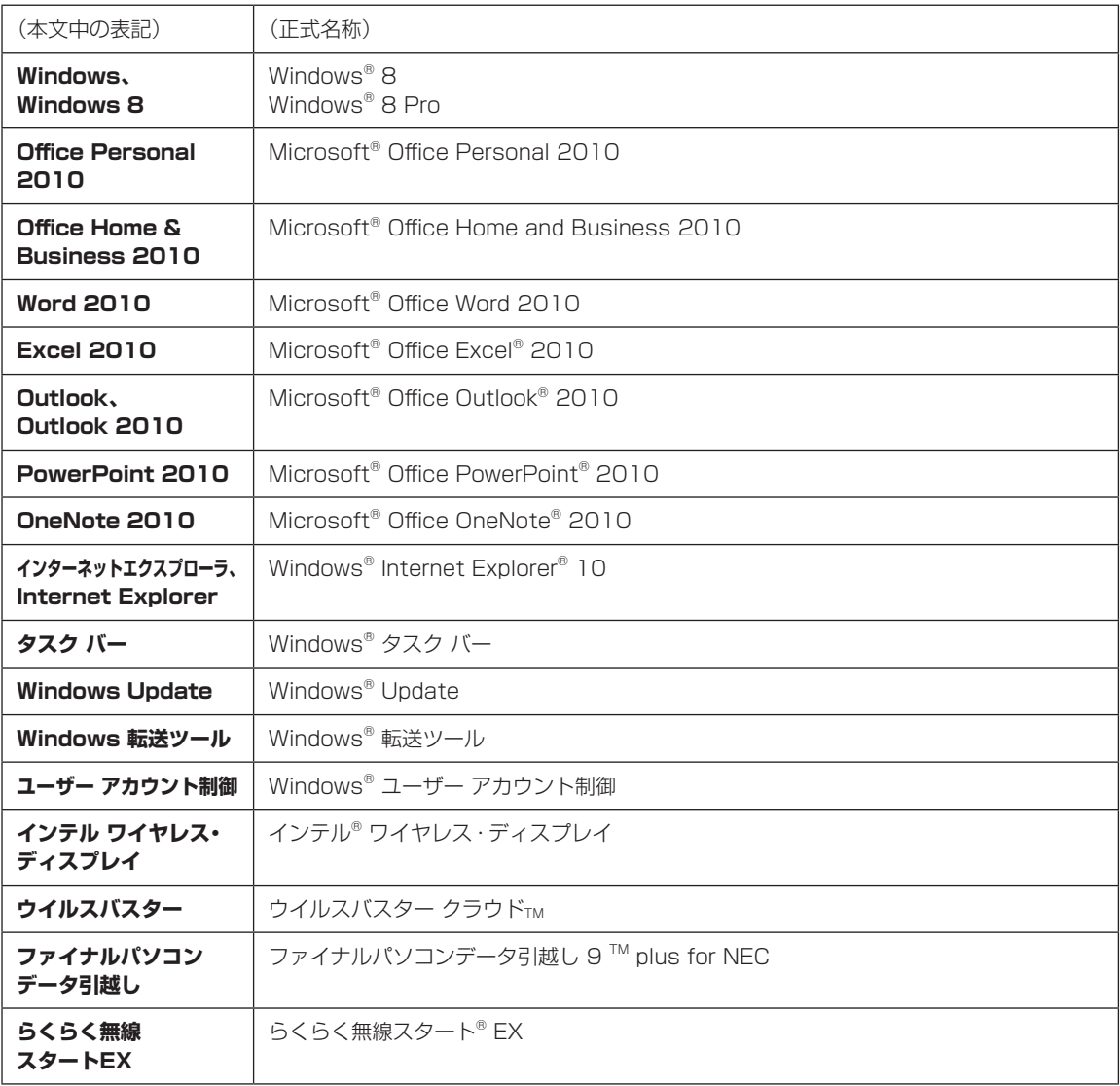

#### **ご注意**

- (1)本書の内容の一部または全部を無断転載することは禁じられています。
- (2)本書の内容に関しては将来予告なしに変更することがあります。
- (3)本書の内容については万全を期して作成いたしましたが、万一ご不審な点や誤り、記載もれなどお気づきのことがあ りましたら、とことんサポートPC 専用コールセンターへご連絡ください。落丁、乱丁本はお取り替えいたします。
- (4)当社では、本装置の運用を理由とする損失、逸失利益等の請求につきましては、(3)項にかかわらずいかなる責任も 負いかねますので、予めご了承ください。
- (5)本装置は、医療機器、原子力設備や機器、航空宇宙機器、輸送設備や機器など、人命に関わる設備や機器、および高度 な信頼性を必要とする設備や機器などへの組み込みや制御等の使用は意図されておりません。これら設備や機器、制 御システムなどに本装置を使用され、人身事故、財産損害などが生じても、当社はいかなる責任も負いかねます。
- (6)海外NECでは、本製品の保守・修理対応をしておりませんので、ご承知ください。
- (7)本機の内蔵ハードディスクにインストールされているWindows® 8、Windows® 8 Proおよび本機に添付のCD-ROM、DVD-ROMは、本機のみでご使用ください。
- (8)ソフトウェアの全部または一部を著作権者の許可なく複製したり、複製物を頒布したりすると、著作権の侵害となります。

#### **商標について**

Microsoft、Windows、Internet Explorer、Excel、Office ロゴ、OneNote、Outlook、PowerPointは、米国 Microsoft Corporationおよび/またはその関連会社の商標です。

インテル、Intel、Celeron、Thunderbolt、Thunderboltロゴは、アメリカ合衆国およびその他の国におけるIntel Corporationまたはその子会社の商標または登録商標です。

PS/2はIBM社が所有している商標です。

BluetoothワードマークとロゴはBluetooth SIG, Inc.の所有であり、NECパーソナルコンピュータ株式会社はライ センスに基づきこのマークを使用しています。

SDXC、SDHC、SD、microSDHC、microSD、ロゴはSD-3C, LLCの商標です。

<del>全</del> "Memors<sub>prec</sub>, "Memory Stick"、"メモリースティック"、"Memory Stick Duo"、"メモリースティック デュオ"、 "MagicGate"、"マジックゲート"、"マジックゲート メモリースティック"、"メモリースティック PRO"、"メモリー スティック PRO デュオ"、"メモリースティック PRO-HG"、"メモリースティック マイクロ"はソニー株式会社の商 標または登録商標です。

Blu-ray DiscTM、Blu-rayTMおよび BDXLTMはブルーレイディスクアソシエーションの商標です。

HDMI、High-Definition Multimedia Interfaceは、HDMI Licensing LLCの商標または登録商標です。

FontAvenue、Aterm、WARPSTARは、日本電気株式会社の登録商標です。

らくらく無線スタートは、NECアクセステクニカ株式会社の登録商標です。

DigiOn、DiXiMは株式会社デジオンの登録商標です。

ファイナルパソコン引越しおよびファイナルパソコンデータ引越しはAOSテクノロジーズ株式会社の日本における商 標です。

PCMoverは、米国における米国 Laplink Software 社の登録商標です。

その他、本マニュアルに記載されている会社名、商品名は、各社の商標または登録商標です。

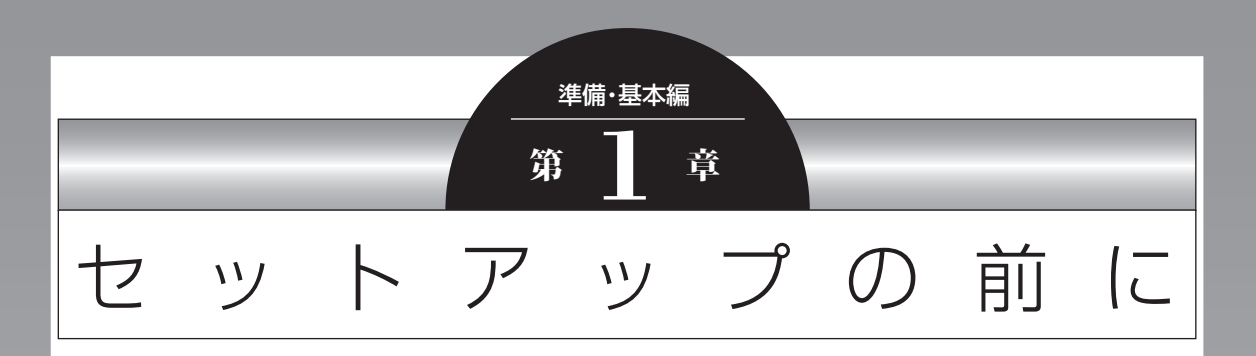

この章では、添付品の確認や電源コードの接続など、パソコンの箱 を開けて電源を入れる前におこなうことについて説明します。

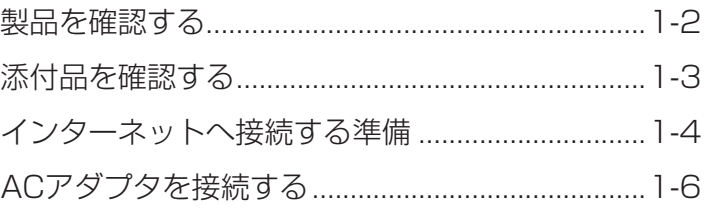

### **製品を確認する**

保証書と本体のラベルの記載内容が一致していることを確認してください。

#### **● 保証書**

**●パソコン底面** 

 $\bullet\bullet\bullet$ 

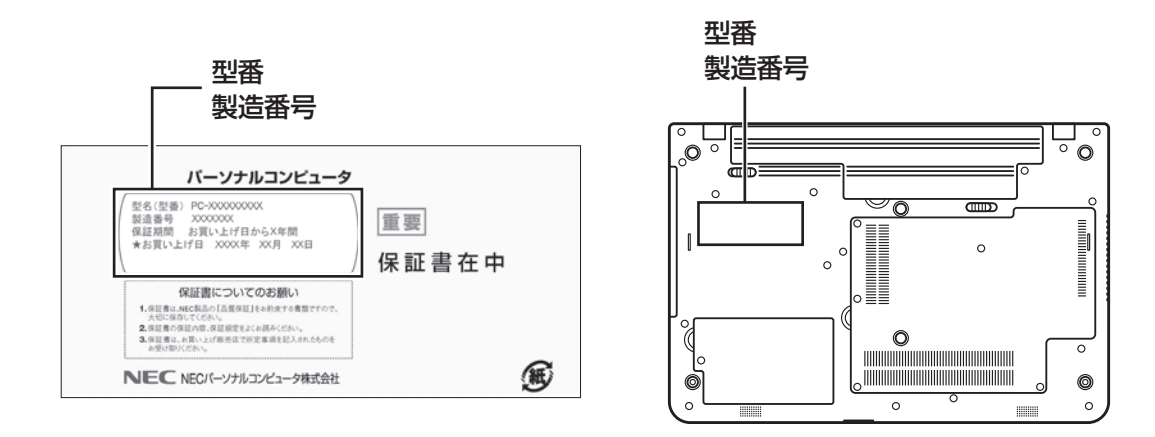

### (!) 重要 必ずご確認ください

- ラベルに記載された番号が保証書と異なっている場合、NECサポート窓口(とことんサポートPC 専用コールセ ンター)(p.1-3)にお問い合わせください。
- 保証書は、所定事項(販売店名、お買い上げ日など)が記入されていることを確認し、保管してください。
- 保証期間中に万一故障した場合は、保証書記載内容に基づいて修理いたします。保証期間終了後の修理について はNECサポート窓口(とことんサポートPC 専用コールセンター)にお問い合わせください。

### **添付品を確認する**

添付の『添付品を確認してください』を見ながら、添付品がそろっているかを確認してください。

### **添付品が足りないときは**

万一、足りないものがあったり、添付品の一部が破損していたときは、すぐに下記までお問い合わせくだ さい。

#### **● NECサポート窓口(とことんサポートPC 専用コールセンター)**

1 0120-985-335

NECサポート窓口(とことんサポートPC 専用コールセンター)の詳しい情報は、「トラブル予防・解決編」第 5章の「NECのサポート窓口に電話する」をご覧ください。

### **「電子マニュアルビューア」について**

このパソコンに添付されているマニュアルなどをNECパーソナル商品総合情報サイト「121ware.com」の 「電子マニュアルビューア」でご覧いただくことができます。また、ご購入時以降のさまざまな情報に対応し た、最新のマニュアルをご覧いただける場合もあります。

「電子マニュアルビューア」はインターネットに接続後、次のURLからご利用いただけます。 (http://121ware.com/support/e-manual/)

#### **●その他のマニュアル**

#### ● 『SmartVision/PLAYER操作ガイド』

「SmartVision/PLAYER」の各機能について詳しく説明しています。「電子マニュアルビューア」の次の URLからご覧いただけます。

(http://121ware.com/e-manual/m/nx/ac/201210/etv/v1/mst/853\_811064\_240\_a.pdf) 「SmartVision/PLAYER」について 【© 参照> 「SmartVision/PLAYER」▶ お「ソフト&サポートナビゲー ター」▶検索番号 94192216 で検索

## **インターネットへ接続する準備**

### 面

このパソコンではダイヤルアップ接続はご利用になれません。回線の変更については回線事業者にお問い合わせくだ さい。

#### **インターネット接続環境をお持ちのかた**

「機器の準備をする」(p.1-5)に進んでください。

#### **インターネット接続環境をお持ちでないかた**

はじめてインターネットを始めるかたはプロバイダとの契約が必要です。 プロバイダと契約し回線が開通したら、インターネットへの接続に必要なものを用意してください。 ここでは、光回線を使用する場合を例として説明します。

#### **●回線事業者やプロバイダから入手した資料**

回線事業者の契約書やプロバイダの会員証など、ユーザー名やパスワードなどの情報がわかる資料を用意し てください。

また、接続設定のための説明書やCD-ROMなどがある場合は、それらも用意してください。

#### **●回線終端装置**

通常は回線事業者が開通時に設置します。お使いの回線によってはない場合もあります。

#### **●ワイヤレスLANルータ**

ワイヤレスLANルータは、パソコンやゲーム機など2台以上の機器をインターネットに接続する場合に必要 な機器です。

プロバイダから送られてくる機器には、ルータの機能が搭載されているものもあります。詳しくは、プロバ イダの説明書などで確認してください。

機器を購入される際は、このパソコンと接続ができるかどうかを確認してください。 このパソコンで使用できるワイヤレスLANについては次の表のとおりです。

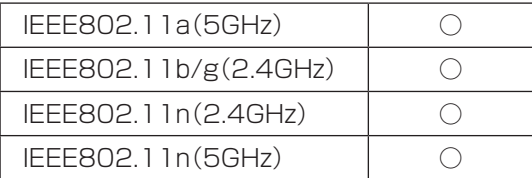

### **機器の準備をする**

ネットワーク機器に添付されている説明書や、プロバイダ、回線事業者から提供される説明書などをご覧に なり、ネットワーク機器を接続してください。

### **ワイヤレスLANでつなぐ場合**

#### **●機器の設定の確認**

セットアップ中、ワイヤレスLANでインターネットに接続し、Microsoft アカウントの取得などをおこないます。 その際、お使いのインターネット接続環境のワイヤレスLANルータなど、パソコンを接続する機器のネットワーク名 (SSID)、パスワードの情報が必要となります。

お使いの機器の説明書や、機器のラベルなどを確認し、次の欄に情報を控えてください。

- ●ネットワーク名(SSID):
- ●パスワード:

パスワードは、機器のメーカーにより「セキュリティキー」「暗号化キー」「暗号キー」「ネットワークキー」「WEP キー」「WPAキー」などと呼ばれている場合があります。

#### **●周辺機器の電源をオン**

ルータなど周辺機器の電源をオンにします。

#### **有線LANでつなぐ場合**

パソコンをLANケーブルで接続し、ネットワーク機器の電源をオンにします。 はじめてインターネットを始めるかたで、ネットワーク機器やパソコンの設定が必要になる場合は、「ルート② でセットアップする」(p.1-18)の手順でパソコンのセットアップを済ませてから、「セットアップ後の設定」 (p.1-31)をご覧になり、設定をおこなってください。

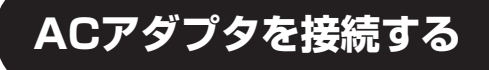

次の図の順番に接続してください。

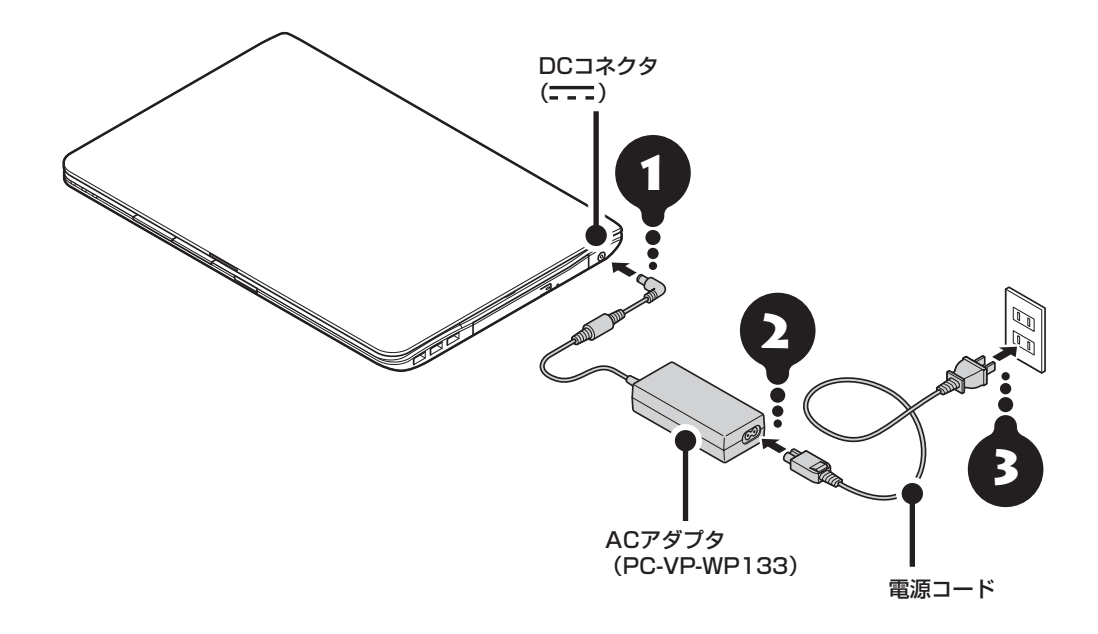

#### **(! 】重要】セットアップするときはACアダプタを接続!**

はじめて電源を入れる場合、ACアダプタを接続しないと電源が入りません。

#### (!) 重要】作業終了までACアダプタを抜かないで!

セットアップ作業が終わるまで(p.1-17またはp.1-20)、ACアダプタを抜かないでください。また、ご購入直後 にバッテリ充電ランプが点灯した場合は、充電が完了し、バッテリ充電ランプが消灯するまでACアダプタを抜か ないでください。

#### (! )重要 人の通る場所に置かないで!

電源コードなどが人の通る場所にないことを確認してください。コードを足に引っかけたりするとパソコンの故障の 原因になるだけでなく、思わぬけがをすることもあります。

バッテリ充電ランプの位置について CG 参照)「各部の名称」(p.vii) バッテリ充電ランプの状態について CGP参照)「準備·基本編 | 第3章の「バッテリ | (p.1-59)

周辺機器などの接続は、セットアップ作業が終わった後におこなってください。

これで接続は完了です。 「準備・基本編」の「第2章 セットアップする」に進んでください。

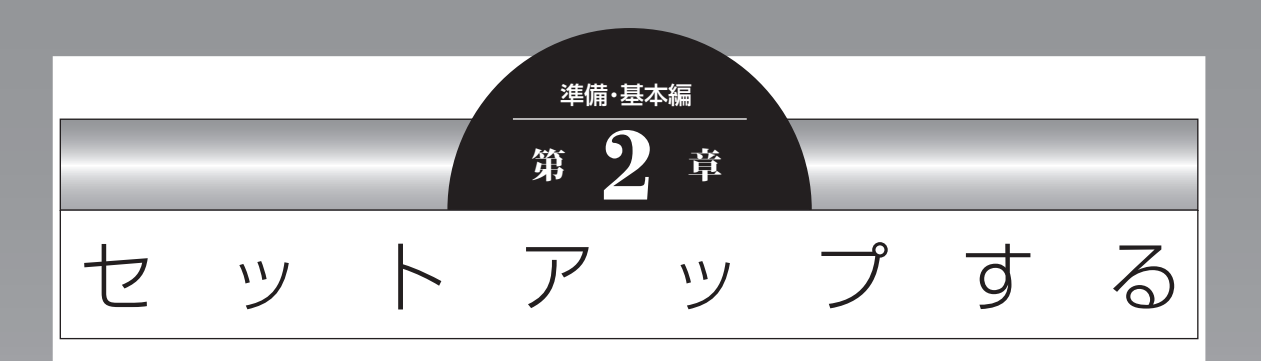

この章では、パソコンの電源を入れて最初におこなう設定(セット アップ)やセットアップ後におこなう作業、Windows 8の基本操 作について説明します。

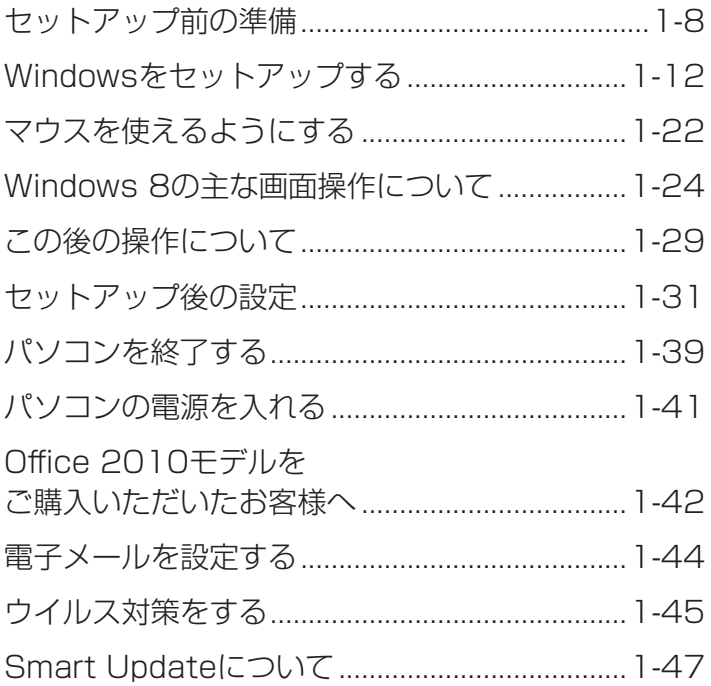

## **セットアップ前の準備**

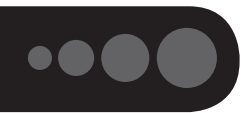

#### (‼ 】重要■ インターネットへ接続する準備は済んでいますか?

セットアップをおこなうにはインターネットへ接続する必要があります。接続の準備が済んでいない場合は、「イン ターネットへ接続する準備」(p.1-4)を読んで接続の準備をしてください。

### **Windows 8を使用するのに必要なアカウントについて**

Windows 8ではパソコンとインターネットのサービスが密接につながっています。Microsoft アカウント を使うことで、パソコンとインターネットのサービスを簡単につなげることができます。またMicrosoft ア カウントを使ってサインインしていないと、Windows 8の一部の機能を使用することができません。

サインインとは

ユーザーを認証してパソコンやネットワークなどのサービスを利用できる状態にする操作をいいます。

#### Microsoft アカウントにはメールアドレスをアカウント名として登録します

Microsoft アカウントを取得されていないかたは、これからおこなうセットアップで新規に取得してください。現在 使用しているメールアドレスも使用可能ですが、新規に取得することをおすすめします。新規に取得することでメー ルアドレスの認証手順(メールを受け取りリンク先を開く手間)が不要になり、Windows 8標準搭載の新機能がすぐ に使えます。Windows Live IDをお持ちの場合は、Microsoft アカウントとして使えます。

#### 「メール」(Windows ストア アプリ)で使えるメールアドレスについて

「メール」は、Hotmail、Gmailなどに対応していますが、一般的なプロバイダのメールアドレスには対応していま せん。Windows 8の対応についてはプロバイダ各社にお問い合わせください。

### **Microsoft アカウント取得に必要な情報**

Microsoft アカウントを取得する場合、次の情報を入力します。

- ・アカウント(新しいメールアドレス)
- ・郵便番号
- ・携帯電話のメールアドレスまたは電話番号
- ・生年月日

### **セットアップフロー診断チャート**

Windowsのセットアップ方法は、ネットワーク環境の有無および種類などにより異なります。次のセット アップフロー診断チャートをご確認の上、セットアップの方法(ルート①(推奨)またはルート②)を決定して ください。

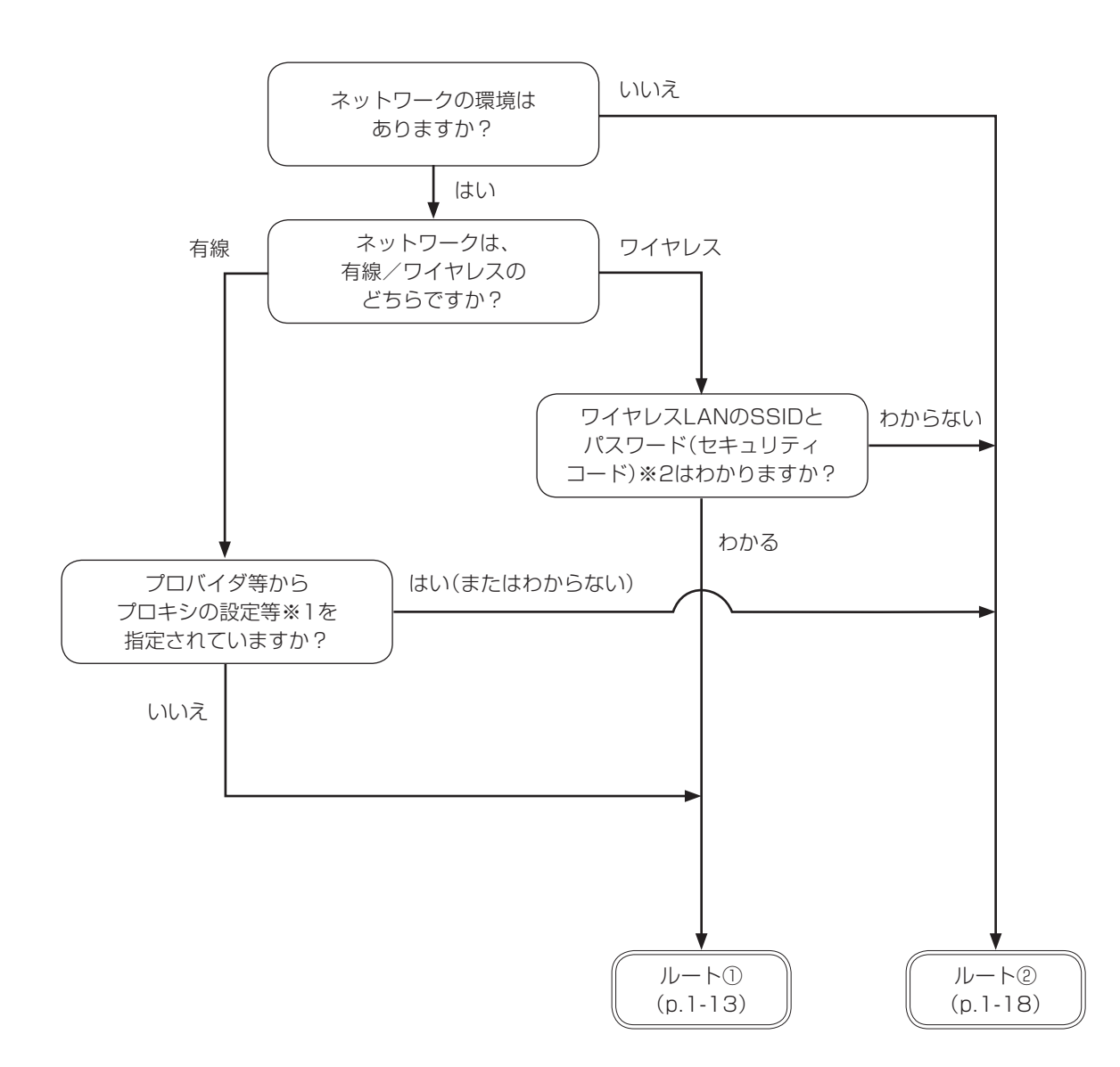

- ※1:プロキシ設定等の指定に関しご不明な場合は、ご契約の書類を確認いただくか、プロバイダに直接ご確認 ください。
- ※2:SSIDとパスワード(セキュリティコード)が不明な場合は、機器のマニュアルを参照ください。

### **セットアップフロー**

前ページに記載されるそれぞれのセットアップ方法を次の図に示します。推奨のセットアップ方法は「ルー ト①」です。途中でつまずいたりわからなくなったら「ルート②」へ移り、セットアップを完了させてくださ い。ネットワークの設定やMicrosoft アカウントの取得は後からおこなうこともできます。

#### それぞれのセットアップ方法と所要時間の目安

- ・ルート①はWindowsのセットアップ内で、インターネットに接続し、Microsoft アカウントを取得します。 所要時間は約15分~約20分です。
- ・ルート②はインターネットに接続しないで、Windowsのセットアップを完了します。 所要時間は約5分~約10分です。

#### (Ⅰ )重要 ルート②でセットアップした場合

● インターネットに接続していない状態では、ライセンス認証の画面(p.1-30)が一定時間ごとに表示されます。

● Microsoft アカウントを取得するまで、Windowsの一部の機能が制限されます。

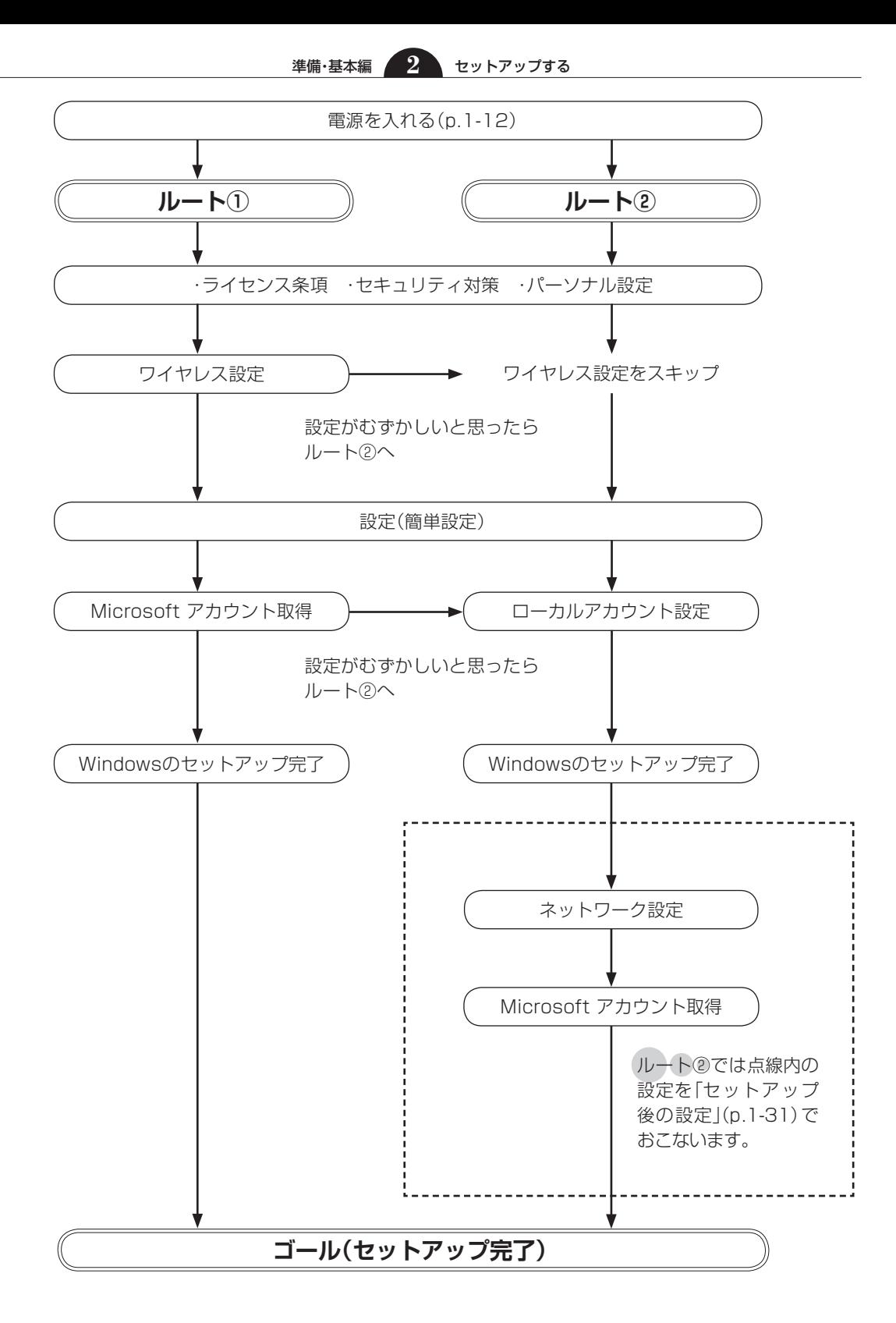

### **Windowsをセットアップする**

#### (!)重要】セットアップ中に電源を切らないでください

セットアップ中に電源を切ったり、電源コードのプラグを抜くと故障の原因になります。p.1-17またはp.1-20の画 面が表示されるまでは、電源を切ったり、電源コードのプラグを抜いたりしないでください。 また、セットアップで使用しないボタン類を操作しないでください。

#### 液晶ディスプレイは、止まる角度(約135度)以上には開かないでください

液晶ディスプレイを止まる角度以上に無理に開くと、破損するおそれがあります。

### **電源を入れる**

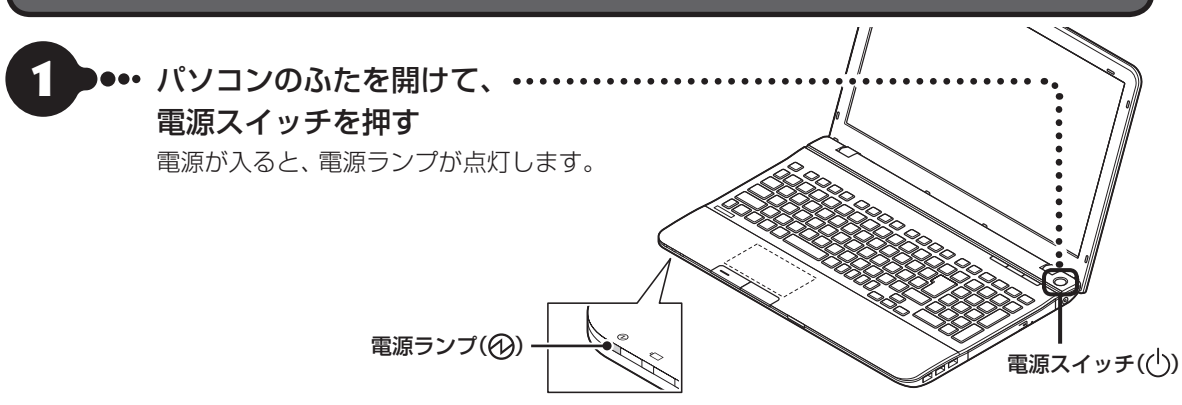

**2 ●••「ライセンス条項」の画面(p.1-13ま** たはp.1-18)が表示されるまで待つ 「ライセンス条項」の画面が表示されたら、ルー ト①(p.1-13)またはルート②(p.1-18)の手 順に進みます。

電源スイッチを押してから、画面が表示されるまでに数分かか ることがあります。その間、NECのロゴ(社名のマーク)が表示 されたり画面が真っ暗になったりしますが、故障ではありませ ん。画面が表示されるまで、電源を切らずにそのままお待ちく ださい。

「Press F2 to Enter BIOS Setup」と表示 されたとき

 $\bullet$   $\bullet$   $\bullet$ 

「セットアップの画面が表示されない ときは」(p.1-21)

#### 液晶ディスプレイの黒点や常時点灯する赤、青、 緑の点(ドット抜け)について

液晶ディスプレイの一部に生じるドット抜け は液晶ディスプレイの特性によるものであり、 故障ではありません。詳しくは付録の「アフ ターケアについて」(p.3-4)をご覧ください。

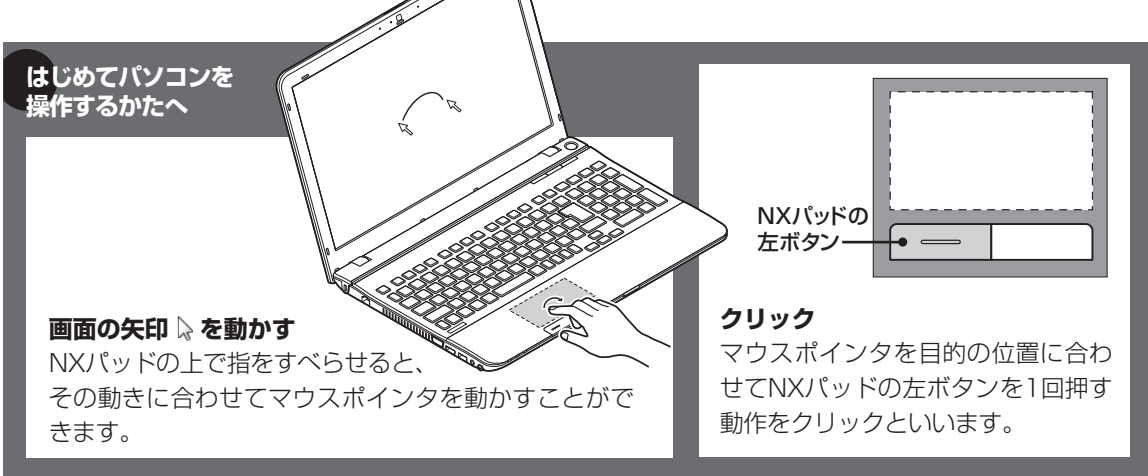

### **ルート①でセットアップする**

### (‼】重要■ インターネットへ接続する準備は済んでいますか?

セットアップをおこなうにはインターネットへ接続する必要があります。接続の準備が済んでいない場合は、「イン ターネットへ接続する準備」(p.1-4)を読んで接続の準備をしてください。

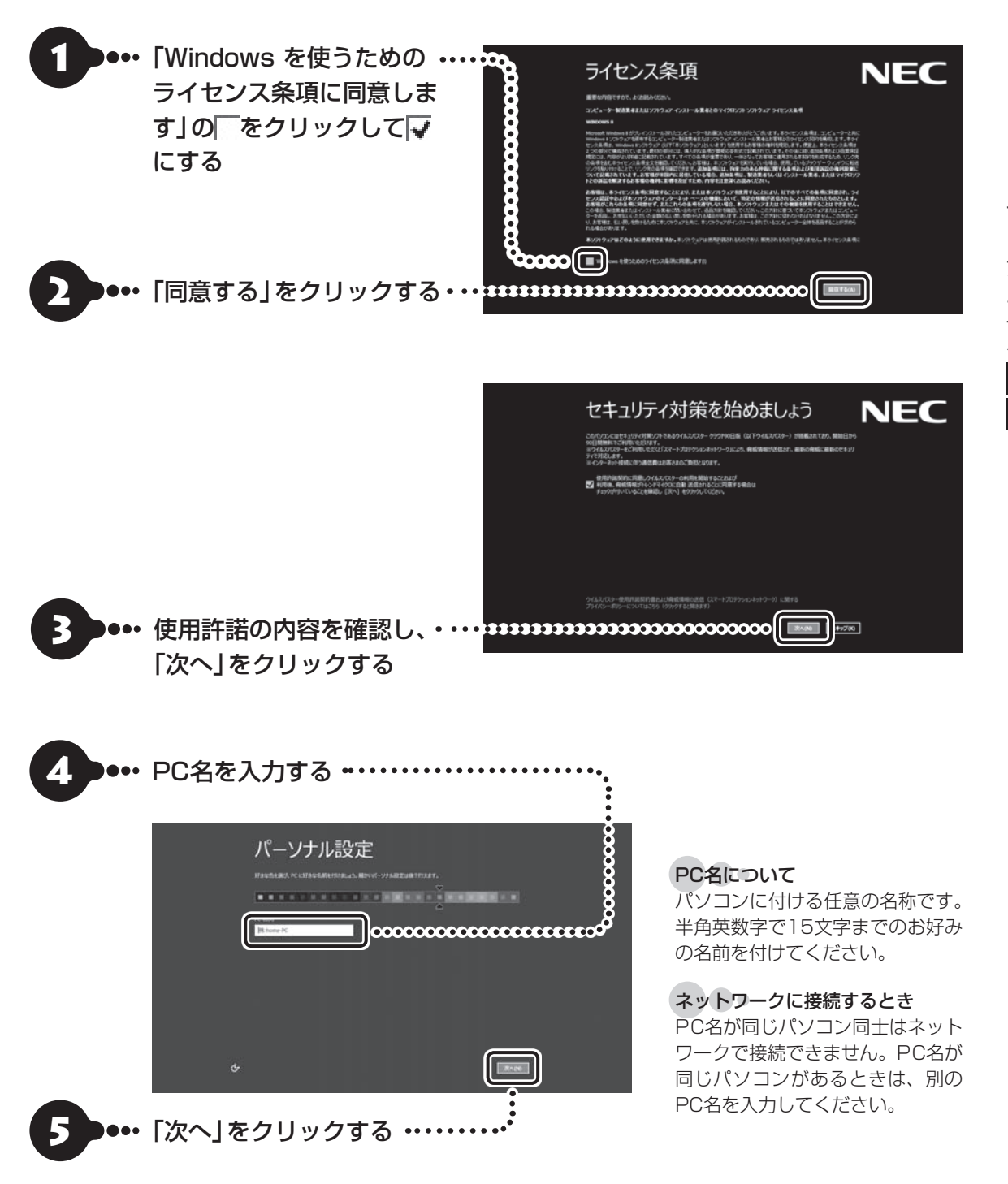

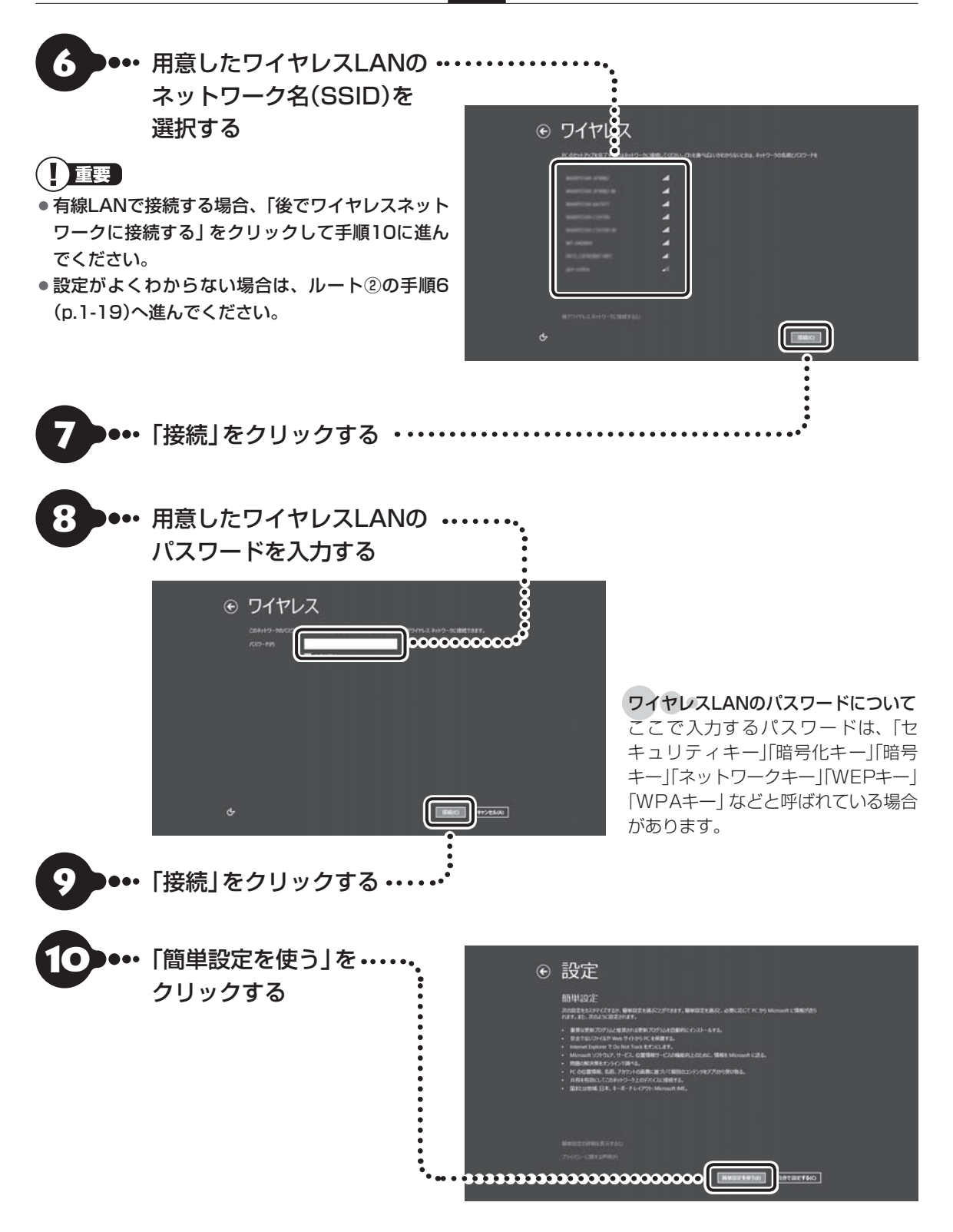

### ■●● 「メールアドレスを新規登録」 をクリックする

設定がよくわからない場合は「Microsoft アカウン トを使わずにサインインする」をクリックし、次に 表示される画面で「ローカルアカウント」をクリック してルート②の手順8(p.1-20)へ進んでください。

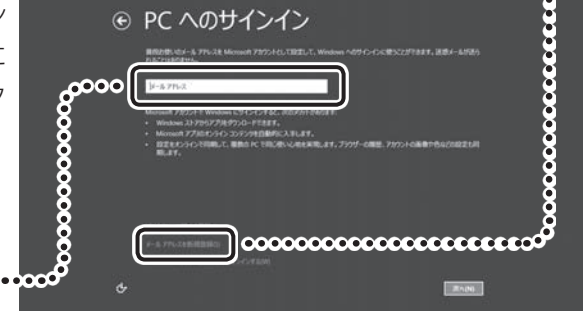

#### Microsoft アカウントをすでにお持ち の場合は

Microsoft アカウントをすでにお持ちの場合は画面の 案内に沿って進めてください。Windows Live IDをお 持ちの場合は、Microsoft アカウントとして使えます。

次の項目を入力します。

- 入力が完了したらセットアップは完了です。
- メールアドレス
- パスワード(Microsoft アカウントで使用しているパスワード)
- セキュリティ確認情報(p.1-17)

#### Ί 重要 Microsoft アカウントをここで登録しないときは

以降の画面で「キャンセル」をクリックするとMicrosoft アカウントの新規登録を中止できます。

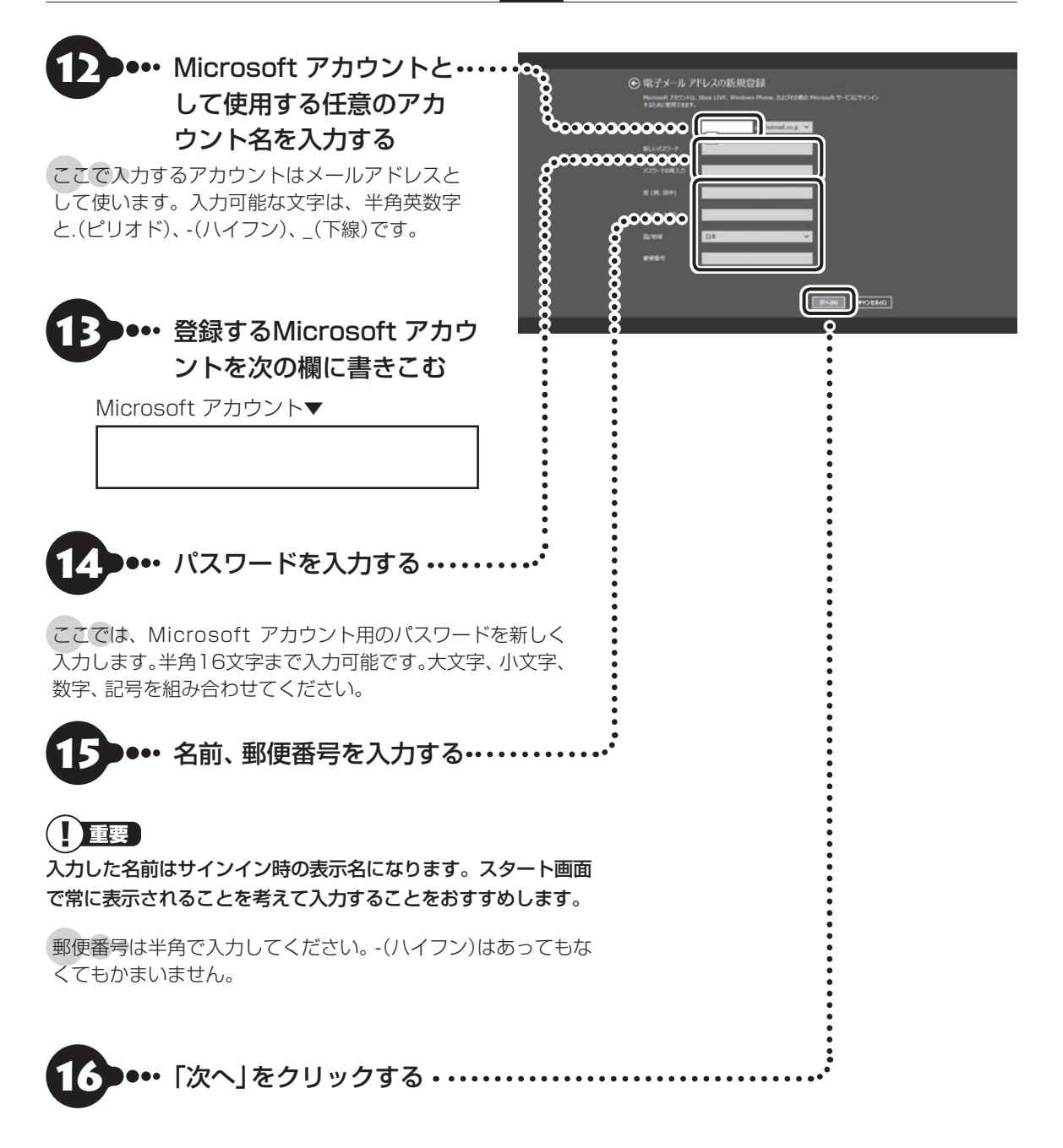

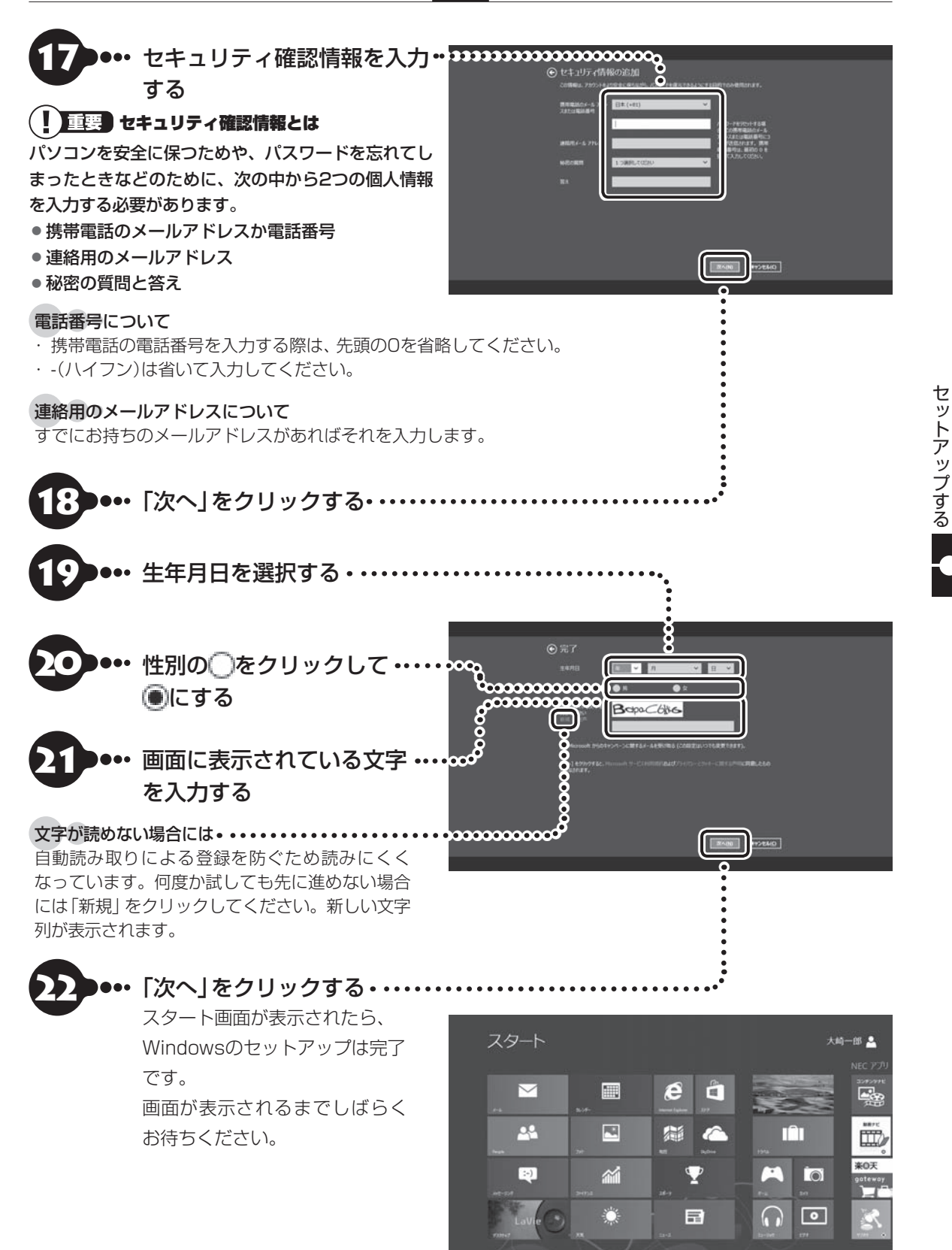

「Smart Update」の画面が表示されたら Cap 参照> 「Smart Updateについて」(p.1-47) 「ウイルスバスター」の画面が表示されたら Ce 参照> 「ウイルス対策をする」(p.1-45)

**「マウスを使えるようにする」(p.1-22)に進んでください。**

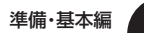

準備・基本編 **2** セットアップする

### **ルート②でセットアップする**

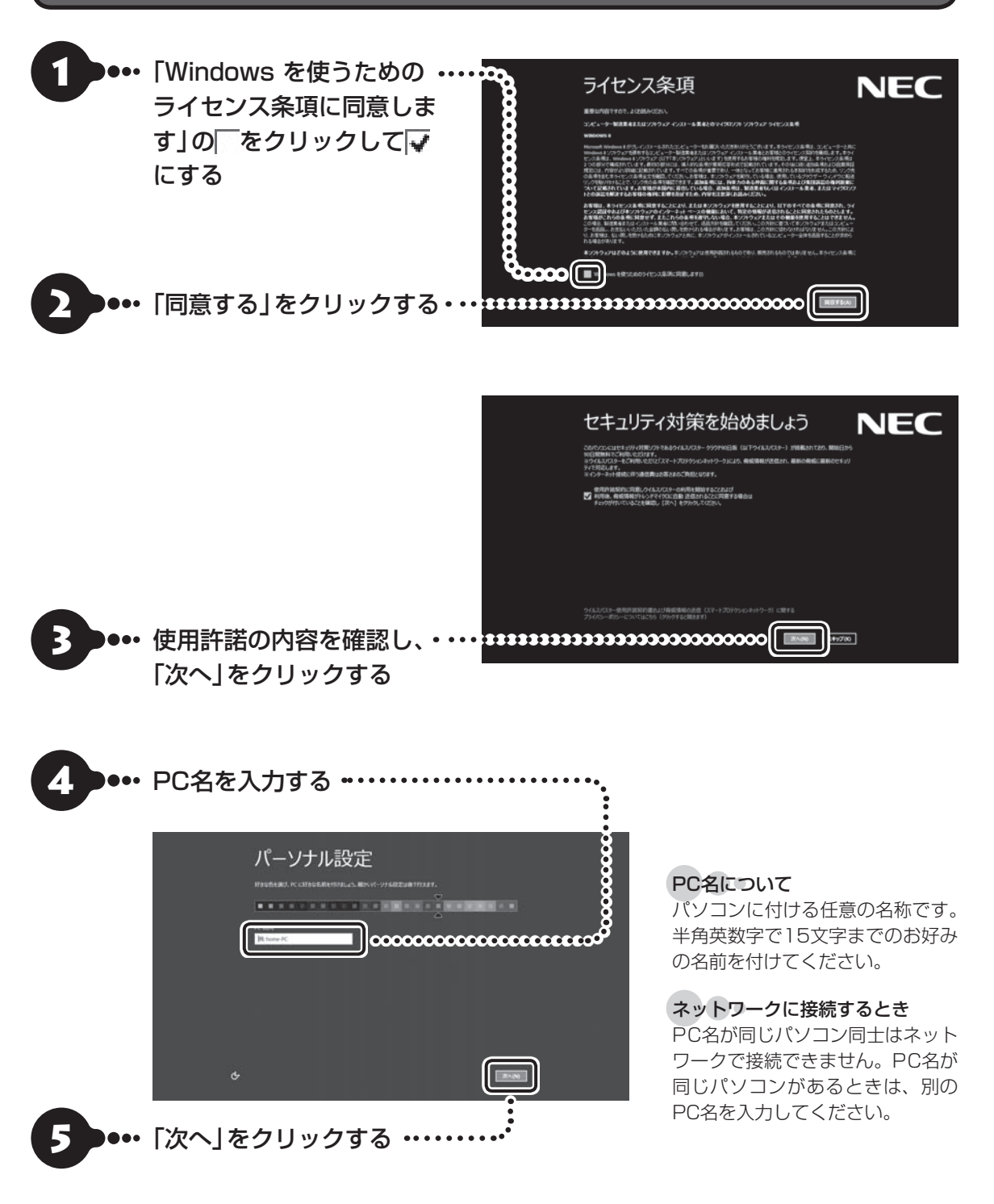

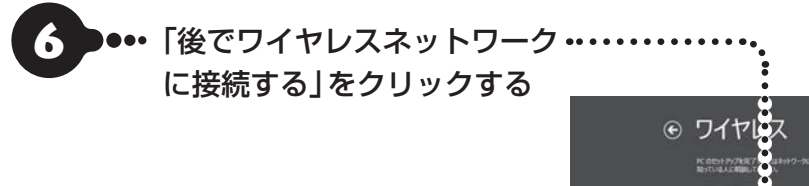

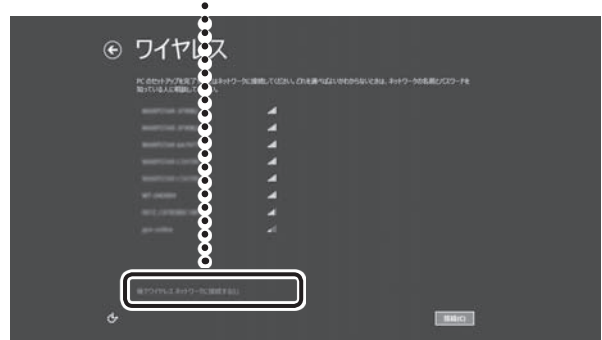

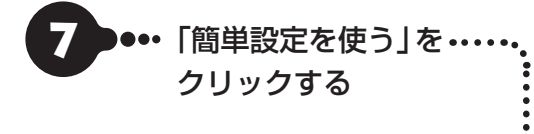

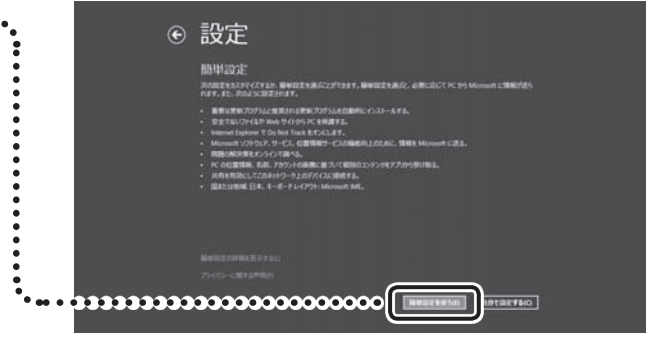

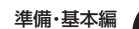

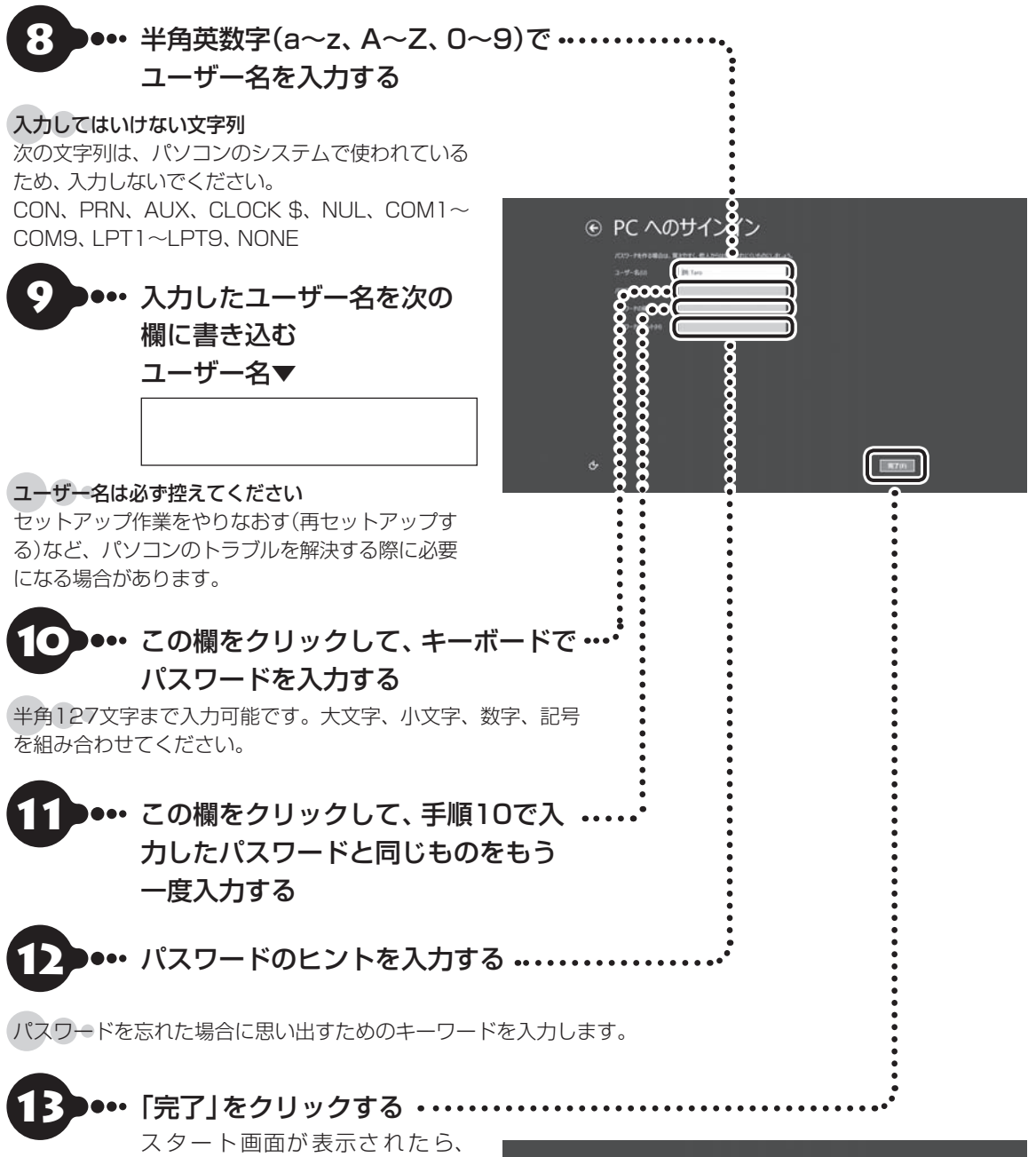

Windowsのセットアップは完了 です。 画面が表示されるまでしばらくお 待ちください。

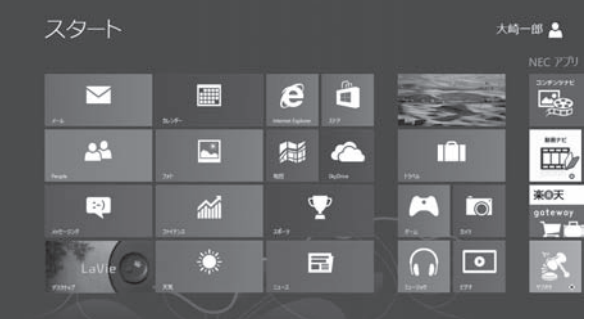

「Smart Update」の画面が表示されたら Cap 参照> 「Smart Updateについて」(p.1-47) 「ウイルスバスター」の画面が表示されたら Ce 参照>「ウイルス対策をする」(p.1-45) **「マウスを使えるようにする」(p.1-22)に進んでください。**
# **セットアップの画面が表示されないときは**

はじめて本機の電源を入れたときに、「Press F2 to Enter BIOS Setup」と表示された場合は、次の手順 にしたがってください。

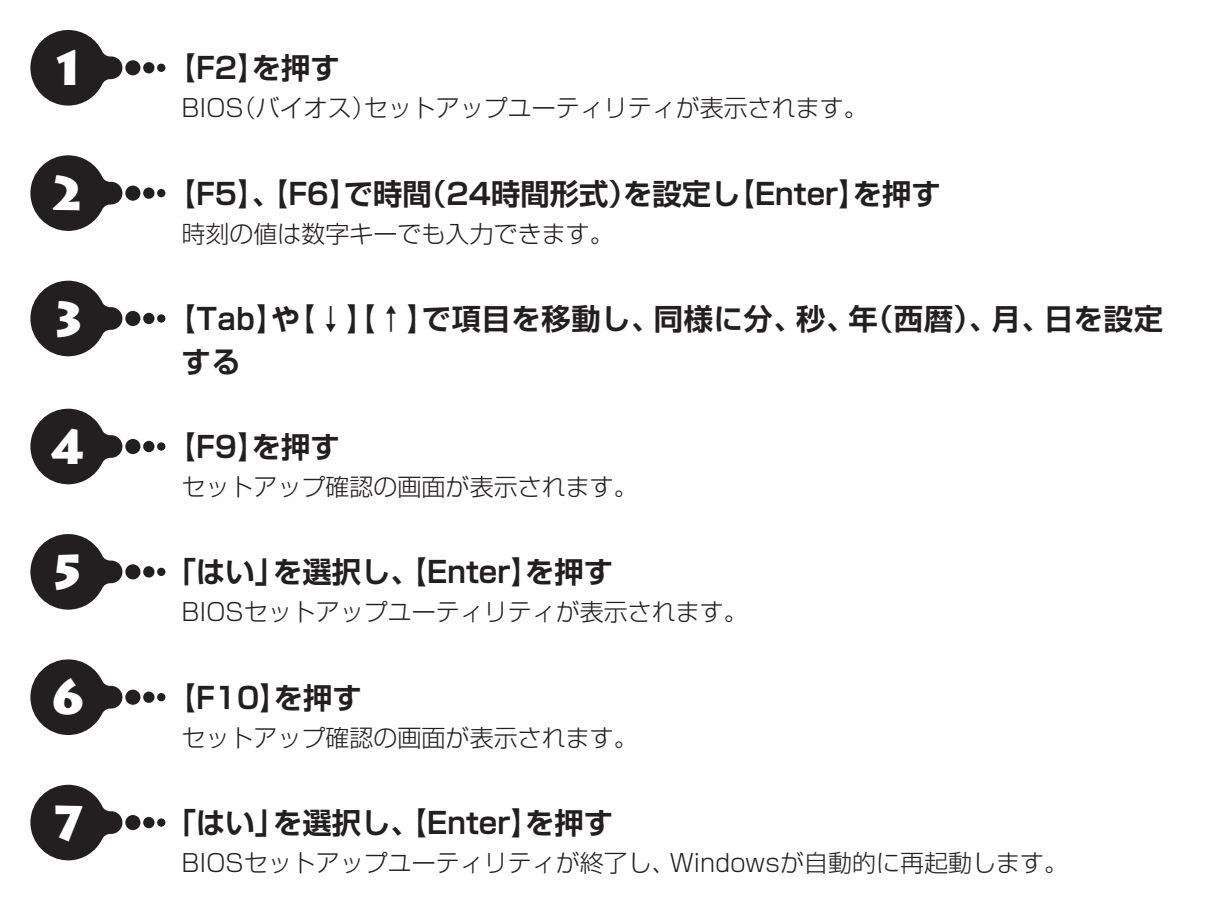

この後は、「Windowsをセットアップする」のルート①の手順1(p.1-13)またはルート②の手順1(p.1-18)を ご覧になり、作業を続けてください。

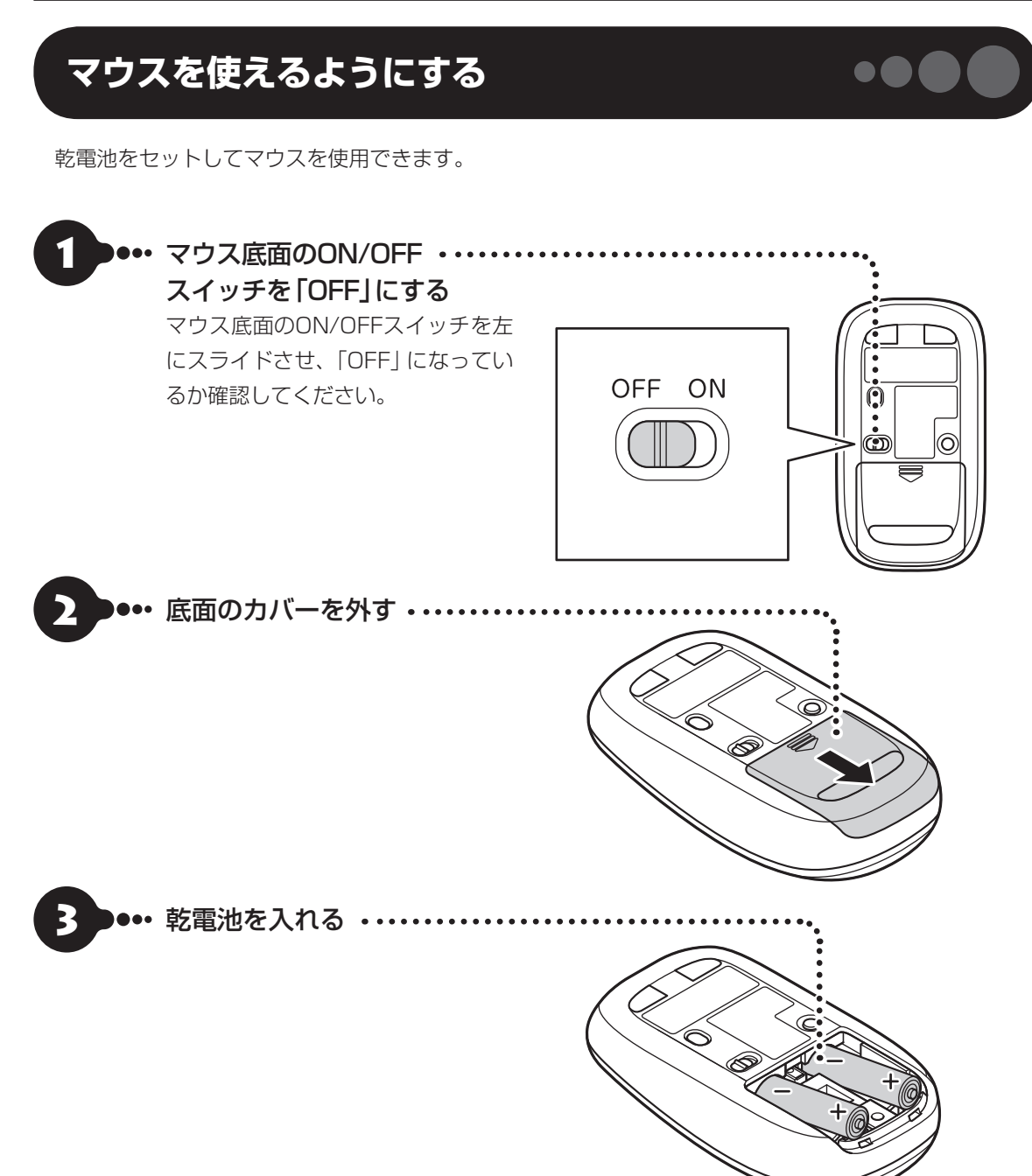

単3形アルカリ乾電池またはニッケル水素充電池をマウスの内部に向けて押し込み、後方を端子に合わせて 入れてください。

#### (! )重要 乾電池について

- 乾電池の+(プラス)と−(マイナス)の向きを、電池ボックス内の表示どおりに入れてください。
- マウスの後方の端子が変形しないように乾電池を入れてください。
- マンガン乾電池、オキシライド乾電池は使用できません。
- マウスの電池寿命は、アルカリ電池で使用した場合、約10か月です(1日8時間、週5日ご使用された場合。なお、 ご使用方法、環境条件によって異なる場合があります)。
- マウスを長時間使わないときは、マウス底面のON/OFFスイッチを「OFF」にしておくと、乾電池が長持ちします。

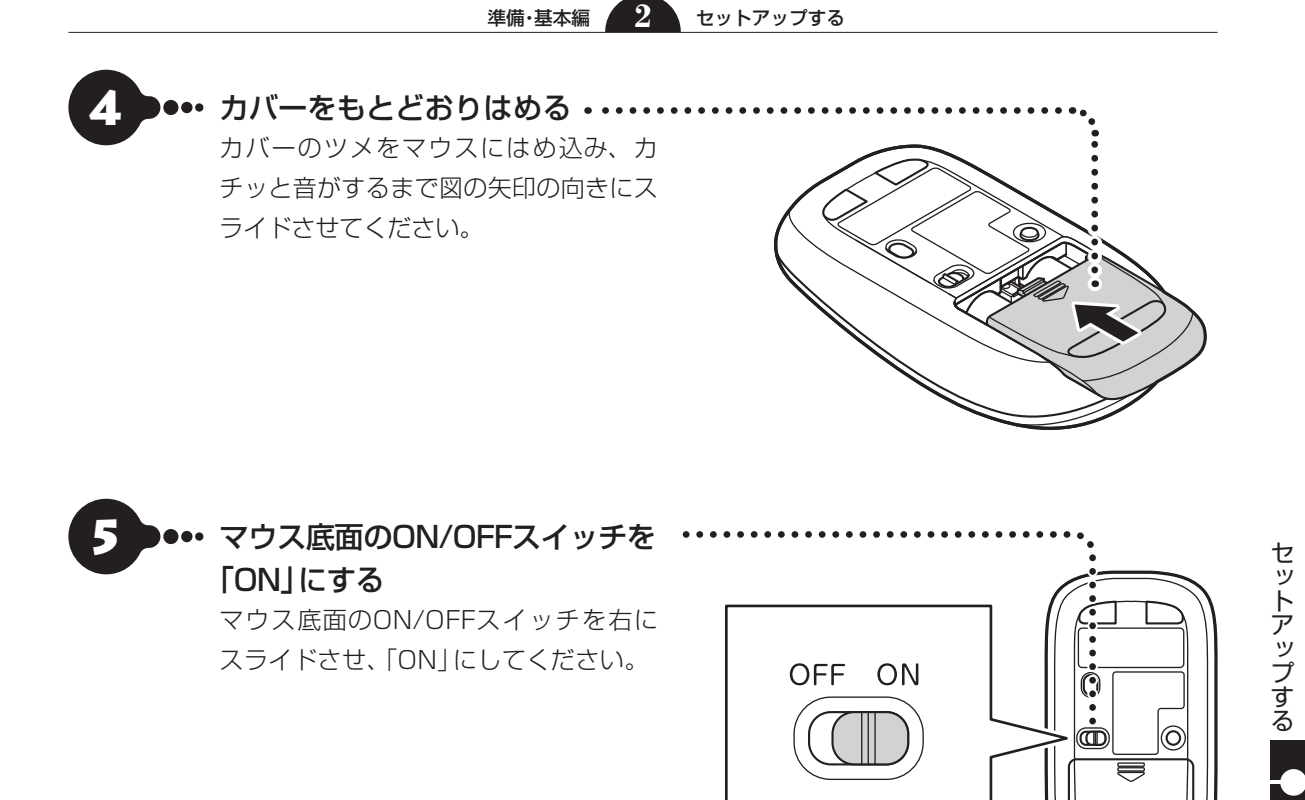

#### (! )重要 レーザー光を見つめないで!

マウス底面から、目では見えませんが、レーザーが出ています。レーザーが出ている穴の部分を見つめると、視力 に障害が起こる可能性があるので見つめないように注意してください。

#### ワイヤレスLANはオン

マウスを使うときは、機内モードがオフである(ワイヤレスランプが点灯している)ことを確認してください。ご 購入時には機内モードはオフの状態になっています。 機内モードは【Fn】+【F2】を押すごとにオン/オフを切り換えられます。

#### うまく動作しないときは

マウスがうまく動作しないときは、付録の「マウスを登録しなおす」(p.3-3)をご覧ください。

#### 準備・基本編 **2** セットアップする

 $\bullet\bullet\bullet$ 

# **Windows 8の主な画面操作について**

Windows 8には、大きく次の2つの画面があります。

- ・スマートフォンと同じような操作ができる「スタート画面」
- ・これまでのWindowsと同じ操作体系をもつ「デスクトップ」
- ここではスタート画面の主な画面操作について説明します。

画面操作については『とことんサポートPC はじめてガイド』もあわせてご覧ください。

また、より詳しい操作方法が動画で見られます。

「Windows 8の使い方」について 【※ 参風】「動画で学ぶ」▶ ※ 「ソフト&サポートナビゲーター」 ▶検索番号 94000001 で検索

# **スタート画面とデスクトップの切り換え**

スタート画面とデスクトップは次のように切り換えます。

# **スタート画面からデスクトップに切り換える(起動する)**

1 「デスクトップ」をクリック する

すでにデスクトップが起動されている場合も同じ 手順でできます。

ご使用の状況によって、デスクトップに「おてがる メニュー」が表示される場合と、そうでない場合が あります。 電源をオンにした直後は、通常はデスクトップに「お てがるメニュー」が表示されます。

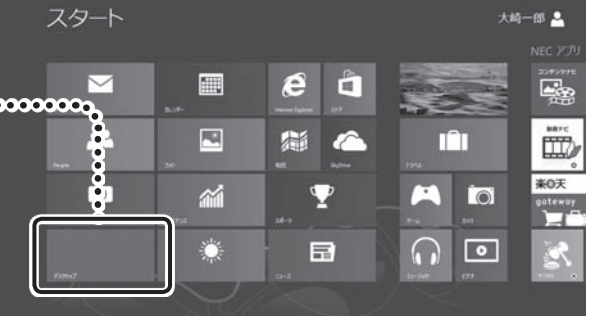

# **デスクトップからスタート画面に切り換える**

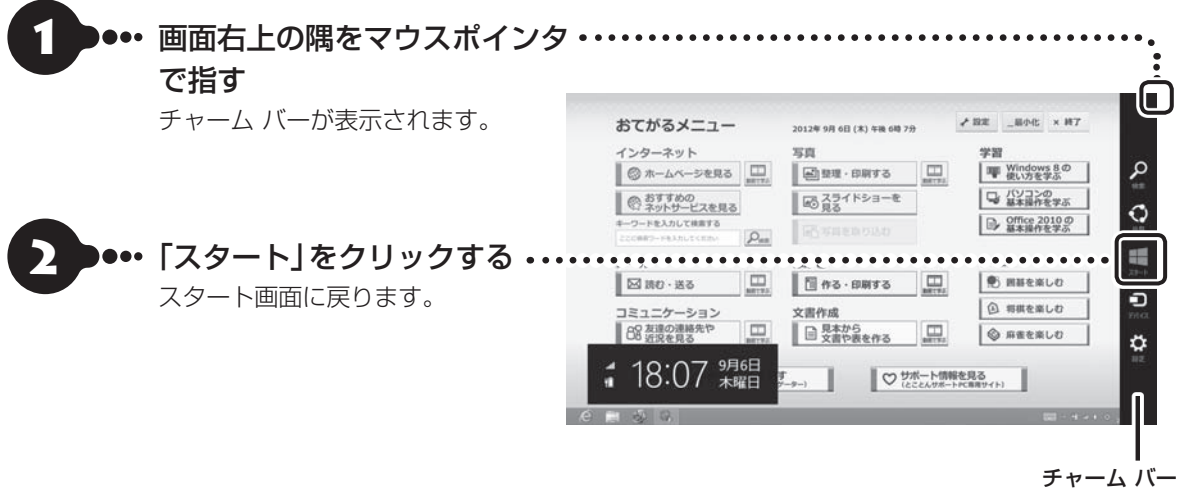

チャーム バーはタッチ操作で画面の右端からスワイプしても表示されます。

タッチ操作について LG 参照> ☆ 「ソフト&サポートナビゲーター | ▶検索番号 93195010 で検索、もしくは『と ことんサポートPC はじめてガイド』をご覧ください。

# **アプリ間を切り換えるには**

実際に使い始めるとスタート画面とデスクトップ間の切り換えではなく、アプリからアプリに移動する使い 方が多くなります。複数のアプリを起動しているときこれらを切り換えるには次のようにします。

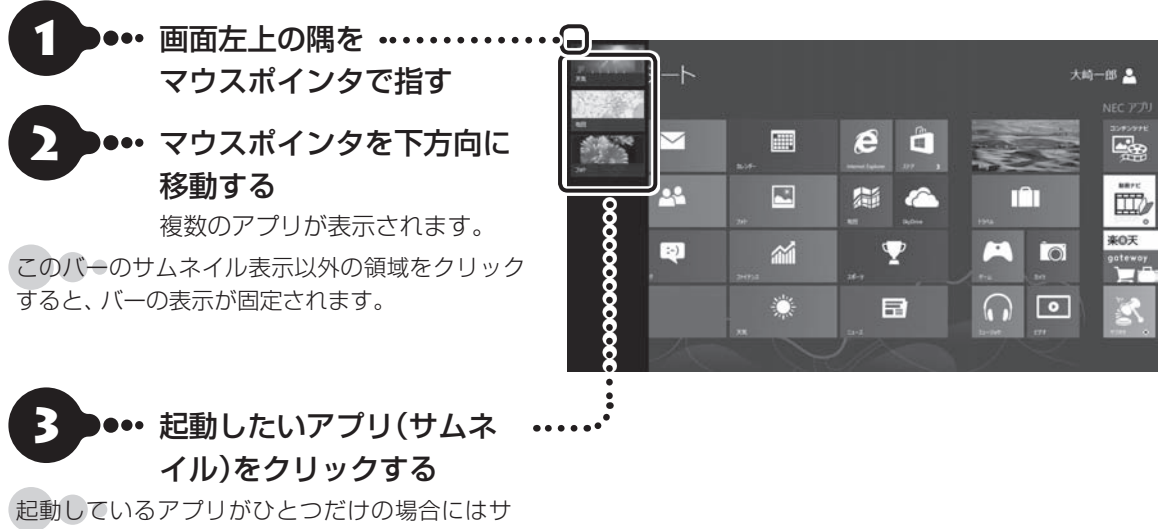

ムネイルがひとつだけ左上に表示されます。

# **スタート画面の基本操作**

# 重要

下記の画面は説明用の画面です。実際には、このように表示されることはありません。

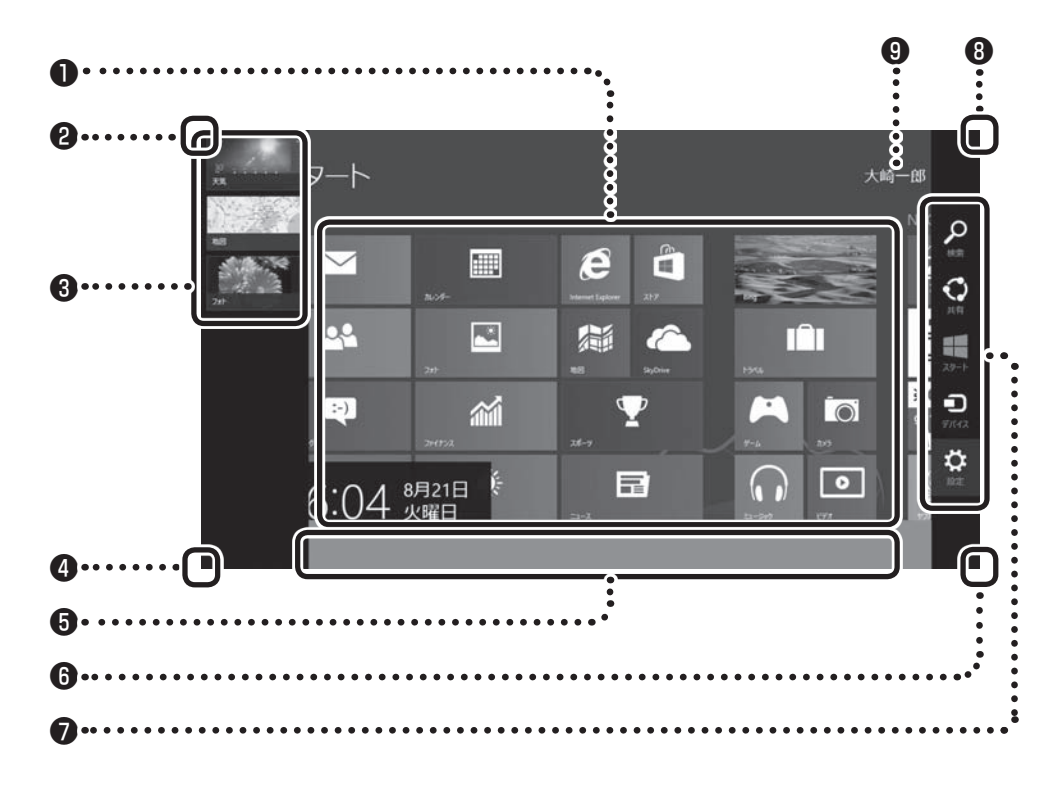

#### ❶タイル

タイルをクリックすることでアプリが起動します。

すべてのアプリを表示するには、スタート画面のユーザー名以外の部分を右クリックして表示されるアプリ バー の「すべてのアプリ」をクリックします。

### **Q**左上

画面左上の隅をマウスポインタで指すと、直前に使用したアプリ(起動中のアプリ)のサムネイルが表示され ます。クリックするとそのアプリに切り換わります。

#### ❸左側面

複数のアプリを起動している場合、マウスポインタを左上の隅に合わせ、下に動かすと起動しているアプリ がサムネイルで表示されます。クリックするとそのアプリに切り換わります。

このバーのサムネイル表示以外の領域をクリックすると、バーの表示が固定されます。

#### 

マウスポインタで左下の隅を指すと直前に開いた(閉じていない)画面のサムネイルが表示されます。そのま まクリックするとその画面に切り換わります。

スタート画面以外の画面を開いている場合は、ここをクリックするといつでもスタート画面に戻れます。

### ❺アプリ バー

画面を右クリックするとアプリ バーが表示されます。 表示されている画面に応じたコマンドやオプションなどのメニューを表示します。

アプリ バーはアプリの状況に応じて自動で表示されることもあります。

# 6右下

「-1をクリックするとタイルが縮小表示されます。

### ❼チャーム バー

画面の右上の隅をマウスポインタで指すとチャーム バーが表示されます。 チャームについては、この後の「チャームについて」をご覧ください。

### 8右上

マウスポインタを右上におくとチャーム バーが表示されます。

#### ❾サインイン中のアカウント表示

クリックすると、サインアウトやロックがおこなえます。

# **チャームについて**

画面右上の隅をマウスポインタで指すとチャーム バーが表示されます。

チャーム バーはスタート画面ではWindows全般に関してのメインメニューとして機能します。アプリの 起動中には、そのアプリに対応したメニューとして機能します。チャーム バーのメニューを使用するには、 チャーム バーが表示された後、クリックせずにマウスポインタを下に下げます。

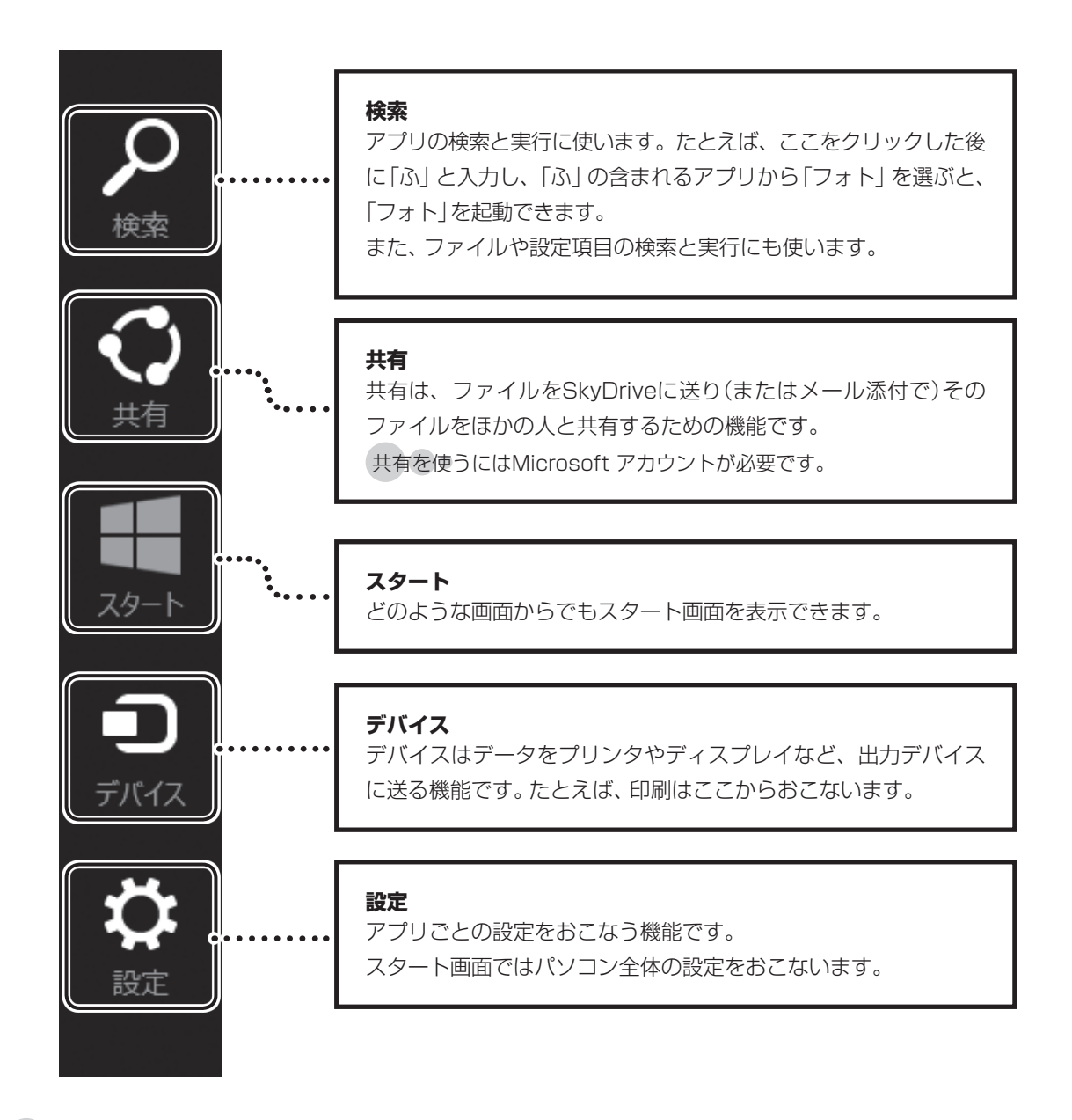

チャーム バーを表示すると、日付、時刻、ネットワークの接続状態、バッテリの情報も表示されます。

# **この後の操作について**

この後おこなう設定や操作は、パソコンの状態によって異なります。

# **この後の操作について**

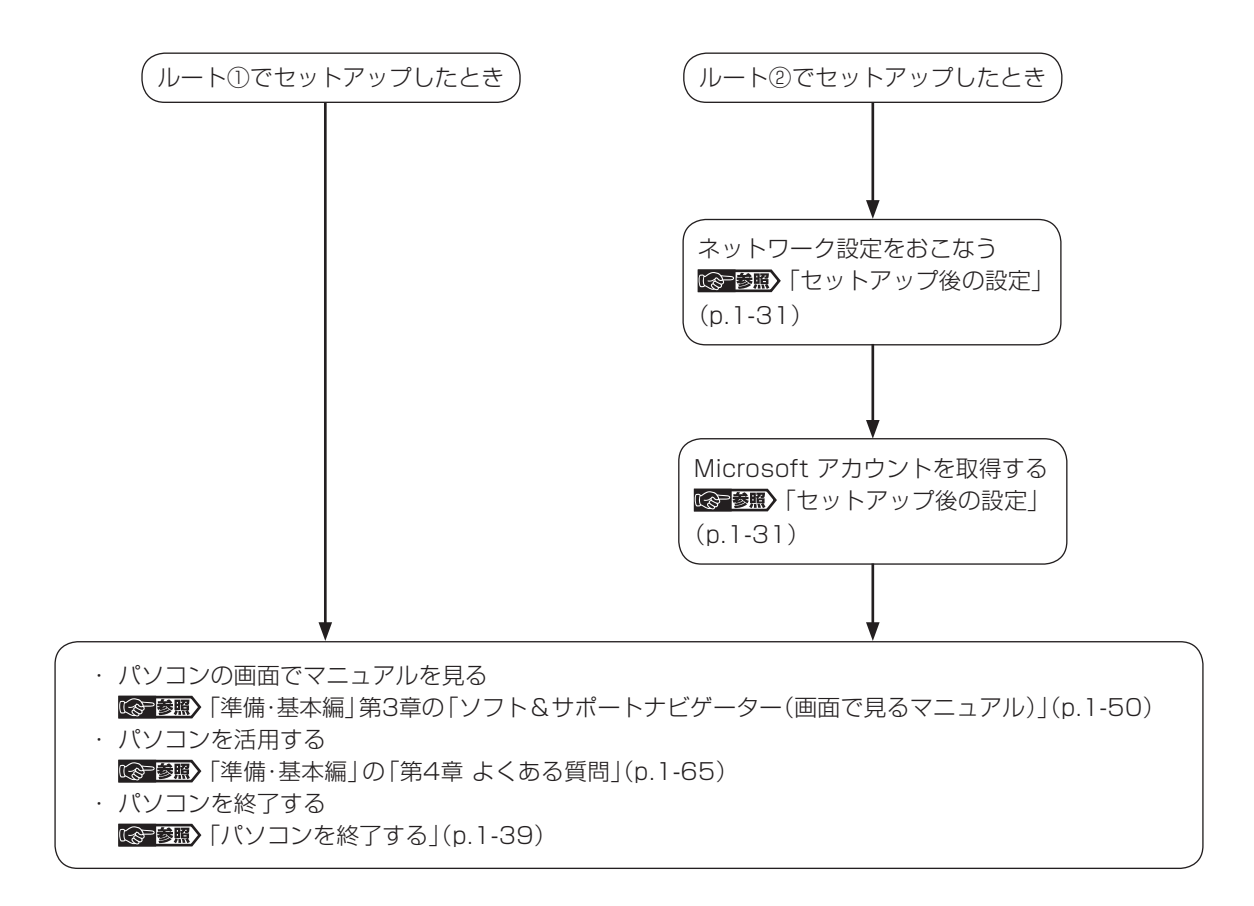

 $\bullet\bullet\bullet\bullet$ 

# **「Windowsのライセンス認証」画面が表示されたら**

次のような画面が出たら「PC の設定を開く」をクリックしてください。ライセンス認証はインターネットに 接続することにより自動でおこなわれます。インターネットに接続するまでは、その都度「PC設定」を終了 させてください。

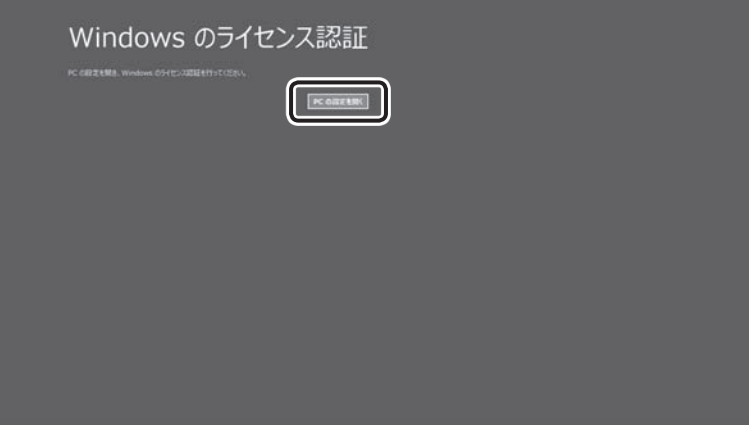

ライセンス認証をおこなわないと、この画面が一定時間ごとに表示されます。

# **セットアップ後の設定**

ここではセットアップ後の補足説明をしています。 次のような場合、ここで記載される手順をおこなってください。

#### ●初回セットアップ時にネットワーク設定がなかった

「セットアップ後にネットワーク設定をおこなう」(p.1-31)

●初回セットアップ時にMicrosoft アカウントをとらなかった **(金参照)**「セットアップ後にMicrosoft アカウントを取得する」(p.1-34)

# **セットアップ後にネットワーク設定をおこなう**

ここでは、セットアップ後のネットワーク設定手順を説明します。 初回セットアップ時にネットワーク機器がなかった場合は、「準備・基本編」第1章の「インターネットへ接続 する準備」をご覧になり、ネットワーク機器の準備やパソコンとの接続をおこなってください。

#### **●有線LANで接続する場合**

ネットワーク機器に添付の説明書や、プロバイダ、回線事業者の説明書などをご覧になり、ネットワーク機 器やパソコンの設定をおこなってください。

設定後、インターネットに接続するなどして、正常につながることを確認してください。

有線LANを使ってインターネットに接続する場合 Deems Deems [LANについて | ▶ 2 「ソフト&サポートナビゲー ター」▶検索番号 93100010 で検索

#### **●ワイヤレスLANで接続する場合**

次の手順でワイヤレスLANルータとパソコンをワイヤレスで接続してください。

### •• ワイヤレスランプが点灯するまで【Fn】+ 【F2】を押す

【Fn】+【F2】を押すごとにワイヤレスランプが点灯/消灯します。 これにより機内モードがオフ/オンします。ワイヤレスランプ点灯で機内モードがオフ、ワイ ヤレスランプ消灯で機内モードがオンの状態です。

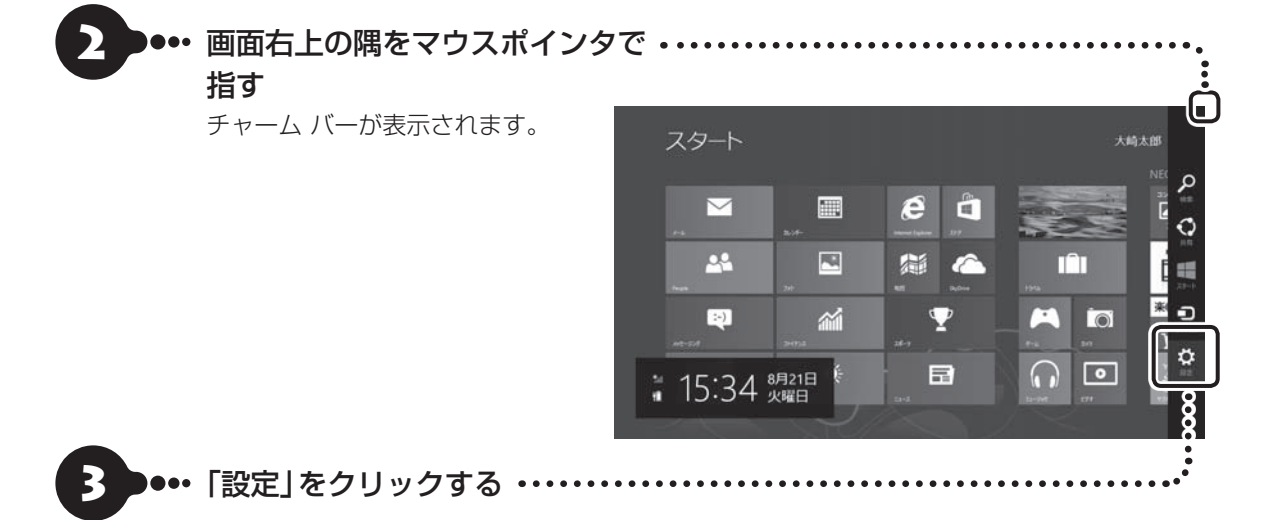

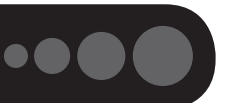

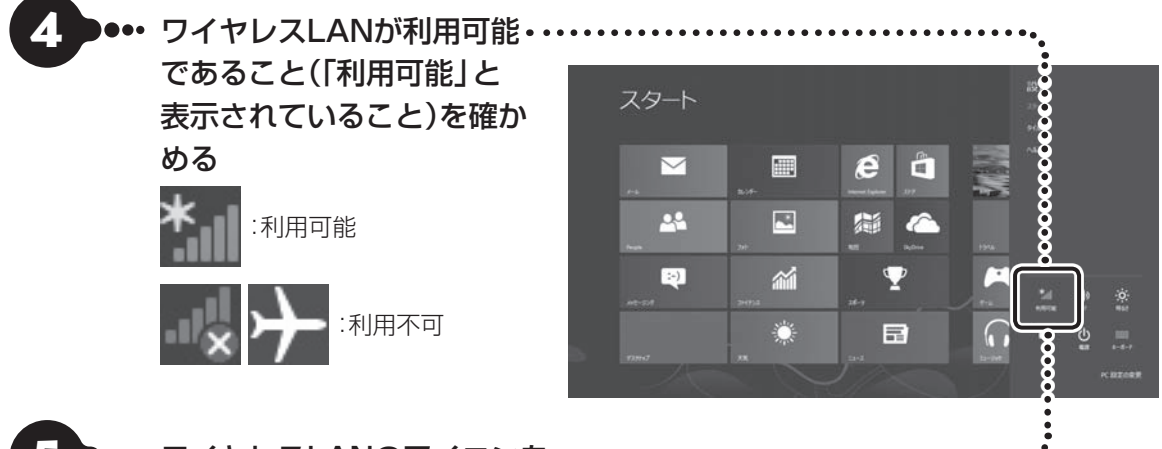

5 ... ワイヤレスLANのアイコンを· クリックする

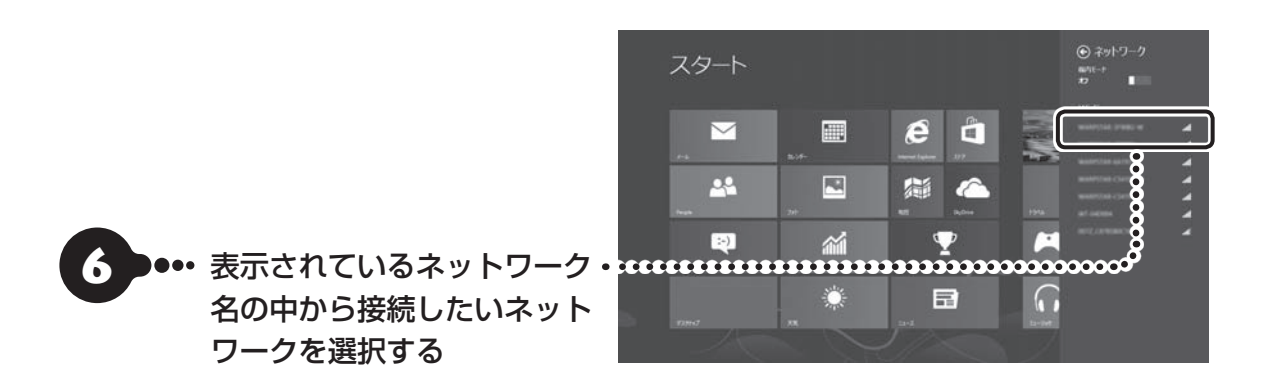

接続したいネットワークとは あらかじめ用意したワイヤレスLANのネットワーク名 (SSID)のことです。

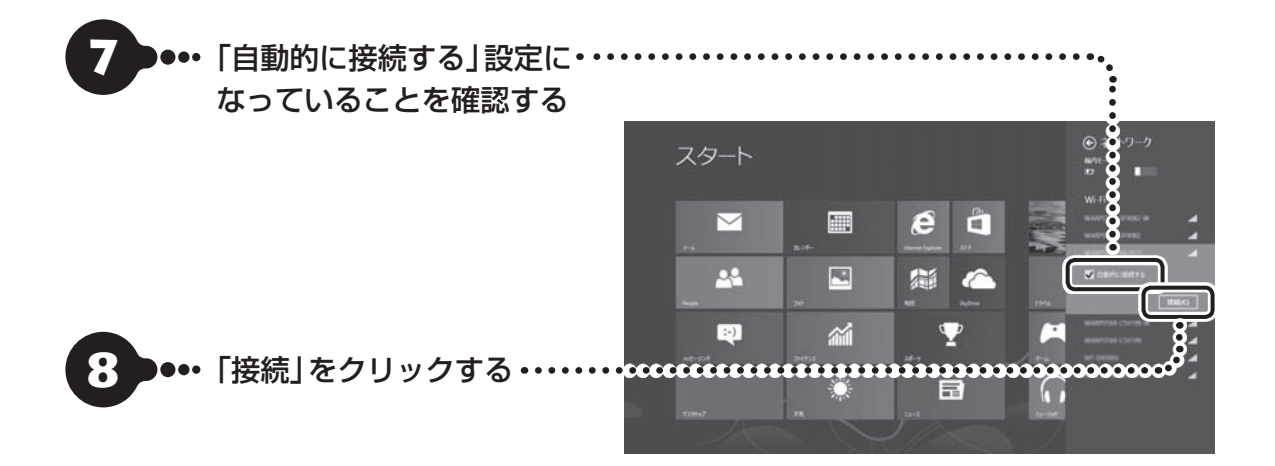

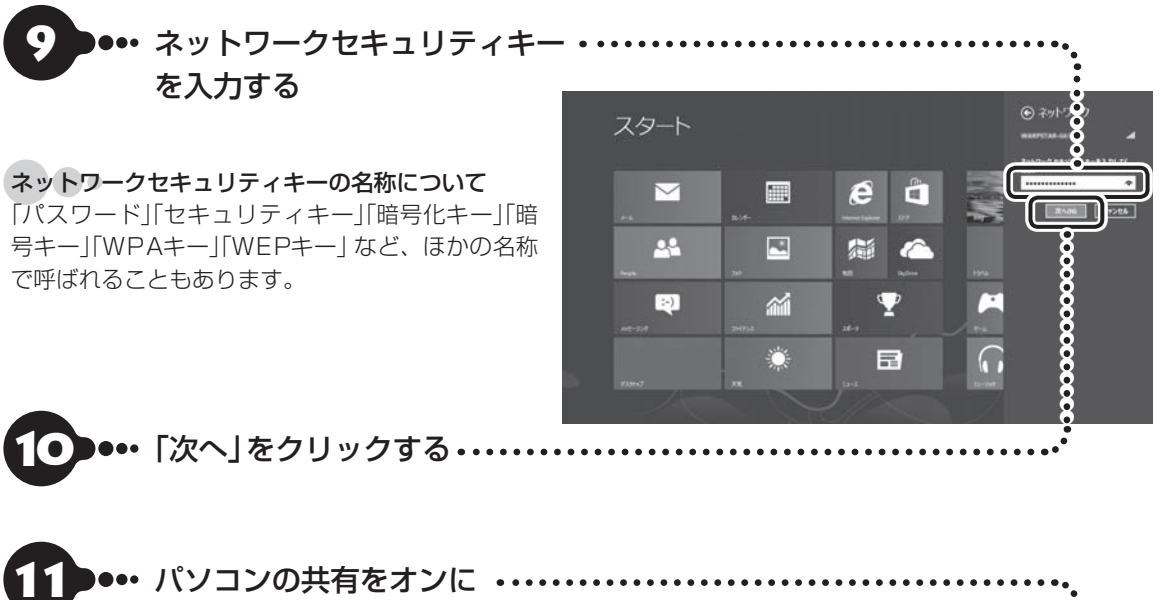

するかしないかを選ぶ

ここでは共有をオンにして先にすすみます。必要に 応じて変更してください。

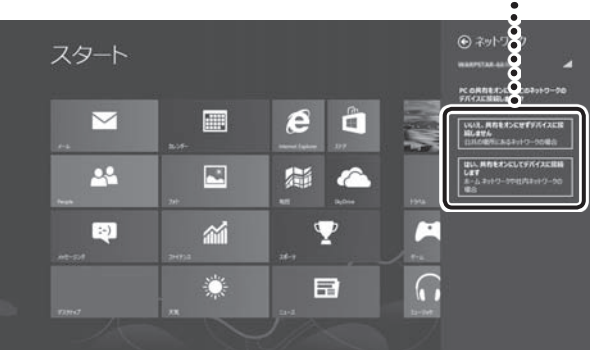

#### 「接続済み」と表示されて いることを確認する スタート これでネットワーク接続は完了 です。  $\overline{\phantom{0}}$  $\blacksquare$  $\boldsymbol{e}$ n 24  $\overline{\phantom{a}}$ 羅  $\epsilon$ Q aá Ψ Ö. 日 <u>,</u>

接続が完了したら、ネットワーク機器に添付の説明書や、プロバイダ、回線事業者の説明書などをご覧にな り、ネットワーク機器やパソコンの設定をおこなってください。 設定後、インターネットに接続するなどして、正常につながることを確認してください。

# **セットアップ後にMicrosoft アカウントを取得する**

Microsoft アカウントを作成しなくても(ローカル アカウントのみでも)パソコンは使えますが、クラウド 接続やストア利用、ファイル共有、同期などWindows 8ならではの機能や使い方が制限されてしまいます。 ここでは、ローカル アカウントでサインインしている状態からマイクロソフト社の無料メールアドレスを 新規に作成し、Microsoft アカウントでサインインしなおす手順を説明します。

Microsoft アカウントは、マイクロソフト社の提供する無料のメールアドレスを使うと便利です。ふだん使って いるメールアドレスを使うこともできます。

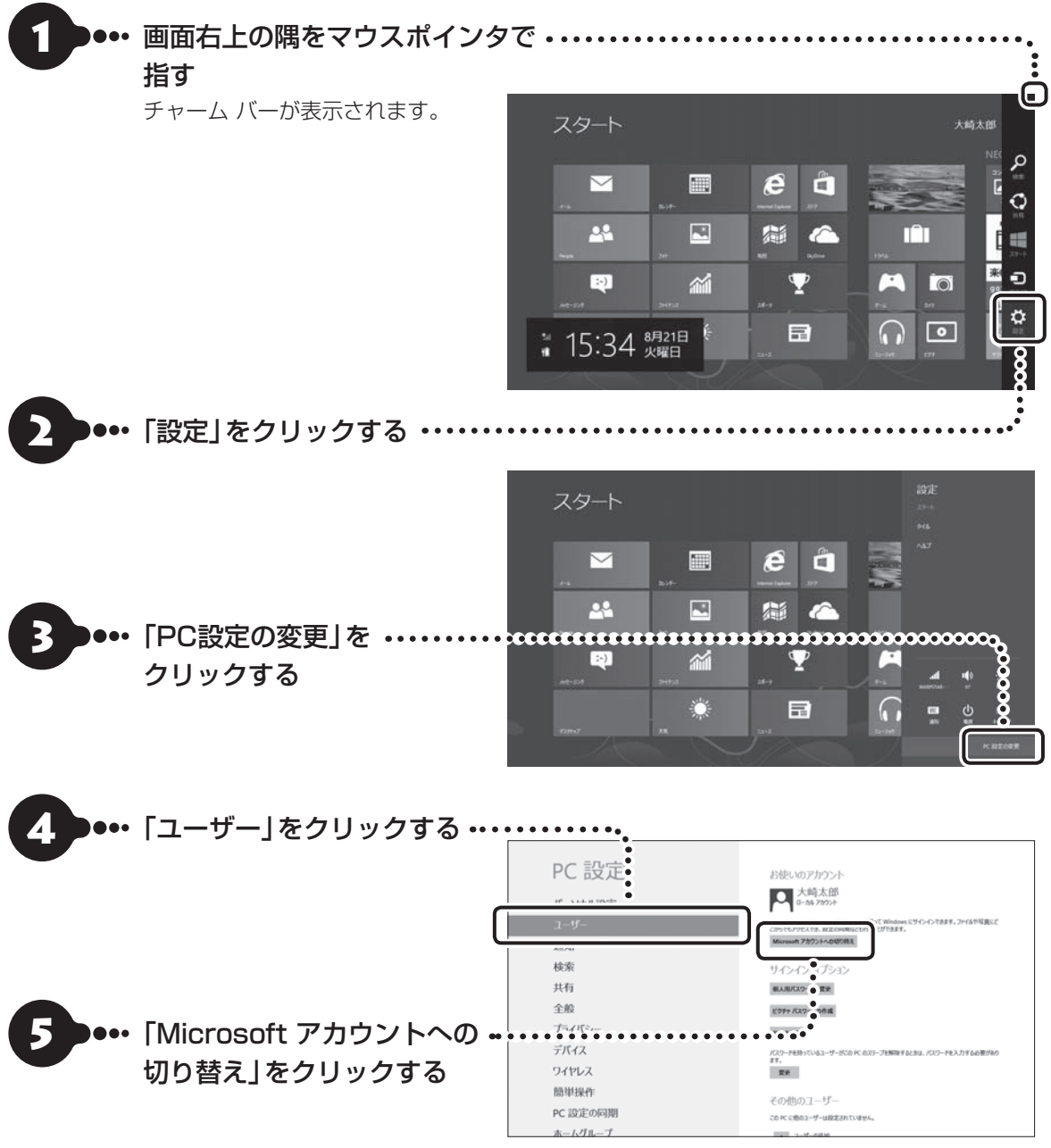

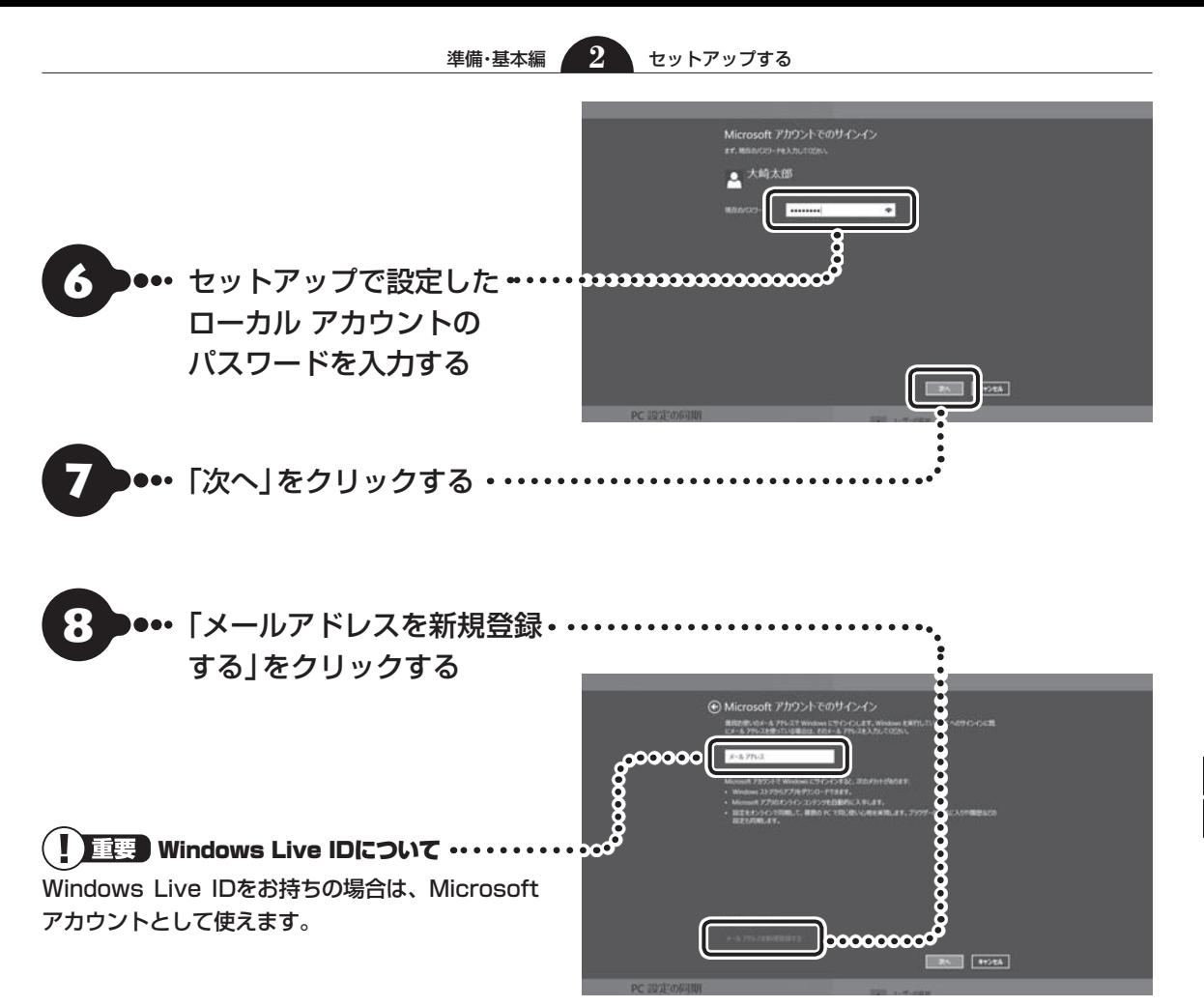

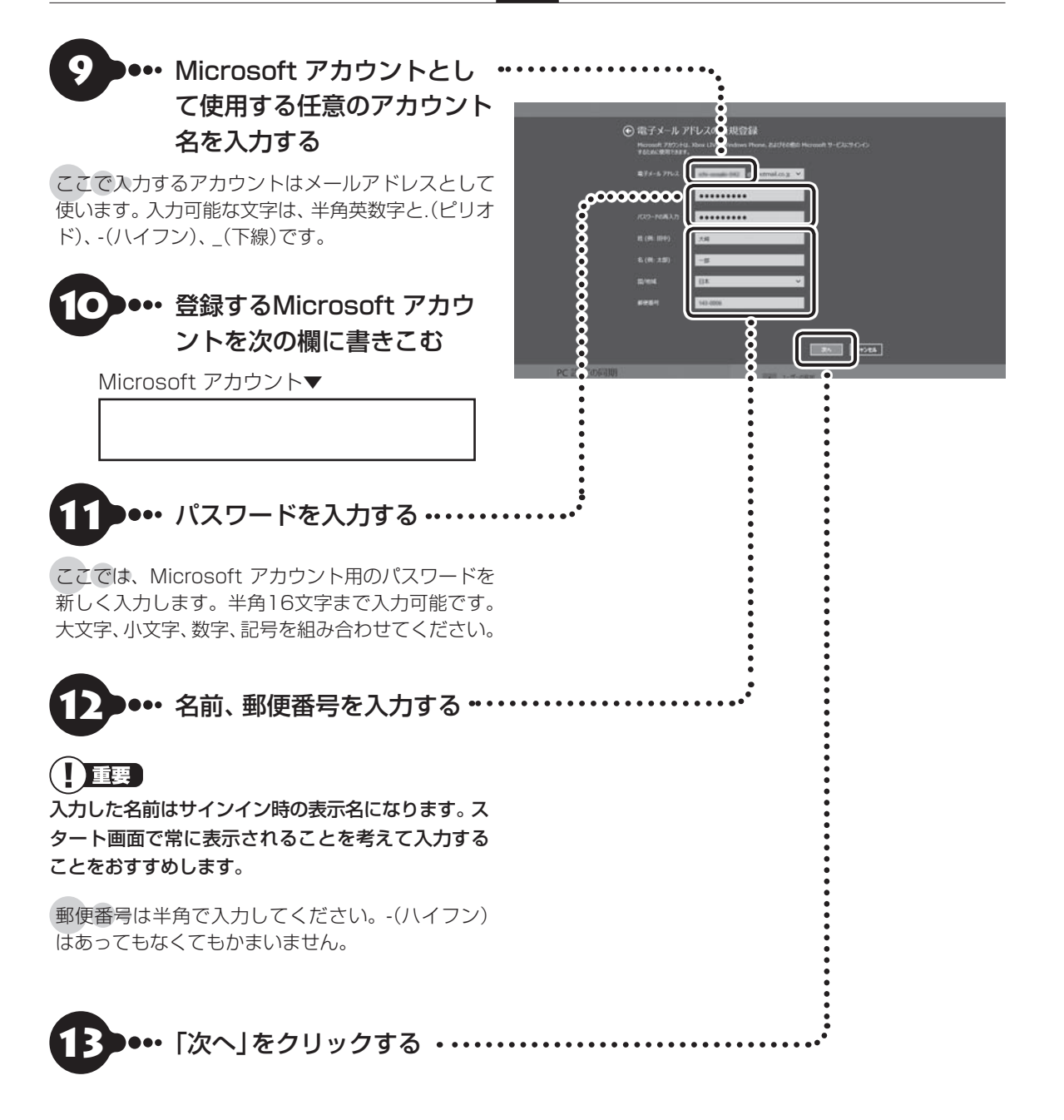

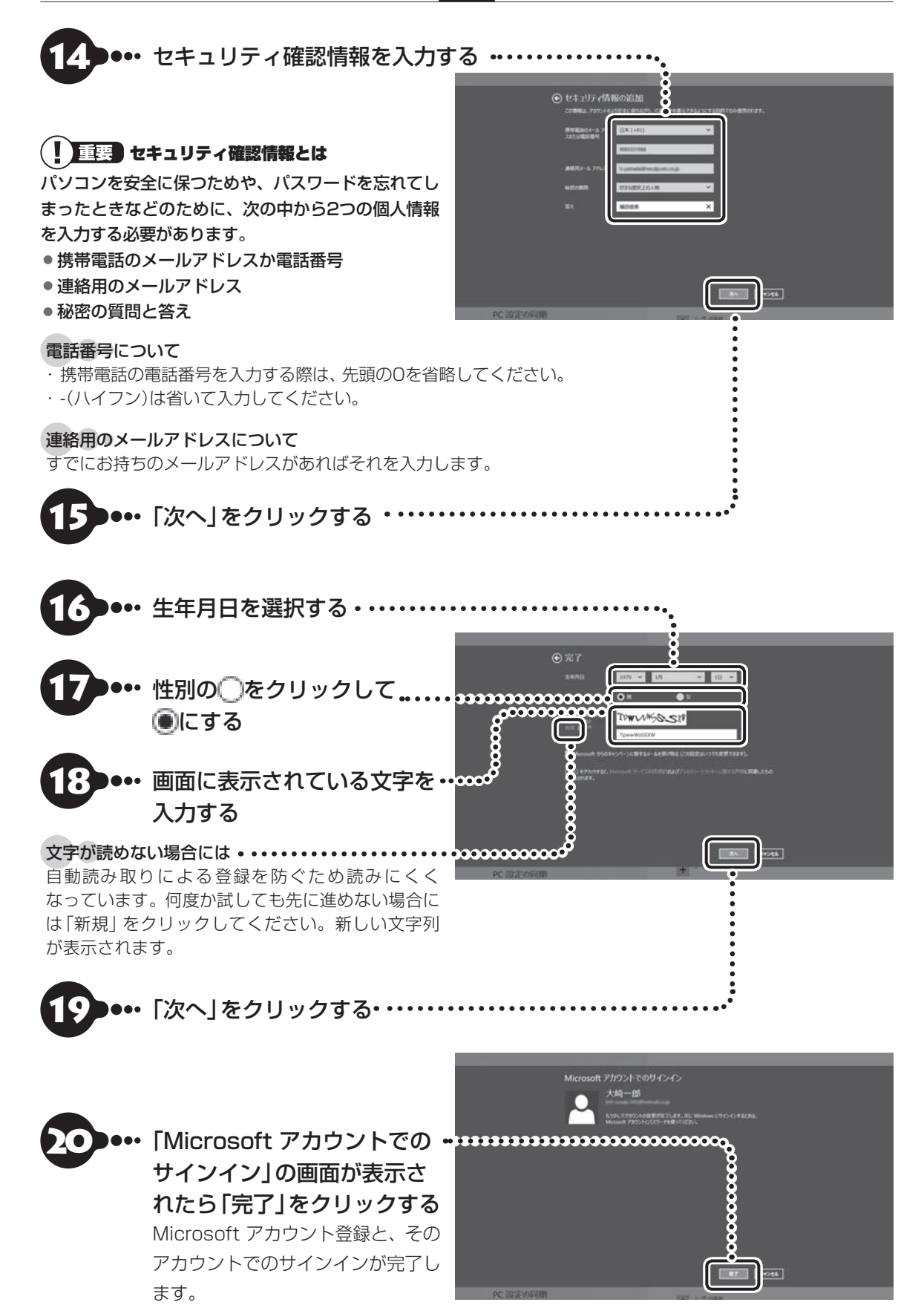

セットアップする

セットアップする

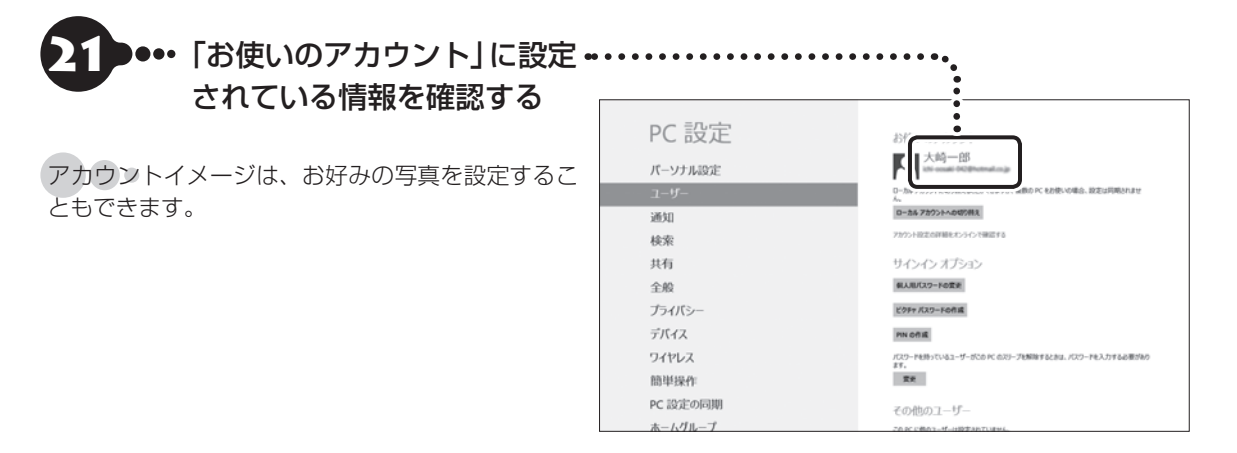

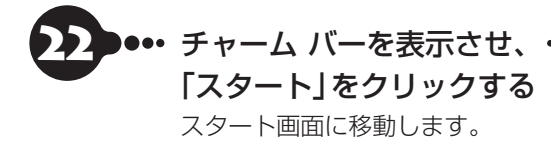

( ) 重要

スタート画面に移動する代わりに、「PC設定」を終了 (アプリを閉じる)してもかまいません。画面上部をク リックし、画面の一番下までドラッグすることで閉じ ることができます。

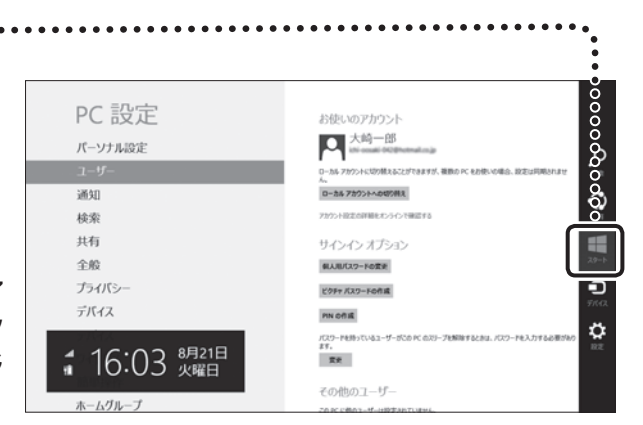

 $\bullet\spadesuit$  (

# **パソコンを終了する**

画面の操作で電源が切れないときなど緊急の場合を除き、通常は、NXパッドやマウスを使ってパソコンを 終了してください。本体のスイッチやボタンでパソコンの電源を切らないでください。

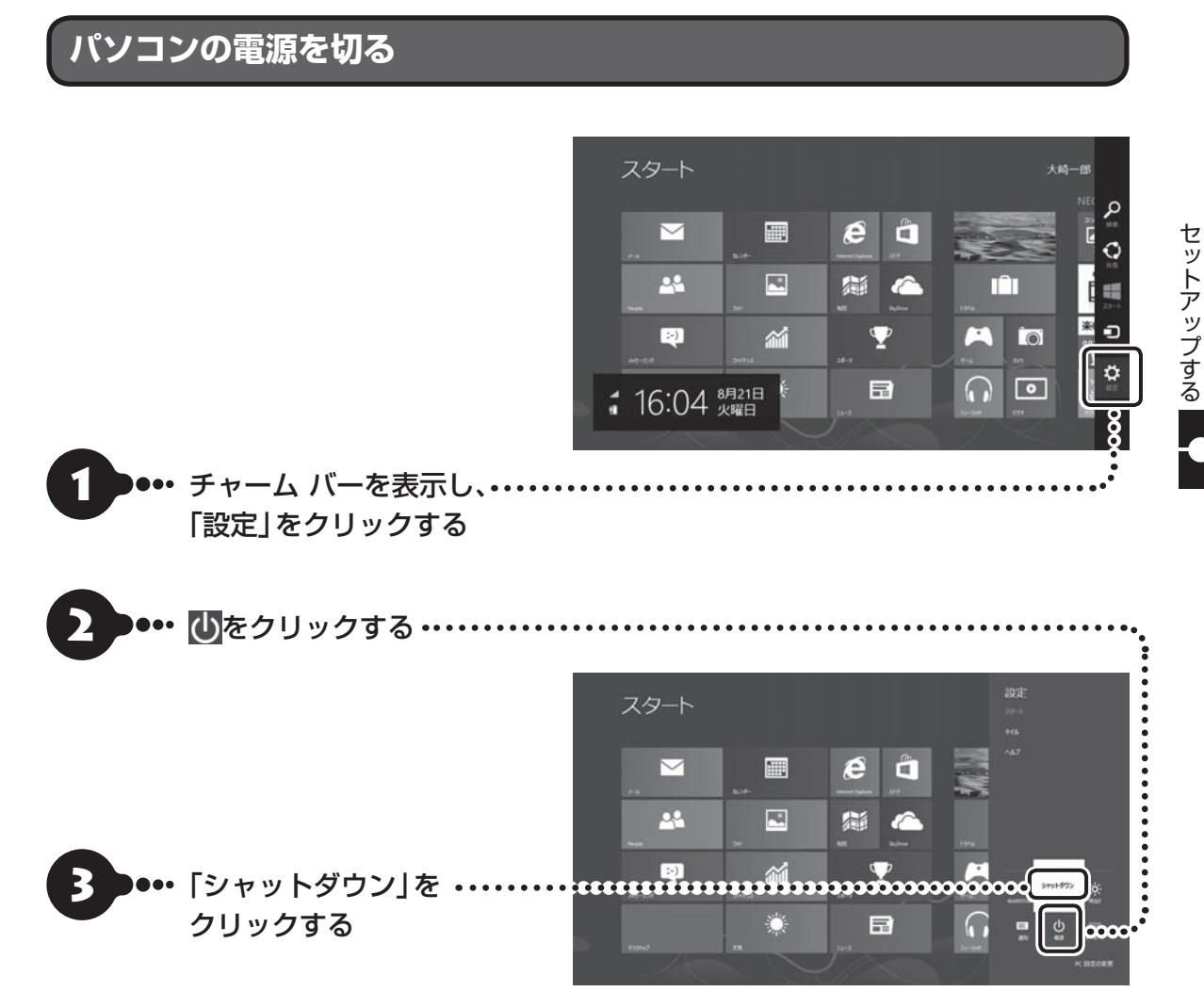

画面が暗くなり、電源ランプが消灯します。これで電源が切れました。

ロック画面が表示されているときは、ロック画面をクリックしてサインインの画面を表示してから、画面右下に あるいをクリックしてください。

## 小重要】

- メモリの増設や交換などで、パソコンの電源を切る必要がある場合は、「高速スタートアップ」機能を無効にする 必要があります。詳しくは「バッテリパックを取り外す」(p.1-59)で記載される手順1~11をご覧ください。
- Windows Update、ドライバやソフトのインストール後に再起動が必要な場合は、メッセージにしたがって「再 起動」を必ず実行してください。

# **次回の起動を高速におこなう**

このパソコンには、パソコンの起動を高速におこなえる「クイックパワーオン」が用意されています。

クイックパワーオンについて ■ ■ ■ 「クイックパワーオンについて」▶ ■ 「ソフト&サポートナビゲーター」 ▶検索番号 93155020 で検索

クイックパワーオンを使ってクイックモードにすると、作業を再開したいときに、すばやくパソコンを起動 できます。

ご購入時の状態では、パソコンが起動しているときに電源スイッチを押すと、クイックモードで終了します。 クイックモードでパソコンを終了させると、ソフトの終了処理をすることなくスリープ状態になるため、中 断前に使用していたソフトもそのままの状態で再開できます。

# (1) 重要

パソコンを起動してすぐの状態では、クイックモードを実行しないでください。

#### 通信用のソフトは終了させて!

通信用のソフトを使用している場合、クイックモードでパソコンを終了させる前にソフトを終了してください。

#### (Ⅰ 重要) 電源スイッチの長押しにご注意

電源スイッチを4秒以上押し続けると、強制的に電源が切れてしまいますのでご注意ください。

## **画面からの操作で電源が切れないとき**

画面の表示が動かなくなったり、操作の途中でNXパッドやマウス、キーボードが反応しなくなったりして、パソコ ンの電源が切れなくなってしまうことがあります。その場合、次の方法で電源を切ることができます。

### アクセスランプを確認してください

強制的に電源を切る場合は、内蔵ドライブアクセスランプ(冖)やSDメモリーカードスロットアクセスランプ(厂))な どが点灯していないことを確認してください。また、各種メディアは取り出しておいてください。

#### 'U 重要】強制終了はできるだけ避けてください

パソコン本体の電源スイッチを押し続けて強制的に電源を切ると、パソコンに負担がかかります。何度も繰り返すと、 パソコンが起動しなくなってしまうこともあるため、この方法で電源を切ることは、できるだけ避けてください。

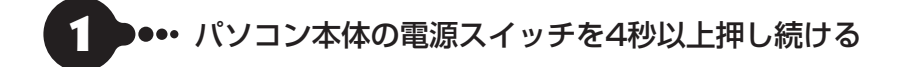

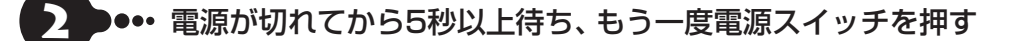

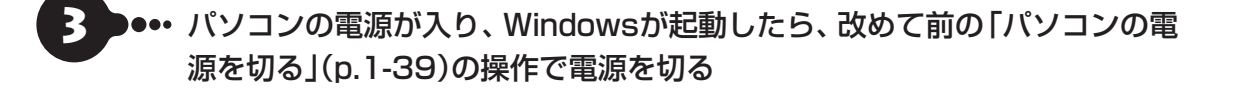

# **パソコンの電源を入れる**

いったん電源を切ってから電源を入れなおすときは、電源が切れてから5秒以上待って電源スイッチを押し てください。

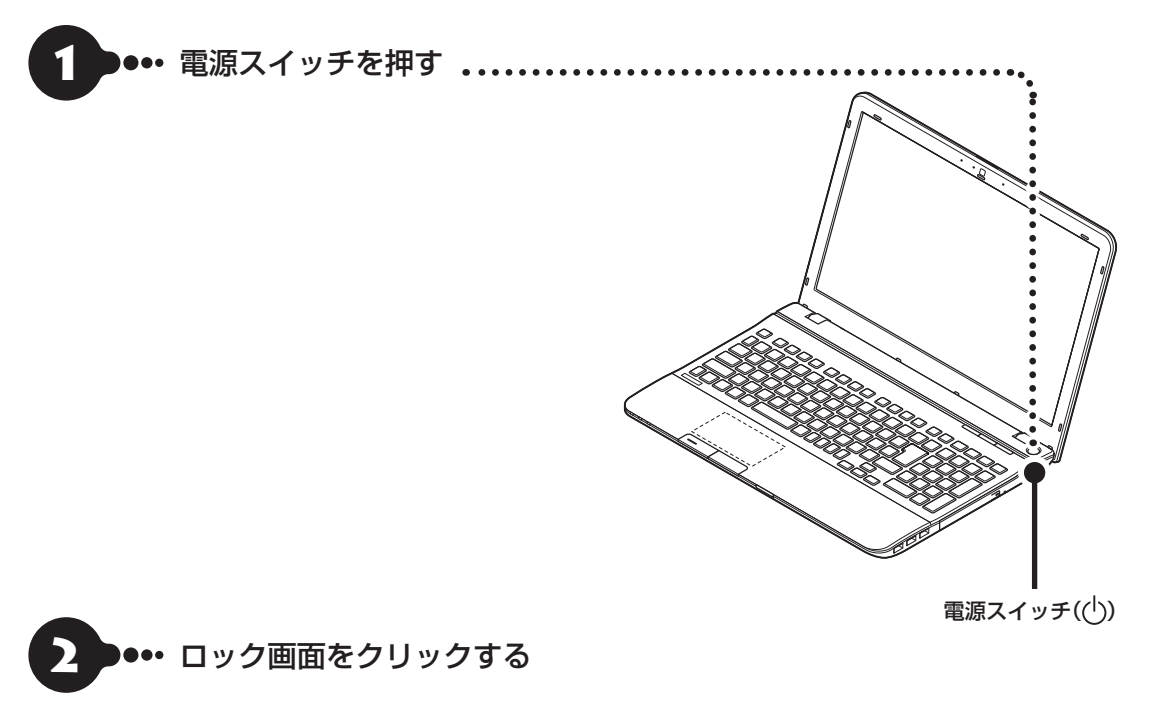

電源を入れ、最初に表示される写真の画面を「ロック画面」といいます。

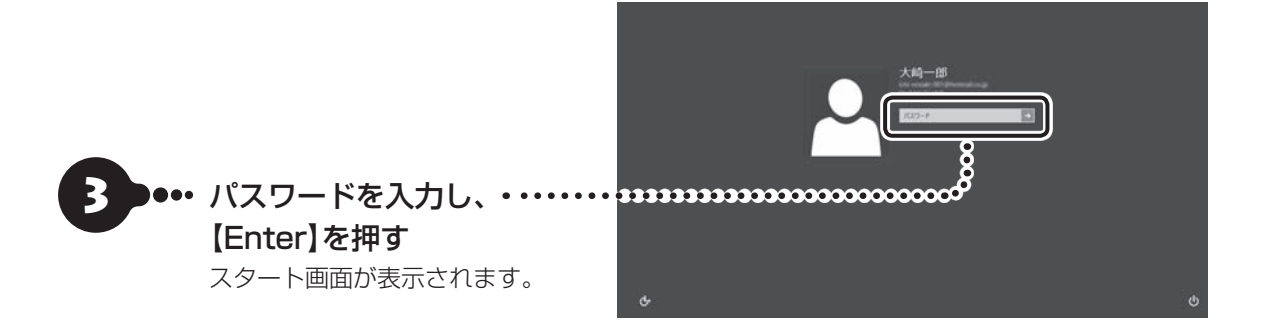

パソコンに複数のユーザー アカウントを作成したときは、この手順の前にアカウントを選択する画面が表示され ることがあります。

 $\bullet\bullet\bullet$ 

# **Office 2010モデルを ご購入いただいたお客様へ**

「Microsoft Office 2010」のソフトをはじめて起動したときに、プロダクトキー入力やライセンス認証が 必要となります。

ここでは、Office 2010モデルに搭載されている「Office Home & Business 2010」を「Microsoft Office 2010」として説明しています。

# (1) 重要

Microsoft Office 2010をWindows 8でお使いになる場合、Microsoft Office IME 2010はご使用になれませ ん(自動的に無効になります)。

# **プロダクトキーの入力について**

「Microsoft Office 2010」のソフトをはじめて起動したときに、プロダクトキーを入力する必要があり ます。

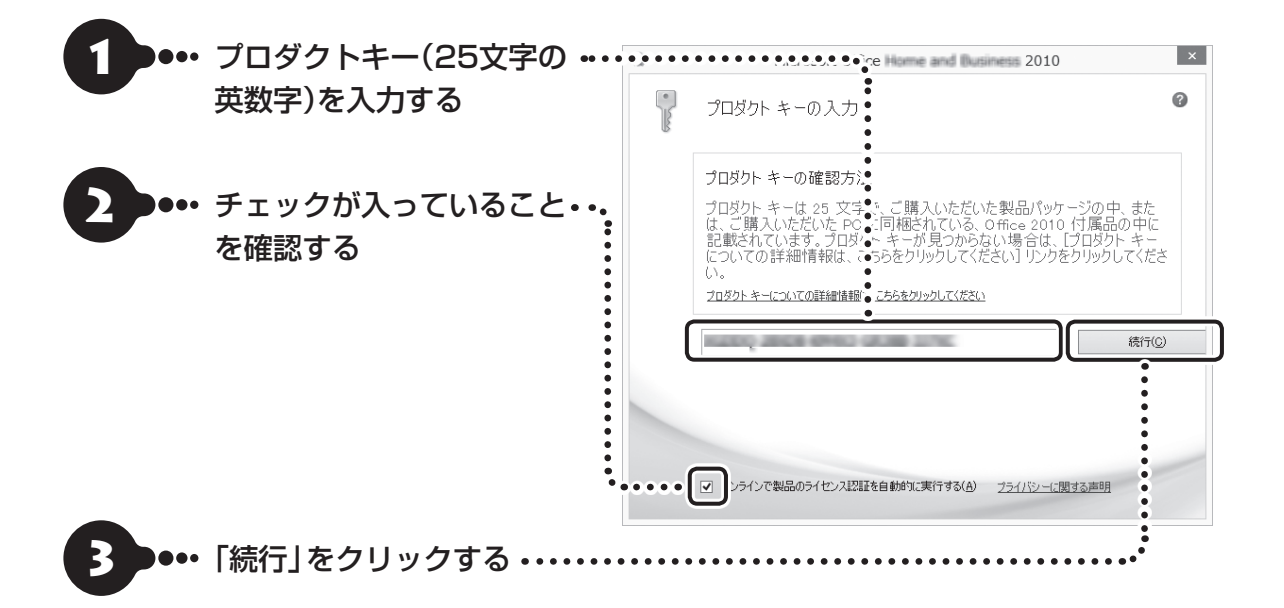

#### 重要 プロダクトキーの記載場所について

プロダクトキーは、添付の「Microsoft Office 2010」のパッケージの中に入っているDVD-ROMケースに記載さ れています。

### | 重要 ライセンス条項が表示されたら

「マイクロソフト ソフトウェア ライセンス条項」が表示された場合は、条項の内容に同意の上、画面の指示にしたがっ て操作を進めてください。

# **ライセンスの認証について**

お使いのパソコンがインターネット接続できる状態になっていれば、プロダクトキーの入力後、自動でライ センス認証が実行されます。インターネット接続できない場合、「Microsoft Office 2010」のソフトをは じめて起動した日から、30日以内にインターネット経由またはMicrosoft社のライセンス認証専用窓口へ 電話でライセンス認証をおこなう必要があります。ライセンス認証について、詳しくは、添付の「Microsoft Office 2010」のパッケージに同梱されている、『お使いになる前に』をご覧ください。

# ( 】重要】 ライセンス認証しないと

30日以内にライセンス認証を実施しないと、機能制限モードとなりライセンス認証をおこなうまで使用できる機能 が制限されます。

#### ( ! )■聖 パッケージは大切に保管してください

再セットアップや「Microsoft Office 2010」を再インストールした場合は、プロダクトキー入力やライセンス認証 も再度必要となります。「Microsoft Office 2010」のパッケージは大切に保管してください。

# **64ビット版「Microsoft Office 2010」の追加について**

64ビット版「Microsoft Office 2010」を使用するには、インストールされている32ビット版「Microsoft Office 2010」をアンインストールしてから、別途インストールする必要があります。 詳しくは、「Microsoft Office 2010」に含まれる各ソフト(「Word 2010」( STソフト&サポートナビゲー

ター」▶検索番号 94130923 で検索)など)をご覧ください。

 $\bullet\bullet\bullet$ 

# **電子メールを設定する**

電子メールの設定のしかたについては「ソフト&サポートナビゲーター」をご覧ください。

電子メールを設定するには 「メールの設定」▶ 「ソフト&サポートナビゲーター」▶検索番号 91070040 で検索

# **ウイルス対策をする**

ウイルスなどの不正プログラムからパソコンを守るためには、定期的な対策が必要です。このパソコンには ウイルス対策ソフト「ウイルスバスター」がインストールされています。「ウイルスバスター」でウイルス対 策を始めるための手順について詳しくは、「ソフト&サポートナビゲーター」をご覧ください。

ウイルス対策を始めるための詳しい手順について CGマ圏風 「ウイルスからパソコンを守る」▶ ふ 「ソフト&サポー トナビゲーター」▶検索番号 91040010 で検索

#### ( ∏ 重要 無料試用期間について

「Windowsをセットアップする」(p.1-12)でウイルスバスターの使用許諾に同意した場合には、デスクトップに次の 画面が表示されたときに、メールアドレスを入力することでユーザー登録をすることができます。

メールアドレスをお持ちでない場合はそのまま「完了」をクリックしてください。メールアドレスの入力がない場合 でも「ウイルスバスター」の登録は完了します。

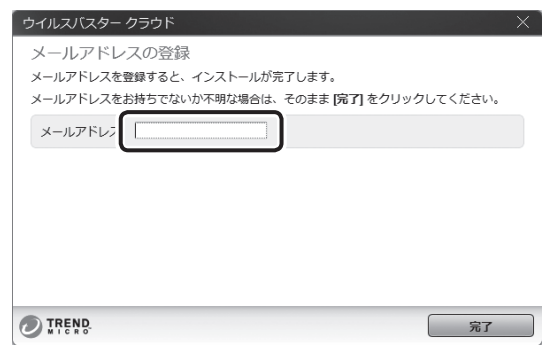

ユーザー登録をした日から90日間、ウイルスバスターを無料で試用することができます(その間、アップデートは自 動的におこなわれます)。90日間の無料期間を過ぎると、すべての機能が利用できなくなり、セキュリティ対策をお こなうことができません。無料期間終了後も継続してご利用いただくには、ダウンロード販売またはパッケージなど の製品版を購入し、シリアル番号を入力していただく必要があります。

#### ■重要 ■ ウイルス対策ソフトの使用許諾をされなかった場合

「Windowsをセットアップする」(p.1-12)でウイルスバスターの使用許諾に同意されなかった、または項目をスキッ プされた場合は、ウイルスバスターは動作していないため、セキュリティ対策がない状態となります。

- ウイルスバスター以外のセキュリティ対策ソフトを使用される場合は、ソフトインストーラでウイルスバスター を削除した後、セキュリティ対策ソフトをインストールしてください。
- ウイルスバスターを使用される場合は、Windowsの起動時にデスクトップに表示されるウイルスバスターの ウィンドウから「使用開始」をクリックするか、デスクトップの「ウイルスバスターの登録」アイコン( ...?)をダ ブルクリックして、ユーザー登録をしてください。

#### ( 】 重要】インターネット接続を従量制で契約されているかたへ

ユーザー登録やクラウドを使用したウイルスチェックはインターネット接続が必要となるため、インターネット接続 料金や電話料金などがかかります。特に携帯端末など、インターネット接続を従量制で契約されている場合は通信料 金にご注意ください。

# **その他のセキュリティ対策について**

「ウイルスバスター」のほかに、パソコンを保護するために、次のようなセキュリティ対策があります。

#### **● Windows Updateをする**

このパソコンのWindowsの状態などをチェックし、更新プログラムを無料配布するMicrosoftのサポート 機能です。ご購入時の状態では、Windowsの更新プログラムの自動更新機能が有効に設定されています。イ ンターネット経由でWindowsを最新の状態にし、ウイルスや不正アクセスに備えることができます。

パソコンを最新の状態に保つには LG 289 MB | Windows Updateを使って更新する」▶ ぶ「ソフト&サポートナビ ゲーター」▶検索番号 91060030 で検索

#### **●ファイアウォール機能を使う**

ファイアウォール機能とは、外部(インターネット)からの不正侵入を防ぎ、情報の流出を防ぐ機能のことで す。このパソコンでは「Windowsファイアウォール」に加え「ウイルスバスター」のファイアウォールチュー ナー機能を追加で使うことができます。セットアップ後には「Windowsファイアウォール」のみが有効に なっています。

不正アクセスから守るためには 「※ ● ■ 「ファイアウォールで不正アクセスを防ぐ」▶ ※ 「ソフト&サポートナビ ゲーター」▶検索番号 91050010 で検索

「ソフト&サポートナビゲーター」ではこのほかに、ワイヤレスLANの通信の暗号化やお子様を有害ホーム ページから守るための方法など、さまざまなセキュリティ対策について説明しています。ご使用の状況に合 わせてご覧ください。

パソコンを安全に使うために 【《国語》「安全に使うためのポイント(セキュリティ対策)」▶ ※ 「ソフト&サポート ナビゲーター」▶検索番号 91030010 で検索

# **Smart Updateについて**

「Smart Update」は、パソコンを快適にお使いいただくための更新プログラムをインターネット上で自動 的に確認し、必要に応じてアップデートをおこなうためのサービスです。ご利用になるには、インターネッ ト接続が必要です。

# **Smart Updateの画面が表示されたら**

セットアップ後、デスクトップに次の画面が表示されます。

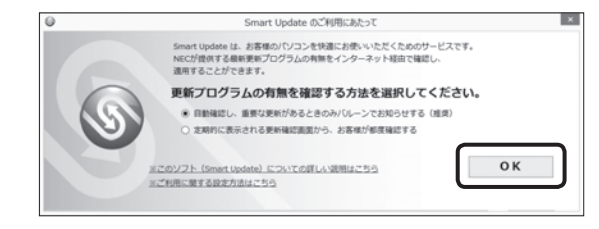

「自動確認し、重要な更新があるときのみバルーンでお知らせする(推奨)」が●になっていることを確認し、 「OK」をクリックしてください。

更新が必要なプログラムがある場合は、次のように画面右下の通知領域にメッセージで通知します。

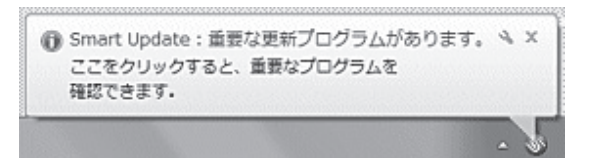

 $\bullet$ 

# **更新プログラムを適用する**

更新プログラムの適用は次の手順でおこなってください。

#### 1 重要 更新プログラムを適用する前に

更新プログラムを確実に適用するために、ほかのソフトを終了してから作業をおこなってください。

### ●•• デスクトップの通知領域のメッセージをクリックする 「Smart Update 重要な更新プログラム」が表示されます。

#### 「重要な更新プログラム」が表示されない場合

通知領域のメッセージをクリックしても「重要な更新プログラム」が表示されない場合は、アプリ画面からSmart Updateを起動してください。

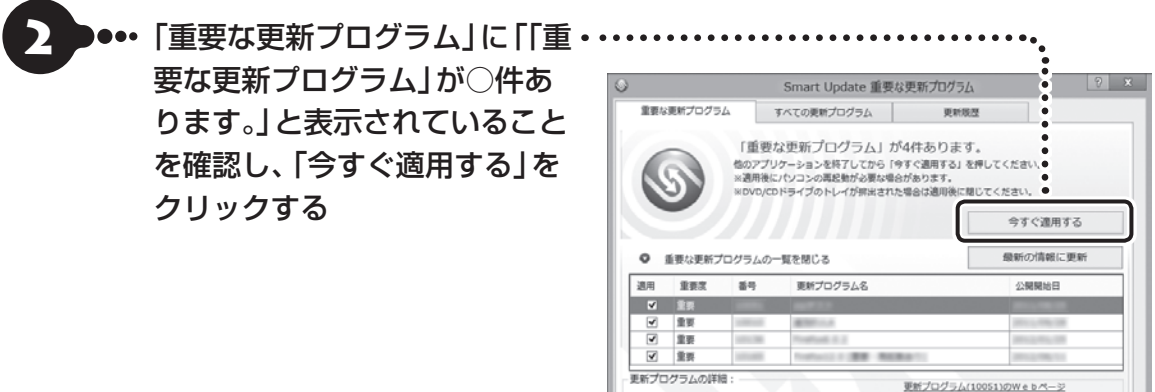

設定

聞じる

「ユーザー アカウント制御」が表示された場合は「はい」をクリックしてください。

この後は、画面の表示をご覧になり、必要な更新プログラムの適用をおこなってください。

#### | 重要 手動による更新について

一部の「重要な更新プログラム」は「手動」で適用していただく場合があります。

「Smart Update」について 【※ 参照> 「Smart Updateを使って更新する」▶ ※「ソフト&サポートナビゲー ター」▶検索番号 91060010 で検索

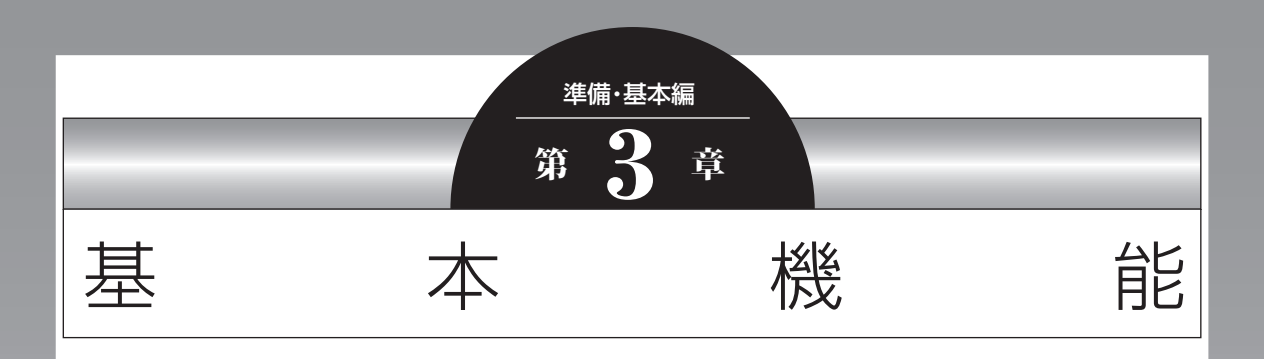

この章では、音量の調節や消費電力を抑える方法、DVDなどのディ スクをセットする方法など、このパソコンを使うときのもっとも 基本的な操作を説明します。

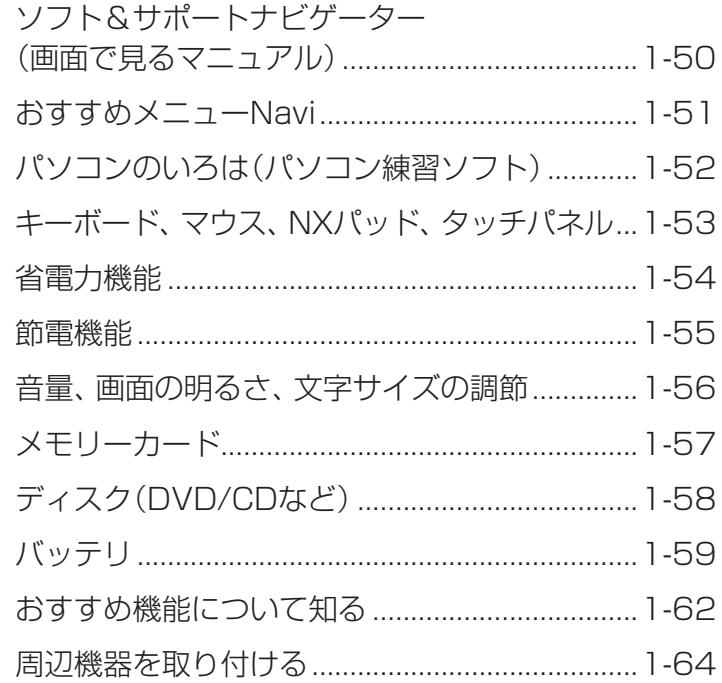

# **ソフト&サポートナビゲーター (画面で見るマニュアル)**

「ソフト&サポートナビゲーター」は、パソコンの詳 しい使い方を知りたいときや困ったときに役立つ、 画面で見るマニュアルとしての機能を持っていま す。また目的に合ったソフトを探して使い方を見た り、そのままインストールや起動をしたりすること ができます。「ソフト&サポートナビゲーター」は次 のようなときに便利です。

- ・Windowsの便利な使い方を知りたい。
- ・目的に合ったソフトを探したり、見つけたソフト をすぐに起動したい。
- ・うまくいかないときや、故障かな?と思ったとき の対処法を知りたい。
- ・パソコンの省電力機能や表示機能など、パソコン の機能についてより詳しく知りたい。
- ・用語集でわからない単語の意味を調べたい。

### (! )重要 削除しないでください

「ソフト&サポートナビゲーター」は削除しないでくだ さい。もし削除した場合、もとに戻すには、パソコンの 再セットアップが必要になります。

#### **ソフト&サポートナビゲーターを起動する**

デスクトップのタスク バーにある (ソフト&サ ポートナビゲーター)アイコンをクリックして起動 します。

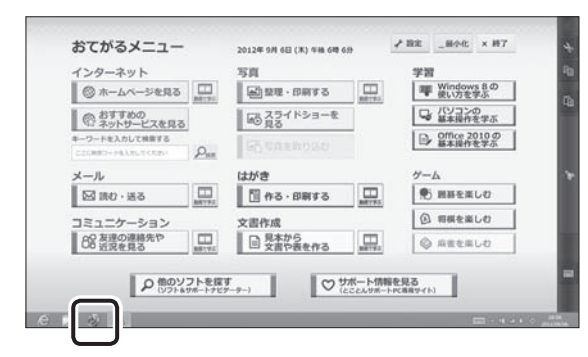

「ソフト&サポートナビゲーター」の最初の画面が 表示されます。

# **ソフト&サポートナビゲーターを使う**

知りたい項目があるときは項目を選んでクリック します。「ソフト&サポートナビゲーター」で知りた い項目が見つからないときは、キーワードを入力し て「検索」をクリックします。

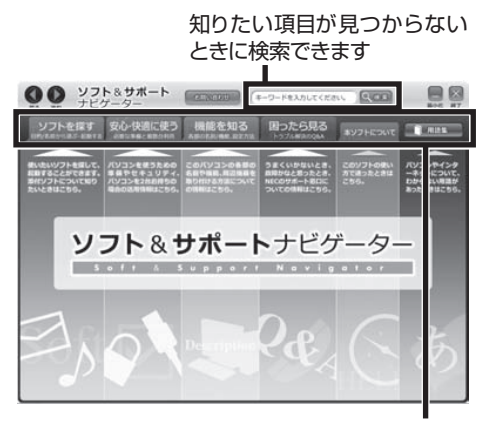

使いたい項目を選んでクリックします

#### **番号検索について**

マニュアルに出てくる検索番号を「ソフト&サポー トナビゲーター」で入力して検索すると、詳しい説 明や関連する情報を表示できます。

#### **例)検索番号が「91060010」の場合**

■マニュアルに出てくる検索番号(8桁の数字)を入力する

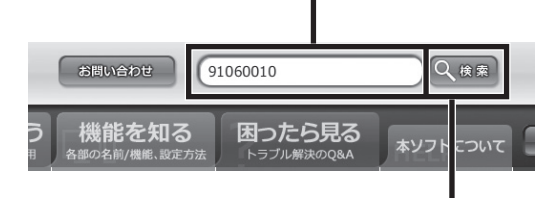

❷「検索」をクリックする

#### **用語集について**

「ソフト&サポートナビゲーター」には、パソコンや ネットワークなどに関する用語集が用意されてい ます。用語の意味がわからないときや、理解を深め たい場合に便利です。

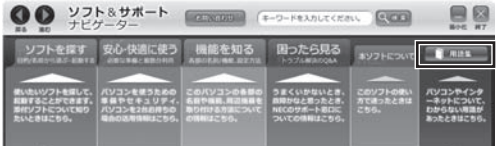

 $200$ 

 $\sim$   $1/2$   $\sim$   $3\approx$   $\sim$ 

AtemのモバイルWMAXルータを使っ<br>て、インターネット接続を無能LANにする<br>※確を設計します。

調査した価格を持ち出して見る機能「外で

 $-100$ 

 $-1.00$ 一番 経過能の持ち出し

 $-100$ 

<sup>MIRLANER</sup>

 $\blacksquare$ 

#### **動画で使い方を学ぶ**

ソフトの使い方や設定が難しそうな作業がある場 合には、「ソフト&サポートナビゲーター」の「動画 で学ぶ」が便利です。バックアップやインターネッ トの設定など、いくつかの項目について動画の説明 を見ながらソフトの使い方を学べます。

「動画で学ぶ」について【金参照】「動画で学ぶ」▶ ■「ソフト&サポートナビゲーター|▶検索番号 94000001 で検索

### **「動画で学ぶ」の使い方**

|<br>|メール・インターネット

Office-12 B-127FA

1学習·辞書·ゲーム

| DVD - CD<br>| ネットワーク - 共有<br>| 京心 - 保利<br>| 各種設定

 $E$  material

**BERPHETE** 

i un

 $1800 - AB$ 

 $QQ$   $Y$ <sup>7</sup> $R$  $Y$  $X$ <sup> $+$ </sup> $Y$  $Z$  $-$ 

■動画で学ぶ

Windows 8/06ELVS

 $\begin{picture}(20,10) \put(0,0){\line(1,0){10}} \put(15,0){\line(1,0){10}} \put(15,0){\line(1,0){10}} \put(15,0){\line(1,0){10}} \put(15,0){\line(1,0){10}} \put(15,0){\line(1,0){10}} \put(15,0){\line(1,0){10}} \put(15,0){\line(1,0){10}} \put(15,0){\line(1,0){10}} \put(15,0){\line(1,0){10}} \put(15,0){\line(1,0){10}} \put(15,0){\line(1$ 

データの引越しソフトの操作を説明しま<br>V.

**SANEVORT.** 

 $-19.4$ 

 $(40.8)$ 

 $-194$ 

**4 AV-ADAMARE AREA** UNDER

スマートフォンとパソコン酸で、写真デー はがきの作成方法を説明します。<br>少をやりとりする方法を説明します。

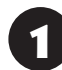

「ソフトを探す」-「動画で学ぶ」をクリッ クする

ソフトを探す。<br>- マイトのサイト Recent Management Association - トラブルWARDON - キソフトについて ■ 用語集

Â

Windows Storeでのアプリの探しカやダ<br>ワンロードする方法を説明します。

 $-1$  Ro  $-$ 

 $-4.85$ 

 $-400$ 

**つ データのバックアップ 国 ビデオと写真の活用** 

パックアップが抜かパックアップデータの ビデオや写真の取り込み方法を説明しま

# 見たい動画の「見る」をクリックする

#### **おすすめメニューNavi**  $\bullet$   $\bullet$

このパソコンには、パソコンの機能をやりたいこと から探したり、インターネットで知りたい情報を検 索したりできる「おすすめメニューNavi」が用意さ れています。「おすすめメニューNavi」では、検索の ほかにも、よく使うソフトをすぐに使えるように登 録することや、お好みの情報をいつでも表示してお くことなどもできます。操作方法など詳しくは「お すすめメニューNavi」のヘルプをご覧ください。

おすすめメニューNaviは「ソフトウェア&サポート ナビゲーター」から起動できます。

# **パソコンのいろは (パソコン練習ソフト)**

「パソコンのいろは | を使って、パソコンや Windows 8の基本操作を学ぶことができます。ま たOffice 2010モ デ ル で は「Microsoft Office 2010」の操作も学習できます。

ここでは、Office 2010モデルに搭載されている 「Office Home & Business 2010」を「Microsoft Office 2010」として説明しています。

### **「パソコンのいろは」とは**

初心者のかたがパソコンを学ぶためのソフトです。 マウスやキーボードの使い方からホームページの 見方といった「パソコンのいろは」を学ぶことがで きます。パソコンやWindowsの基本操作をまず覚 えたいかたは、「パソコンのいろは」で学習を始めて ください。

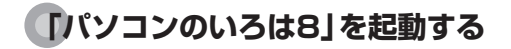

### 「おてがるメニュー」の「パソコンの基本 操作を学ぶ」をクリックする

#### 次の方法でも起動できます

「おてがるメニュー」の「他のソフトを探す」をクリッ クし、 「ソフト&サポートナビゲーター」-「ソフト を探す」-「50音/英数字から選ぶ」-「パソコンのいろ は8」の「ソフトを起動」をクリックします。

自動的に「パソコンのいろは8」が始まります。

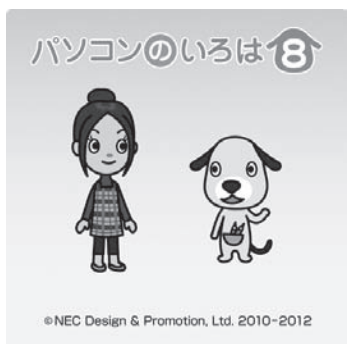

画面に「おてがるメニュー」が表示されていないとき は、キーボード上部にある「ソフト」ボタンを押すと表 示できます。

#### キーボードのイラストについて

「パソコンのいろは8」に登場するキーボードは、この パソコンのキーボードとデザインが異なります。

#### 「Microsoft Office 2010」を学習したいときは

「おてがるメニュー」の「Office 2010の基本操 作を学ぶ | をクリックします。または、「パソコン のいろは4 Office 2010編 | ( & 「ソフト&サポー トナビゲーター」▶検索番号 94091808 で検索)の 「ソフトを起動」をクリックします。

# **「パソコンのいろは8」を終了する**

画面に表示されている「終了」をクリックしてくだ さい。画面中央に確認の画面が表示されるので、「終 了します」をクリックしてください。

# **キーボード、マウス、NXパッド、タッチパネル**

キーボードやマウス、NXパッドの設定を自分の使いやすいように変更できます。また、便利なボタンや ショートカットキー、タッチパネルについて知ることができます。詳しい使い方については、「ソフト&サ ポートナビゲーター」をご覧ください。

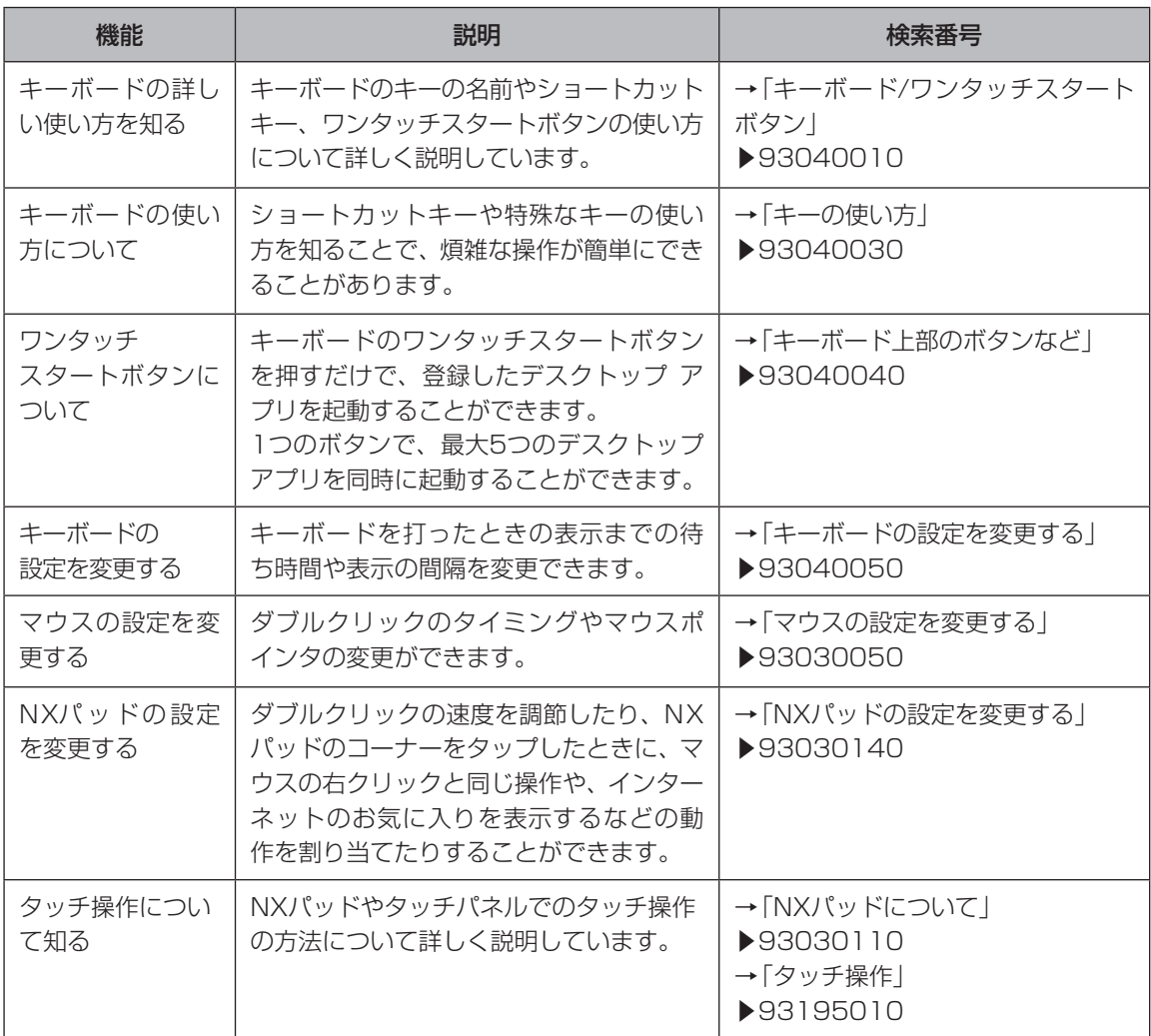

**DOC** 

 $\bullet$   $\bullet$ 

# **省電力機能**

このパソコンでは、操作していない時間が続くと き、消費電力を節約するために自動的に画面を暗く するなど、省電力機能が設定されています。 省電力機能の詳細、設定の変更について 【※ 参照 】 「省 電力機能」▶ ※「ソフト&サポートナビゲーター|▶検 索番号 93160010 で検索

#### **省電力状態の概要**

次の省電力状態で消費電力が節約できます。

#### **● 次の時間の経過後ディスプレイを暗くする**

Windows 8では、パソコンを使用しないでしばら くすると画面は自動的に暗くなります。ご購入時 は、5分(バッテリのみで使用の場合は1分)に設定 されています。

#### **●ディスプレイの雷源を切る**

何も操作しない状態が続いたとき、ディスプレイの 電源を自動的に切る時間が設定できます。ご購入時 は、10分(バッテリのみで使用の場合は2分)でディ スプレイの電源が切れるように設定されています。

#### **●スリープ状態にする**

ディスプレイの電源が切れてからも、操作しない状 態が続いたとき、ハードディスクなどの電源を切っ て消費電力を節約するように設定できます。ご購入 時は、25分(バッテリのみで使用の場合は5分)でス リープ状態になるよう設定されています。

#### **● 休止状態にする**

パソコンの状態や作業中のデータをディスクに保 存した上で、Windowsは終了せずにパソコンの電 源を切るように設定できます。ご購入時には、ス リープ状態に移行してから30時間で自動的に休止 状態になります。

ご購入時、このパソコンにはハイブリッドスリープが 設定されています。ハイブリッドスリープとは、スリー プ状態になるとき、ハードディスクに作業中のデータ を保存するような設定です。スリープ状態時に電源 コードが抜けるなどの不測の事態が発生しても、問題 なく作業を再開することができます。

## **操作していない時間と省電力状態の概要**

#### **●パソコンを使っていない時間と省電力状態**

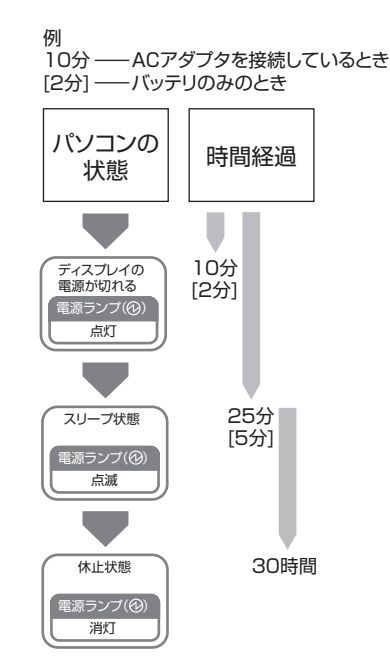

#### **画面が暗くなったときには**

省電力機能で画面が暗くなっているときは、キー ボードのキー(【Shift】など)を押してください。 それでも画面が明るくならないときは、電源スイッ チを軽く1回押してください。

### **電源ランプ**

パソコンの電源の状態は電源ランプでわかります。

#### ●電源ランプ(**⑫)と電源の状態**

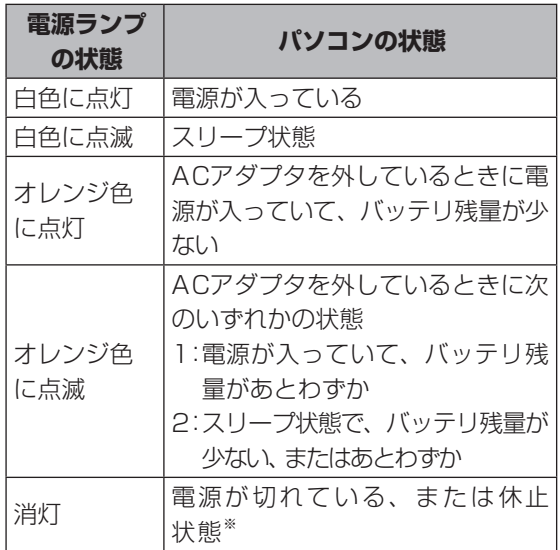

※バッテリ残量が少ないままバッテリの電源のみでパ ソコンを使い続けると、バッテリ残量が少ないという メッセージが表示されます。その後しばらくすると自 動的に休止状態になり、電源ランプが消灯します。

# **節電機能**

このパソコンには、省電力機能のほかにも消費電力 を節約するためのいろいろな節電機能があります。

#### **ECOボタン**

ECOボタンに登録してある2つの電源プランを、 ECOボタンを押すことで簡単に切り換えることが できます。電源プランとは、Windowsのシステム とパソコンの、電力に関連する設定を集めて管理す るためのものです。ご購入時の設定では電源プラン として「LaVie」と「ECO」が登録されています。

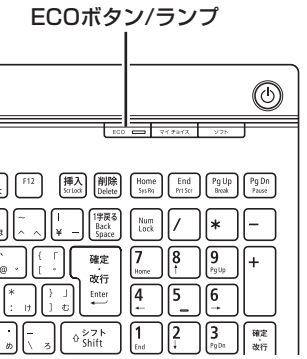

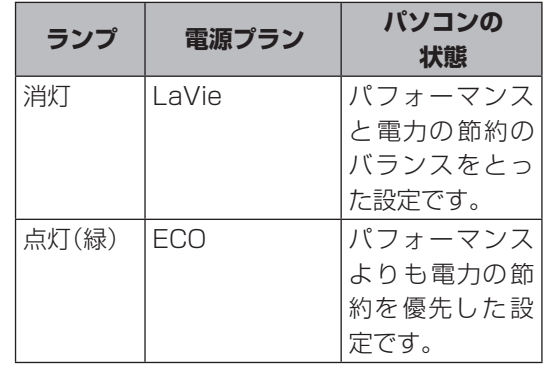

ECOボタンについて CS 参照 「キーボード上部のボタ ンなど ▶ ※ 「ソフト&サポートナビゲーター | ▶検索 番号 93040040 で検索

#### **「ECOモード設定ツール」**

「ECOモード設定ツール」を使うことで、ECOボタ ンに登録する電源プランを設定したり、プランの内 容を変更したりできます。

また、「ECOモード設定ツール」の自動切り替え設 定をおこなうことで、各電力会社が供給している電 気の使用状況をもとに、自動で電源プランを「ECO」 に切り換えることができます。

「ECOモード設定ツール」について CeBE )「ECOモー ド設定ツール」▶ ※「ソフト&サポートナビゲーター」 ▶検索番号 94050315 で検索

#### **「ピークシフト設定ツール」**

設定した時間帯や、電力会社が提供する情報(電気 の使用状況/予測値)をもとに設定した使用率を超 えたときに、このパソコンへの電源供給をACアダ プタからバッテリに自動的に切り換えることがで きます。

「ピークシフト設定ツール」について 『金融 「省電力 機能の設定を変更する」-「「ピークシフト設定ツール」 で設定する」▶ ●「ソフト&サポートナビゲーター」▶ 検索番号 93160030 で検索

**音量、画面の明るさ、 文字サイズの調節**

#### **音量の調節**

パソコンの音が大きすぎたり、小さすぎたりすると 感じるときは、キーボードで内蔵スピーカの音量を 調節することができます。

音量の操作をすると、画面にボリュームコントロー ルのスライダーが表示されます。

・音量は0から100までの数字で表されます。

・ミュートの操作をすると×が表示されます。

#### **●キーボード** 【F1】

т.

 $[FI0] \rightarrow \lceil \lceil \lceil \lceil \lceil \rceil \rceil]$ 

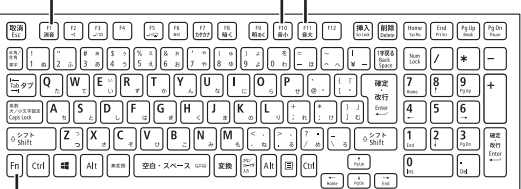

【Fn】

【Fn】を押しながら【F10】を押すと、音が小さくな ります。

【Fn】を押しながら【F11】を押すと、音が大きくな ります。

【Fn】を押しながら【F1】を押すと音声のオン/オフ が切り換えられます。
### **画面の明るさの調節**

パソコンの画面が明るすぎたり、暗すぎたりすると 感じるときは、キーボードのキーを使ってディスプ レイの輝度(画面の明るさ)を調節することができ ます。

【Fn】を押しながら【F9】を押すと、明るくなります。 【Fn】を押しながら【F8】を押すと、暗くなります。

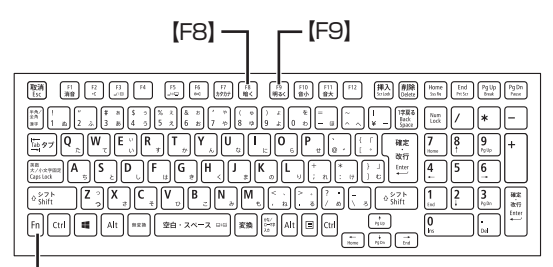

【Fn】

パソコンを使用しないでしばらくすると、画面は自動 的に暗くなります。

### **文字やアイコンサイズの変更**

画面の文字が小さいときなどに、文字やアイコンの 大きさを変更できます。

「パソらく設定」はWindowsの設定の変更をお手伝 いするソフトです。

#### (! )重要 変更できるのはデスクトップ

「パソらく設定」で変更できるのはデスクトップの設定 です。スタート画面の設定は変更できません。

「パソらく設定」について (金蔵風)「パソらく設定」 ▶ 2 「ソフト&サポートナビゲーター| ▶検索番号 94161819 で検索

# **メモリーカード**

このパソコンのメモリースロットは次の図で示す 位置にあります。

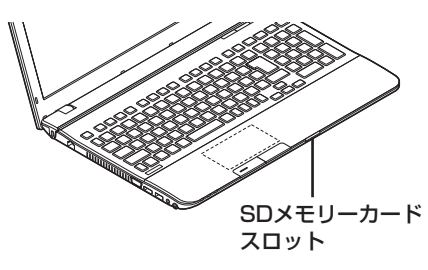

### **使用できるメモリーカードの種類**

このパソコンでは、次のメモリーカードを使用する ことができます。

- ・SDメモリーカード
- ・SDHCメモリーカード
- ・SDXCメモリーカード

#### **市販のアダプタが必要なメモリーカード**

次のメモリーカードを使用する場合には必ず市販 のアダプタにセットしてから使用してください。 ・miniSDカード、microSDカード メモリーカードやアダプタの形状、メモリースロットへ の出し入れのしかた、注意事項について CGP参照> [SD] メモリーカードスロット」▶ ※「ソフト&サポートナビ ゲーター」▶検索番号 93020020 で検索

#### ■ ■ miniSDカード/microSDカードは必ず アダプタを使用

市販のアダプタを使用せずそのままメモリースロット に差し込むとメモリーカードが取り出せなくなります。 各メモリーカードの説明書もあわせてご覧になり、注意 事項を確認してから使用してください。 必ずアダプタにセットしてから使用してください。

# **ディスク(DVD/CDなど)**

このパソコンのDVD/CDドライブは次の図で示す 位置にあります。

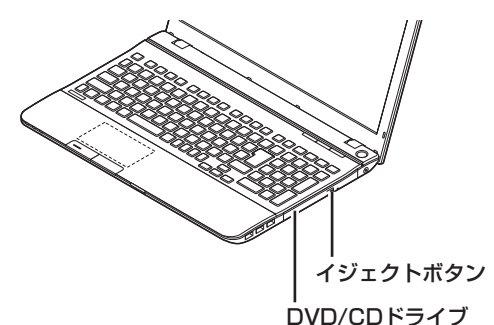

### ■ ■ ディスク使用時のご注意

- CDやDVDなどの取り扱い上の注意については、添 付の『安全にお使いいただくために』を参照し、あ らかじめ確認してください。また、すべてのCDや DVDの動作を保証することはできません。
- ディスクトレイは、パソコンの電源が入っていると きのみ出すことができます。
- DVD/CDドライブ内のレンズには触れないでくだ さい。

使用できるディスクやデータ形式、注意事項につい て CGP参照 「ブルーレイディスク/DVD/CDドライ ブ」▶ 「ソフト&サポートナビゲーター」▶検索番号 93070010 で検索

**ディスクをセットする**

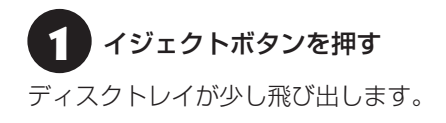

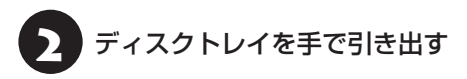

3 ディスクのデータ面(表裏にご注意くださ<br>3 い)を下にしてディスクトレイの中央に 置き、カチッと音がするまで、ディスク の穴を軸にしっかりはめ込む

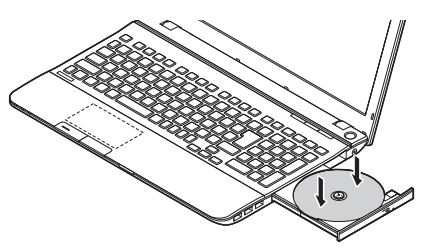

ディスクトレイを押して、ディスクトレ イをもとの位置に戻す

**ディスクを取り出す**

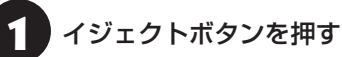

ディスクトレイが少し飛び出します。

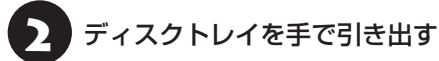

ディスクを取り出す

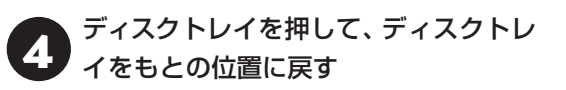

### **ディスクが取り出せなくなったときは**

パソコンの電源が入っているにもかかわらずディ スクトレイが出てこなくなった場合は、「トラブル 予防・解決編」第3章の「その他のトラブル」-「DVD/ CDドライブからディスクを取り出せなくなった」 をご覧ください。

# **バッテリ**

## **バッテリ充電ランプ**

バッテリの充電状態はバッテリ充電ランプでわか ります。

### **●バッテリ充電ランプ(** )とバッテリの充電状態

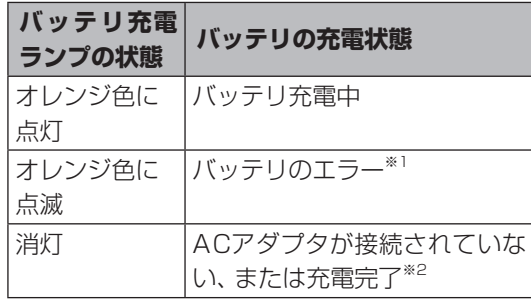

- ※ 1:バッテリ充電時のエラー、バッテリの寿命、ま たは劣化時にエラーとなります。
- ※ 2:すでにバッテリがフル充電されている場合や、 フル充電に近い状態の場合は、ランプが点灯せ ず、それ以上充電できない場合があります。

## **バッテリパックを取り外す**

### ( │ )重要 バッテリをお使いになる前に

添付の『安全にお使いいただくために』を必ずご覧くだ さい。

#### (! ) 重要 バッテリやメモリ交換時のご注意 バッテリやメモリを交換する際には、必ず「高速スター トアップ」機能を無効にしてください。

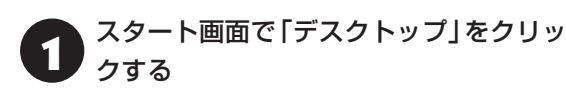

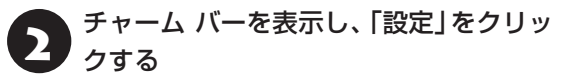

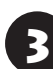

3 「コントロール パネル」をクリックする

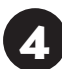

「ハードウェアとサウンド」をクリックする

[電源オプション]をクリックする

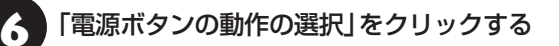

- 「現在利用可能ではない設定を変更しま す」をクリックする
- シャットダウン設定の「高速スタート<br>● アップを有効にする(推奨)」の √を C する

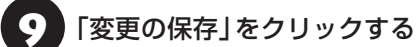

- 10 「コントロール パネル」を閉じる
- 11 パソコンの電源を切る

「準備・基本編」第2章の「パソコンの電源を切る」 (p.1-39)の手順で電源を切ってください。

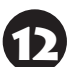

**12** 電源コードのプラグをコンセントから抜い<br>フラマ、ACアダプタをパソコンから取り外す

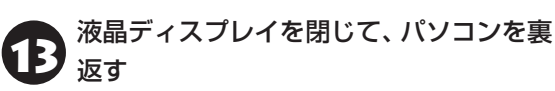

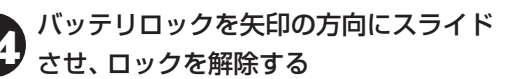

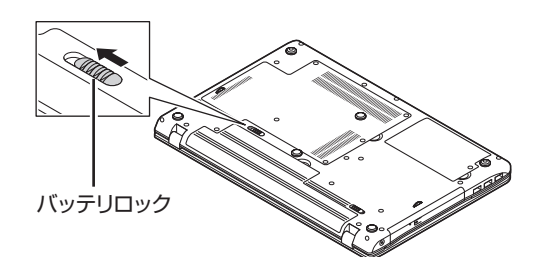

15 バッテリパックを取り外す

バッテリイジェクトレバー(▲画)を矢印の方向に ずらしたまま(①)、図のくぼみに指をかけ、バッテ リパックを持ち上げて取り外します(②)。

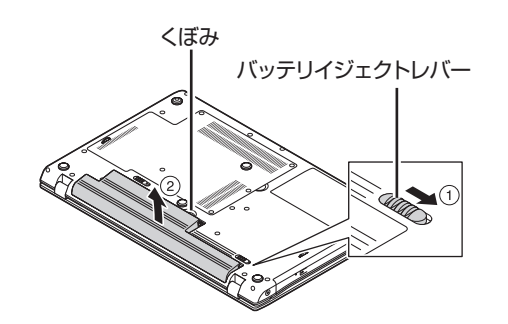

バッテリを使うときの設定やリサイクルについて **■ 参照> 「バッテリ | ▶ お 「ソフト&サポートナビゲー** ター」▶検索番号 93150010 で検索

## **バッテリパックを取り付ける**

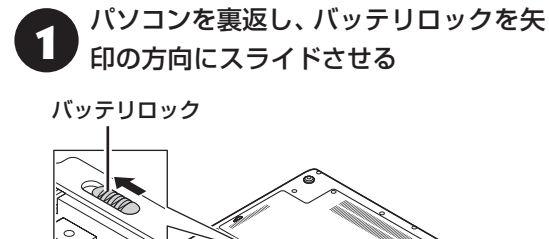

■ バッテリパックの底面のツメを本体のツ<br>■ メに引っかけて取り付け、矢印方向に押 し込む

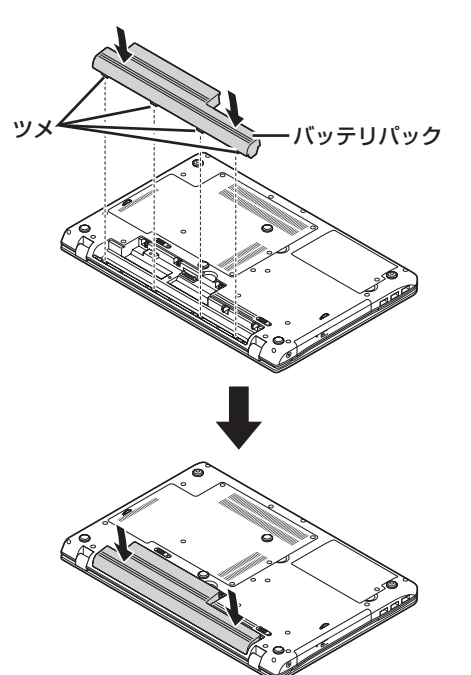

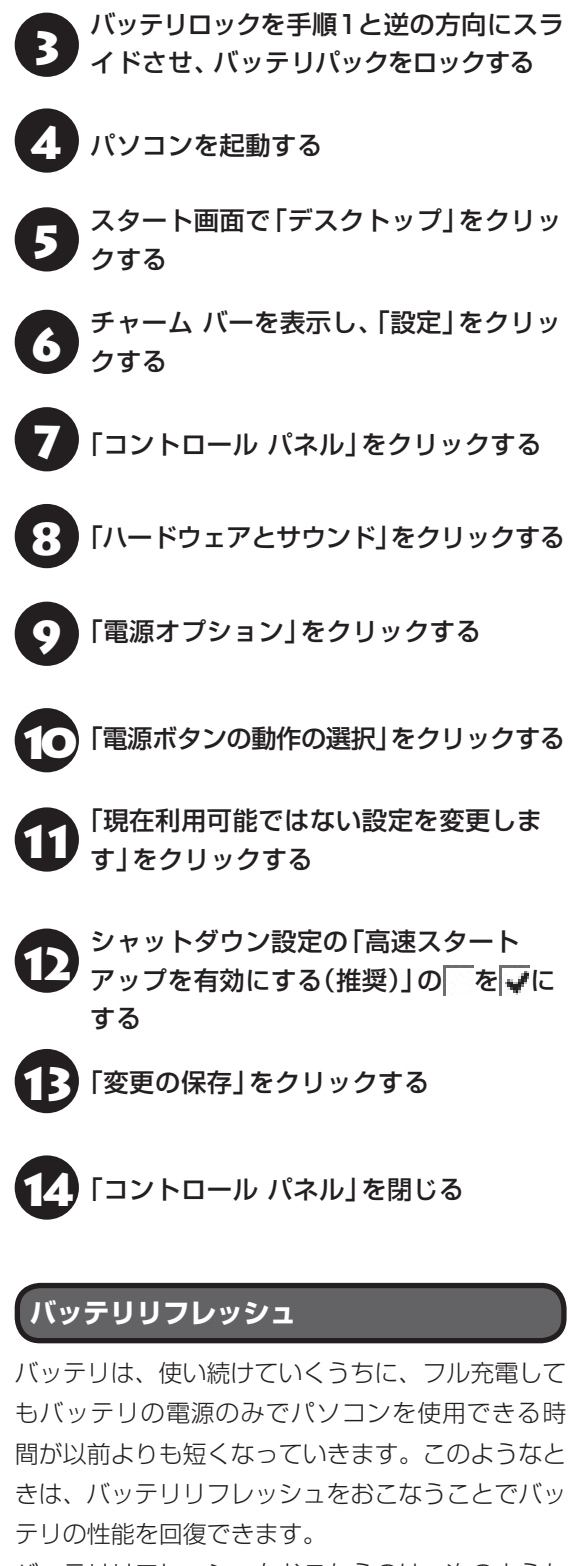

バッテリリフレッシュをおこなうのは、次のような ときです。

・バッテリの電源のみでパソコンを使用できる時間 が、以前よりも短くなったとき

- ・ご購入直後や長期間放置した後で、バッテリの性 能が一時的に低下しているとき
- ・バッテリの残量表示に誤差が生じているとき

バッテリ診断の精度を高めるため、バッテリリフレッ シュ中は消費電力の大きいソフトの使用は控えること をおすすめします。

バッテリリフレッシュはBIOS(バイオス)セットアッ プユーティリティや「バッテリ・リフレッシュ&診断 ツール」からおこなえます。 「でる トバッテリリフ レッシュについて」▶ 「ソフト&サポートナビゲー ター」▶検索番号 93150030 で検索

 $\bullet\bullet$ 

# **おすすめ機能について知る**

ここでは、このパソコンを使いこなすためのさまざまな機能について紹介します。詳しい使い方については、 「ソフト&サポートナビゲーター」をご覧ください。

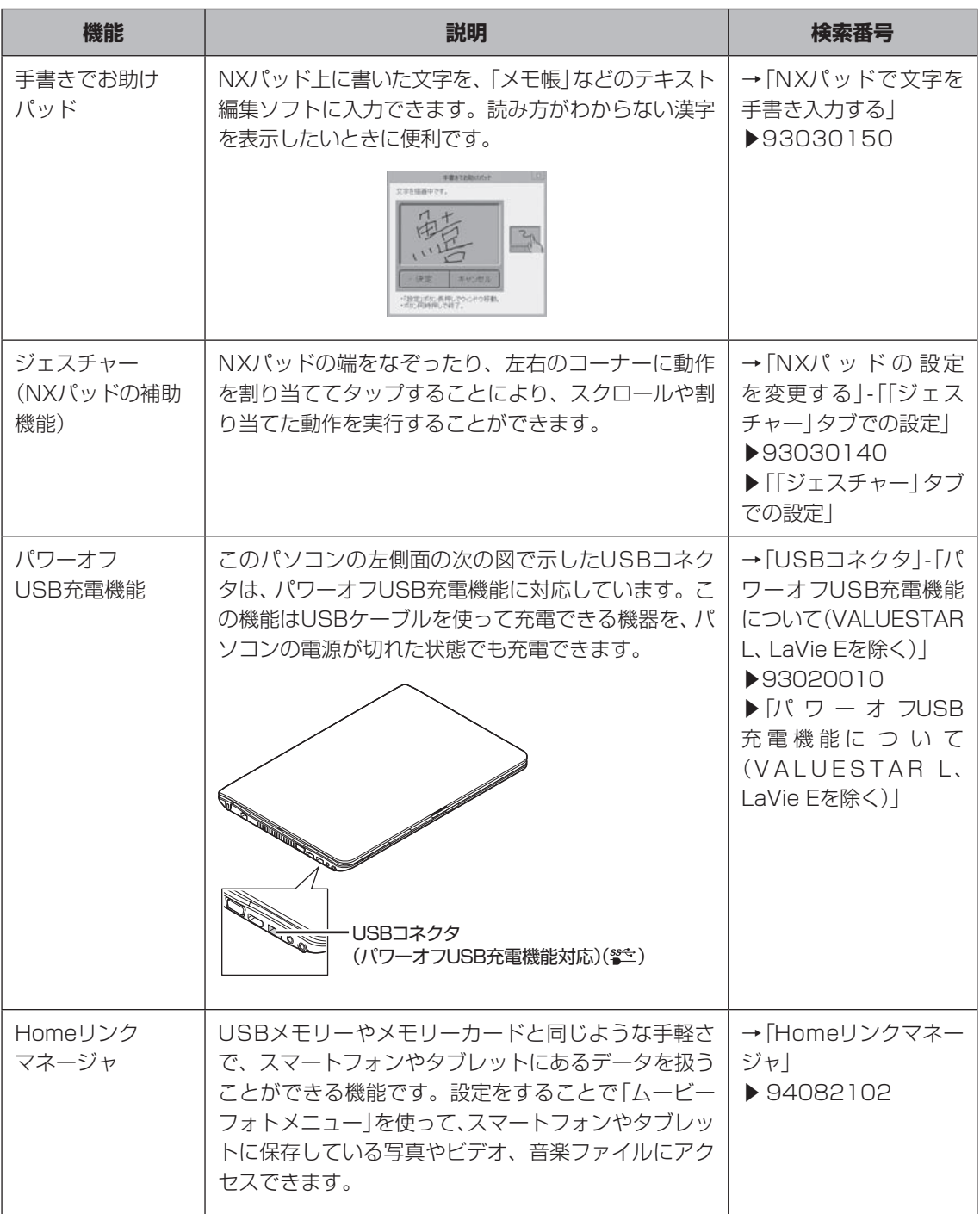

Ľ

### 準備・基本編 **3** 基本機能

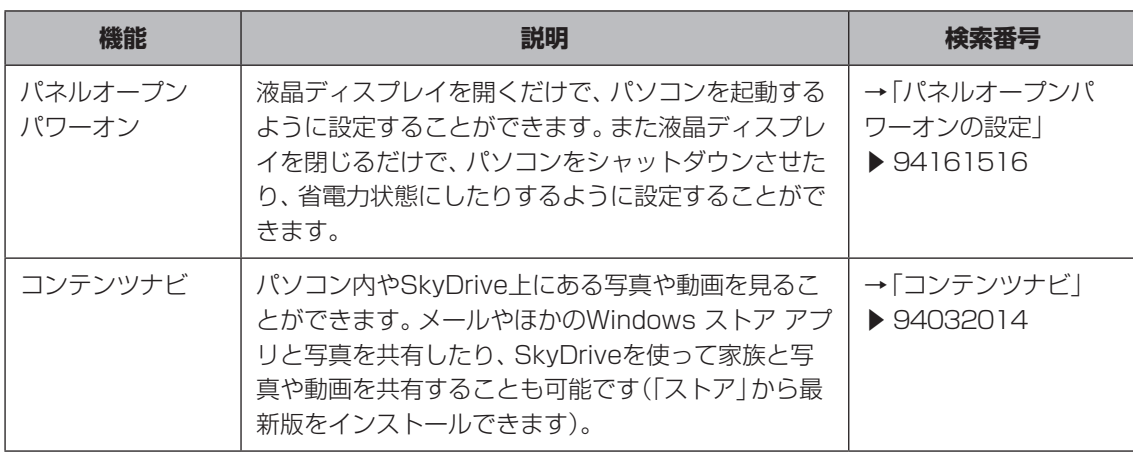

# **周辺機器を取り付ける**

ここではこのパソコンに取り付けられる周辺機器や取り付けるためのコネクタの位置などについて説明し ます。具体的な取り付けの手順や注意については、各周辺機器のマニュアルや「ソフト&サポートナビゲー ター」をご覧ください。

 $\bullet\bullet\bullet$ 

コネクタなどの位置について (金酸) 「各部の名称」(p.vii)

# **取り付ける周辺機器と使用するコネクタ**

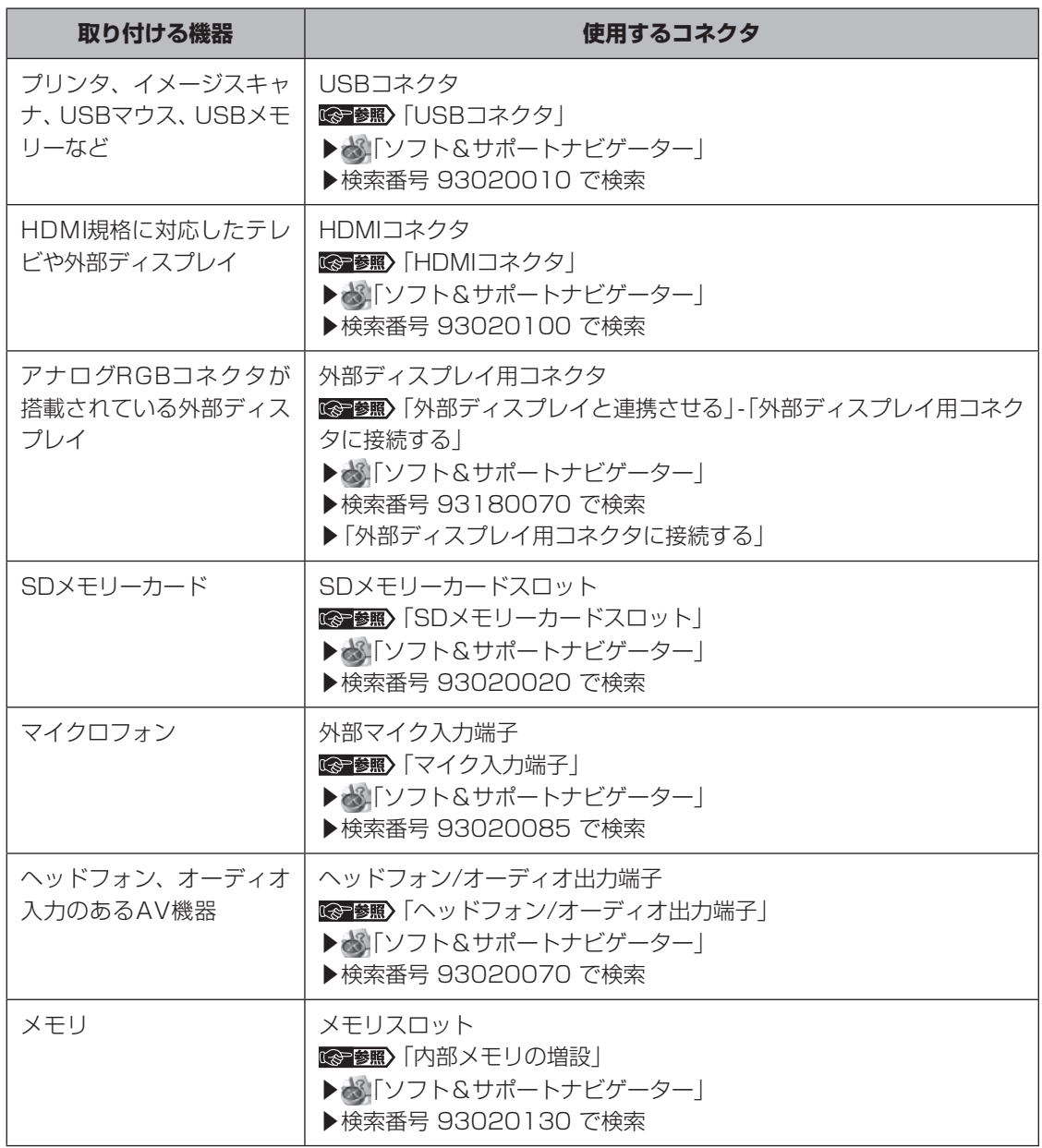

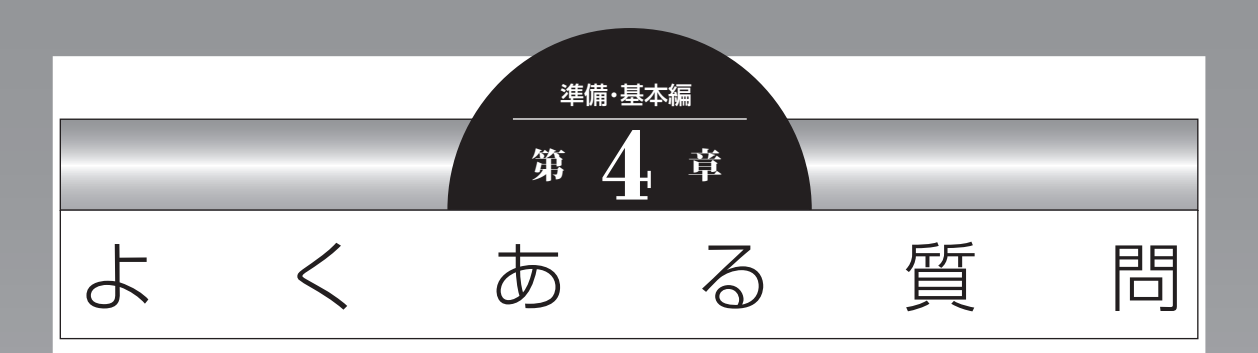

## ここでは、パソコンを使っているときのちょっとした疑問への 対処方法や、知っていると便利な機能について説明しています。

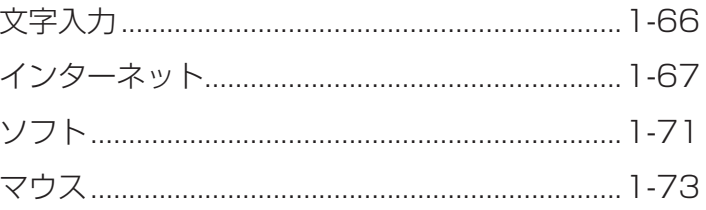

..

# **文字入力**

# **ローマ字入力がひらがな入力になる**

入力モードが切り換わっている可能性があります。

【Alt】+【カタカナ ひらがな】を押して、入力モードをローマ字入力に切り換えてください。

# **パスワードが間違っているというメッセージが表示される**

大文字/小文字が間違って入力された可能性があります。

キャップスロックキーランプ( )が点灯していると大文字が、消灯していると小文字が入力されます。 【Shift】+【Caps Lock】を押して、点灯/消灯を切り換えてください。

キャップスロックキーランプの位置について Ce 参照 「各部の名称」(p.vii)

# **テンキーで数字が入力できない**

テンキーでの数字入力が無効になっている可能性があります。

ニューメリックロックキーランプ( 介) が消灯していると、テンキーからの数字入力ができません。 消灯している場合は【Num Lock】を押して点灯させてください。

ニューメリックロックキーランプの位置について CeP参照>「各部の名称」(p.vii)

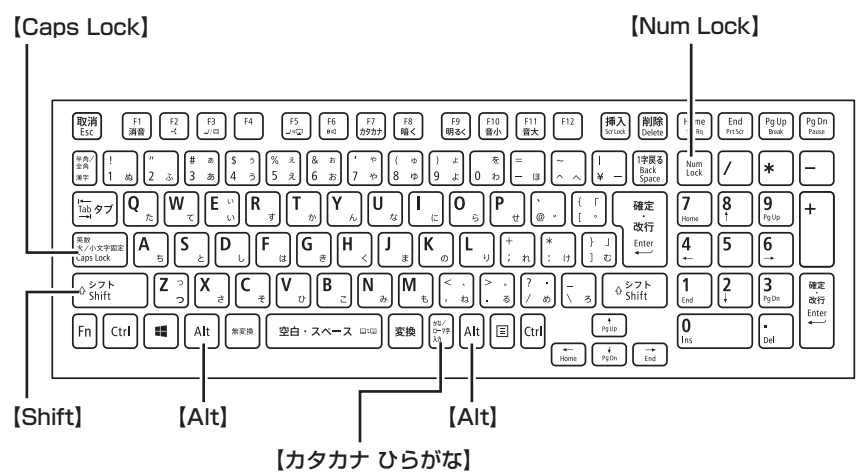

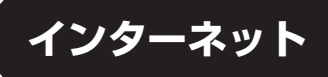

# **ワイヤレスLAN機能をオンにしたい**

1 →••• チャーム バーを表示し、 「設定」をクリックする

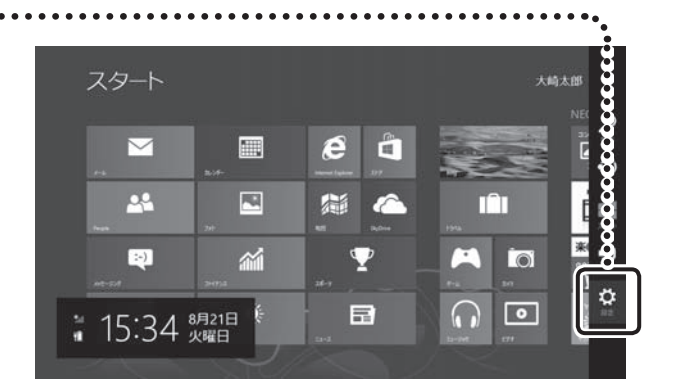

 $\bullet\bullet\bullet$ 

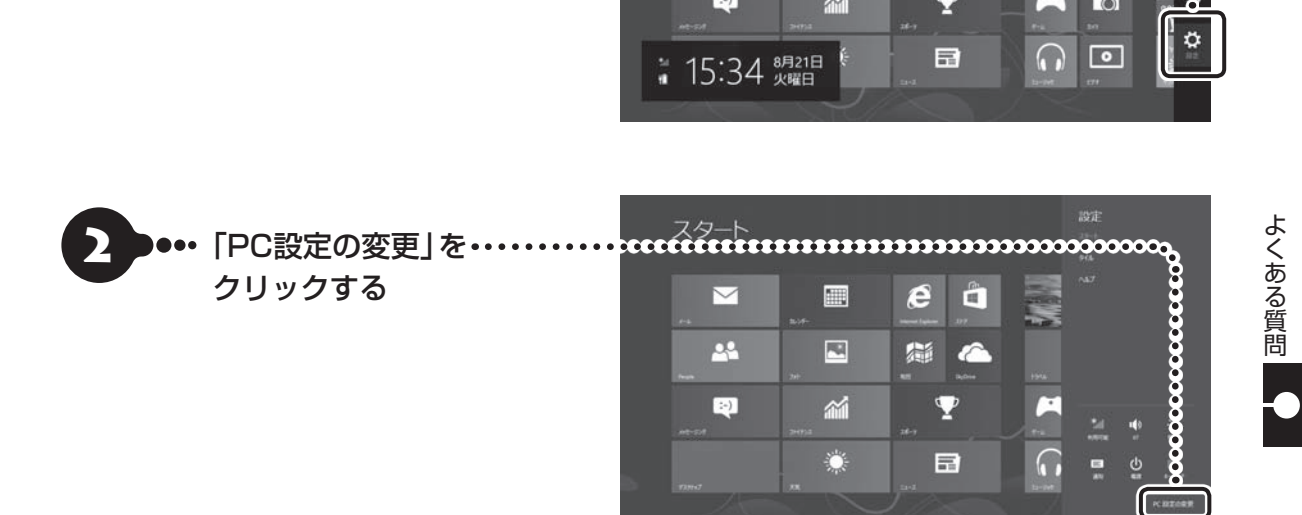

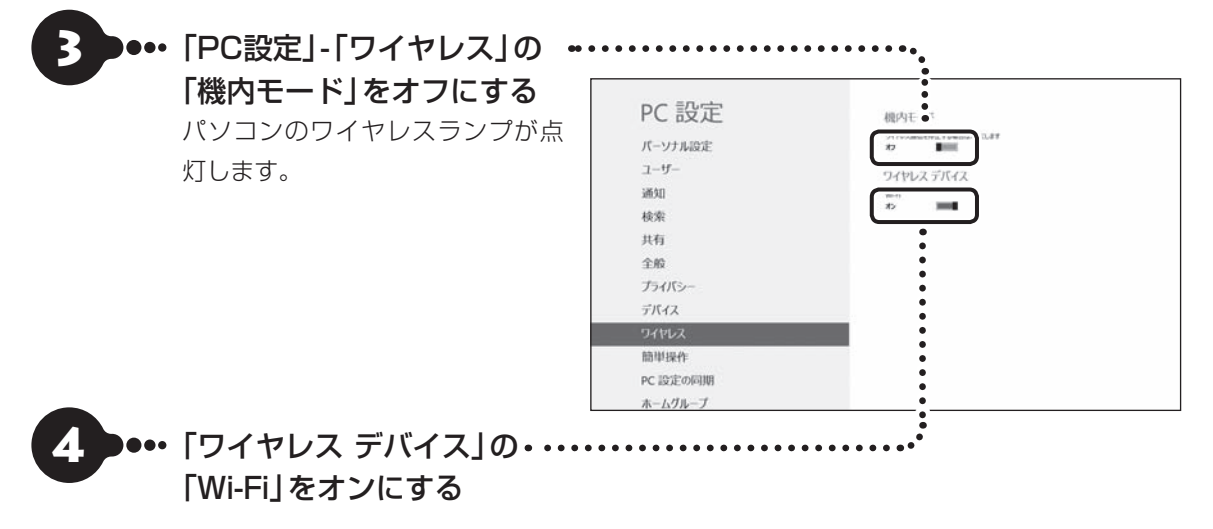

#### ワイヤレスLAN機能のオン/オフを確認するには

ネットワークの状態は、チャーム バーを表示したときのアイコンで確認できます。

ロック画面にも同様のアイコンが表示されています。

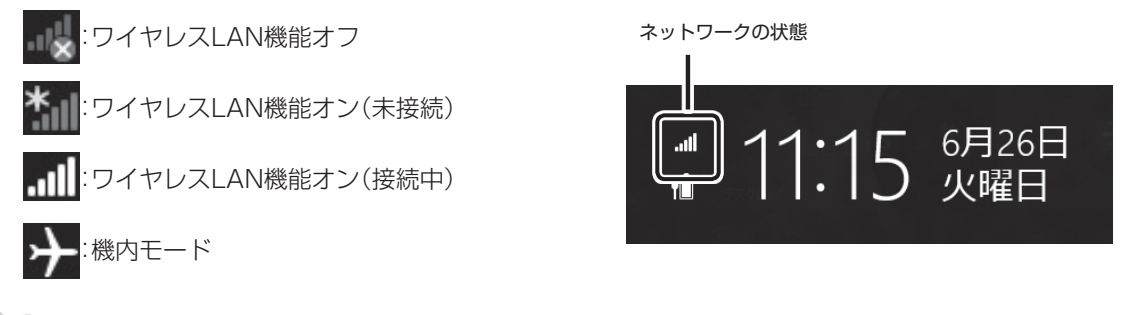

#### 機内モードとは

航空機内で使用できるように、Wi-Fi、Bluetooth(搭載機器のみ)などのワイヤレス通信をすべてオフにするモー ドです。機内モードがオンのときは、ワイヤレスの機能は使用できません。

#### ワイヤレスランプについて

ワイヤレスランプは機内モードのオン/オフと連動しています。機内モードオフで点灯、機内モードオンで消灯 します。ワイヤレスデバイス(Wi-FiやBluetoothなど)のオン/オフとは連動していません。

# **Internet Explorerでメニュー バーを表示したい**

#### **Internet Explorer**

Internet Explorerにはメニュー バーはありません。編集や表示メニューについては画面上の操作からおこ なえます。また、印刷や設定についてはチャーム バーからおこないます。

Internet Explorerの操作について 【金参照】「とことんサポートPC はじめてガイド」

### **デスクトップ版Internet Explorer**

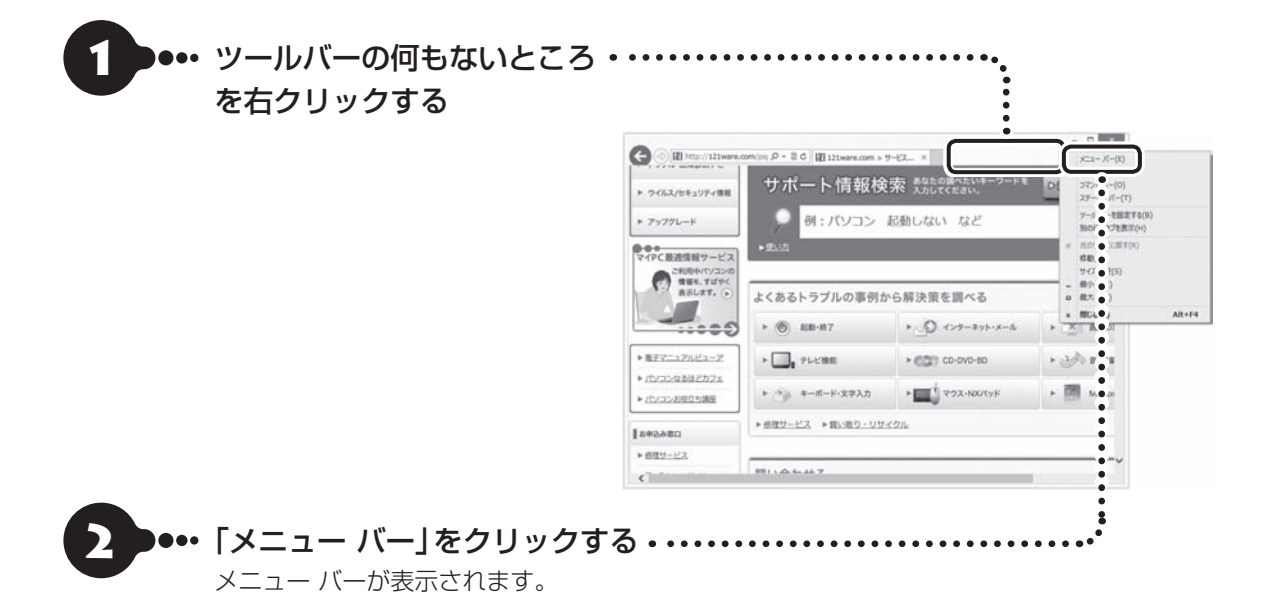

#### 準備・基本編 **4** よくある質問

# **Internet Explorerで起動直後に表示されるページを変更したい**

「Internet Explorer」のホームページ(起動直後に表示されるページ)はデスクトップ版Internet Explorer から設定します。デスクトップ版Internet Explorerの設定を変更することで、スタート画面から起動して もデスクトップから起動しても同じホームページを表示できます。

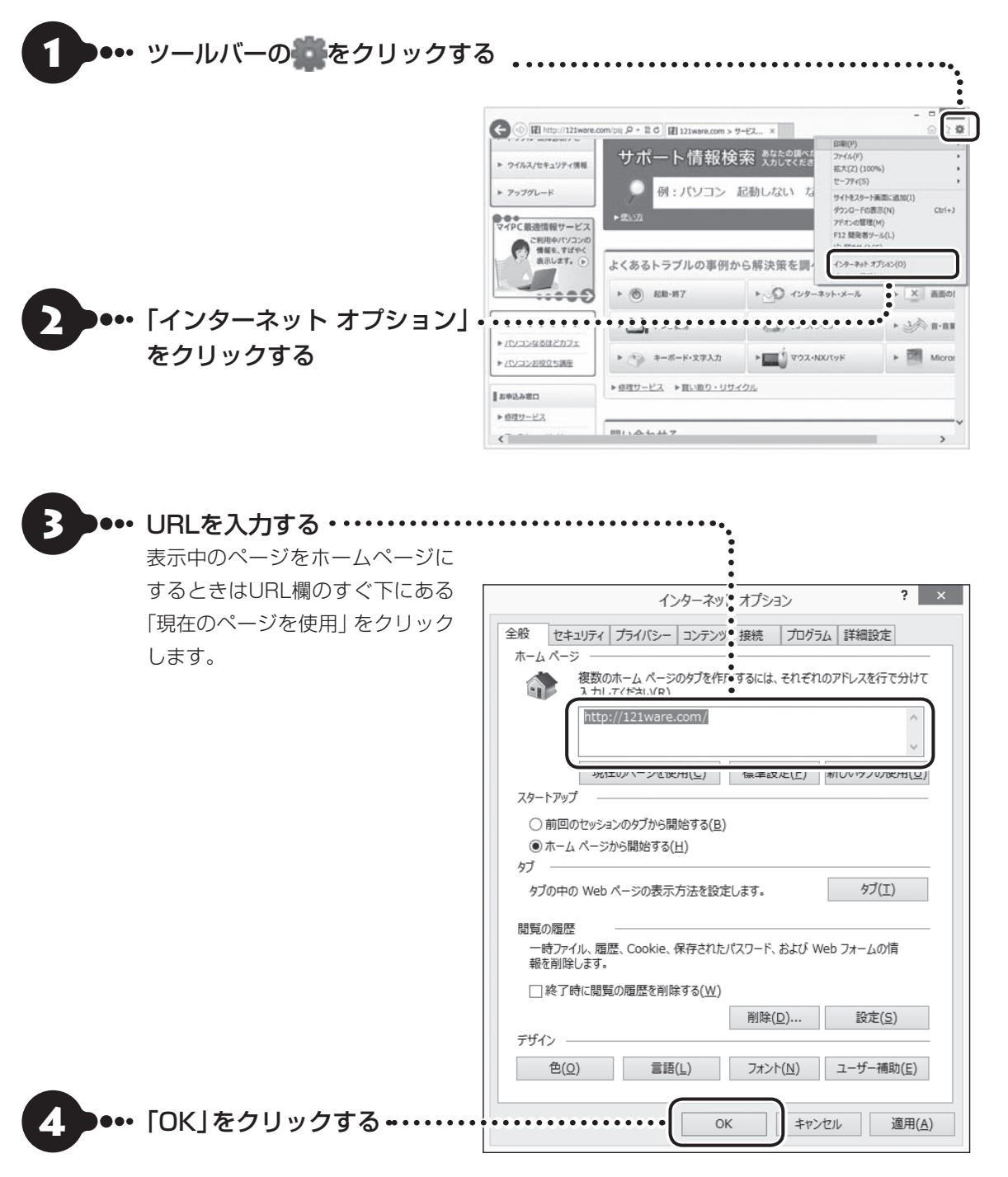

よくない こうしょう こうしょう しゅうしょう しゅうしょう しゅうしゅう しゅうしゅう しゅうしゅう しゅうしゅう しゅうしゅう しゅうしゅう しゅうしゅう しゅうしゅう しゅうしゅうしゅ

よくある質問

表示中のページをホームページにするには、ツールバーの11を右クリックして表示されるメニュー(「ホームペー ジの追加と変更」)からもおこなえます。

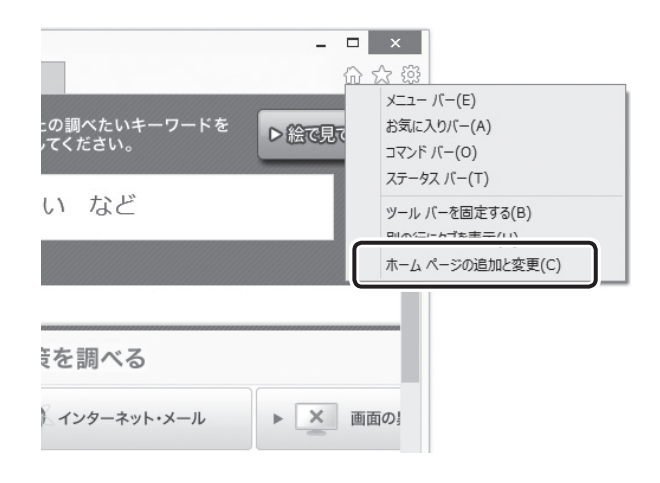

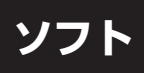

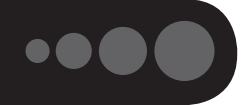

# **デスクトップにショートカットアイコンを作成したい**

次のようにしてショートカットを作成します。

# (1)重要

Windows ストア アプリのショートカットをデスクトップに作成することはできません。

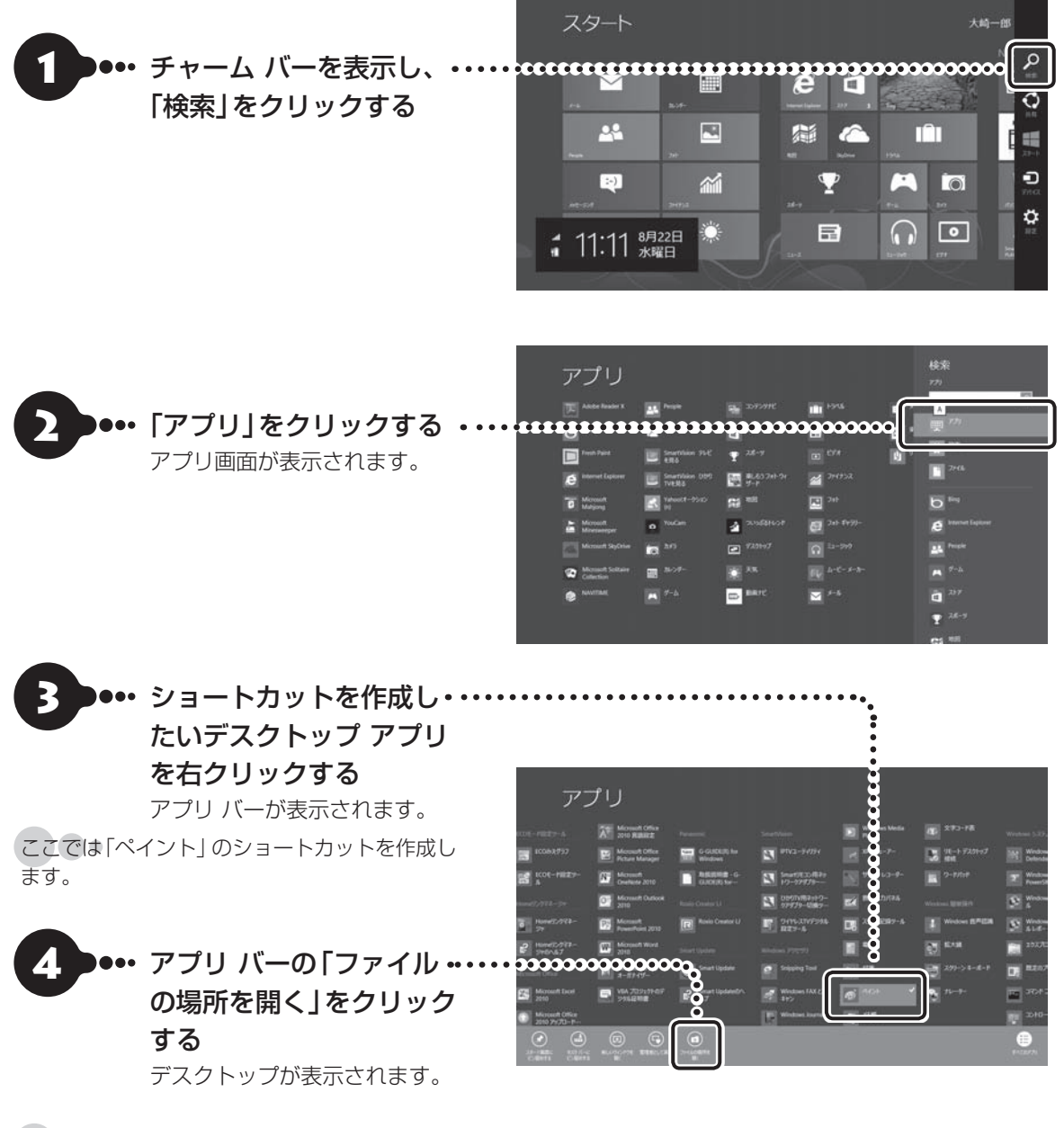

表示されたデスクトップのウィンドウでは指定したデスクトップ アプリのショートカットが選択された状態に なっています。

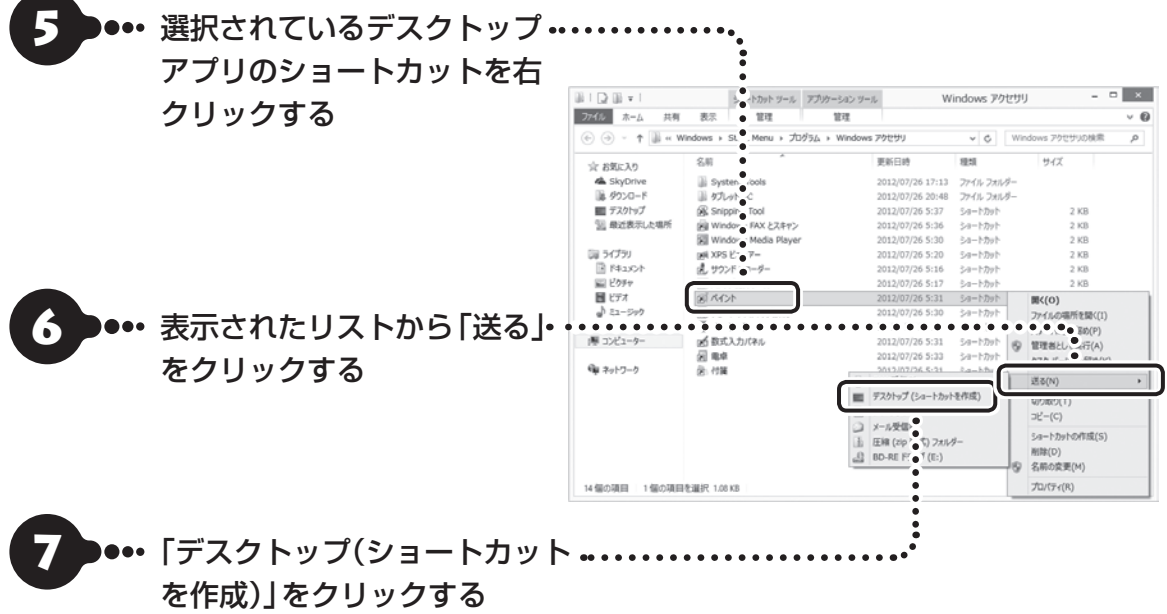

これでショートカットが作成できました。

 $\bullet\bullet\bullet$ 

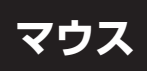

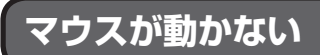

マウスのON/OFFスイッチを確認し、OFFになっている場合はONにしてください。

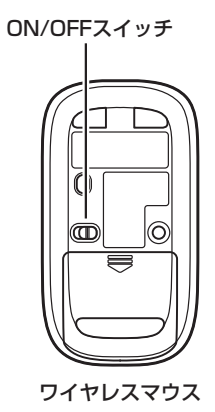

マウスの電池が切れている可能性があります。電池を新しいものに交換してください。 マウスの電池交換について [※ | 参照) 「準備·基本編」第2章の「マウスを使えるようにする」(p.1-22)

電池切れ以外で、マウスが動かない場合の原因、対処方法については、「トラブル予防・解決編」第3章の「マ ウス、キーボード、NXパッド(LaVieのみ)がおかしいとき」、「その他のトラブル」をご覧ください。

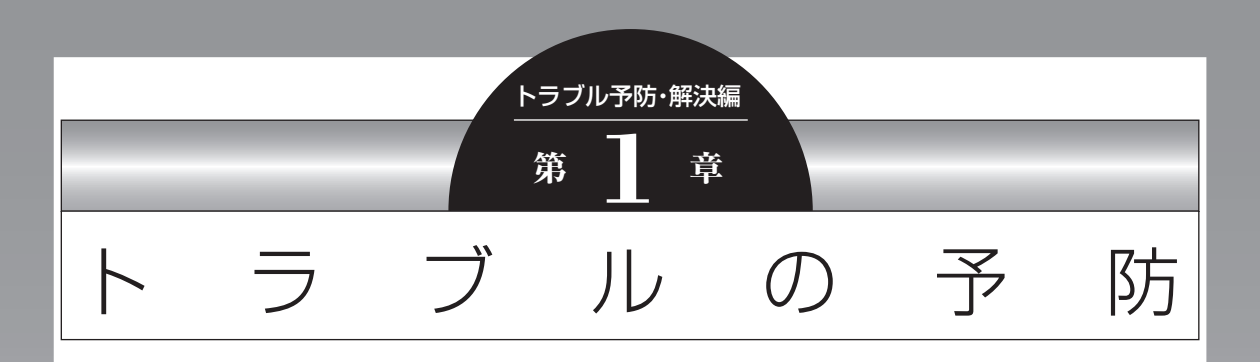

パソコンにトラブルが起こると、保存していたデータが壊れたり 消えてしまうことがあります。ハードディスクに大きな問題が起 きたときは、パソコンのシステムそのものが正常に動かなくなる こともあります。

トラブルの原因はさまざまですが、ちょっとした注意でトラブル が起こるリスクを減らすことができます。また、もしものときに 備えて、あらかじめ準備をしておくことも大切です。

この章では、トラブルを予防するために心がけていただきたいこ とについて説明しています。また、万が一トラブルが起きたときあ わてないよう、大切なデータの控えを残しておく「バックアップ」 の方法と、パソコンをご購入直後の状態に戻すために必要な「再 セットアップメディア」の作成方法について説明しています。

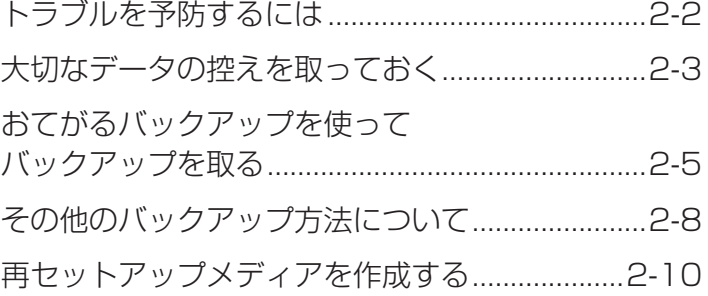

 $\bullet$   $\bullet$ 

# **トラブルを予防するには**

ちょっとした注意で、トラブルが起こるリスクを減 らすことができます。

### **適切な場所に設置する**

パソコンは精密な機器を組み合わせて作られてい ます。落としたり強い衝撃を与えると、機器に不具 合が生じてトラブルが起こることがあります。人や ドアがぶつかりやすいところ、不安定な台の上など に設置しないことが、トラブルを回避する第一歩で す。また、パソコンを電磁波や熱を発生するものの近 くに設置することも、パソコンの不具合の原因になり ます。

VALUESTARの設置場所については、「準備・基本 編」の「第1章 セットアップの前に」で、さらに詳し く説明しています。

### **定期的に通風孔(排熱孔)を清掃する**

通風孔(排熱孔)とは、パソコン内部の熱によってパ ソコンが故障したり誤作動したりすることを防ぐ ための換気口です。ほこりがたまってしまうと通風 孔(排熱孔)の機能が低下し、パソコンの故障や誤作 動などのトラブルの原因になる場合があります。定 期的にお手入れをしてください。通風孔の清掃につ いては、「付録」の「お手入れについて」をご覧くだ さい。

### **電源は正しく切る**

パソコンの使用中にコンセントから電源コードの プラグを引き抜いたりすると、トラブルの原因にな ることがあります。正しい電源の切り方について詳 しくは、「準備・基本編」第2章の「パソコンを終了す る」をご覧ください。

# **ウイルス対策をする**

ウイルスなどの不正プログラムからパソコンを守 るために、ウイルス対策ソフトを活用しましょう。 このパソコンにはあらかじめ「ウイルスバスター」 というウイルス対策ソフトが用意されています。

ウイルスバスターについて 『全部』 「ウイルスバス ター クラウド |▶ ※ 「ソフト&サポートナビゲーター」 ▶検索番号 94140122 で検索

## (1) 重要 )

パソコンの動きに違和感があるなど、ウイルスの感染 が疑われるときは、「トラブル予防・解決編」の「第3章 トラブル解決Q&A」の「ウイルスの感染が疑われると き」(p.2-23)をご覧になり、対処してください。

## **パソコンを最新の状態にする**

#### **● Windows Updateを使う**

Windows Updateは、マイクロソフト社の提供 するサポート機能です。インターネット経由で Windowsやマイクロソフト社のソフトを最新の状 態に更新したり、問題点を修正できます。また、ウ イルスや不正アクセスを防ぐための対策もおこな われます。

Windows Updateについて (※ 参照)「Windows Updateを使って更新する|▶ 3「ソフト&サポートナ ビゲーター」▶検索番号 91060030 で検索

#### **● Smart Updateを使う**

Smart Updateは、インターネット経由で、NECが 提供する更新プログラムの有無を自動で確認し、新 機能の追加や問題点を修正するための更新プログ ラムのアップデートをおこなうサービスです。重要 な更新プログラムがあったときにお知らせします。 Smart Updateについて 「Smart Update を使って更新する|▶ ※「ソフト&サポートナビゲー ター」▶検索番号 91060010 で検索

#### **●ストアを使って更新する**

Windows ストア アプリの更新プログラムは、「ス トア」から適用することができます。 「ストア」について詳しくは、Windowsのヘルプをご 覧ください。

## **万が一のトラブルに備える**

パソコンが正常に動作しているときに、あらかじめ 準備しておいていただきたいことについて説明し ています。

#### **●バックアップを取る(p.2-3)**

Windowsが起動しなくなった場合や大切なデータ を誤って消してしまった場合に備えて、データの控 え(バックアップ)を取ってください。

#### **●再セットアップメディアを作る(p.2-10)**

「再セットアップメディア」を使うことで、「おてが るバックアップ」でパソコン全体をバックアップし たデータを復元することができます。

また、ハードディスクの再セットアップデータから 再セットアップできないときも、再セットアップメ ディアを使って再セットアップをおこなうことが できます。

**大切なデータの控えを取っておく**

#### **バックアップの必要性**

日常生活でパソコンを活用していると、ハードディ スクに次のようなデータが蓄積されていきます。

- ・ 重要な情報(知人の住所やメールアドレス、作成 した文書、家計簿など)
- ・ 大切な思い出(デジタルカメラで撮影した写真、 ビデオ映像など)
- ・ 趣味や娯楽のためのデータ(音楽、動画、ゲーム など)
- ・インターネットを使うための情報(お気に入り、 パスワードなど)

もし、パソコンが故障したりウイルスに感染したり すると、これらの大切なデータが壊れたり消えたり してしまうことがあります。また、操作を間違えて、 自分で必要なデータを消去してしまうことがある かもしれません。

万が一のときに備えて、大切なデータは定期的に控 えを取っておきましょう。データの控えを取ること を、「バックアップ」(バックアップする、バックアッ プを取る)と呼びます。

トラブルが起こってデータが消えてしまったとき でも、バックアップを使ってデータを復元すること ができます。

壊れたり消えたりしたデータの復旧サービスもあり ます(http://121ware.com/navigate/support/ restoration/index.html)。

一般的なバックアップの保存先(バックアップ先) は、次のとおりです。

- ・パソコンのハードディスク(CドライブやDドラ イブ)
- ・DVD-Rなどの光ディスク
- ・外付けハードディスク
- ・USBメモリーやメモリーカード

# 1 董事

パソコンのハードディスク(CドライブやDドライブ)を バックアップ先に選ぶと、ハードディスク自体が故障し たとき、もとのデータと同時にバックアップを取った データまで失われてしまう恐れがあります。重要なデー タは、パソコンに内蔵されたハードディスク以外の場所 にデータの控えを取っておくことをおすすめします。

## **バックアップを取る時期について**

次のような時期にバックアップをおこなうと効果 的です。

- ・ご購入から数週間経ってデータが増えてきたとき
- ・古いパソコンからデータを移動してきたとき
- ・前回バックアップしたときから数週間経って、バッ クアップしていないデータが増えてきたとき

パソコンの使用頻度(データの増え方)によって、 バックアップを取るタイミングを調整してくださ い。こまめにバックアップを取ることをおすすめし ます。

# **おてがるバックアップを使ってバックアップを取る●●●**

このパソコンには、バックアップを取るためのソフト「おてがるバックアップ」が搭載されています。複数の バックアップ方法が用意されているので、用途に合わせて使い分けることで、効果的にバックアップをおこ なうことができます。

#### 自動バックアップ(有料)もあります

もっと手軽にバックアップを取りたいかた、バックアップをつい忘れてしまうかたのために、NECでは「オンライ ン自動バックアップ(有料)」もご用意しています(p.2-65)。

# **おてがるバックアップの機能**

#### **●ワンクリックバックアップ**

あらかじめ設定されたデータのバックアップを取ります。

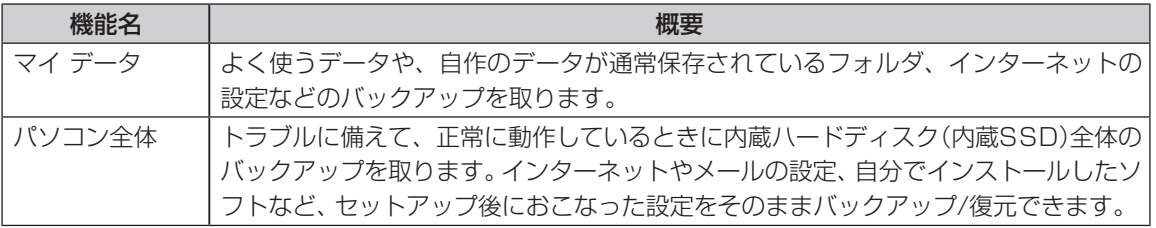

どの方法でバックアップすればよいかわからない場合は、「おてがるバックアップ」の「ワンクリック バック アップ」-「マイ データ」をおすすめします。

#### **●こだわりバックアップ**

自分でバックアップの対象を設定してバックアップを取ります。定期的に自動でバックアップを取ることも できます。詳しくは「おてがるバックアップ」のヘルプをご覧ください。

# **バックアップを取る場所について**

「おてがるバックアップ」では、バックアップ方法によって、バックアップ先に設定できる場所が異なります。 ・バックアップ対象:内蔵ハードディスク、内蔵SSD(搭載モデルのみ)

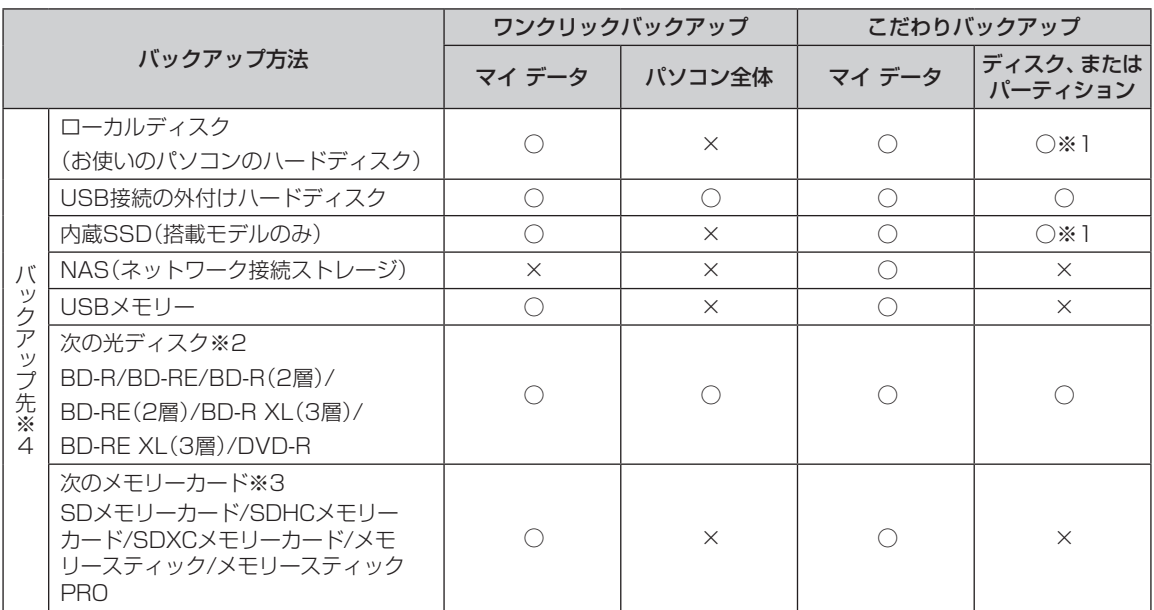

※1:システムドライブを含む場合は、バックアップ先に設定できません。

※2:お使いのDVD/CDドライブによって、使用できる光ディスクが異なります。

※3:お使いのモデルによって、使用できるメモリーカードが異なります。

※4:USB外付け機器は必ず機器付属の説明書に書かれた用法を守ってお使いください。

大容量のバックアップをおこなうときは、Dドライブ以外の場所を選んでください。なお、外付けハードディスク をバックアップ先にする場合は、USB接続のハードディスクを使用してください。

#### **「おてがるバックアップ」を 使うときの注意**

おてがるバックアップをお使いになるときは、次の ことに注意してください。

- ・おてがるバックアップでバックアップを取った データは、このパソコンでのみ復元できます。
- ・バックアップを取ったデータの内容を確認した り、直接編集することはできません。
- ・バックアップを取るデータの量によって、バック アップにかかる時間が異なります。動画などサイ ズの大きなデータが含まれる場合はバックアッ プに時間がかかります。
- ・暗号化機能を使用してデータのバックアップを取 る場合は、パスワードを控えておいてください。 パスワードを忘れると復元できなくなります。
- ・定期的にバックアップを取る場合、バックアップ の予定時刻には、ほかのソフトを起動しないよう にしてください。
- ・TVモデルの場合、録画予約の時間、番組表の受信 時刻とバックアップの時間が重ならないように してください。
- ・テレビ番組を録画したデータや購入した音楽 データなど、著作権が保護されたデータは、「ワン クリック バックアップ」-「マイ データ」を使って バックアップを取ることができません。

著作権が保護されたデータのバックアップにつ いては、録画や購入に使用したソフトのヘルプを ご覧ください。テレビ番組の録画データについて は『テレビを楽しむ本』をご覧いただき、DVDな どに保存するか、外付けハードディスクに移動し てください。

・「パソコン全体」でバックアップ/復元した場合 も録画番組データはそのまま利用できますが、 SmartVision上で消去したデータは、復元後、 データがCドライブに復元されても利用できませ ん。また、パソコンが故障した場合、故障内容に よっては、故障もしくは修理前にバックアップし たデータを復元しても、復元した録画番組を利用 できない場合があります。

- 複数のパソコンでそれぞれ「おてがるバックアッ プ」を使って外付けハードディスクにバックアッ プする場合、それぞれのパソコンごとに別々の外 付けハードディスクをご用意ください。
- ・「おてがるバックアップ」では、隠しパーティショ ンを指定してバックアップすることはできませ ん。隠しパーティションをバックアップするに は、「ワンクリック バックアップ」で「パソコン全 体」をバックアップ対象に指定するか、「こだわり バックアップ」の「ディスク、またはパーティショ ン」で「パソコン全体」をバックアップ対象に指定 (ご購入時の状態)してください。

**「おてがるバックアップ」の使い方**

### **おてがるバックアップを起動する**

1 「ソフト&サポートナビゲーター」-「ソ フトを探す」-「50音/英数字から選ぶ」- 「おてがるバックアップ」の「ソフトを起 動」をクリック

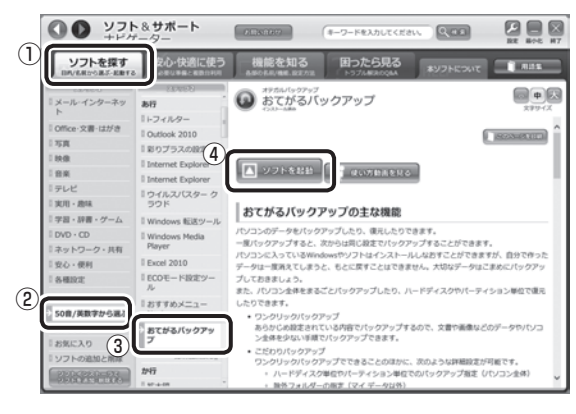

「おてがるバックアップ」が起動します。

(1) 重要 )

次の画面が表示された場合は、それぞれの画面の説明を よく読み、画面の指示にしたがって操作してください。 ●「エンド ユーザー使用許諾契約」

- 
- ●「製品の登録」
- 「おてがるバックアップのご紹介」

画面の説明をよく読み、画面の指示にしたがって操 作してください。

### **動画で使い方の説明を見る**

「ソフト&サポートナビゲーター」の「動画で学ぶ」- 「データのバックアップ」で、おてがるバックアップ を使ったバックアップ手順を動画で見ることがで きます。ステップごとの手順が動画を使って説明さ れているので、わからないところもくり返し確認し ながらバックアップすることができます。

「動画で学ぶ」について【金参照〉「動画で学ぶ」▶ ■「ソフト&サポートナビゲーター|▶検索番号 94000001 で検索

# (1)重要

動画が起動しないときは、動画がダウンロードされてい ない場合があります。「ストア」から「動画ナビ」を適用 してください。

「ストア」を利用するには、あらかじめインターネットの 接続環境が必要です。

「データのバックアップ」は、次の手順で見ることが できます。

1 「ソフト&サポートナビゲーター」-「ソ フトを探す」-「50音/英数字から選ぶ」- 「おてがるバックアップ」の「使い方動画 を見る」をクリック

この後は、画面の指示にしたがってください。

## **その他のバックアップ方法に ついて**

ここでは、「おてがるバックアップ」以外のバック アップ方法について紹介します。手動でバックアッ プを取ったり、Windowsの機能を使ってバック アップを取ることができます。

### **手動でバックアップを取る**

大切なデータを、DVD-RやCD-R、外付けのハード ディスクなどにコピーして保存しておくのも手軽 なバックアップの方法です。いざというときは、そ れらのデータを使ってパソコンの状態をある程度 まで復旧させることができます。この作業を定期的 におこなえば、より効果的です。

**●テレビ番組の録画データをDVDなどに保存する (TVモデル)**

テレビ番組の録画データは「おてがるバックアッ プ」の「ワンクリック バックアップ」-「マイ データ」 ではバックアップできません。必要な録画データ は、DVDなどに保存するか、外付けハードディスク に録画データを移動してください。操作方法につい て詳しくは、『テレビを楽しむ本』をご覧ください。

# いっていたりょう しょうしょう しょうしょう しゅうきょう しんしょう しょうしょう

- TVモデルの場合、テレビ番組の録画データは、ご購 入時の状態ではCドライブに保存されます。「おてが るバックアップ」などでCドライブをまるごとバッ クアップ/復元した場合も録画番組データはそのま ま利用できますが、SmartVisionで消去したデータ は、復元後、データがCドライブに復元されても利用 できません。
- パソコンが故障した場合、故障内容によっては、修 理前にバックアップしたデータを復元しても、復元 した録画番組を再生できない場合があります。
- **●音楽データなどの著作権保護されたデータの バックアップを取る**

音楽データなどの著作権保護されたデータのバッ クアップまたは退避については、音楽データを購入 したソフトのヘルプをご覧ください。

# **ファイル履歴でバックアップを取る**

ファイル履歴は、Windows 8の機能です。「ライブ ラリ」、「連絡先」、「お気に入り」、「デスクトップ」 フォルダの内容を自動的にバックアップするので、 ファイルの破損や紛失に備えることができます。 この機能は、購入時の設定では無効になっていま

す。この機能を利用する場合は、次の手順で有効に してください。

#### **●ファイル履歴をオンにする**

①スタート画面で「デスクトップ」をクリック

- ②チャーム バーを表示し、「設定」をクリック
- ③「コントロール パネル」をクリック
- ④「システムとセキュリティ」の「ファイル履歴でファ イルのバックアップ コピーを保存」をクリック 「ファイル履歴」が表示されます。
- ⑤「ドライブの選択」で保存するドライブを選ぶ ドライブがCドライブしかない場合は、ファイル 履歴用に市販の外付けハードディスクなどを用 意するか、ネットワーク上にファイル履歴保存用 の共有フォルダを用意してください。

#### ⑥「オンにする」をクリック

 コピー先に保存先のドライブが表示され、自動的 に1回目のファイルコピーが始まります。

この後は、指定されたスケジュール(購入時は1 時間ごと)で指定したコピー先にバックアップさ れます。コピー先の容量がいっぱいになると、古 い履歴から自動的に削除されます。

バックアップする間隔を変更する場合は、左側のメ ニューにある「詳細設定」で「ファイルのコピーを保存 する頻度」を変更してください。

#### **●ファイル履歴から復元する**

- ①「ファイル履歴をオンにする」の手順4までをお こなう
- ②左側のメニューの「個人用ファイルの復元」をク リック

最新のバックアップセットが表示されます。

③必要なファイルを選んで ● をクリック 復元が始まります。

山重要

ファイルやフォルダを復元させる場合、もとのファイル と同じ場所に上書きされます。

同じ名前のファイルがある場合、「ファイルの置換また はスキップ」の画面が表示されるので、適切な操作を選 択してください。

もとのファイルと別の場所に復元させる場合は、基を クリックして表示されるメニューから復元先をクリッ クし、復元先を変更してください。

トラブルの予防 トラブルの予防

# **再セットアップメディアを作成する**

# **再セットアップメディアとは**

頻繁にエラーやフリーズが発生したり、動作が極端に遅くなるなど、Windowsの状態が良くない場合にパ ソコンをご購入時の状態に戻すことができます。通常は、ハードディスク内に準備されている専用のデータ を用いておこないますが、次のような専用のデータが使えない場合に備えて「再セットアップメディア」を 作成しておくことをおすすめします。

- ・ ハードディスクの再セットアップ用データを削除した場合
- ・ ハードディスクのデータを消去する場合
- ・ 「おてがるバックアップ」で「パソコン全体」、「ディスク、またはパーティション」をバックアップしたディ スクを利用して、ハードディスクを復元する場合

再セットアップメディアは、パソコンのハードディスクから「再セットアップ用データ」をDVD-Rなどの ディスクやUSBメモリーなどに移して作成します。万が一のときに備えて、パソコンが正常に動作している ときに、再セットアップメディアを作成しておくことを強くおすすめします。

- ・再セットアップについて詳しくは、「トラブル予防・解決編|第4章の「この章の操作をおこなう前に」 (p.2-46)をご覧ください。
- ・再セットアップメディアを使ってできる再セットアップについては、「トラブル予防・解決編」第4章の「再 セットアップメディアを使って再セットアップする」(p.2-53)をご覧ください。

#### **●再セットアップメディアを作成して再セットアップする場合の一例**

#### ご購入時の状態

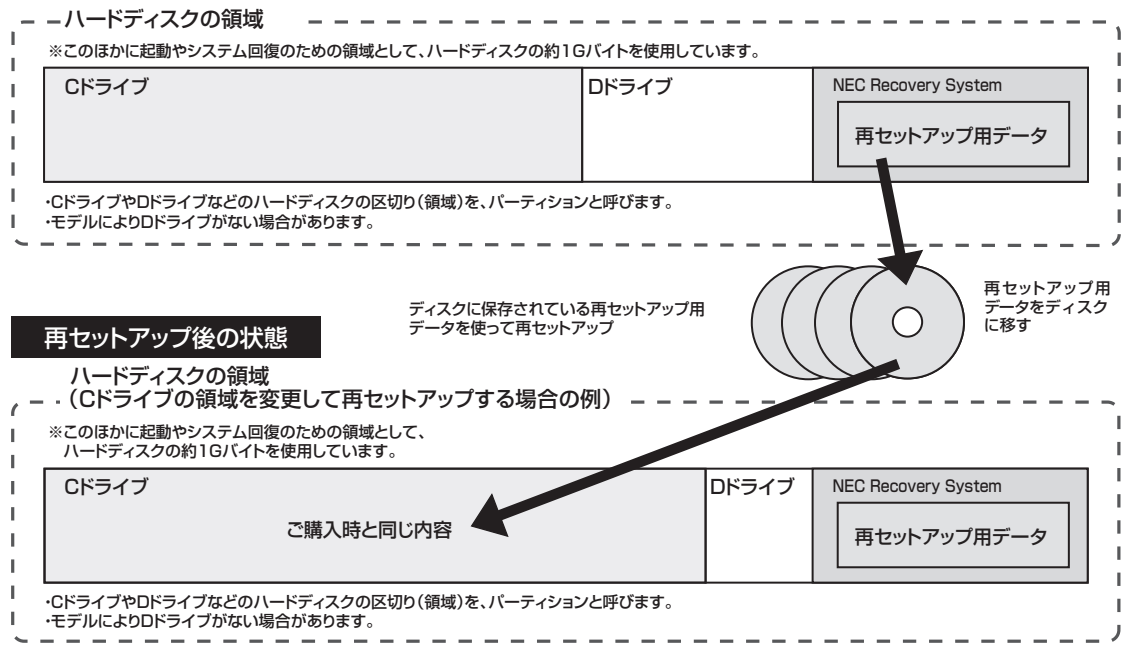

### 重要

Windows 8には、主要な設定や個人データ、Windows ストア アプリを保持したままOS(Windows 8)を再インス トールする「PCのリフレッシュ」(p.2-47)があります。

### **再セットアップメディア作成の準備**

このパソコンに入っている「再セットアップメディ ア作成ツール」を使って、再セットアップメディア を作成します。

再セットアップメディアの作成には、ディスクの 場合は2~3時間程度、USBメモリーなどの場合は 20~30分程度かかります(モデルやその他の条件 によって時間は異なります)。

# (1) 重要

再セットアップメディアは、ご購入時の製品構成以外で は、作成できないことがあります。

#### **未使用のディスク(DVD-RやBD-R) またはUSBメモリーを準備する**

再セットアップメディアの作成には、DVD-Rや BD-R、またはUSBメモリーが必要です。

#### **●ディスクを使う際の注意**

分かかります。

※ブルーレイディスク(BD-R)を使用できるのは、 ブルーレイディスクドライブモデルのみです。 必要な枚数は、お使いのモデルによって異なりま す。「ディスクで再セットアップメディアを作成す る」の手順2(p.2-12)で画面に表示される枚数を確認し てください。作成にはDVD1枚につき最大約100

- ・ 必ず次の容量のディスクを用意してください。 DVD-Rディスクの場合:4.7Gバイトのもの DVD-R(2層)ディスクの場合:8.5Gバイトのもの BD-Rディスクの場合:25Gバイトのもの BD-R(2層)ディスクの場合:50Gバイトのもの
- ・ 次のディスクは使用できません。 CD-R、DVD+R、CD-RW、DVD-RW、 DVD+RW、DVD-RAM、BD-RE、BD-R XL、 BD-RE XL

#### **● USBメモリーを使う際の注意**

再セットアップメディアを複数のUSBメモリーに 分割して書き出すことはできません。

#### 再セットアップディスクの販売について

各機種用の再セットアップディスクを販売していま す。お買い求めの際は、PC98-NXシリーズメディア オーダーセンターのホームページをご覧ください。 http://nx-media.ssnet.co.jp/

### **市販の周辺機器(メモリ、プリンタ、 スキャナなど)を取り外す**

市販の周辺機器をすべて取り外してください。ま た、インターネットの通信回線との接続に使ってい る電話回線ケーブルやLANケーブルも取り外して ください。ワイヤレスLANを使っているときは、ワ イヤレスLAN機能をオフにしてください。

### **作成の手順を始める前に**

ほかのソフトが起動していると、ディスクの書き込 み中にエラーが発生することがあります。作成の手 順を始める前に次の操作をおこなってください。

- ・ スクリーンセーバーが起動しないようにする 次の手順で設定を変更します。 ①スタート画面で「デスクトップ」をクリック ②チャーム バーを表示し、「設定」をクリック ③「個人用設定」をクリック ④「スクリーン セーバー」をクリック ⑤「スクリーン セーバー」で「(なし)」を選び「OK」 をクリック
	- ⑥「個人設定」の をクリック

### ・起動中のソフトをすべて終了する(ウイルス対策 ソフトなどを含む) 終了方法は、それぞれのソフトのヘルプなどをご

覧ください。

- トラブルの予防 トラブルの予防
- ・ TVモデルでは、次の予約時間とディスク作成の 時間が重ならないようにする
	- 録画予約の時間
	- 番組表の受信時刻

 予約の確認や取り消し方法については、『テレビ を楽しむ本』をご覧ください。

### 【1】 重要 〕

再セットアップメディアの作成中は、省電力状態にした り再起動したりしないでください。また、サインアウト、 ユーザーの切り換え、ロックなどの操作をしないでくだ さい。

小重要

## **再セットアップメディアの作成**

# とくに重要)

手順の途中で「ユーザー アカウント制御」画面が表示さ れた場合は、「はい」をクリックしてください。

# (り垂り)

「再セットアップ領域」(NEC Recovery System)に 保存されている再セットアップ用データが削除されて いる場合は、メッセージが表示され、再セットアップメ ディアを作成できません。

再セットアップ用データは次のような場合に削除され ます。

- 「回復パーティションを削除します」欄にチェックを 入れて再セットアップメディアをUSBメモリーなど で作成した場合
- 手動で再セットアップ領域を削除、または再セット アップ用データを削除した場合

### **USBメモリーで再セットアップメディア を作成する**

- 1 「ソフト&サポートナビゲーター」-「ソ フトを探す」-「50音/英数字から選ぶ」- 「再セットアップメディア作成ツール」の 「ソフトを起動」をクリック
- 

「USBメモリー」を選んで「次へ」をクリック

**3 「回復パーティションをPCから回復ドラ**<br>3 イブにコピーします。」を▼にして「次へ」 をクリック

## Ⅱ重要】

■ 本 にすると、再セットアップに使用できないので ご注意ください。

「USB フラッシュ ドライブの接続」が表示され、 再セットアップメディアの作成に必要なUSBメモ リーの容量が表示されます。

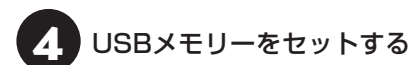

● 再セットアップメディアを複数のUSBメモリーに分 割して書き出すことはできません。

● 再セットアップメディアを作成する際は、実際に利 用可能な容量が、画面に表示された容量以上のUSB メモリーが必要です。 USBメモリーの中には、実際に使用できる容量が表

示サイズ以下の場合があります。この場合は、再セッ トアップメディアを作成することはできません。

この後は画面の指示にしたがって操作してください。

# 重要

作成した再セットアップメディアは、紛失・破損しない ように大切に保管してください。

### **ディスクで再セットアップメディアを 作成する**

1 「ソフト&サポートナビゲーター」-「ソ フトを探す」-「50音/英数字から選ぶ」- 「再セットアップメディア作成ツール」の 「ソフトを起動」をクリック

● ディスクの種類を選び、必要なディスク<br>● の枚数を確認して、「次へ」をクリック

必要な枚数は、お使いのモデルによって異なります。

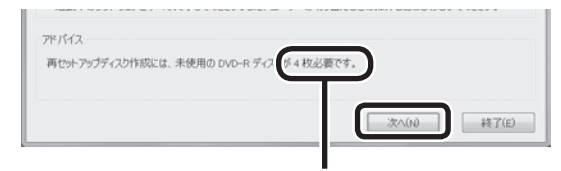

ディスクの種類を選 ぶと、必要な枚数が ここに表示される

DVD-RやDVD-R(2層)の場合、必要なディスクの 枚数が×~×枚というように表示される場合があ ります。最初のディスクを作成した時点で必要枚数 が確定します。

設定内容を確認して、「次へ」をクリック

一部のディスクの書き込みに失敗した場合などは、 この画面で「作成開始ディスク」を選ぶと、途中から 作成するように指定することもできます。

#### $\blacksquare$ 重要

- 「書き込み速度」は、通常は「最速」を選んでください。 DVD/CDドライブと用意したディスクの組み合わ せで使用可能な最高速度で書き込みます。
- 書き込みに失敗した場合は、「書き込み速度」を「中 速」または「低速」にして、再度作成してください。

# 4 用意したディスクをセットする

ディスクが認識されるまで10秒程度待ってから次の 手順に進んでください。

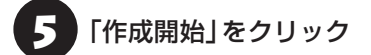

1枚目のディスクへの書き込みが始まります。書き 込みにはしばらく時間がかかります。そのままお待 ちください。

書き込みが完了すると、自動的にディスクが排出さ れ、1枚目のディスクが作成されたことを知らせる メッセージが表示されます。

[OK]をクリック

● ディスクを取り出し、ディスクの種類と何<br>● 枚目のディスクかわかるように記入する 複数枚作成される場合、続けて、次のディスクを セットしてください。最後のディスクへの書き込み が終わるまで、同じ操作を繰り返します。 「再セットアップディスクを作成しました。」と表示 されたら、「作成完了」をクリックしてください。

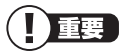

作成した再セットアップディスクは、紛失・破損しない ように大切に保管してください。

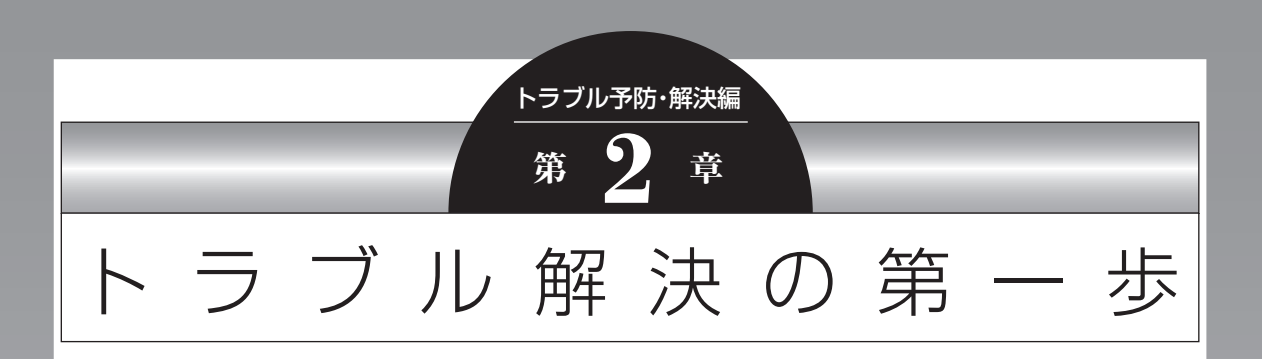

パソコンを使っていると、どうしてもトラブルに遭遇することが あります。 特に、あなたが初心者なら、操作に迷うこともしばしばあるかも しれません。 あわてずに、まず、この章をご覧ください。

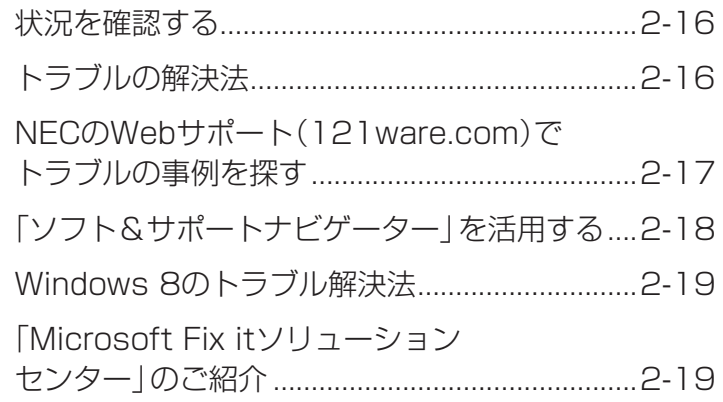

 $\bullet$ 

# **状況を確認する**

トラブルが起きたときは、まず冷静になることが重 要です。あわてて、適切でない操作をすると状況が 悪化する場合もあるので、落ち着いて状況を確認し ましょう。

電源を入れ忘れていた、ケーブルが抜けていた、必 要な設定を忘れていたなど、意外に単純な原因であ ることもよくあります。

パソコンから煙が出ていたり、異臭や異常な音 がしたり、手で触れられないほど熱くなってい るとき、パソコンやディスプレイ類に目に見 える異常が生じたときは、すぐに電源を切り、 電源コードのプラグをコンセントから抜いて、 バッテリパックを取り外し(LaVieのみ)、NEC サポート窓口(とことんサポートPC 専用コー ルセンター)(p.2-61)にご相談ください。

#### **●しばらく様子を見る**

パソコンの処理に時間がかかっていると、動作が止 まったように見えることがあります。あわてて電源 を切ったり、マウスやキーボードを操作せずに、し ばらく待ってみてください。

#### **● メッセージを書き留める**

パソコンの画面に何かメッセージが表示されている ときは、紙に書き留めてください。トラブルの原因 を調べるときに役立つことがあります。

#### **●直前の操作を思い出す**

トラブルが起きたときどんな操作をしていたか、い つもと違う操作をしなかったかを思い出してくだ さい。また、最近、新しい周辺機器を付けた、新しい ソフトをインストールした、といったことも解決の ヒントになります。

#### **●トラブルの内容が確認できたら**

トラブルの内容が確認できたら、状況に合わせてト ラブル解決の方法を探します。

# **トラブルの解決法**

パソコンの状況を確認したら、状況に応じた対処方 法を確認してください。

### **パソコンが使えない状態のとき**

ソフトや画面が反応しなくなったときやパソコン が起動しないなど、パソコンが使えない状態のと きは、このマニュアルの「トラブル予防・解決編」の 「第3章 トラブル解決Q&A」(p.2-21)をご覧ください。

#### **パソコンが使える状態のとき**

インターネットが使える状態なら、NECのWebサ ポート「121ware.com」(p.2-17)で対処方法を調べ てください。「ソフト&サポートナビゲーター」の 「困ったら見る」で対処方法を調べることもできま す(p.2-18)。

「ソフト&サポートナビゲーター」の検索では、NEC のWebサポート「121ware.com」以外に、「Yahoo! 知恵袋」などの他社サイトを検索範囲に追加して対処 方法を調べることもできます。

#### **インターネットのトラブルのとき**

インターネットにつながらないときは、「ソフト& サポートナビゲーター」の「困ったら見る」-「イン ターネット・ネットワーク関連のQ&A」で対処方法 を調べてください。

#### **テレビに関するトラブルのとき**

TVモデルで、テレビが映らないなどのトラブルの ときは、『テレビを楽しむ本』をご覧ください。

### **Windowsのトラブルのとき**

Windows 8の機能である「コンピューターの問題 のトラブルシューティング」や「ヘルプとサポート」 で対処方法を調べることができます(p.2-19)。 また、インターネットが使える状態なら、 「Microsoft Fix itソリューションセンター」で解 決策を調べることもできます(p.2-19)。

### **各ソフトのトラブルのとき**

ソフトを使っているときに起きた問題は、そのソフ トのヘルプをのぞいてみましょう。トラブルの解決 法が書かれていることがあります。

各ソフトのヘルプの表示方法は、Windows ストア アプリとデスクトップ アプリで異なります。

#### **・Windows ストア アプリの場合**

①各ソフトを起動した状態でチャーム バーを表示 し、「設定」をクリック

②「ヘルプ」が表示されている場合は「ヘルプ」をク リック

ソフトにヘルプが存在しない場合は表示されません。

#### **・デスクトップ アプリの場合**

画面上の「?」や「ヘルプ」をクリックして起動し ます。

ソフトによっては、チャーム バーを表示し、「アプリ」 をクリックして表示される一覧にヘルプが表示されて いる場合もあります。

上記の方法を試しても問題が解決しない場合は、 NECサポート窓口(とことんサポートPC 専用コー ルセンター)に電話をしてください。

NECサポート窓口(とことんサポートPC 専用コー ルセンター)へのお問い合わせ方法やお問い合わせ のコツについては、「トラブル予防·解決編 | 第5章 の「NECのサポート窓口に電話する」(p.2-61)をご覧く ださい。

## **NECのWebサポート (121ware.com)で** トラブルの事例を**探**

NECパーソナル商品総合情報サイト「121ware. com」は、あなたのパソコンライフに合わせたサー ビスを提供するホームページです。サポート情報も 日々更新されているので、トラブル解決のために有 効に活用してください。

**●121ware.comのサポートコーナーを見る** 「サービス&サポート」をご覧ください。 Q&A情報やウイルス/セキュリティ情報など、いろ いろなサポート情報を見ることができます。 ・サポートのコーナー「サービス&サポート」 http://121ware.com/support/

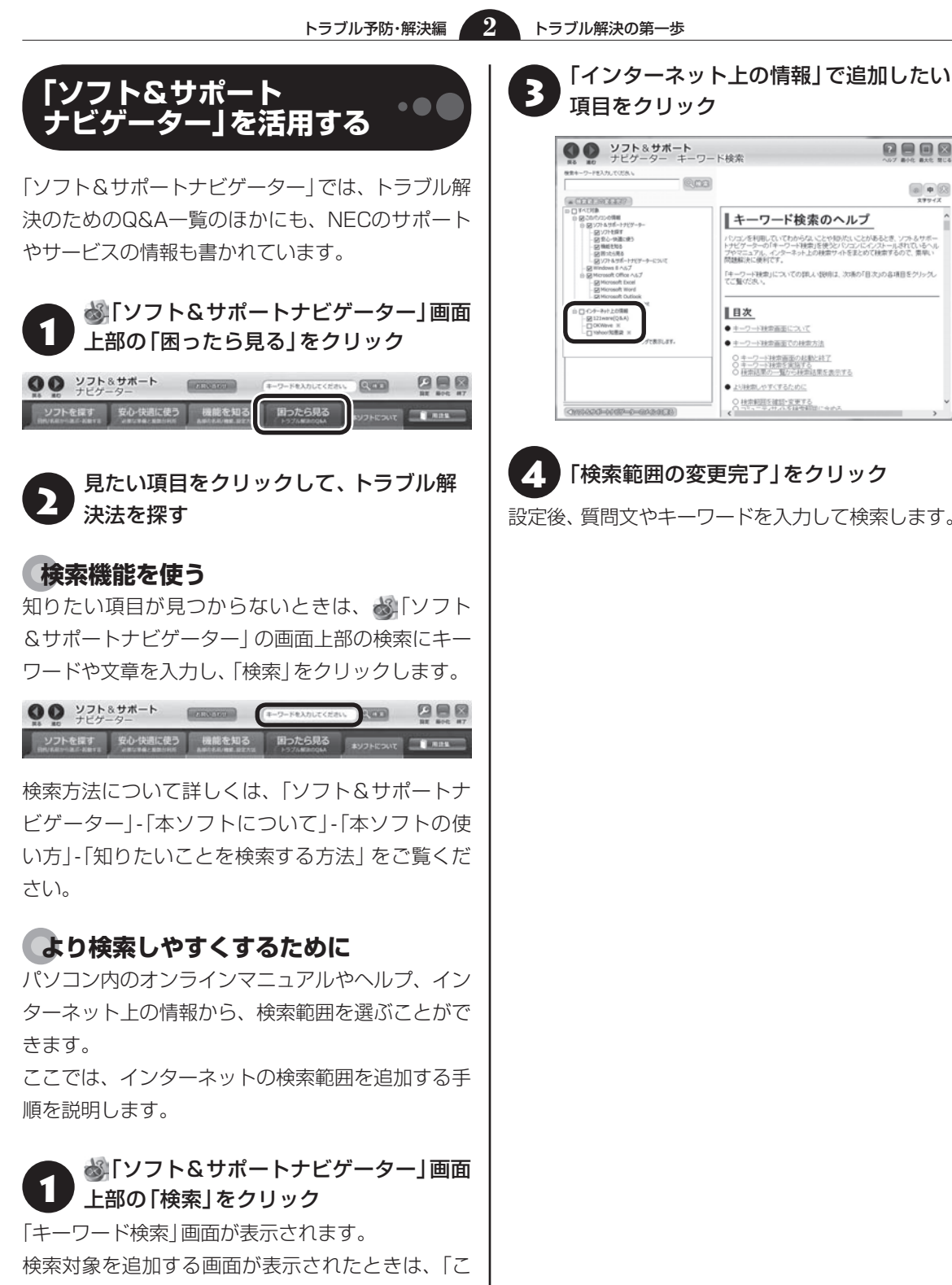

のまま検索する(追加しない)」をクリックしてくだ

「検索範囲の確認・変更」をクリック

●● ソフト&サポート<br>●● ナビゲーター キーワード検索 0808 ■キーワードを入力してください **Ruce**  $\begin{tabular}{|c|c|c|c|c|} \hline $\otimes$ & $\Phi$ & $\boxtimes$ \\\hline \end{tabular}$  $*(000.80007)$ ■キーワード検索のヘルプ -<br>B200200000 ー<br>パソコンを利用していてわからないことや知がたいことがあるとき、ソフト&サポー<br>アヤマニュアル、インターネット上の検索サイトをまとめて検索するので、素早い<br>ブヤマニュアル、インターネット上の検索サイトをまとめて検索するので、素早い やマニュアル、インタ<br>Maaprair Alian ディ 問題解決に使利です。<br>「キーワード秋楽」についての詳しい説明は、次項の「目次」の各項目をクリック<br>てご覧ください。 Ⅱ目次 ●キーワード経営画面について ●キーワード社業画面での社業方法 ○キーワード検索画面の起動と終了<br>○キーワード検索を実施する<br>○検索店屋の一覧から検索店屋を表示する

> ● 上り検索しやすくするために 240015013017

#### 「検索範囲の変更完了」をクリック

設定後、質問文やキーワードを入力して検索します。

さい。
### **Windows 8のトラブル解決法**

#### **●「コンピューターの問題のトラブルシューティン グ」を活用する**

Windows 8には、一般的なコンピュータのトラブ ル解決法をまとめた「コンピューターの問題のトラ ブルシューティング」があります。

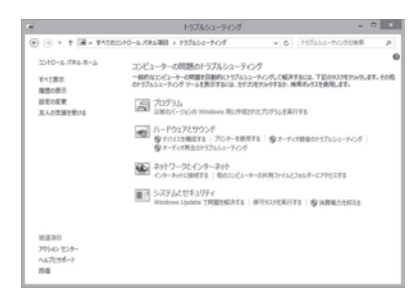

「コンピュータの問題のトラブルシューティング」 は、デスクトップでチャーム バーを表示し、「設定」- 「コントロール パネル」-「システムとセキュリティ」 の「問題の発見と解決」をクリックして起動できま す。

Windows 8を使っていて何か困ったとき、トラブル が起きたときに、ここで対処法を調べてみましょう。

また、「ヘルプとサポート」にもトラブル解決の情報 が記載されている場合があります。必要に応じて利 用してください。

「ヘルプとサポート」は、チャーム バーを表示し、 「検索」-「アプリ」-「ヘルプとサポート」をクリック して起動します。

### **「Microsoft Fix itソリューション センター」のご紹介**

パソコンのトラブルには、基本ソフトである Windowsやその更新プログラムであるWindows Update、 ま た イ ン タ ー ネ ッ ト 接続ブ ラ ウ ザ (Internet Explorer)で発生した問題も含まれてい ます。

これらについては開発元であるマイクロソフト社 が、解決策や修正プログラムを、同社のホームペー ジで提供しています。

このマニュアルに記載されている対処法を試して もトラブルが解決しないときは、次のマイクロソフ ト社のホームページをご覧ください。 http://support.microsoft.com/fixit

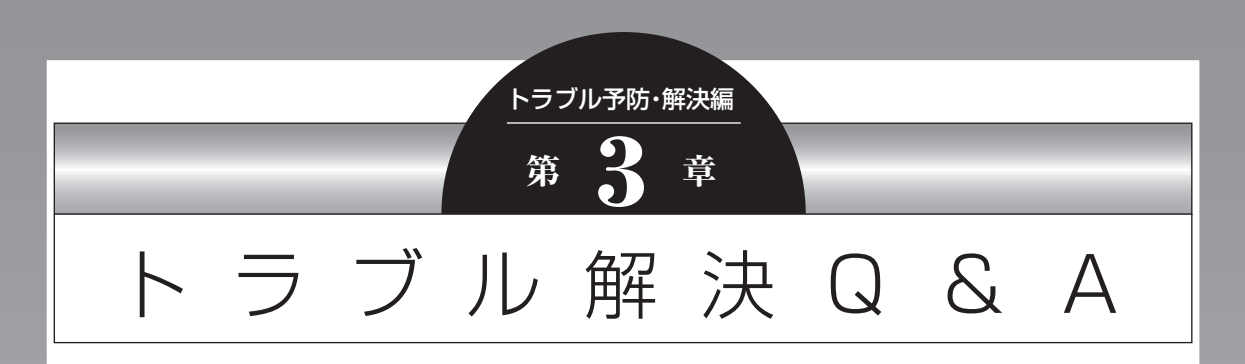

ここでは、インターネット接続、起動時のエラー、ソフト使用中のフリーズ(動かな くなる状態)など、よくあるトラブルへの対処方法を説明しています。 また、パソコンの電源が入らないときなど、ソフト&サポートナビゲーターや 121ware.comでトラブルの原因を探せないときの解決方法も、ご紹介しています。

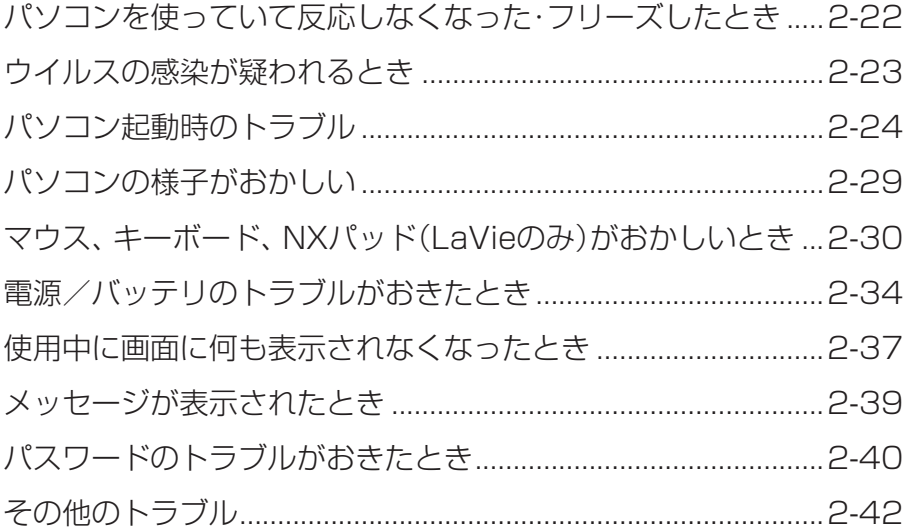

急にマウスが動かなくなったり、画面が反応しな くなったときは、画面の表示などに時間がかかっ ているか、ソフトやWindowsに異常が起きている (フリーズ、ハングアップ)可能性があります。しば らく待っても変わらないときは、次の対処をして ください。

#### **●操作をキャンセルしてもとに戻す**

ソフトに「元に戻す」、「取り消し」、「キャンセル」な どの機能があるときは、使ってみてください。

#### **●異常が起きているソフトを終了させる**

通常の方法でソフトを終了できないときは、次の手 順で、異常が起きているソフトを終了できます。

### 中襄)

この方法で終了した場合、データは保存できません。

キーボードの【Ctrl】と【Alt】を押しなが ら【Delete】を押す

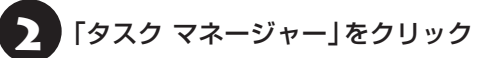

「タスク マネージャー」が表示されます。

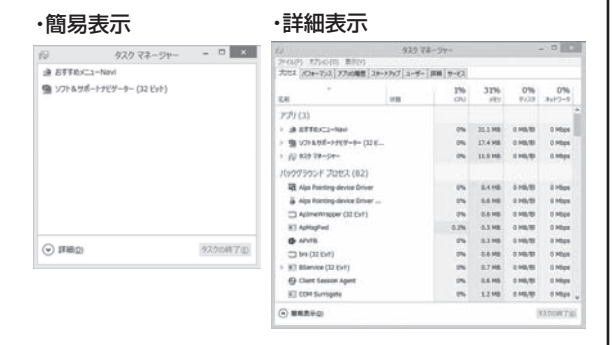

### 「応答なし」と表示されているタスク(ソ フト)をクリックして、「タスクの終了」を クリック

「詳細」画面の場合は、「プロセス」タブにタスク(ソ フト)が表示されます。

#### **● Windowsをいったん終了する**

次の手順でWindowsをいったん終了(シャットダ ウン)し、電源を入れなおしてください。問題が解決 する場合があります。

1 チャーム バーを表示し、「設定」をクリック

「電源」-「シャットダウン」をクリック

パソコンの電源が切れて、電源ランプが消灯します。

この方法で電源が切れないときは、次の「Windows を強制的に終了する」をご覧ください。

#### **Windowsを強制的に終了する**

「Windowsをいったん終了する」の手順で電源が切 れない場合は、次の手順で強制的に電源を切ること ができます。

### 中重要)

- ソフトなどで作成し、保存していなかったデータは 消えてしまいます。
- ●この方法で電源を切ることは、パソコンに負担をか けるため、どうしても電源が切れない場合以外は使 用しないでください。
- CDやDVDなどのディスクがDVD/CDドライブに 入っている場合、取り出せる状態のときは取り出し てから電源を切ってください。取り出さずに電源を 切った場合は、次に電源を入れたとき正しく起動し ないことがあります。その場合はCDやDVDなどの ディスクを取り出した後で、電源を切ってください。
- SDメモリーカードなどのメモリーカードやUSBメ モリーがセットされているときは、取り外してから 電源を切ってください。
- アクセスランプが消えていることを確認してくだ さい。
- 電話回線を使うソフトを起動しているときは、電源 を切る前にソフトを終了してください。

アクセスランプについて CGP参照 「各部の名称と役 割」▶ ※「ソフト&サポートナビゲーター」▶検索番号 93010010 で検索

インコン本体の電源スイッチを、電源が<br>- 切れて電源ランプが消えるまで押し続け る(通常、4秒以上)

この操作を「強制終了」といいます。

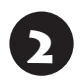

5秒以上待ってから、電源スイッチを押す

3 Windowsが起動したら、チャーム バー を表示し、「設定」をクリック

## 4 「電源」-「シャットダウン」をクリック

パソコンの電源が切れます。

この方法で電源が切れないときは、もう一度4秒以 上パソコン本体の電源スイッチを押し続けてくだ さい。

VALUESTAR Lで、上記の操作でも電源が切れな いときは、いったんパソコン本体とディスプレイの 電源コードのプラグをコンセントから抜いて、90 秒以上待ってからコンセントに入れなおしてみて ください。

それでも症状が改善しない場合は、NECサポート 窓口(とことんサポートPC 専用コールセンター) (p.2-61)へお問い合わせください。

### **ウイルスの感染が疑われるとき●●**

#### ●「ウイルスバスター」をご使用の場合

「ウイルスバスター」は、インターネット上のクラウ ド(サーバ)上の情報を使用して通信をおこないな がらウイルスのチェックをおこなうため、インター ネットに接続している(インターネット接続のため に使っている電話回線ケーブルやLANケーブルを取 り外さない、また、ワイヤレスLANはオフにしない) 状態でウイルスの駆除をおこなってください。

ウイルス対策ソフトについて 【をう願】「ウイルスか らパソコンを守る」▶ ※ 「ソフト&サポートナビゲー ター」▶検索番号 91040010で検索

#### **●「ウイルスバスター」以外のウイルス対策ソフト をご使用の場合**

インターネット接続のために使っている電話回線 ケーブルやLANケーブルを、パソコンから取り外し ます。ワイヤレスLANの場合は、ワイヤレスLAN機 能をオフにします。

なお、使用しているウイルス対策ソフトによって対 処方法が異なる場合があります。詳しくは、各ウイ ルス対策ソフトのマニュアルなどをご覧ください。

### ) 重要 )

パソコンの電源は切らないでください。ウイルスによっ ては症状が悪化することがあります。

コンピュータウイルスを発見したら、企業、個人に かかわらず、次の届け先に届け出てください。届出 は義務付けられてはいませんが、被害対策のため の貴重な情報になります。積極的に報告してくだ さい。

#### **●届出先**

独立行政法人 情報処理推進機構(IPA) IPAセキュリティセンター FAX: 03-5978-7518 E-mail: virus@ipa.go.jp URL: http://www.ipa.go.jp/security/ IPAではウイルスに関する相談を下記の電話でも対 応しています。 (IPA)コンピュータウイルス110番 TEL: 03-5978-7509

トラブル予防・解決編 **3** トラブル解決Q&A

## **パソコン起動時のトラブル**

#### 省電力状態からの復帰に失敗しないために

省電力状態からの復帰(再開)に失敗した場合、Windowsが起動しても省電力状態にする前の作業内容が復元されな い場合があります。この場合、保存していないデータは失われるため、必要なデータは省電力状態にする前に必ず保 存してください。

次のような場合、省電力状態にする前の内容は保証されません。

- ・省電力状態にする前の内容の記録中、または復元中にCD-ROMなどを入れ換えたとき
- ・省電力状態にする前の内容の記録中、または復元中にパソコンの環境を変更したとき
- ・省電力状態のときにパソコンの周辺機器の接続などを変更したとき

また、次のような状態で省電力状態にしても、復帰後の内容は保証されません。

- ・プリンタへ出力中のとき
- ・サウンド機能により音声を再生しているとき
- ・ハードディスクを読み書き中のとき
- ・CD-ROMなどを読み取り中のとき
- ・省電力状態に対応していない周辺機器を取り付けたとき

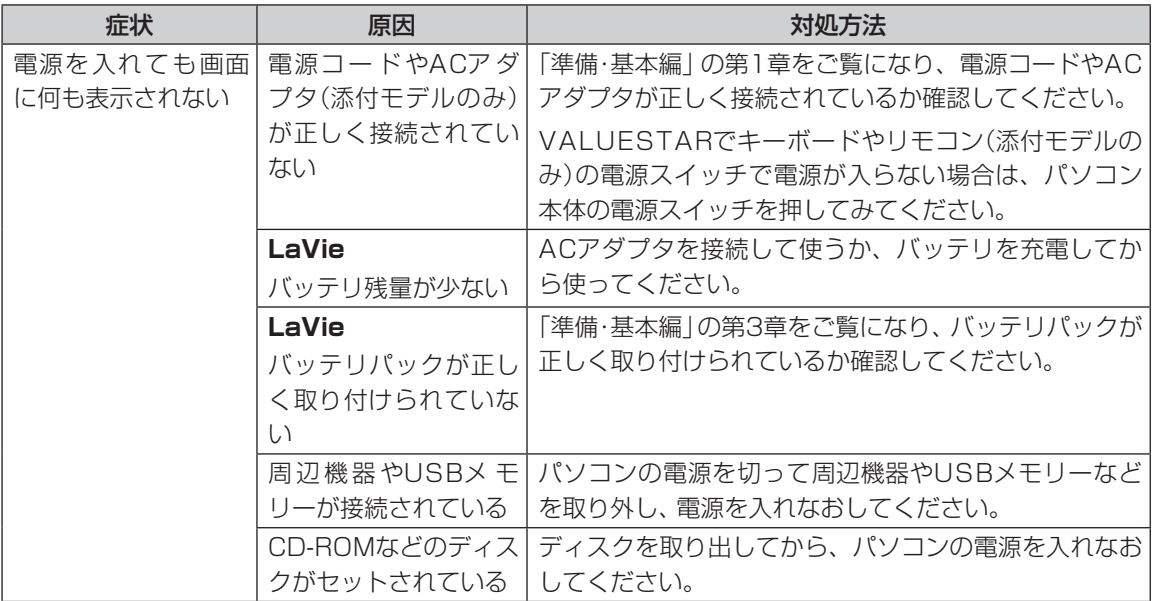

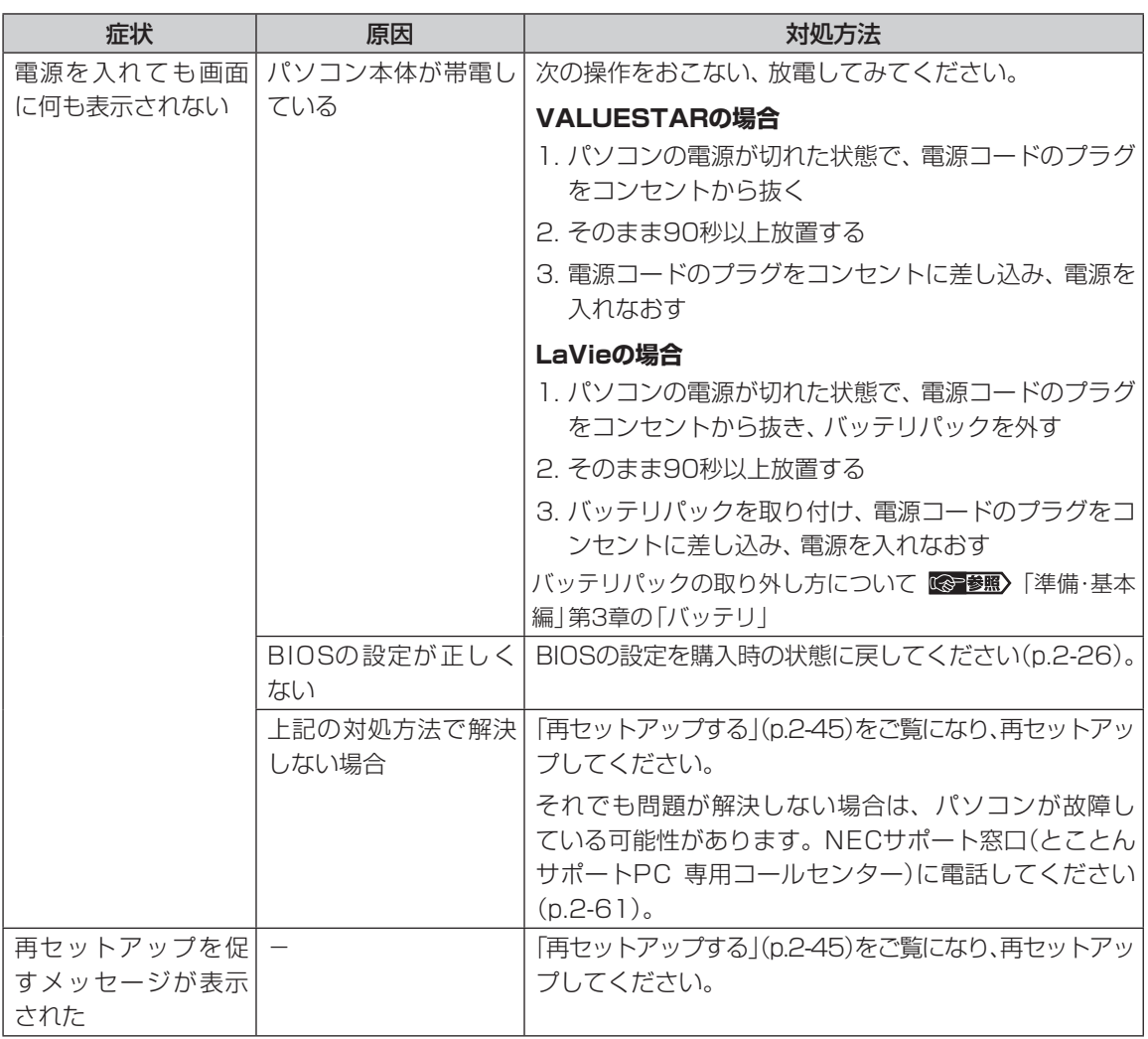

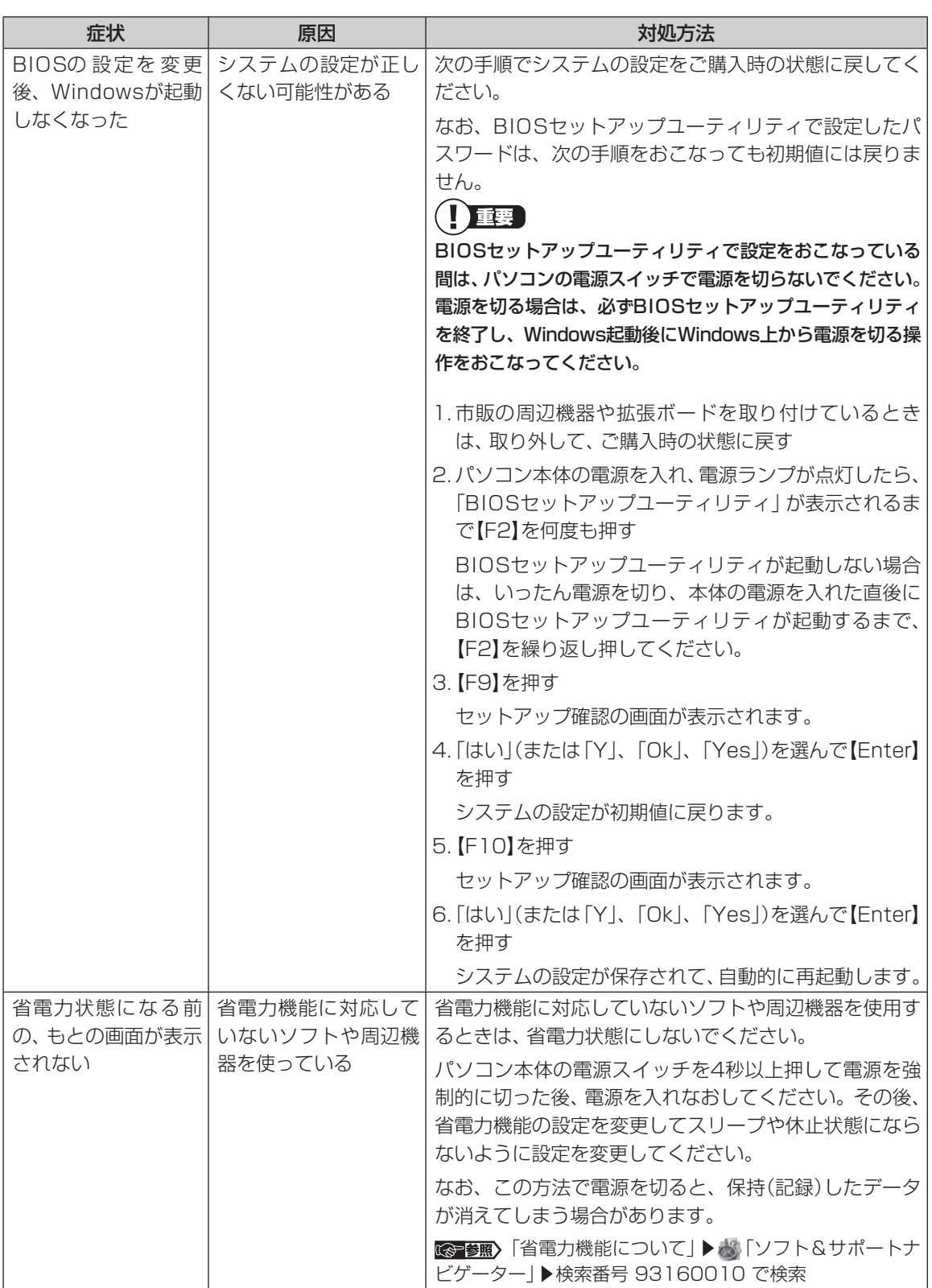

パソコンの起動をおこなえる「クイックパワーオン」も省電力機能の1つです。省電力機能についてのQ&Aで問題 が解決することがありますので、あわせてご覧ください。

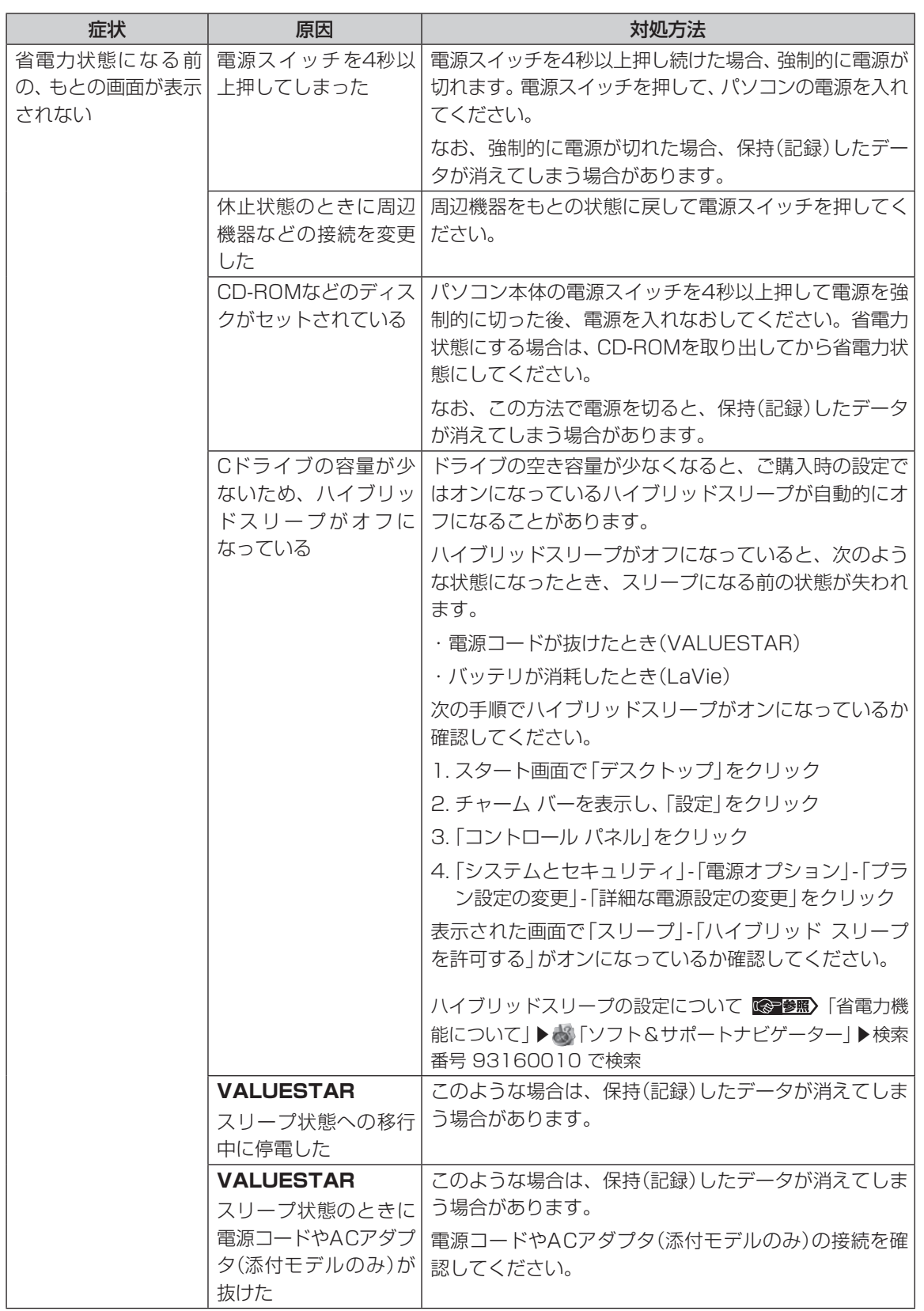

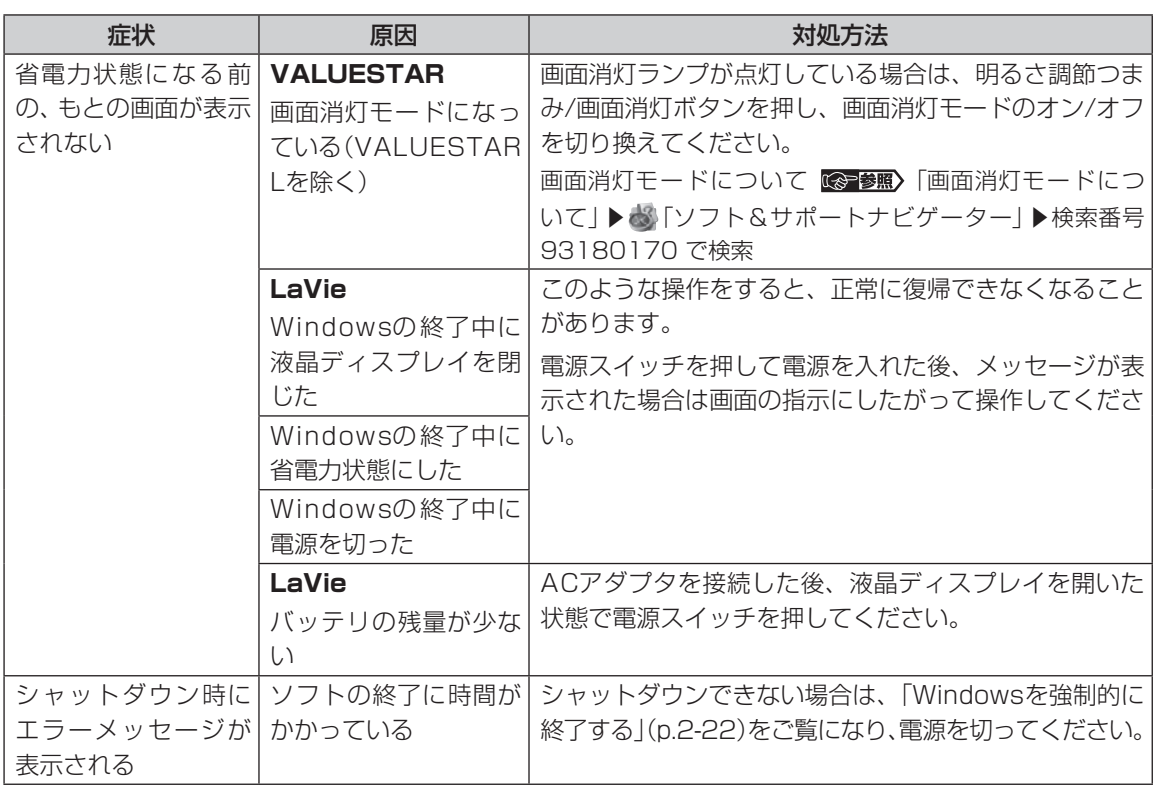

通風孔(排熱孔)にほこ りがたまっている

上記の対処方法で解決

パソコンの起動時、ま たは多くの処理を同時 におこなっている

通風孔(排熱孔)にほこ りがたまっている

わせください。

わせください。

上記の対処方法で解決 あまりにもパソコンが熱いときは、NECサポート窓口(と

 $\mathcal{L}_{\text{loc}}$ 

しない場合

しない場合

## **パソコンの様子がおかしい**

する

熱くなっている

が生じた

音がした

音がする

**LaVie、**

がする

類に目に見える異常

るとカリカリと変な

**VALUESTAR N** ACアダプタから異音

パソコンが熱をもって

いる

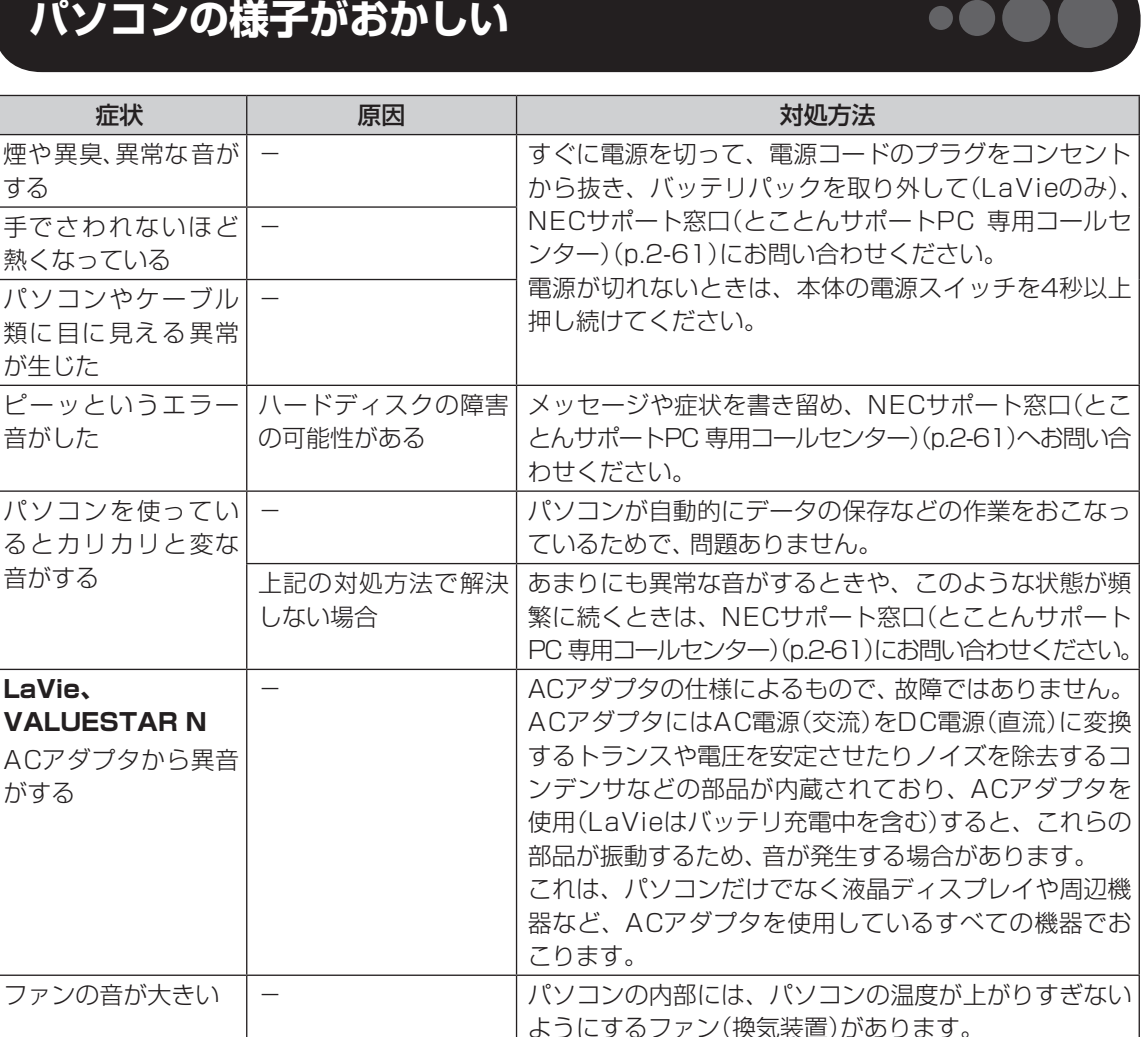

ファンは内部温度を検知して回り、パソコン内部の温度 を下げます。パソコンの起動時や多くの処理を同時にお こなっているときには、内部温度が上がるためファンの 音が大きくなることがありますが、故障ではありません。

パソコン内部の冷却能力が低下し、ファンの音が大きく なることがあります。その場合は「付録」の「お手入れにつ いて」をご覧になり、通風孔(排熱孔)を清掃してください。

あまりにも異常な音がするときは、NECサポート窓口(と ことんサポートPC 専用コールセンター)(p.2-61)へお問い合

内部温度が上がることがありますが、故障ではありませ

パソコン内部の冷却能力が低下し、内部温度が高くなる ことがあります。その場合は「付録| の「お手入れについ て」をご覧になり、通風孔(排熱孔)を清掃してください。

ことんサポートPC 専用コールセンター)(p.2-61)へお問い合

トラブル解決Q&A ー・コード ちょうしゅう しゅうしゅん しゅっぱん しゅっぱん しゅっぱん しゅっぱん しゅっぱん しゅっぱん しゅっぱん しゅっぱん しゅっぱん しゅっぱん しゅっぱん しゅっぱん しゅっぱん しゅっぱん しゅっぱん しゅっぱん しゅっぱん しゅっぱん しゅっぱん しゅっぱん しゅっぱん しゅっぱん しゅっぱん しゅっぱん しゅっぱん しゅっぱん しゅっぱん

 $\bullet\spadesuit$ 

### **マウス、キーボード、NXパッド(LaVieのみ)が** マウス、 キー7<br><u>おかし</u>いとき

### 1董事

動作が止まったように見えても、実はパソコンが処理するのに時間がかかっているだけということがあります。画面 表示やアクセスランプが点灯していないかをよく確認して、動作中は電源を切ったりしないでください。 アクセスランプについて (※ 参照)「各部の名称」

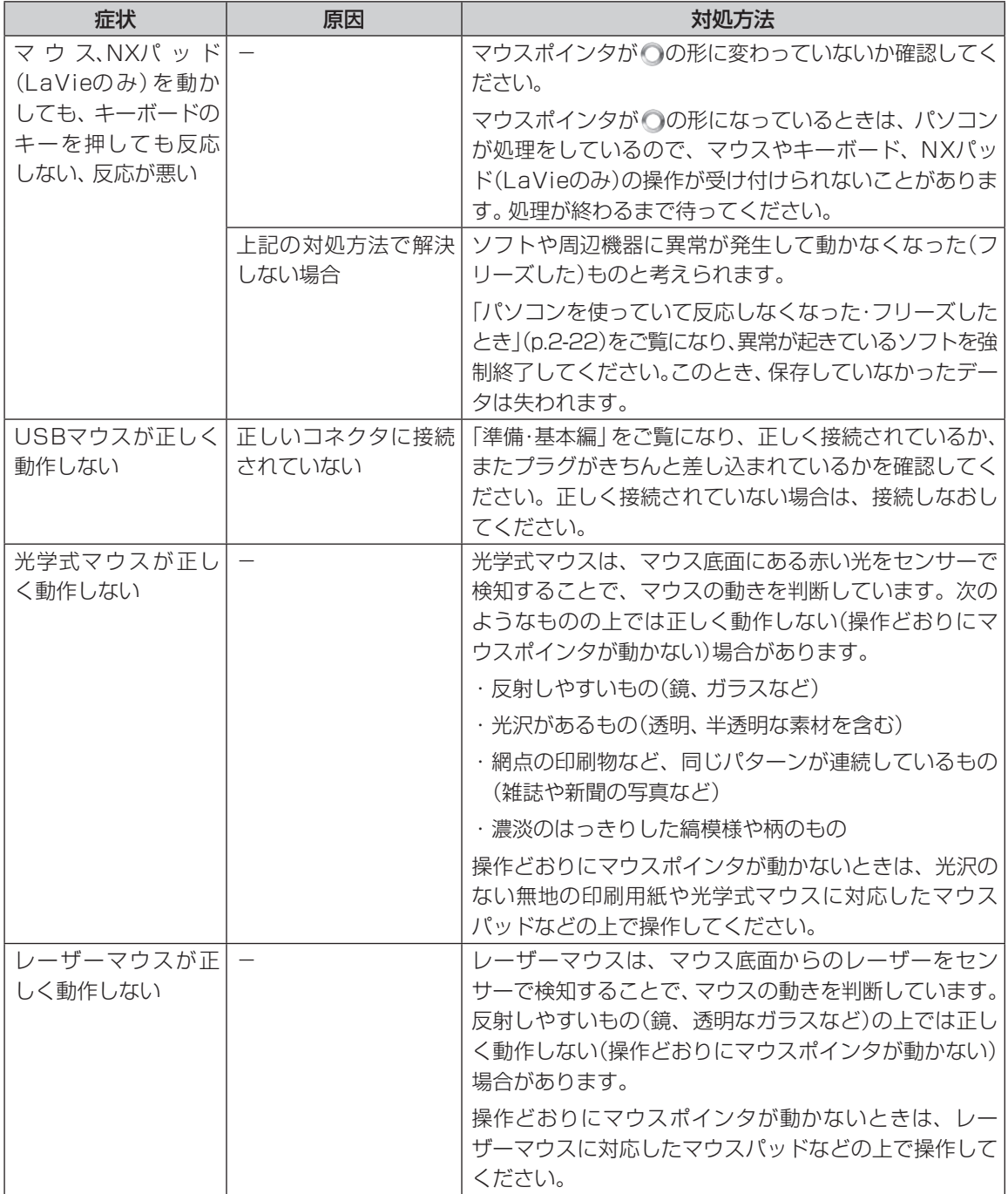

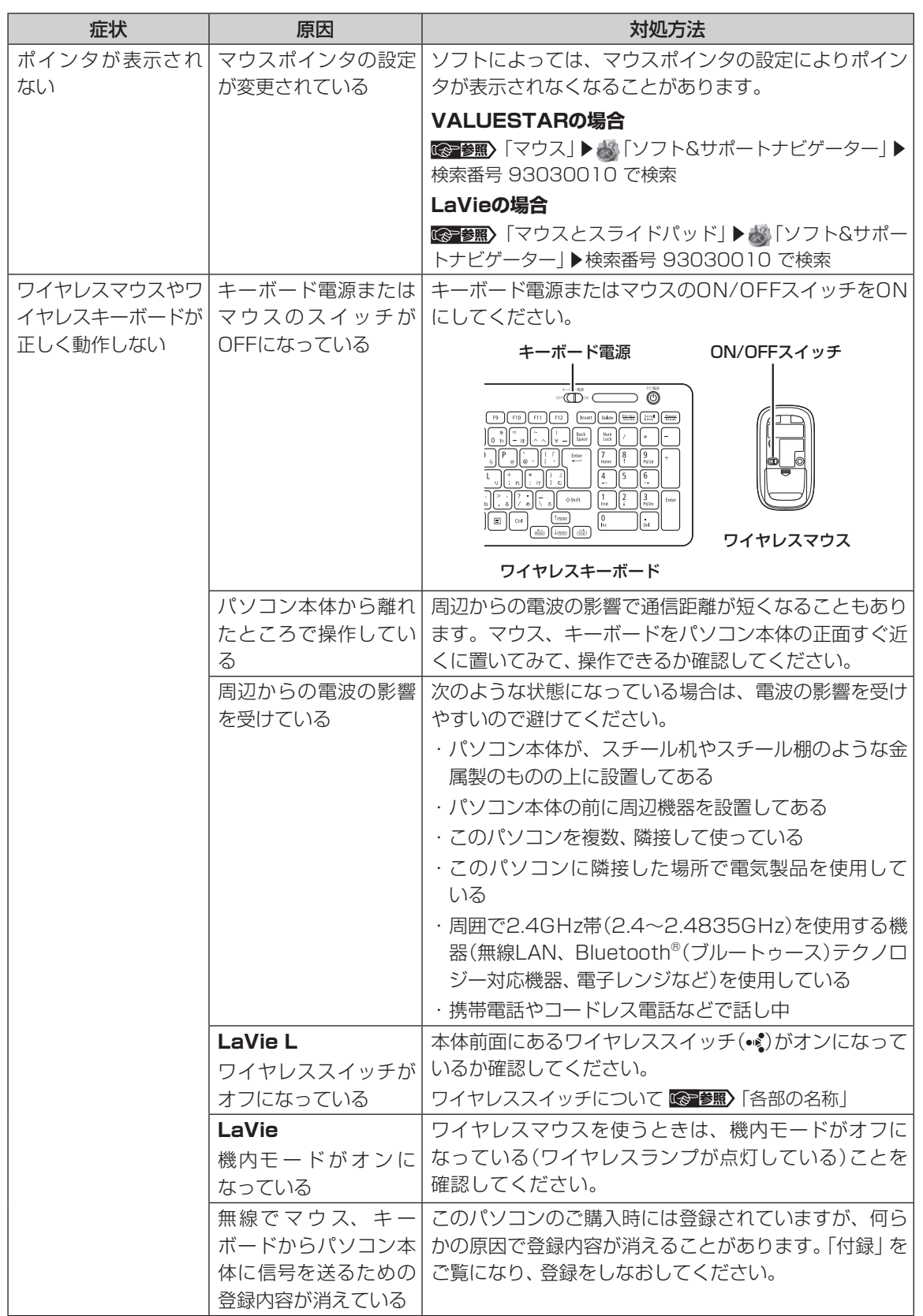

トラブル予防・解決編 **3** トラブル解決Q&A

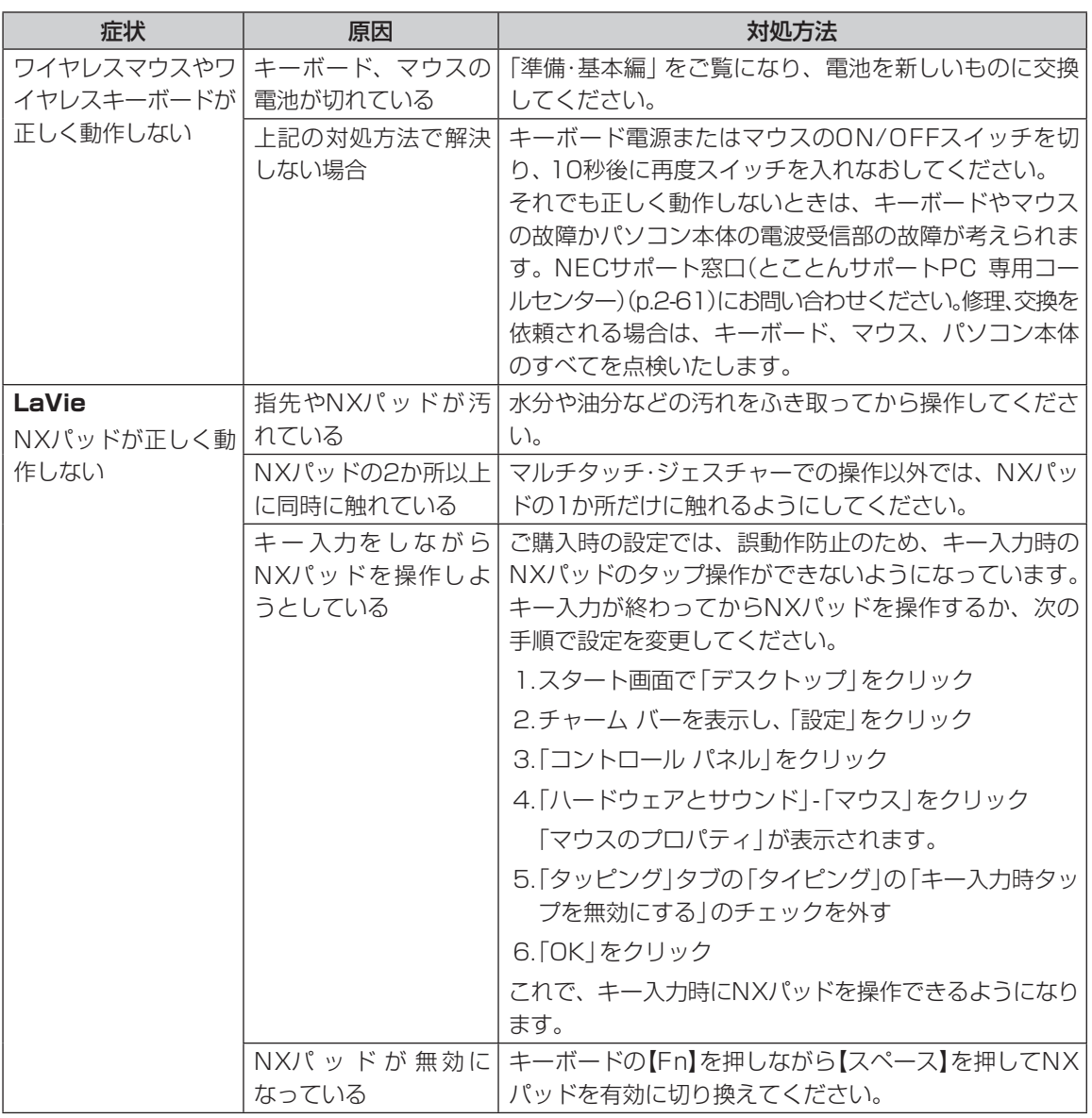

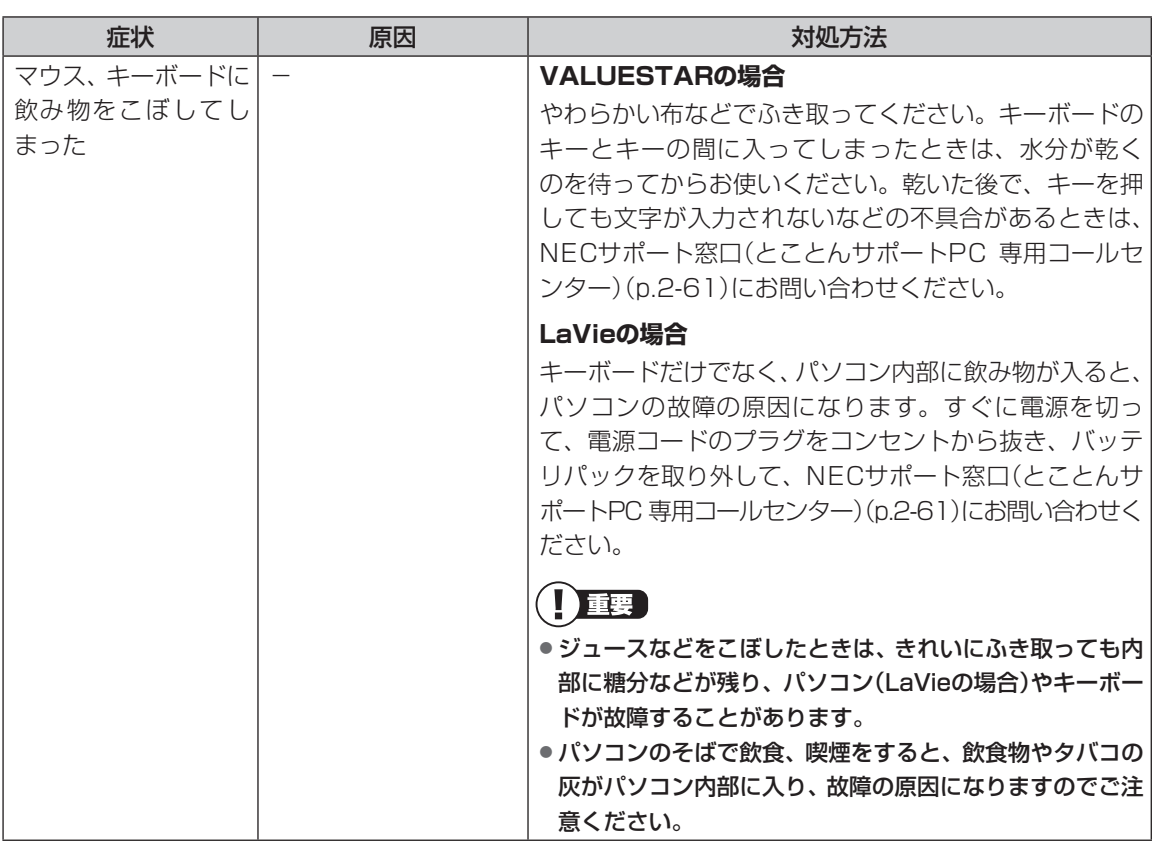

**...** 

## **電源/バッテリのトラブルがおきたとき**

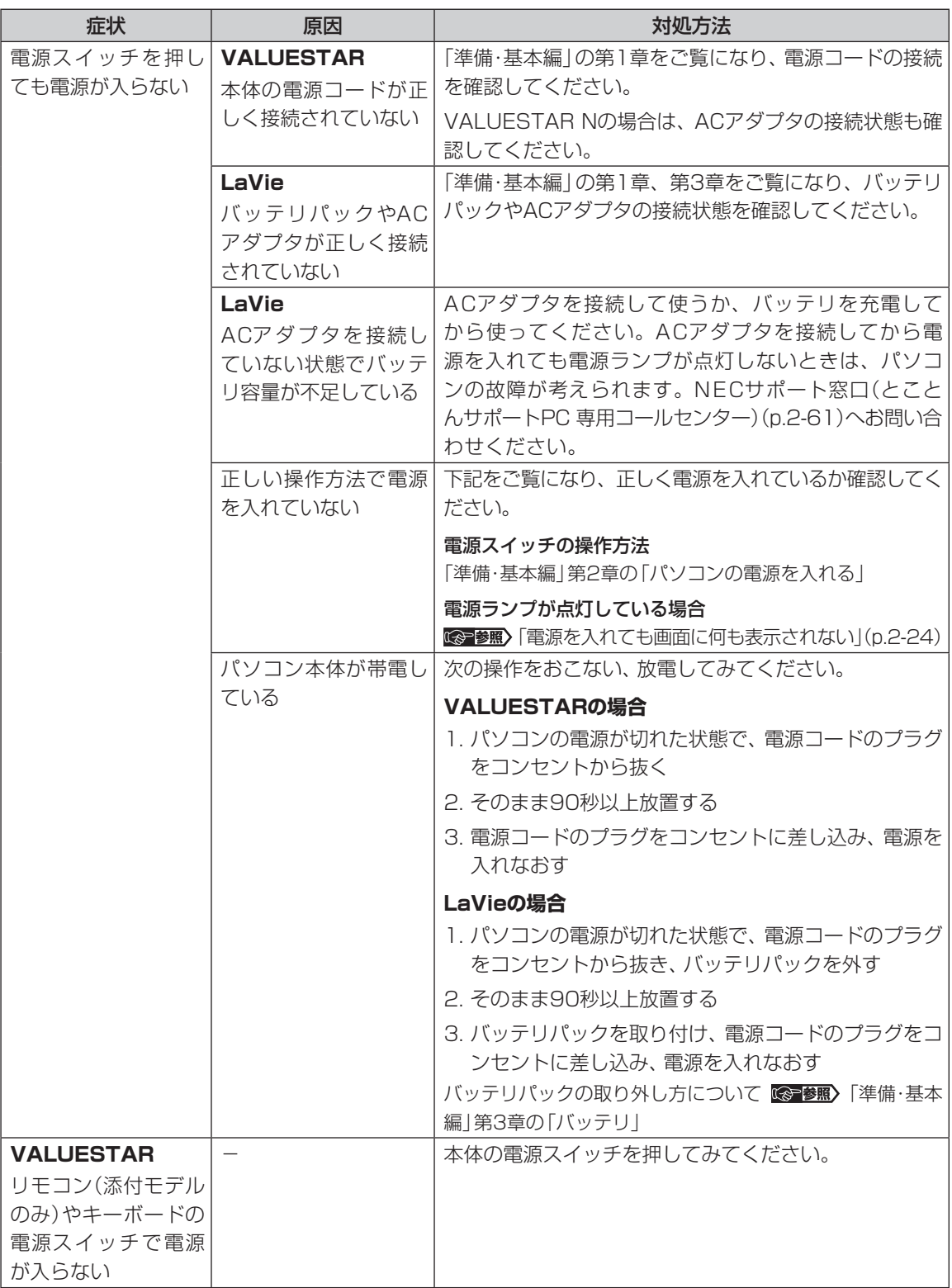

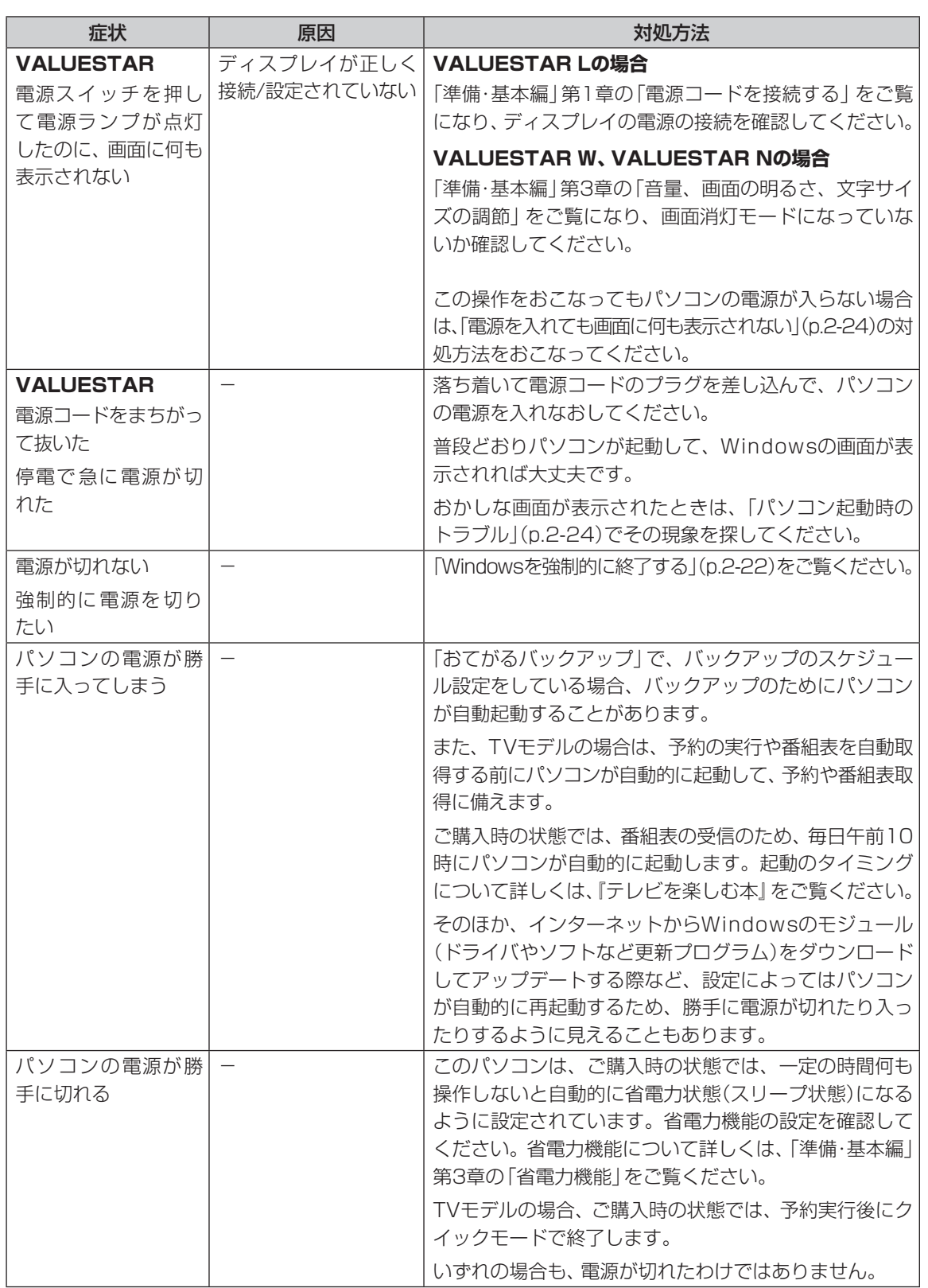

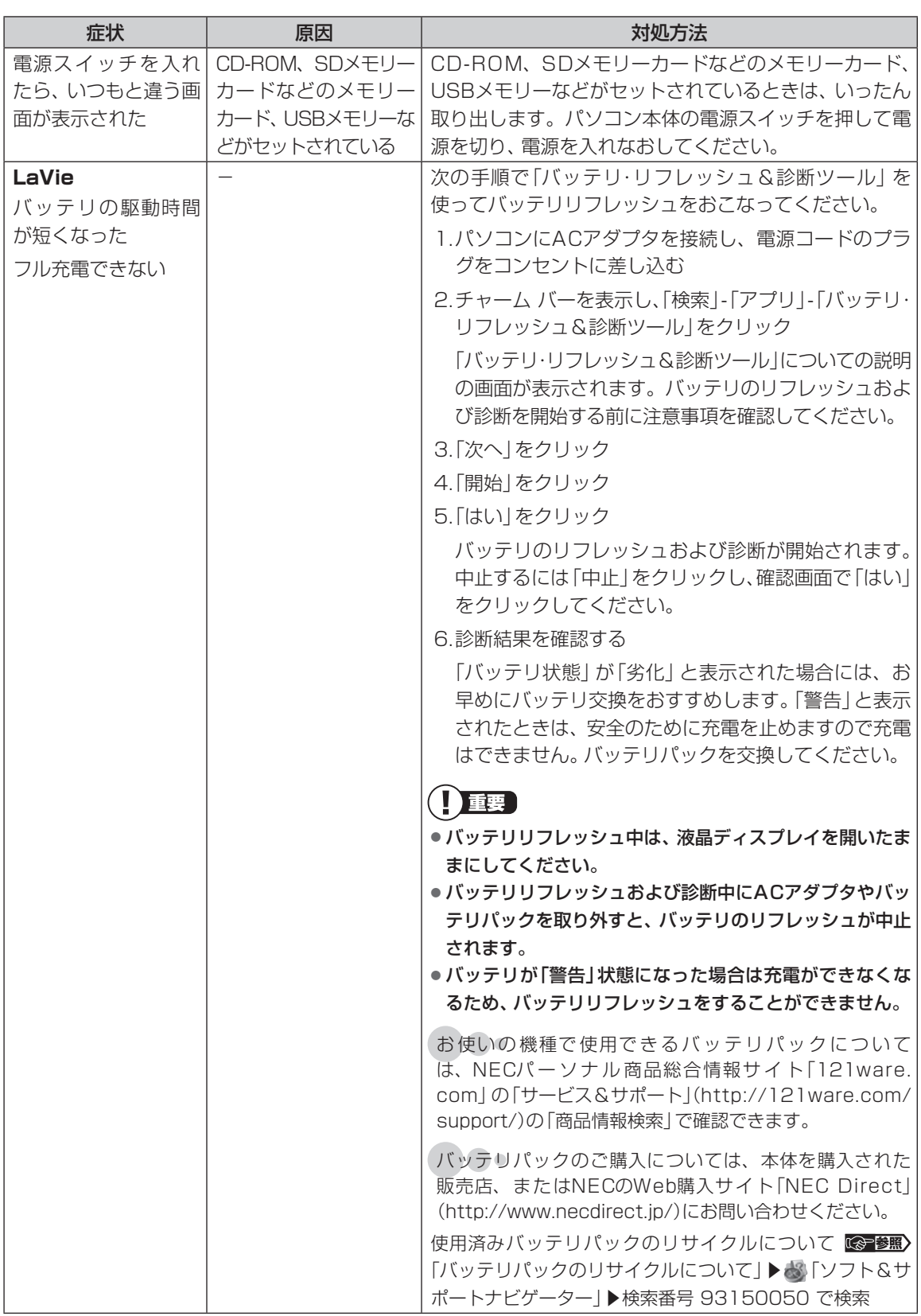

 $\bullet\spadesuit$ 

## **使用中に画面に何も表示されなくなったとき**

パソコン起動時の画面表示のトラブルのときは、「パソコン起動時のトラブル」(p.2-24)をご覧ください。

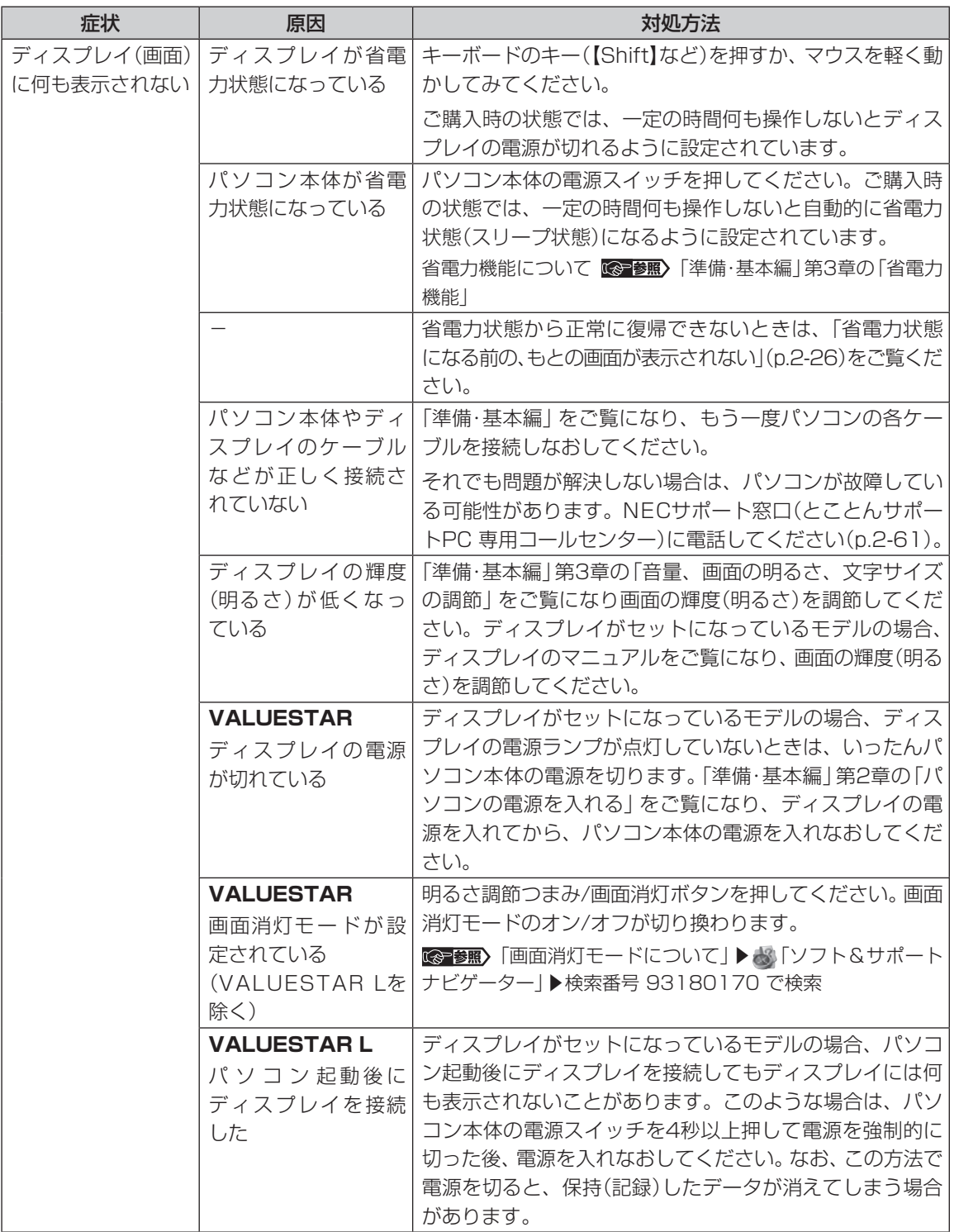

トラブル予防・解決編 **3** トラブル解決Q&A

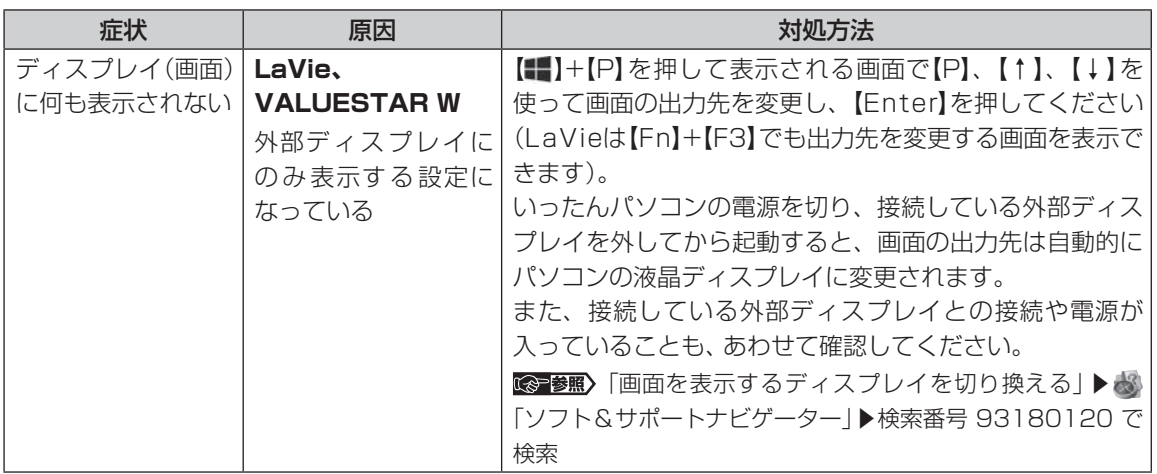

...

## **メッセージが表示されたとき**

#### 症状 あいし 原因 しんしん しゅうしょう 対処方法 「ユーザー アカウン ト制御」画面が表示 された - カインインしているユーザー アカウントの種類により対 応が異なります。 **管理者の場合** 「ユーザー アカウント制御」画面が表示されたときは、操作 やプログラムの内容をよく確認し、「はい」をクリックして よいかどうか判断してください。不正なアクセスやウイル スなどによって、悪意のある操作やプログラムの実行がお こなわれようとしたとき、「いいえ」をクリックすることで 被害を防げることがあります。 **標準の場合** 「標準」のユーザー アカウントでパソコンを使用している ときは、「ユーザー アカウント制御」画面で「管理者」のユー ザーのパスワードを入力する必要があります。

...

## **パスワードのトラブルがおきたとき**

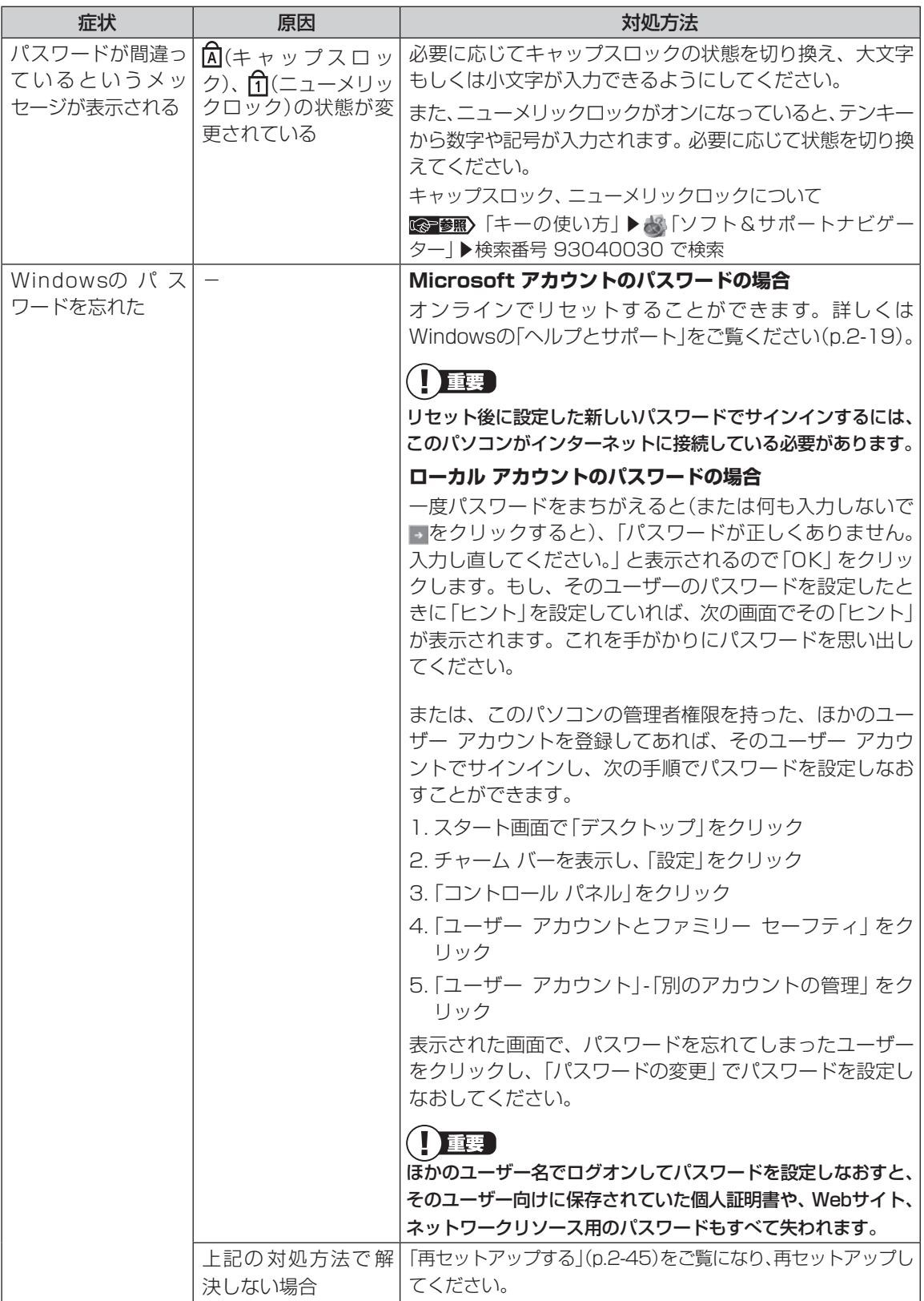

トラブル予防・解決編 **3** トラブル解決Q&A

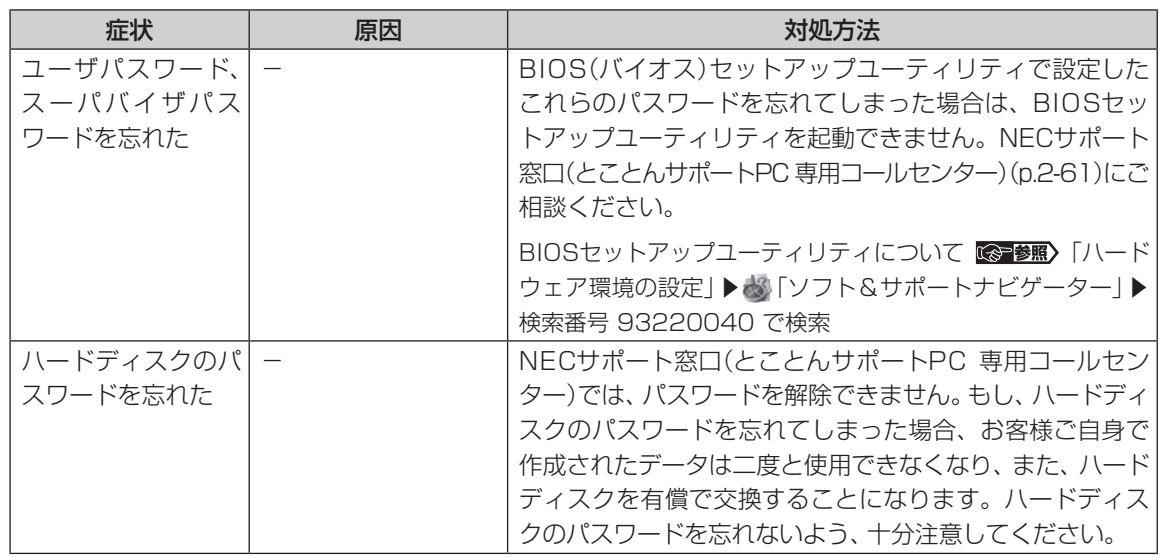

# **その他のトラブル**

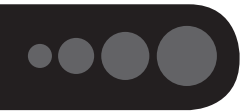

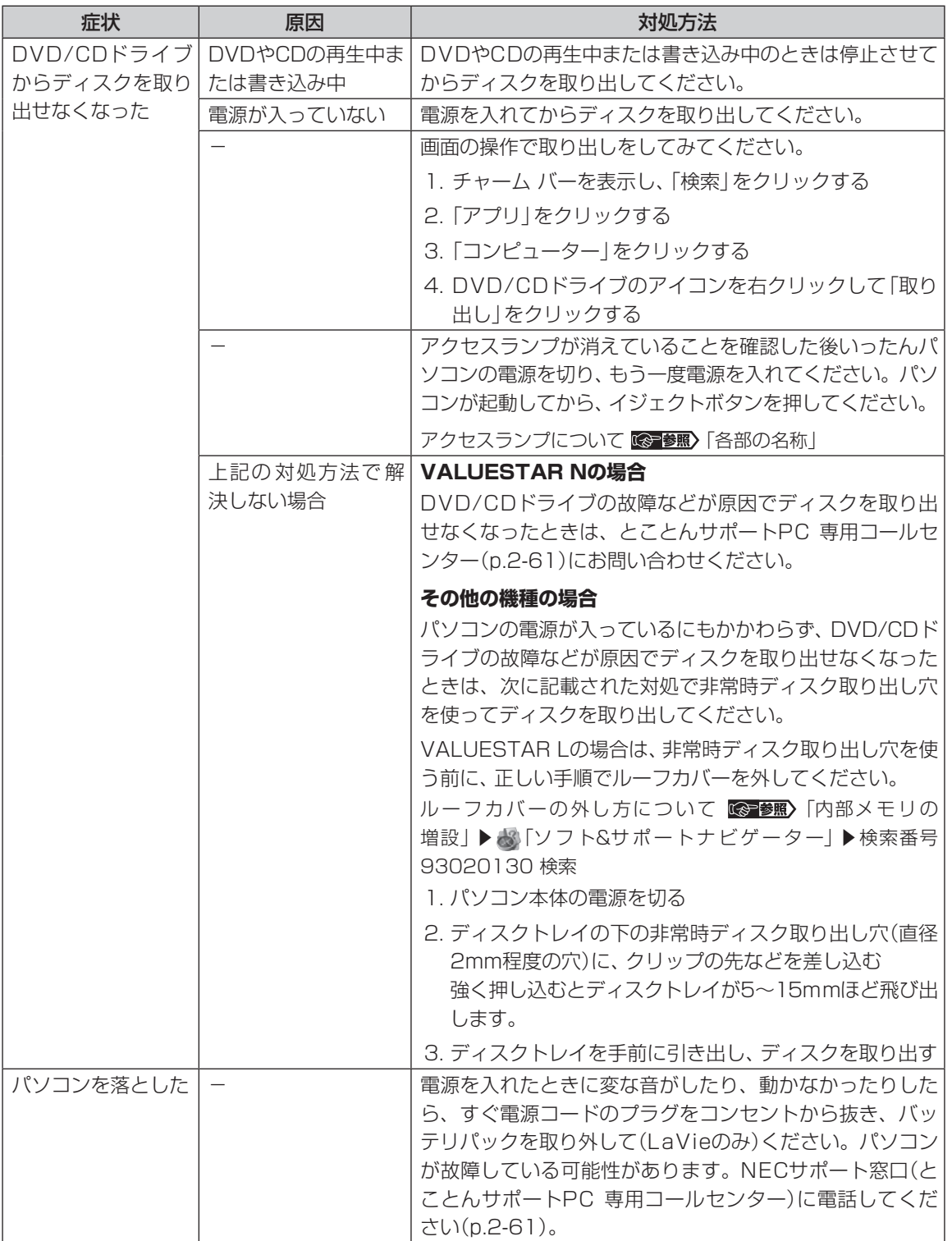

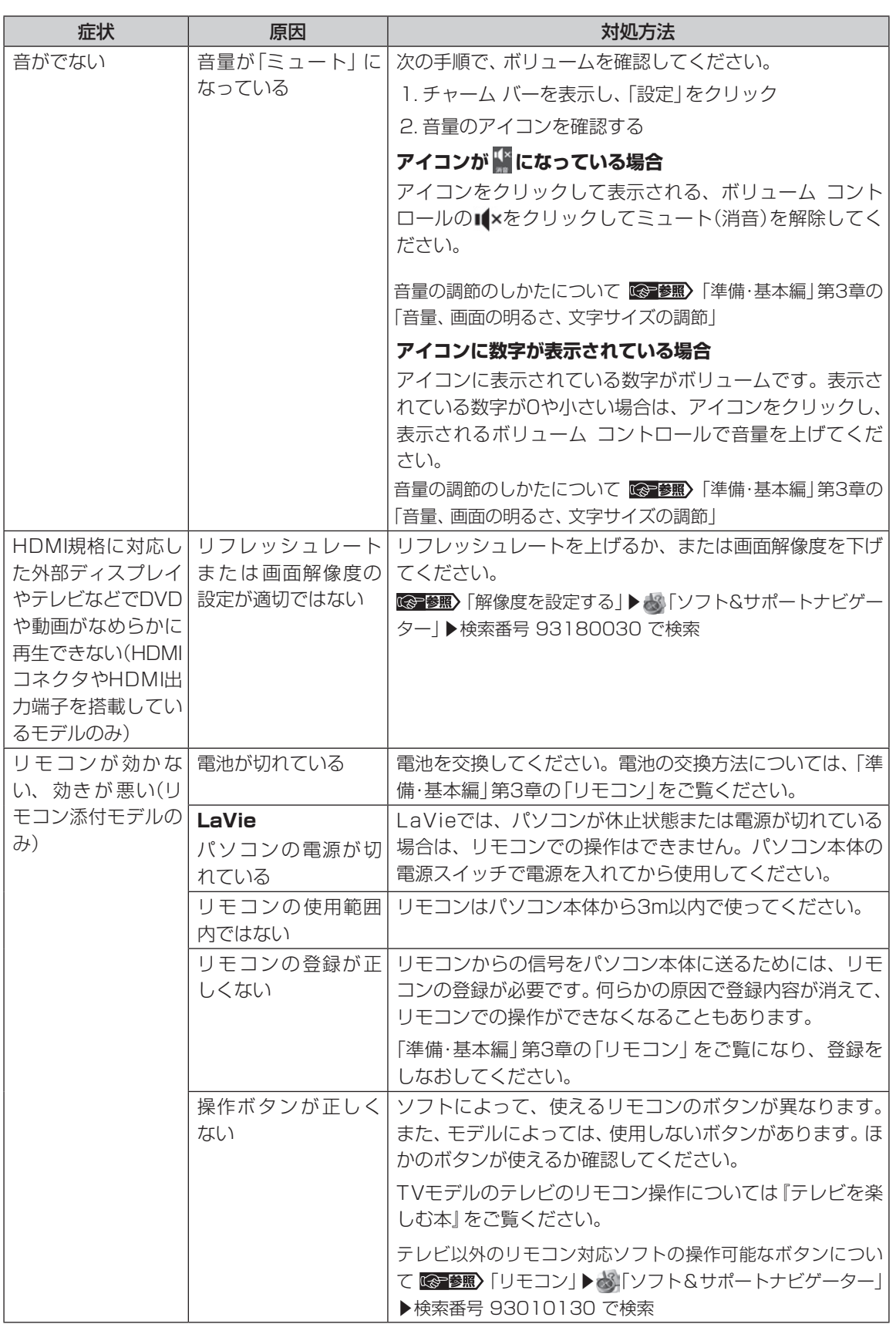

トラブル解決Q dd A ー・コード ちょうしゅう しゅうしゅん しゅっぱん しゅっぱん しゅっぱん しゅっぱん しゅっぱん しゅっぱん しゅっぱん しゅっぱん しゅっぱん しゅっぱん しゅっぱん しゅっぱん しゅっぱん しゅっぱん しゅっぱん しゅっぱん しゅっぱん しゅっぱん しゅっぱん しゅっぱん しゅっぱん しゅっぱん しゅっぱん しゅっぱん しゅっぱん しゅっぱん しゅっぱん

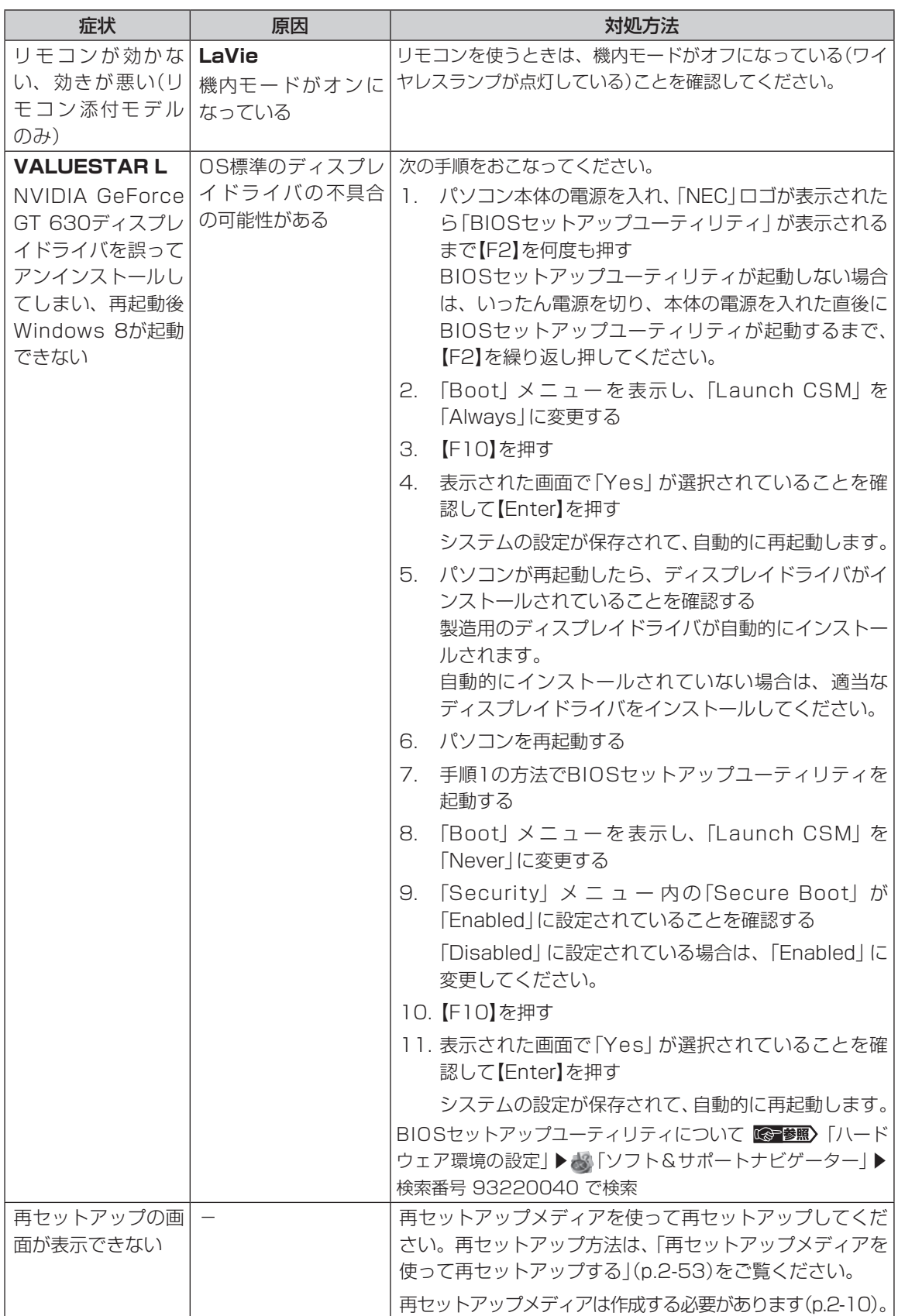

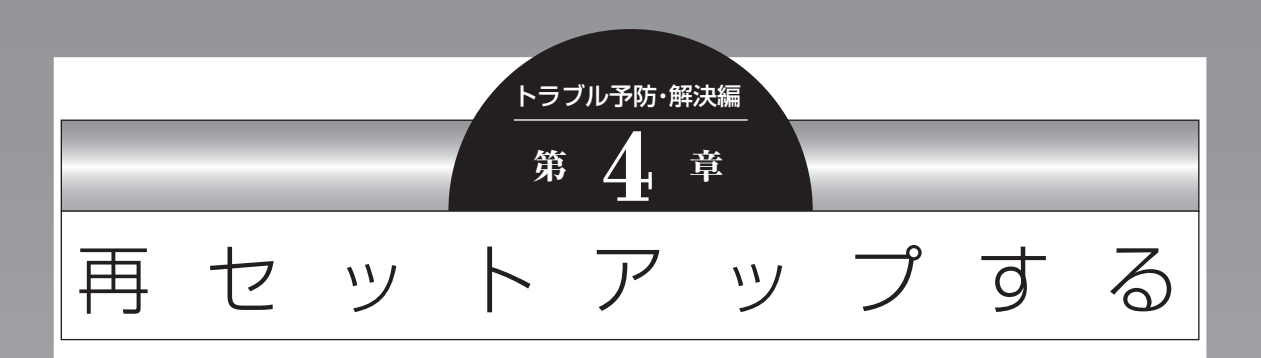

Windowsの状態が悪くなったときに、「PCのリフレッシュ」でWindowsのパ フォーマンスを向上させたり、「PCのリセット」で初期化する方法について説明し ます。

このほかに、NECの提供する「再セットアップメディア」を使った再セットアップ 方法などについても説明しています。

この操作により、パソコンのデータや設定が消えてしまいます。作業を始める前に、 この章の説明をよくお読みください。

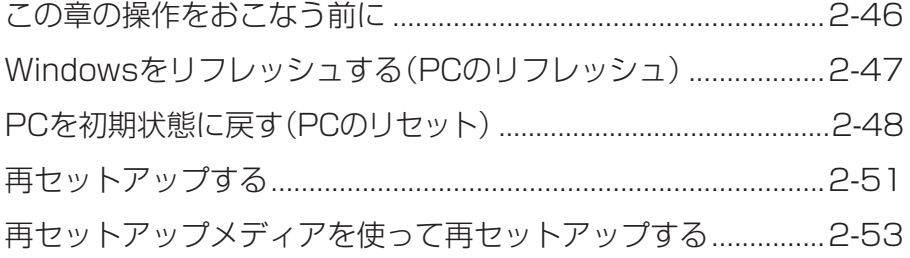

### **この章の操作をおこなう前に**

「Windowsをリフレッシュする」の操作をおこなう と、主要な設定や個人データ、Windows ストア ア プリを除く内容は購入時の状態に戻ります。 また、「PCを初期状態に戻す」、「再セットアップ」 の操作をおこなうと、パソコンが購入時の状態に戻 り、作成したデータや設定は初期化されます。

次の順番でチェックを試してみてください。問題が 解決することがあります。

- ・ウイルスチェック(p.2-23)
- ・システムの復元を試みる(p.2-46)
- ・「おてがるバックアップ」で取ったバックアップ で復元する(p.2-7)

#### **システムの復元を試みる**

Windowsを構成する基本的なファイルや設定情報 を、作成した過去の「復元ポイント」に戻します。 「ドキュメント」フォルダなどに保存しておいたデー タの多くをそのまま残しておくことができます。

#### (1) 重要)

- ドライバの更新やソフトのインストールなどをおこ なっていない場合は、復元ポイントが作成されてい ないことがあります。その場合は、システムの復元 をおこなうことはできません。
- システムの復元をおこなう前にデータのバックアッ プを取ってください。システムを復元することで大 切なデータが失われることがあります。
- システムの復元をおこなうときは、前もって起動中 のソフトを終了させておいてください。
- システムの復元を使用した場合は、復元ポイントを 作成した後に設定した内容は削除されますので、も う一度設定しなおしてください。 なお、ソフトにより、復元ポイントを作成した時点 の状態に戻らないことがあります。必要に応じてソ フトの追加/削除や更新をおこなってください。
- 手順の途中で「ユーザー アカウント制御」画面が表 示された場合は、「はい」をクリックしてください。

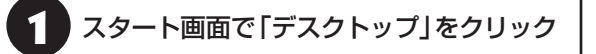

#### チャーム バーを表示し、「設定」をクリック

3 「コントロール パネル」をクリック

「システムとセキュリティ」-「システム」-「システムの保護」をクリック 「システムのプロパティ」が表示されます。

「システムの復元」をクリック

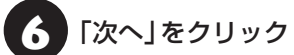

復元ポイントの一覧が表示されます。さらに古い復 元ポイントを使う場合は、表示された画面で「他の 復元ポイントを表示する」を選択してください。 復元ポイントを選んで「影響を受けるプログラムの 検出」を選ぶと復元の影響を確認できます。

復元ポイントを選んで「次へ」をクリック

内容を確認し、「完了」をクリック

● 内容を確認し、「はい」をクリック

システムの復元が始まります。復元が完了すると、 パソコンが自動的に再起動します。

#### ■ ■ ■ ■ ご自分で復元ポイントを作成する

現在の状態のパソコン設定情報を「復元ポイント」とし て手動で作成することができます。復元ポイントを作成 するには、「システムの復元を試みる」の手順1~4をお こない、「保護設定」で復元ポイントを作成するドライブ を選んで「構成」をクリックし、「システムの保護を有効 にする」を ●にし、「OK」をクリックしてください。

上記の操作をおこなう前に、あらかじめバックアッ プを取っておくことをおすすめします(p.2-3)。

再セットアップを、NECで代行するサービス(有料)も あります。ご自宅からパソコンを引き取り後、再セッ トアップを実施してご自宅へ配送します。詳しくは、 次のホームページをご覧ください。 http://121ware.com/re-set/

### **Windowsをリフレッシュする (PCのリフレッシュ)**

PCのリフレッシュはWindows 8の機能です。主 要な設定や個人データ、Windows ストア アプリ を保持したままOS(Windows 8)を再インストー ルします。

### **PCのリフレッシュで保持される 主な項目**

- ・ユーザー アカウント
- ・Wi-Fiやモバイルネットワーク接続設定
- ・壁紙
- ・ドキュメントのデータ
- ・Windows ストア アプリ など

#### PCのリフレッシュで保持されない内容に ついて

ファイルの関連付けやディスプレイの設定、Windows ファイアウォール設定など、設定を復元すると問題を再 現する可能性のある設定は購入時の状態に戻ります。 なお、PCのリフレッシュ後、再設定のために、復元され なかったデスクトップ アプリなどの一覧がHTMLファ イルでデスクトップに作成されます。

保持されない内容については、あらかじめバックアップ を取ることをおすすめします。

### **PCのリフレッシュをおこなう**

重要

この操作は、「管理者」のアカウントでおこなってくだ さい。

- チャーム バーを表示し、「設定」をクリック
	- [PC設定の変更]をクリック
- 「全般」をクリック

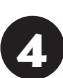

「PCをリフレッシュする」の「開始する」 をクリック

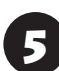

「次へ」をクリック

6 「リフレッシュ」をクリック

PCのリフレッシュが開始されます。

PCのリフレッシュが完了すると、自動的にパソコ ンが起動します。

## 7 パソコンにサインインする

サインインすると、PCの準備が始まります。完了す ると、パソコンが使えるようになります。

この後は、必要に応じてバックアップを取ったデー タを復元してください。

### **ソフトの設定を更新する**

PCのリフレッシュ機能を利用し、システムの状態 を戻した場合、「バッテリ・リフレッシュ&診断ツー ル」、「ECOモード設定ツール」、「ピークシフト設定 ツール」が正常に動作しない場合があります。PCの リフレッシュ後に、次の手順で設定を更新してくだ さい。

**●「バッテリ・リフレッシュ&診断ツール」の場合** 

チャーム バーを表示し、「検索」をクリック

2 「アプリ」をクリック

「エクスプローラー」をクリック

- 4 エクスプローラーで「C:¥Program Files¥NECBatt¥」フォルダを表示する
- 5 「instnbw」または「instnbw.exe」をダ ブルクリック

「ユーザー アカウント制御 | 画面が表示された場合 は、「はい」ボタンをクリックしてください。

システム再起動後に「バッテリ・リフレッシュ&診 断ツール」が利用できるようになります。

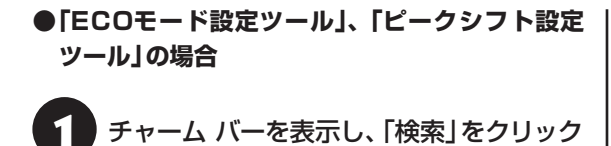

「アプリ」をクリック

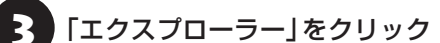

2. エクスプローラーで「C:¥Program<br>- Files¥NPSpeed¥」フォルダを表示する

5 「InstPmcW」または「InstPmcW.exe」 をダブルクリック

「ユーザー アカウント制御 | 画面が表示された場合 は、「はい」ボタンをクリックしてください。

システム再起動後に「ECOモード設定ツール」、 「ピークシフト設定ツール」が利用できるようにな ります。

### PCを初期状態に戻す **(PCのリセット)**

PCのリセットはWindows 8の機能です。パソコン をご購入時の状態に戻します。セットアップ後にお こなった設定や個人データは消去されます。

#### Ш 董雲 譲渡や廃棄の際は再セットアップメディア を使う

一度パソコンのハードディスクに保存されたデータは、 PCのリセットをおこなっても消去できない場合があ ります。パソコンを譲渡または廃棄する際は、再セット アップメディアを使ってハードディスクのデータ消去 をおこなうことをおすすめします。

Ce=参照> ハードディスクのデータ消去について(p.2-53)

#### **PCのリセットの準備をおこなう**

#### **①必要なものを準備する**

- ・「Microsoft® Office Personal 2010」 ま た は「Microsoft® Office Home and Business 2010」のプロダクトキー(Office 2010モデル のみ)※
	- ※プロダクトキーは「Microsoft® Office Personal 2010」または「Microsoft® Office Home and Business 2010」のDVD-ROMケースに記載さ れています。

・『ユーザーズマニュアル』(このマニュアル)

そのほか、このパソコンを購入後に自分でインス トールしたアプリに必要なCD-ROMなどを準備し てください。

#### **②バックアップを取ったデータの確認**

PCのリセットをおこなうと、パソコンはご購入時 の状態に戻ります。大切なデータや設定は、あらか じめバックアップを取っておいてください。

#### **③初回セットアップで使用した次の情報を控える**

- ・Microsoft アカウントの場合
	- Microsoft アカウントのメールアドレスとパ スワード
	- ワイヤレスLANのネットワーク名(SSID)とパ スワード(VALUESTAR Lを除く)

・ローカル アカウントの場合 - ユーザー名とパスワード

### ▲ 重要】

- 再セットアップ後にバックアップしたデータを復元 する際、ユーザー アカウントが一致しないとデータ が復元できなくなります。
- 家族など、このパソコンを複数のユーザーで共有し ている場合、それらのユーザー アカウントも一緒に 控えておくことをおすすめします。
- ユーザー アカウントを控えるときは、「大文字と小 文字の区別」に注意してください。

初回セットアップ時にローカル アカウントでセット アップした後、Microsoft アカウントを取得した場合 は、新たに取得したMicrosoft アカウントでセット アップすることもできます(ワイヤレスTVデジタル添 付モデルを除く)。

#### **④インターネットの設定を控える**

インターネットの設定も初期化されるため、次の項 目を控えてください。プロバイダの会員証に情報が 書かれている場合は、会員証を準備してください。

- ・ユーザーID
- ・パスワード
- ・電子メールアドレス
- ・メールパスワード
- ・プライマリDNS
- ・セカンダリDNS
- ・メールサーバー
- ・ニュースサーバー

また、必要に応じてワイヤレスLANの設定を控えて ください。

#### **⑤ BIOS(バイオス)の設定を初期値に戻す(初期値 を変更している場合のみ)**

BIOS(バイオス)の設定を変更している場合は、 BIOSセットアップユーティリティを起動して、変 更した内容をメモしてから、設定を初期値に戻して ください。この作業は、BIOSの設定を変更してい ない場合は必要ありません。

手順について詳しくは、「トラブル予防·解決編」第 3章の「パソコン起動時のトラブル」の「BIOSの設 定を変更後、Windowsが起動しなくなった」(p.2-26) をご覧ください。また、ハードディスクを起動する 順番を変更している場合はご購入時の状態に戻し てください。

BIOSヤットアップユーティリティについて GeB 「ハードウェア環境の設定」▶ ※「ソフト&サポートナ ビゲーター」▶検索番号 93220040 で検索

#### **⑥ 市販の周辺機器(メモリ、プリンタ、スキャナな ど)を取り外す**

市販の周辺機器をすべて取り外し、「準備・基本編」 の第1章で取り付けた機器のみ接続している状態に してください。

DVD/CDドライブやメモリースロットなど各ドラ イブにもメディアがセットされていないか確認し てください。セットされている場合は、すべて取り 出してください。

**PCのリセットをおこなう**

#### 廿重要〕

この操作は、「管理者」のアカウントでおこなってくだ さい。

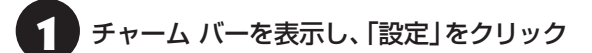

[PC設定の変更]をクリック

「全般」をクリック

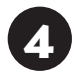

4 「すべてを削除してWindowsを再インス トールする」の「開始する」をクリック

### ● 「次へ」をクリック

複数のドライブがあるパソコンでは、「PCに複数の ドライブがあります」と表示されます。この場合は、 「Windowsがインストールされているドライブの み」をクリックし、表示された画面で「ファイルの削 除のみ行う | をクリックしてください。 「ドライブを完全にクリーンアップする」を選ぶと、

Dドライブのデータも削除されます。

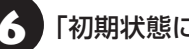

#### ■ ● 「初期状態に戻す」をクリック

パソコンが再起動し、PCのリセットが開始され ます。

PCのリセットが完了すると、パソコンが再起動しま す。この後は、「準備・基本編」第1章の「インターネッ トへ接続する準備」、「第2章 セットアップする」をご 覧になり、セットアップをおこなってください。 この後は、「PCのリセットが完了したら」をご覧く ださい。

#### **PCのリセットが完了したら**

#### **①「Microsoft Office 2010※」のプロダクト キー入力やライセンス認証をおこなう(Office 2010モデルをお使いの場合)**

セ ッ ト ア ッ プ 後に は じ め てMicrosoft Office 2010を使用するときは、「準備・基本編」第2章の 「Office 2010モデルをご購入いただいたお客様 へ」をご覧ください。

※ここでは、「Office Personal 2010」または「Office Home&Business 2010」を「Microsoft Office 2010」と呼んでいます。

#### **②テレビの接続や設定などをやりなおす(TVモデ ルのみ)**

『テレビを楽しむ本』をご覧になり、テレビのチャン ネル設定などの初期設定をやりなおしてください。 ワイヤレスTVデジタル添付モデルの場合は、ワイ ヤレスTVデジタルの初期設定とインターネット接 続の設定もおこなってください。

#### **③周辺機器を取り付ける**

市販のメモリ、プリンタ、スキャナなどの周辺機器を 取り付け、設定しなおします。ご利用の周辺機器に 添付のマニュアルをご覧になり作業してください。

#### **④市販のソフトをインストールする**

パソコンに市販のソフトをインストールしていた 場合は、各ソフトに添付のマニュアルをご覧にな り、インストールしなおしてください。

#### **⑤バックアップを取ったデータを復元する**

「おてがるバックアップ」でバックアップしたデー タについては、「トラブル予防・解決編」第1章の 「「おてがるバックアップ」の使い方」(p.2-7)をご覧 ください。

音楽データなどの著作権保護されたデータについ ては、データをバックアップしたソフトなどで復元 してください。

#### (1)重要)

- 複数のユーザーのデータをバックアップしていた場 合は、ユーザーごとにデータを復元する必要があり ます。スタート画面で画面右上のユーザー アカウ ントをクリックし、切り換えたいアカウント名をク リックして別のユーザーで再度サインインし、ユー ザーごとにデータを復元してください。
- 複数のユーザーのデータを復元する場合は、復元す るユーザー アカウントがあらかじめ作成されている 必要があります。作成していない場合は、控えてお いたユーザー アカウントをもとにユーザー アカウ ントを作成してください。
- 「おてがるバックアップ」について詳しくは、 「おて がるバックアップ」( 「ソフト&サポートナビゲー ター」▶検索番号 94021121 で検索)をご覧くだ さい。
- **⑥ Windowsやウイルス対策ソフトなどを最新の 状態にする**

必要に応じて、Windows Updateや、その他のソ フトのアップデートをおこなってください。また、 ウイルス対策ソフトを最新の状態にしてください。 詳しくは、Windowsのヘルプや、各ソフトのヘル プおよびマニュアルをご覧ください。

 $\bullet$   $\bullet$ 

## **再セットアップする**

ここでは、パソコンのハードディスクにあるCドラ イブとDドライブの領域サイズを変更して再セット アップする方法を説明しています。

ハードディスクの知識があるかた向けの操作です ので、初心者のかたやパソコンの操作に慣れてい ないかたは、ご購入時のサイズのまま再セットアッ プするか、「Windowsをリフレッシュする(PCの リフレッシュ)」(p.2-47)や「PCを初期状態に戻す(PC のリセット)」(p.2-48)をおこなうことを強くおすすめ します。

Cドライブの領域を最大にして再セットアップすると、 Dドライブのない構成(Cドライブのみ)になります。

**再セットアップの準備をおこなう**

■ エミングアップを取ったデータの確認について この方法で再セットアップをおこなうと、Cドライブ だけでなくDドライブのデータも失われます。あらか じめバックアップを取っておいてください。

再セットアップの前に、「PCのリセットの準備をお こなう」(p.2-48)の①~⑥をおこなってください。

### **再セットアップする**

### ■■重要】

- 外付けのハードディスクなどを接続したまま再セッ トアップをおこなうと、ハードディスク内のデータ が削除される場合があります。
- LaVieの場合、次の手順を始める前に必ずACアダプ タを接続しておいてください。バッテリだけでは再 セットアップできません。

**チャーム バーから再セットアップ画面 を起動する** チャーム バーから再セットアップできないときは、 BIOSセットアップユーティリティから再セット アップすることもできます(p.2-52)。

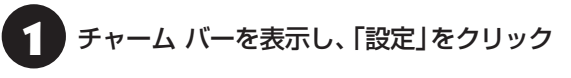

- 「PC設定の変更」をクリック
- 「全般」をクリック
- 「PC の起動をカスタマイズする」の「今 すぐ再起動する」をクリック
- 「オプションの選択」が表示されたら、「ト ラブルシューティング」をクリック
- 「トラブルシューティング」が表示された<br>● ら、「NECリカバリーツール」をクリック
	- 「NECリカバリーツール」が表示された ら、「再セットアップ」をクリック
- 8 ドライブのサイズを選んで「実行」をク リック

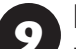

#### 「実行します。よろしいですか?」と表示 されたら、「はい」をクリック

再セットアップが始まります。

再セットアップが完了後、パソコンが再起動します。

この後は、「再セットアップが完了したら」(p.2-52)を ご覧ください。

通常の状態でWindowsが動作しないときは、BIOS セットアップユーティリティからも再セットアッ プの画面を表示することができます。

## パソコン本体の電源を切る

通常の操作で電源を切ることができないときは、電 源スイッチを4秒以上押したままにして電源を切っ てください。

2 パソコン本体の電源を入れ、電源ランプ が点灯したら、「BIOSセットアップユー ティリティ」が表示されるまで【F2】を何 度も押す

BIOSセットアップユーティリティが表示されます。

## 3 【→】、【←】で「終了」(または「Exit」)メ ニューを表示し、【↓】、【↑】で「HDD リ カバリー」(または「HDD Recovery」) を選んで【Enter】を押す

確認の画面が表示された場合は、「はい」(または 「Y」、「Ok」、「Yes」)を選んで【Enter】を押してくだ さい。

4 「キーボードレイアウトの選択」が表示さ れたら、「Microsoft IME」をクリック

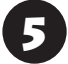

「オプションの選択」が表示されたら、「ト ラブルシューティング」をクリック

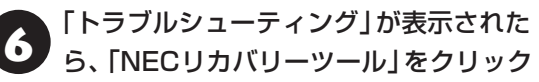

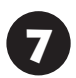

「NECリカバリーツール」が表示された ら、「Windows 8」をクリック

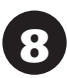

8 「NECリカバリーツール」が表示された<br>8 ら、「再セットアップ」をクリック

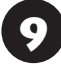

ドライブのサイズを選んで「実行」をク リック

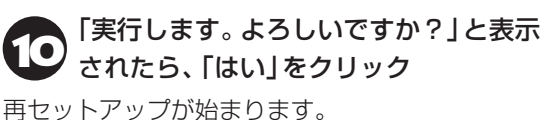

再セットアップが完了後、パソコンが再起動します。

この後は、「再セットアップが完了したら」(p.2-52)を ご覧ください。

#### **再セットアップが完了したら**

再セットアップが完了したら、「準備・基本編」第 1章の「インターネットへ接続する準備」、「第2章 セットアップする」をご覧になり、セットアップを おこなってください。

その後、「PCのリセットが完了したら」(p.2-50)の①~ ⑥をおこなってください。

### (1)重要)

PC98-NXシリーズメディアオーダーセンターで購入 した再セットアップディスクを使って再セットアップ した場合、「Microsoft Office 2010※」はインストー ルされません。別途、インストールする必要があります。 詳しくは、ご購入された再セットアップディスクに添付 のマニュアルをご覧ください。

※ここでは、「Office Personal 2010」または「Office Home & Business 2010」を「Microsoft Office 2010」と呼んでいます。

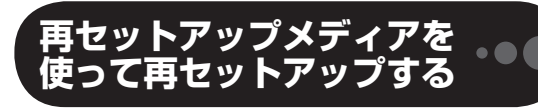

#### **再セットアップメディアでできること**

通常、再セットアップはハードディスク内に準備さ れている専用のデータでおこないます。

ただし、「再セットアップメディアとは」(p.2-10)で記載 したような理由で専用のデータが使用できないこ ともあります。

このような場合でも、あらかじめ作成しておいた再 セットアップメディアがあれば、これを使って再 セットアップをおこなうことができます。

また、再セットアップメディアを使って、ハード ディスクのデータを消去することもできます。

再セットアップメディアについて 『《字参照》「トラブル 予防・解決編」第1章の「再セットアップメディアを作 成する」(p.2-10)

#### **●おてがるバックアップ**

「おてがるバックアップ」の「パソコン全体」、「ディ スク、またはパーティション」で取ったバックアッ プデータを使ってハードディスクを復元すること ができます。

#### **●Cドライブの領域を自由に作成して再セットアップ**

Cドライブの領域サイズを変更できます(最低70G バイト、1Gバイト単位)。Cドライブの最大の領域サ イズは、ハードディスク全体のサイズになります。 Dドライブを含め、それまでにハードディスクに保 存されていたデータはすべて失われます。

### 19重要】

- この方法で再セットアップすると、それまでのハー ドディスクの内容はCドライブ、Dドライブともにす べて失われます。
- 再セットアップを始める前に、DVD-RやCD-R、外 付けハードディスクなどに大切なデータのバック アップを取ってください。
- 再セットアップディスクが2枚以上の場合は、 Windows 8の機能を使った「PCのリセット」(p.2-48) と「PCのリフレッシュ」(p.2-47)をおこなうことはでき ません。「再セットアップメディアを使った再セット アップ手順」(p.2-54)をご覧になり、「NECリカバリー ツール」から再セットアップをおこなってください。

#### **●ハードディスクのデータ消去**

このパソコンのハードディスクのデータ消去をおこ ないます。ハードディスクに一度記録されたデータ は、「ごみ箱」から削除したり、フォーマットしても 復元できる場合があります。このメニューを選択す ると、Windows 8の機能を使った「PCのリセット」 では消去できないハードディスク上のデータを消去 し、復元ツールで復元されにくくします。このパソ コンを譲渡や廃棄する場合にご利用ください。パソ コンの処分について詳しくは、「付録」の「パソコンの 売却、処分、改造について」をご覧ください。消去に かかる時間は、ご利用のモデルによって異なります。 また、ハードディスクのデータ消去方式は次の3つ の方式があります。

・ かんたんモード(1回消去)

ハードディスク全体を「00」のデータで1回上書 きします。

#### ・ しっかりモード(3回消去)

米国国防総省NSA規格準拠方式により、ハード ディスクのデータ消去をおこないます。ランダム データ1、ランダムデータ2、「00」のデータの順 に3回書き込みをおこないます。3回消去をおこ なうことにより、より完全にハードディスクに保 存されていたデータを消去できます。ただし、3 回書き込みをおこなうため、かんたんモードの3 倍の時間がかかります。

・ しっかりモードプラス(3回消去+検証)

米国国防総省DoD規格準拠方式により、ハード ディスクのデータ消去をおこないます。「00」、 「FF」、「ランダムデータ」の順に3回書き込みをお こない、最後に正常にランダムデータが書き込ま れているかを検証します。3回消去をおこなうこ とにより、より完全にハードディスクに保存され ていたデータを消去できます。ただし、3回の書 き込みと検証をおこなうため、かんたんモードの 4倍以上の時間がかかります。

### 山重男

- この方法でのハードディスクのデータ消去は、デー タの復元が完全にできなくなることを保証するもの ではありません。
- LaVieの場合は、パソコンの電源を切った状態で バッテリパックなどの消耗品を外し、必ずACアダプ タを接続しておいてください。
- データ消去方式を選択する画面に、お使いのハード ディスクの容量と、100Gバイトあたりのデータの 消去にかかる目安時間が表示されます。
- ハードディスクのデータを消去する前に、BIOSの 設定を初期値に戻してください。手順について詳し くは、「トラブル予防・解決編」第3章の「BIOSの設 定を変更後、Windowsが起動しなくなった」(p.2-26)を ご覧ください。また、ハードディスクを起動する順 番を変更している場合はご購入時の状態に戻してく ださい。なお、BIOSの初期値を変更していないとき は、この操作は不要です。
- SSDやハードディスクのデータを消去中に、停電な どの原因でデータ消去が中断された場合は、もう一 度やりなおしてください。データ消去が中断された 状態では、Windows 8を起動しないでください。

#### **耳セットアップメディアを使った 再セットアップ手順**

### (1) 重要 )

- 再セットアップを始めたら、手順どおり最後まで操 作してください。中断したときは、最初からやりな おしてください。
- 通常、再セットアップをする場合は、市販の周辺機 器をすべて取り外してください。

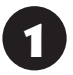

作成した再セットアップメディアを用意 する

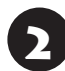

「PCのリセットの準備をおこなう」(p.2-48) の①~⑥をおこなう

3 パソコンに再セットアップメディアを セットする

### 4 パソコンの電源を切る

通常の操作で電源を切ることができない場合は、電 源スイッチを4秒以上押したままにして電源を切っ てください。

5 パソコン本体の電源を入れ、電源ランプ が点灯したら、「BIOSセットアップユー ティリティ」が表示されるまで【F2】を何 度も押す

BIOSセットアップユーティリティが表示されます。

この後の操作は機種により異なります。 LaVie L、LaVie S、VALUESTAR Nの場合は、手 順6へ進んでください。

VALUESTAR W、VALUESTAR Lの場合は、手順 8へ進んでください。

6 【→】、【←】で「終了」(または「Exit」)メ ニューを表示し、【↓】、【↑】で「Boot Override」を選んで【Enter】を押す

確認メッセージが表示された場合は、「はい」(また は「Yes」)を選んで【Enter】を押してください。

## 7 【↓】、【↑】で表示された画面で再セット アップメディアのデバイス名を選んで 【Enter】を押す

通常は「Windows Boot Manager」と手順3でセッ トした再セットアップメディアのデバイスの2つが 表示されます。

NECロゴが表示され、「キーボードレイアウトの選 択」の画面が表示されます。

手順9へ進んでください。

## 重要

通常のようにパソコンが起動してしまった場合は、再 セットアップメディアのデバイスを選択しなかった事 が考えられます。手順4からやりなおしてください。

### 8 【→】、【←】で「Exit」メニューを表示し、 【↓】、【↑】で「Boot Override」欄にある 再セットアップメディアのデバイス名を 選んで【Enter】を押す

通常は「Windows Boot Manager」と手順3でセッ トした再セットアップメディアのデバイスの2つが 表示されます。

NECロゴが表示され、「キーボードレイアウトの選 択」の画面が表示されます。

手順9へ進んでください。

### 山重要〕

通常のようにパソコンが起動してしまった場合は、再 セットアップメディアのデバイスを選択しなかった事 が考えられます。手順4からやりなおしてください。
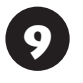

9 「Microsoft IME」をクリック

● 「オプションの選択」が表示されたら、「ト<br>● ラブルシューティング」をクリック

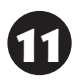

● 「トラブルシューティング」が表示された<br>● ら、「NECリカバリーツール」をクリック

● 「回復ツール」が表示されたら、<br>● TWindows 8」をクリック

「回復ツール」は「NECリカバリーツール」と表示さ れる場合があります。

**13** 「NECリカバリーツール」が表示された<br>コントアップ」をクリック

以降は、画面の指示にしたがって操作する

再セットアップが完了すると、「ライセンス条項」の 画面が表示されます。再セットアップメディアをパ ソコンから取り外してください。

<sup>15</sup> 「再セットアップが完了したら」(p.2-52) 以降の説明を参考に、セットアップ、 Windowsの設定、周辺機器の再設定、イン ターネット接続の再設定などをおこなう

「⑥Windowsやウイルス対策ソフトなどを最新の 状態にする」(p.2-50)の手順まで終わったら、再セット アップの作業は完了です。

# **パソコン全体を復元する**

「おてがるバックアップ」の「パソコン全体」でバッ クアップを作成した時点の状態に戻します。

1 「再セットアップメディアを使った再 セットアップ手順」(p.2-54)の手順12までを おこなう

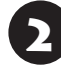

2 「NECリカバリーツール」が表示された<br>2 ら、「バックアップ時の状態に戻す」をク リック

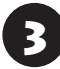

「おてがるバックアップ」が起動したこと を確認してから次の手順をおこなう

**●バックアップデータが外付けハードディスクな どのUSB機器にある場合**

バックアップデータを保存したUSB機器を接続する

USB機器のアクセスランプが消灯してから次の手 順へ進んでください。

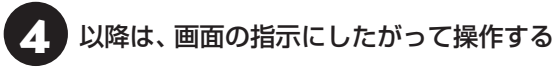

復元が完了すると、パソコンを再起動します。再起 動の前に再セットアップメディアを取り外してお いてください。

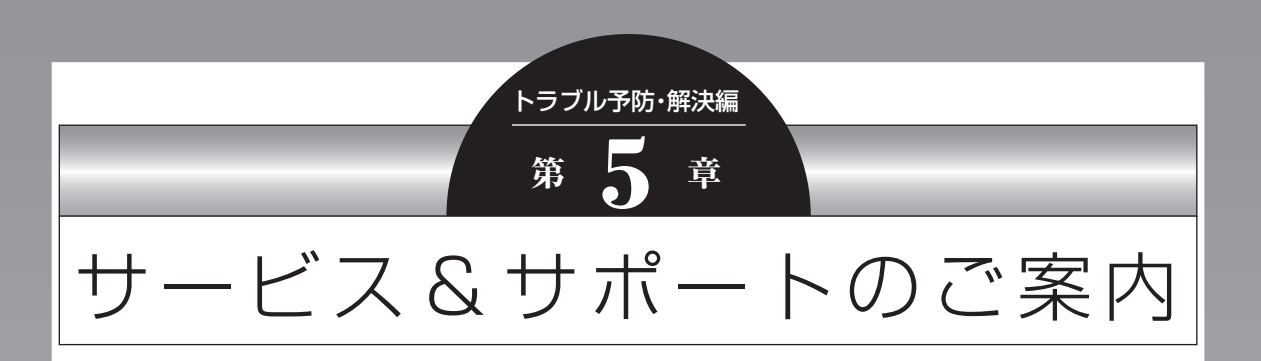

ここでは、NECの提供するサービス&サポートについて紹介しています。 パソコンに関する各種情報を提供するホームページ「121ware.com」や、サポート 窓口などを活用して、快適なパソコンライフを送りましょう。

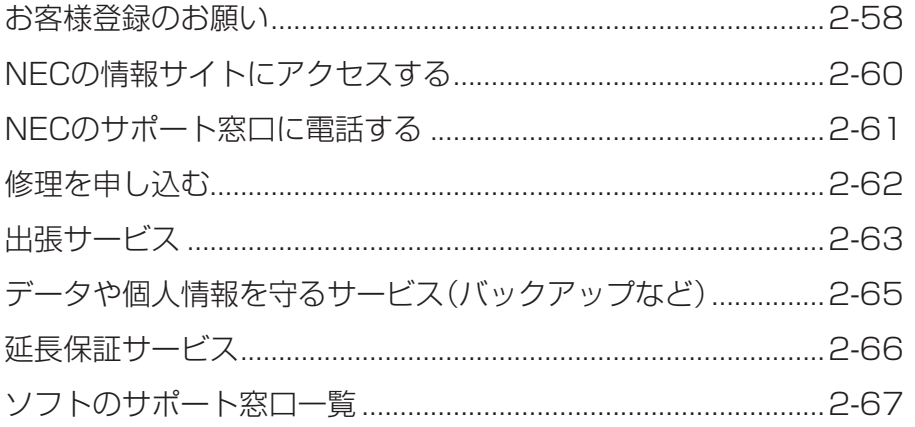

 $\bullet$   $\bullet$ 

# **お客様登録のお願い**

「お客様登録」とは、お名前、電話番号、パソコンの型 番、製造番号、購入年月日などの情報を、121ware に登録することです。121wareでは「お客様登録」 することで、さまざまなメリットを提供しています。

#### **登録のメリット**

#### **1 登録料・会費無料**

登録料や会費は無料です。

法人のお客様としてご使用の場合も、登録をおすす めします。

#### **2 電話での相談**

NECサポート窓口「とことんサポートPC 専用 コールセンター」を無料でご利用いただけます。

#### **3 あなただけのマイページ**

マイページは、あなた専用のページです。 登録した商品を元に、あなたのパソコンに合ったサ ポートやサービスに関する情報が表示されます。

#### **4 NEC Directの優待サービス&ポイントもGet**

NEC Directの優待サービスでお買い物。ポイント ももらえます。

NEC商品を登録されているお客様は、NEC Direct の優待サービスが受けられます。

#### **その他の特典**

#### 買い取りサービス

インターネットから簡単に買い取りサービスに 申し込めます。

#### 修理

インターネットで修理を申し込むと、修理料金が 割引されます。

#### **メールニュース**

商品広告・活用提案・サポート・キャンペーンなどの 情報をお届けします。

※サービス内容などは予告なしに変更される場合が あります。

パソコン本体以外の商品の「使い方相談」の無料期間 は、各商品の保証書に記載の保証期間となります。

#### **お客様登録をする**

#### 山頭)

- 次の手順をおこなうにはインターネット接続環境が 必要です。
- ●すでにご登録済みのお客様や121wareお客様登録 番号をお持ちのかたは、新規登録をする必要はあり ません。「マイページ」上部の「ご購入商品を登録し てください 保有商品の追加登録はこちらから」をク リックし、必要事項を記入してください。

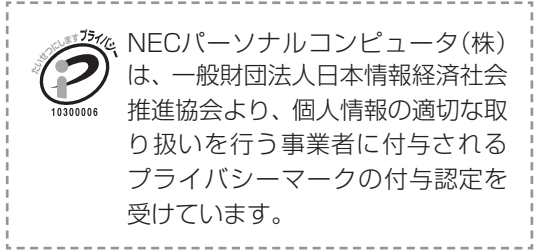

# ● 「121ware.com」<br>(http://121ware.com/)にアクセスし て、「マイページ」をクリックする

「とことんサポートPC 専用サイト」からも「マイペー ジ|にアクセスできます 【を参照】 「とことんサポート PC 専用サイト」(p.2-60)

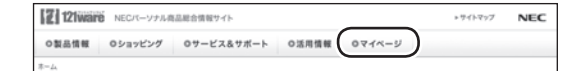

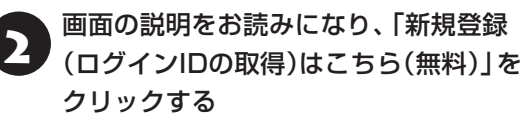

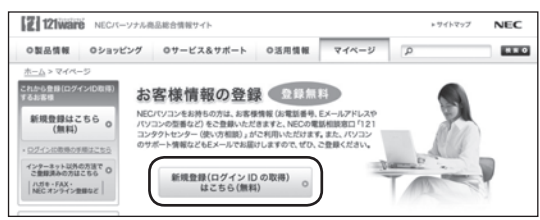

「ログインID」で、NECが提供するインターネットの サポートサイト「121ware」および「NEC Direct (NECショッピングサイト)」をご利用いただけます。

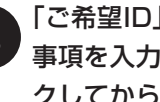

■ ● 「ご希望ID」や「パスワード」などの必要<br>■ 事項を入力し規約を確認後、■をクリッ クしてから、「次に進む」をクリックする

# Ⅱ重要】

お使いのパソコンの型番、製造番号、ご購入年月日、お 電話番号など必要事項をすべて記入してください。 ※Eメールによるサポート情報が必要なかたは、Eメー ルアドレスを入力してください。

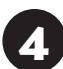

#### 必要に応じてお客様の情報を入力し、 「OK」をクリックする

画面左上に表示された「121wareお客様登録番号」 を下の欄にメモしてください。

121wareお客様登録番号(10桁の数字)

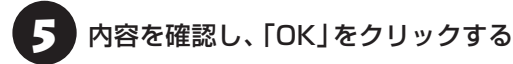

ご購入いただいた商品の「型番」や「製造番号」、「購 入年月日」を下の欄にメモしてください。

型 番

製造番号

購入年月日

登録が完了したら、121wareがEメールで登録完 了通知をお送りいたします。

登録情報の追加・変更はマイページ(http://121ware. com/my/)でおこなえます。

## **お客様登録に関するお問い合わせ先**

「121ware(ワントゥワンウェア)登録センター」 電話: 0120-469-121(携帯電話・PHSで も ご利用になれます) 受付時間:9:00 ~ 17:00(土・日・祝日、および弊 社休業日を除く)

※システムメンテナンスのため、サービスを休止させ ていただく場合があります。

サービス内容などは予告なしに変更することがあ ります。最新の情報については、NECパーソナル 商品総合情報サイト121ware(http://121ware. com/)をご覧ください。

 $\bullet$   $\bullet$ 

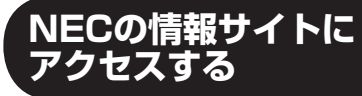

#### **とことんサポートPC 専用サイト**

「とことんサポートPC」をご購入いただいたお客様 専用のサポートサイトです。専用サービスのご紹 介、121ware.comのご利用方法、マイページの使 い方などの情報をご提供しています。

「とことんサポートPC 専用サイト」をご覧になる には、「おてがるメニュー」の「サポート情報を見る」 をクリックするか、次のURLへアクセスしてくだ さい。

http://121ware.com/tokoton-spc/

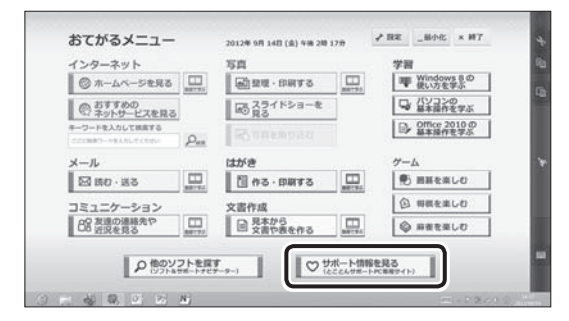

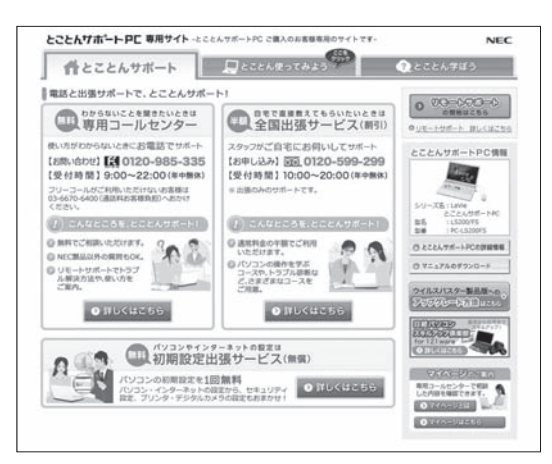

※とことんサポートPC 専用サイトの内容は予告なく 変更される場合があります。

#### NECパーソナル商品総合情報サイト **「121ware.com」**

NECの「121ware.com」(http://121ware.com/) は、あなたのパソコンライフに合わせたサービスを ご提供するホームページです。

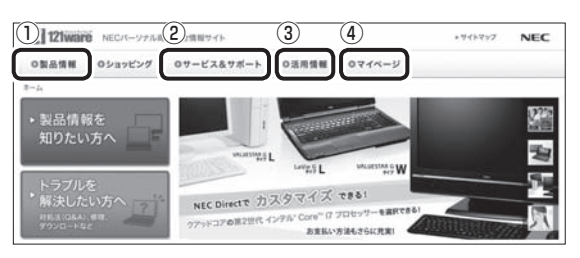

※121ware.comの内容は予告なく変更される場合が あります。

#### **① 製品情報**

NECの最新パソコンの商品情報はもちろん、周辺機 器やソフトウェア、ブロードバンドルータなどもご 紹介しています。商品のラインアップやスペック、 NECパソコンだからできる楽しみ方や、安心機能の ご紹介まで、パソコンご購入の際に役立つ情報が満 載です。

#### **② サービス&サポート**

快適なパソコンライフを送るための、さまざまな サービス&サポート情報をご提供しています。お使 いのパソコンに関する各種情報や使い方の情報が 欲しいとき、トラブル予防・解決方法を知りたいと きなどにご活用ください。

#### **③ 活用情報**

パソコンの活用情報や121ware.comの使い方を ご紹介します。また、パソコンのトラブル予防・点検 サービスや買い取り・リサイクルなどの役立つサー ビスをご案内します。

#### **④ マイページ**

マイページはお客様の専用ページです。お客様のパ ソコンに合った、サポートプログラムやQ&Aなど のサポート情報や、キャンペーン情報などのお得な 情報をご提供しています。

「121ware.com」について (金参照)「トラブル予防· 解決編」第2章の「NECのWebサポート(121ware. com)でトラブルの事例を探す」(p.2-17)

# **NECのサポート窓口に 電話する**

## **とことんサポートPC 専用コールセンター**

「とことんサポートPC」をご購入いただいたお客様 専用のコールセンターをご用意しています。NEC製 品についてだけではなく、他社製ソフトウェアや周 辺機器の使い方など、幅広いサポートを無料で受け ることができます。

また、「デジタルカメラとパソコンの接続方法がわ からない」、「電車の乗り換え案内をインターネット で調べたい」といった、パソコンの活用に関しても ご相談いただけます。

#### ● 問い合わせ先

K 0120-985-335

年中無休9:00 ~ 22:00

携帯電話やPHS、もしくはIP電話など、フリー コールをご利用いただけないお客様は03-6670- 6400(通話料お客様負担)へ

#### **●相談内容**

- ・NEC製パソコンの使い方
- ・NEC製周辺機器・NEC製ソフトの使い方
- ・他社製周辺機器・他社製ソフトの使い方に関する 問題解決のご支援 ※NEC製PCにてご利用いただいている場合のみ ※問題解決を保証するものではありません
- ・パソコンの活用に関するもの ※問題解決を保証するものではありません 必要に応じて、リモートサポートを使用して、画面 共有/代行操作をおこないます。

#### リモートサポートとは

お客様のパソコンとサポートスタッフのパソコンをイ ンターネットを使って接続し、お客様のパソコンの画 面を一緒に確認しながら、トラブルを解決したり使い 方をご案内するサービスです。 詳しくは、「とことんサポートPC 専用サイト」(p.2-60) をご覧ください。

# **電話サポートを上手に使うコツ**

#### **① 事前に質問内容を整理する**

このパソコンには「PC修理チェックシート」が添付 されています。

パソコンの機種やトラブルの内容、直前に何をして いたか、などを「PC修理チェックシート」に書き留 めておくと、技術スタッフとスムーズにやりとりで きます。

# 中重

- ●「PC修理チェックシート」は、「とことんサポート PC 専用サイト」(http://121ware.com/tokotonspc/)でも入手できます。
- 修理約款をご一読ください。修理約款はPC修理 チェックシートの末尾に記載されています。

#### **② パソコンのそばから電話する**

技術スタッフが電話で誘導して操作してもらうこ とが多いので、できれば、パソコンを操作できる場 所から電話してください。

#### **③ マニュアルを手元に置く**

このパソコンや周辺機器、ソフトなどのマニュアル (取扱説明書)を手元に集めてから電話していただ くと、技術スタッフとのやりとりに役立ちます。

## **気持ちよくやりとりするために**

#### **● 落ち着いて受け答えする**

最初にお名前や「121wareお客様登録番号」、電話 番号、使用機種などをお聞きします。その後で、問 い合わせをお聞きします。落ち着いて順番にお話し ください。

#### **●自分のパソコン習熟度を伝える**

技術スタッフがサポートするのにとても参考になり ます。パソコンを始めたばかり、3年くらいの経験 がある、会社で伝票入力ならやったことがある、な ど、はじめに伝えていただくと時間を節約できます。

#### **● トラブルの説明は根気よく、正確に**

「PC修理チェックシート」に書き込んだ内容を読み 上げてください。

#### **●原因を決めつけたり、故障と決めつけずに技術ス タッフの話を聞く**

故障だと思っていても、ちょっとした操作の間違い であることが意外に多いものです。落ち着いて技術 スタッフの指示にしたがってください。

# **修理を申し込む**

**121ware.comでチェックする**

# **パソコンの状態を確認する**

マニュアルやホームページで調べてもトラブル が解決しないときは、修理を申し込む前に、「ト ラ ブ ル・故障診断ナ ビ」(http://121ware.com/ support/repair/)でパソコンの状態を確認しま しょう。

「トラブル内容の選択」からパソコンの症状を選び、 表示された問診に答えることで、パソコンのトラブ ルの原因を探ります。もし故障と診断されたとき は、表示された「問診結果コード」を控えて、そのま ま修理をお申し込みください。

※修理お申し込みの際には、修理約款をお読みくだ さい。

## **お申し込みについて**

添付の「PC修理チェックシート」に必要事項を記入 後、とことんサポートPC 専用コールセンターに お電話ください。修理が必要となったときは、その まま修理をお申し込みください。「NECあんしん サービス便」がご利用いただけます。 パソコン引渡しまでに、データのバックアップや周 辺機器の取り外しなど、引渡しの準備をお願いいた します。

# 山重要】

修理約款をご一読ください。修理約款はPC修理チェッ クシートの末尾に記載されています。

#### **宅配便引取修理 NECあんしんサービス便**

玄関先でパソコンをお預かりし、約1週間でお届け します。梱包作業も配送担当者がおこなうサービ スです(送料無料・梱包料無料)。NECサービスセン ターで集中修理をおこなっているから安心です。

# (1) 重要)

- 修理の内容によっては1週間以上の日数を要する場 合があります。
- 修理代金は、お届け時に代金引換でお支払い願いま す(一部離島を除く)。
- 必ず修理約款にご同意の上、修理をお申し込みくだ さい。
- ケーブルの取り外しや設置、故障品の玄関までの移 動は、お客様ご自身でおこなっていただきます(ただ し、当社指定の32型以上のディスプレイ一体型大型 パソコンの移動のみ宅配業者がおこないます)。
- 故障交換した部品はお返ししません。

パソコンやデジタルカメラのデータを誤って消 去してしまったり、ハードディスクが破損して しまっても、まだ諦めないでください。AOSテ クノロジーズ株式会社との提携による「データ 復旧サービス」(有料)をご活用ください。 (http://121ware.com/navigate/support/ restoration/)

# **出張サービス**

記載したサービスはすべて、下記の専用窓口からお 申し込みいただけます。 とことんサポートPC 出張サービス専用窓口

#### **0120-599-299 年中無休10:00 ~ 20:00**

# 山重要】

- 出張のみのサポートです。
- ●「操作指導」付き初期設定出張サービス(無償)は、日 本全国無償で出張いたしますが、その他のサービス は、一部地域、離島におきまして、別途料金が発生す る場合がございます。
- サポート内容によっては、特別技術料を加算させて いただく場合があります。
- サービス内容などは予告なしに変更することがあり ます。
- ●本出張サポートにはハードウェア修理は含まれま せん。
- 本出張サポートは、NECパーソナルコンピュータ (株)がキューアンドエー(株)に委託して実施してい るサポートサービスです。

## **「操作指導」付き 初期設定出張サービス(無償)**

このパソコンには、パソコンの開梱・設置、および初 期設定と簡単な操作指導を無償でおこなうサービ スが付いています(ご購入日から1年間、ご利用1回 に限り有効)。

詳しくは、添付の「とことんサポートPC「操作指導」 付き 初期設定出張サービス(無償)ご利用の手引 き」をご覧ください。

#### **相談かけつけサービス (とことんサポートPC専用)**

困ったときや知りたいことがあったときに、すぐに スタッフがご自宅にうかがって対応するサービス です。以前に担当したスタッフを指名することがで き、最短で当日の訪問が可能です※。このパソコン のことなら何でも相談でき、設定や操作指導など、 30種類以上のオプションメニューから希望のオプ ションをひとつ利用できます。

※当日12:00までのお申込みで、かつスタッフのスケ ジュール調整が可能な場合。

#### ●オプションメニュー(一例)

- ・周辺機器設定
- ・ネットワーク共有設定
- ・ウイルス対策
- ・操作指導(30分)
- ・データバックアップ(2Gライト)
- ・ソフトインストール

#### **いたれりつくせりスキルアップ講座 (とことんサポートPC専用)**

1回180分の時間で、じっくり、とことん学べるパ ソコン講座です。

基礎から応用まで、幅広い講座からやりたいことを 選んで受講できます。テキスト付きなので、後から 復習することができます。以前に担当したスタッフ を指名することもできます。

120分コースもご用意しています。

#### ●学習講座(一例)

- ・パソコン基礎
- ・インターネット活用
- ・メール活用
- ・デジタルカメラ活用
- ・ワード活用
- ・はがき(宛名)ソフト活用

# **パソコン全国出張サービス(割引)**

操作方法を習いたいときや、トラブル発生時に、お電 話一本で専門スタッフがご自宅までお伺いします。 「とことんサポートPC」をご購入いただいたお客様 は、本サービスを割引価格(半額)でご利用いただけ ます(ご購入日から5年間有効)。

#### **●サポートメニューについて**

パソコン入門コースから各種設定まで、さまざまな サポートメニューをご用意しています。 詳しくは、次のホームページ、または電話にてご確 認をお願いします。

- ・とことんサポートPC 専用サイト http://121ware.com/tokoton-spc/
- ・とことんサポートPC 出張サービス専用窓口

# **データや個人情報を守るサービス(バックアップなど)**

# **データ保護・漏えい対策サービス**

パソコンに入っている、お客様の大切なデータや個人情報などのバックアップやセキュリティ対策など、 データ保護に役立つサービスを用意しています。

月額料金制ですので、サービスが不要になった場合は、月次で解約できます(毎月20日までに解約申し込み で、当該月末解約)。ご利用開始月の利用料金は無料です(同一サービスの2度目以降の利用の場合を除く)。

#### **●サービス一覧**

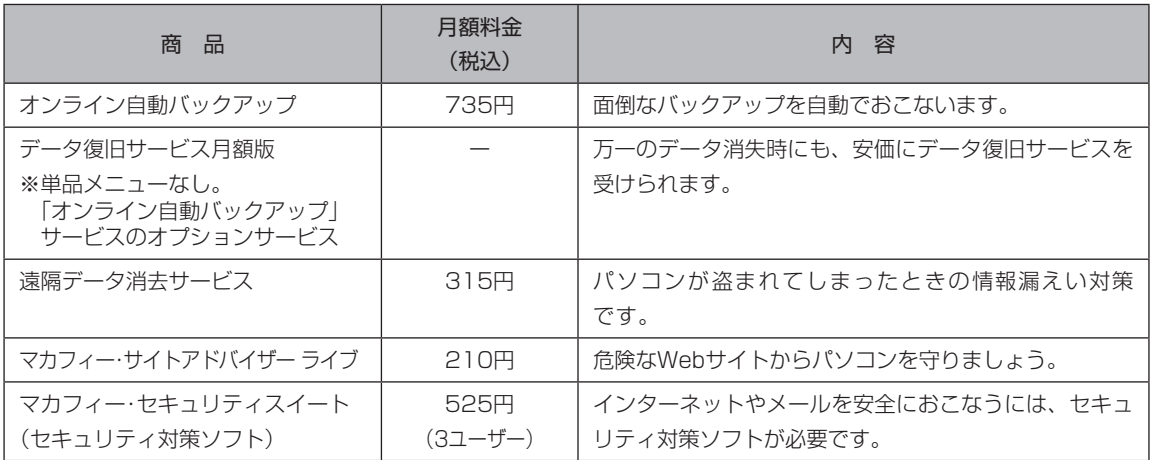

いくつかのサービスを組み合わせたお得なセットもご用意しております。

サービスの詳しい内容や最新情報、お申し込みについては、こちらをご覧ください。

#### **http://121ware.com/support/monthly/**

※掲載されたサービス内容、価格などは予告なしに変更することがあります。

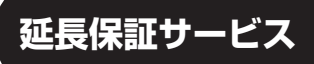

#### **PC3年間メーカー保証 サービスパック(有料)**

通常のメーカー保証(無料)は、修理料金・集配料金 ともに1年間です。購入したら万一に備えて、メー カー保証の期間を3年間に延長しましょう。

メーカー保証の範囲内の故障※であれば、何度でも 引取修理します。引取の際は、指定業者がパソコン の梱包作業もおこないます。送料、梱包箱も無料で す。修理受付はとことんサポートPC 専用コールセ ンターへご連絡ください。

※正常なご使用状態のもとでパソコンが故障した場合 が対象です。天災や取扱いの不注意による破損・損 傷は含みません。使用条件によっては、別途費用が 発生します。

#### **延長保証サービスの購入・お問い合わせ**

申し込み期間は、パソコンお買い上げから1年未満 です。延長サービスの申し込みには、お客様登録と、 パソコンに同梱されている保証書※が必要となり ます。

※「お買い上げ日」「販売店印」が空欄の場合、「パソコ ンのご購入日が確認できる書類のコピー(購入店の 領収書、NEC Directの納品書等)」が必要です。 ※保証書はなくさないように大事に保管してください。

#### **NEC Direct**

http://www.necdirect.jp/service/warranty/

#### **NEC Directコールセンター 0120-944-500**

受付時間:9:00~18:00 ※音声ガイダンスにしたがって操作してください(フ リーコールのみ)。

フリーコールをご利用いただけないお客様は03- 6670-6670(通話料お客様負担)へ

※ゴールデンウィーク・年末年始または、NEC Direct 指定休日は休業させていただきます。

#### **●サービス利用にあたってのご注意**

- ・ご購入前にお手持ちのパソコンが対象機種となっ ているか、ご確認ください。NEC Refreshed PC(再生パソコン)は、対象となりません。
- ・パソコンに同梱する「パーソナルコンピュータ保 証書 記載の購入日より1年未満での注文成立が 条件です。
- ・サービスパックのご購入者とご利用者が異な る場合、またはサービスパックをオプション購 入(対象パソコンと別途購入)する場合は、サー ビスパック到着後30日以内に登録申し込み※ をおこなう必要があります。本登録申し込みがな い場合や、延長保証書をなくされたかたは、サー ビスを受けられません。
	- ※登録申込書、パーソナルコンピュータ保証書(コ ピー)(「お買い上げ日」「販売店印」が空欄の場合に は、対象パソコンの購入日が確認できる書類のコ ピー(購入店の領収書、NEC Directで購入された 場合は納品書)の2点または3点)を登録センター に郵送

・正常な状態のパソコンにのみ加入できます。故障 した後からでは加入できません。

パソコンに保存してあったデータを喪失された 場合、復旧にかかる費用の一部を補償する「デー タ復旧安心サービスパック」もあります。申し 込み期間は、パソコンお買い上げ日から90日以 内です。

詳し く は(http://www.necdirect.jp/service/ data/)をご覧ください。

# **ソフトのサポート窓口一覧**

次のソフトの製造元各社のサポート窓口については、「添付ソフトのサポート窓口一覧」( )「ソフト&サ ポートナビゲーター」▶検索番号 92030010 で検索)を、またNECのパソコンやソフトウェア、周辺機器 については、「NECのサポート窓口一覧」( 「ソフト&サポートナビゲーター」の「困ったら見る」ー「NECの サービス&サポート」-「NECのサポート窓口一覧」)をご覧ください。

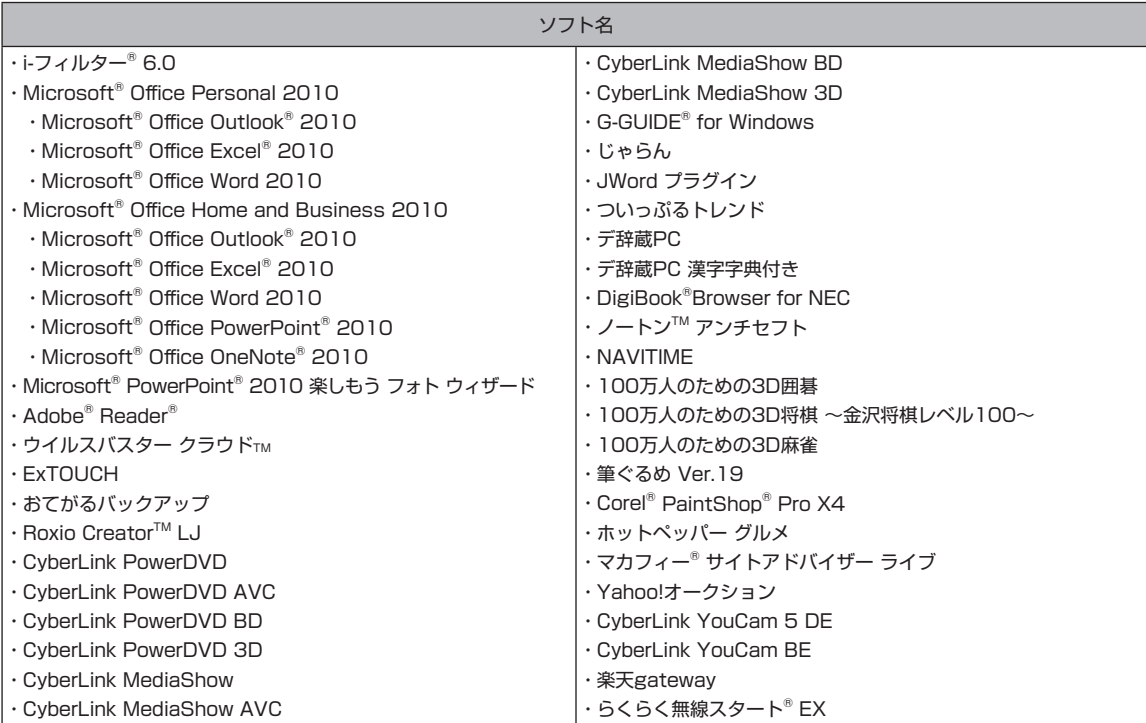

#### ■ ここに記載されていないソフトについては、121ware.comの「パソコン添付アプリケーションのお問 **い合わせ窓口一覧」をご確認ください。**

 **http://121ware.com/navigate/support/info/othervendor/**

# 付録

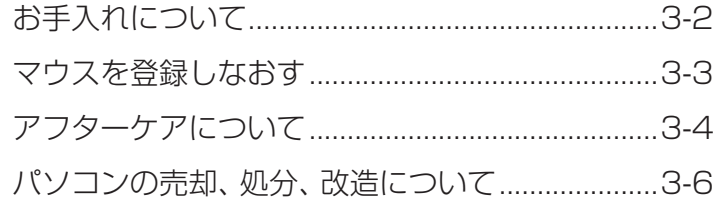

# **お手入れについて**

#### **準備するもの**

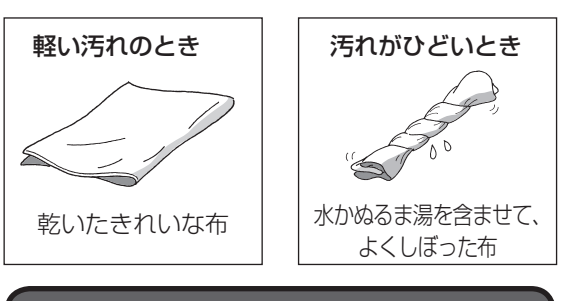

#### **お手入れをするときのご注意**

- ・可燃性のエアダスターは使用しないでください。発 火・火災の原因となることがあります。
- ・シンナーやベンジンなど、揮発性の有機溶剤は使わ ないでください。これらの有機溶剤を含む化学ぞう きんも使わないでください。キーボードなどを傷め、 故障の原因になります。
- ・水かぬるま湯を含ませた布は必ずよくしぼり、パソ コン本体、キーボード、マウスの汚れをふき取る際 に水が入らないよう十分注意してください。
- ・水やぬるま湯は、絶対にパソコン本体やキーボード に直接かけないでください。故障の原因になります。
- ・お手入れの前に「準備・基本編」第2章の「パソコン の電源を切る」(p.1-39)の手順で電源を切ってくだ さい。電源コードのプラグはコンセントから抜き、 バッテリパックを取り外してください。電源を切ら ずにお手入れを始めると、感電することがあります。

#### **パソコン各部の清掃のしかた**

#### **●パソコン本体**

やわらかい布でふいてください。汚れがひどいとき は、水かぬるま湯を布に含ませ、よくしぼってから、 ふき取ってください。

#### **●液晶ディスプレイ**

やわらかい素材の乾いた布でふいてください。化学 ぞうきんやぬらした布は使わないでください。ディ スプレイの画面は傷などが付かないように軽くふ いてください。

#### **●雷源コード/ACアダプタ**

電源コードのプラグを長期間コンセントに接続し たままにすると、プラグにほこりがたまることがあ ります。定期的にやわらかい布でふいて、清掃して ください。

#### **● マウス**

付録

やわらかい布でふいてください。汚れがひどいとき は、水かぬるま湯を布に含ませ、よくしぼってから、 ふき取ってください。

#### **● キーボード**

やわらかいきれいな布で軽くふいてください。ほこ りなどの付いた汚れた布で強くふいた場合、キー トップ表面に傷が付くおそれがあります。

#### ■ エミン キーボード清掃時のご注意

- キーボードの清掃には、掃除機を使用しないでくだ さい。キートップが外れるおそれがあります。キー のすきまにゴミなどが入ったときは、精密機器専用 のエアダスター(不燃性のもの)などで取り除いてく ださい。
- キートップを故意に取り外すこともやめてください。 キートップをもとに戻せなくなったり、キートップや キーボードが破損し、本装置の故障や機能低下の原因 となることがあります。

#### **● 通風孔**

通風孔のお手入れの際は、掃除機などを使って本体 の外側からほこりを取り除いてください。ほこりの 付着がひどい場合には、ハケや綿棒、使用済み歯ブ ラシなどを使って、ほこりをかき出しながら掃除機 で吸引するときれいに掃除することができます。

#### **本体底面**

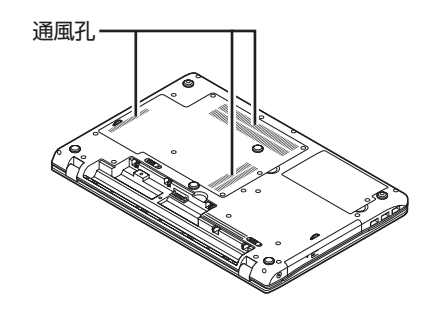

**本体左側面**

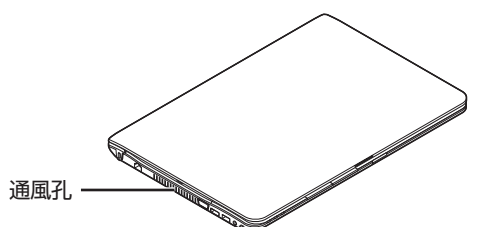

通風孔は、パソコン内部の熱によってパソコンが故障 したり誤作動したりすることを防ぐための換気口で す。ほこりがたまってしまうと機能が低下し、パソコ ンの故障や誤作動などのトラブルの原因になる場合が あります。定期的にお手入れをしてください。

# **マウスを登録しなおす**

マウスが正しく動作しないときは、何らかの原因で パソコン側の登録が解除されてしまったことが考 えられます。

次の手順でマウスを登録しなおしてください。

パソコンを修理・交換した場合も、登録しなおす必要 があります。

**コンスタート画面で「デスクトップ」をクリップ**<br>コンスオス クする

デスクトップが表示されます。

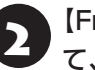

- 2 【Fn】を押しながらスペースキーを押し て、NXパッドを有効にする
- マウス底面のON/OFFスイッチを「ON」 にする
- **+ 「ソフト&サポートナビゲーター」-「ソ** フトを探す」-「50音/英数字から選ぶ」- 「マウス・リモコン登録ユーティリティ」の 「ソフトを起動」をクリックする
- 5 「次へ」をクリックする

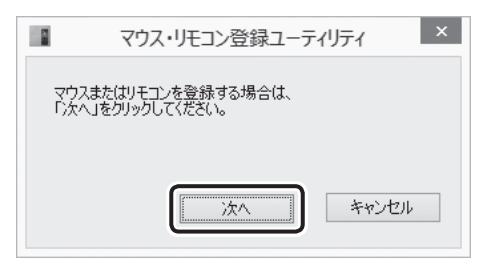

マウスを登録するときは、機内モードがオフである(ワ イヤレスランプが点灯している)ことを確認してくだ さい。機内モードは【Fn】+【F2】を押すごとにオン/オ フを切り換えられます。

付

付録

30秒以内にマウスのCONNECTボタン を約1秒間押す

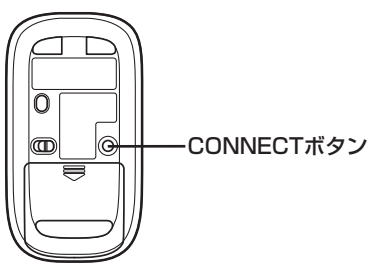

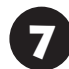

7 「OK」をクリックする

マウスを操作して、正常に動作するかを確認してく ださい。

登録できなかった場合は手順3からやりなおしてくだ さい。

# **アフターケアについて**

#### **保守サービスについて**

保守サービスについては、NECサポート窓口(とこ とんサポートPC 専用コールセンター)にお問い合 わせください。 NECサポート窓口(とことんサポートPC 専用コールセ ンター)について (金 参照)「トラブル予防・解決編 | 第5 章の「NECのサポート窓口に電話する」

# **保守サービスに依頼するときのご注意**

NECサポート窓口(とことんサポートPC 専用コー ルセンター)などにこのパソコンの修理を依頼する 場合は、設定したパスワードを解除しておいてくだ さい。

## **消耗品と有寿命部品について**

このパソコンには、消耗品と有寿命部品が含まれて います。

消耗品は、使用頻度や使用量により消耗の進行が異 なります。お客様ご自身でご購入いただき、交換し ていただくものです。本体の保証期間内であっても 有償になります。

有寿命部品は、使用頻度や経過時間、使用環境に よって摩耗、劣化の進行に大きな差が生じ、修理に よる再生ができなくなる部品です。本体の保証期間 内であっても部品代は有償になる場合があります。 詳しくは、NECサポート窓口(とことんサポートPC 専用コールセンター)の修理受付窓口にご相談くだ さい。安定してご使用いただくためには、定期的な 保守による部品交換が必要になります。特に長期間 連続して使用する場合には、安全などの観点から早 期の部品交換が必要です。

本製品使用のアルミ電解コンデンサは、有寿命部品 です。寿命が尽きた状態で使用し続けますと、電解 液の漏れや枯渇に至り、異臭や発煙の発生する場合 があります。その場合には直ちに使用を中止し修理 を依頼してください。(尚、アルミ電解コンデンサの 交換は保守部品単位になります。)

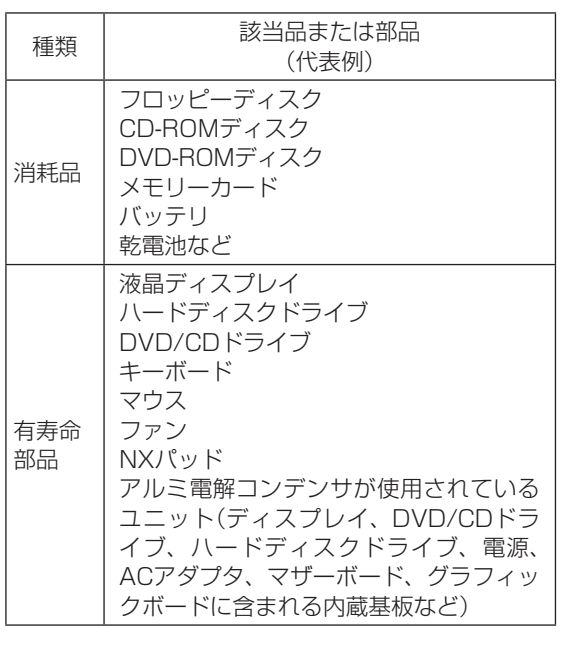

※記載部品は代表例です。機種により構成部品が異な ります。詳しくは、「仕様一覧について」( ※「ソフト &サポートナビゲーター」▶検索番号 93230010 で検索)をご覧ください。

## **消耗品や有寿命部品に関するご注意**

・有寿命部品の交換時期の目安は、1日8時間のご使 用で1年365日として約5年です。上記期間はあく までも目安であり、上記期間中に故障しないことや 無償修理をお約束するものではありません。

また、長時間連続使用などのご使用状態や、温湿度 条件などのご使用環境によっては早期に部品交換 が必要となり、製品の保証期間内であっても有償と なることがあります。

・本製品の補修用性能部品の保有期間は、パソコン本 体、オプション製品については製造打切後6年です。

# **24時間以上の連続使用について**

・本製品は24時間連続使用を前提とした設計になっ ておりません。

24時間連続稼働した場合、標準保証の対象外とな り、製品保証期間内であっても有償修理となります。

# **液晶ディスプレイのドット抜けについて**

付録

液晶ディスプレイは、非常に高精度な技術で作ら れていますが、画面の一部にドット抜け※ (ごくわ ずかな黒い点や、常時点灯する赤、青、緑の点)が 見えることがあります。また、見る角度によって は、色むらや明るさのむらが見えることがありま す。これらは、液晶ディスプレイの特性によるもの であり、故障ではありません。交換・返品はお受け いたしかねますので、あらかじめご了承ください。

※一般社団法人 電子情報技術産業協会(JEITA)のガ イドラインにしたがい、ドット抜けの割合を「仕 様一覧について | (あ「ソフト&サポートナビゲー ター」▶検索番号 93230010 で検索)に記載して います。

ガイドラインの詳細については、以下のホームペー ジをご覧ください。

・「パソコン用液晶ディスプレイのドット抜けに関す る定量的表記ガイドライン」

(http://home.jeita.or.jp/page\_

file/20110511155520\_QPHs9e7Z80.pdf)

# **パソコンの売却、処分、 改造について**

パソコンを他人に売却、処分するときの注意事項を 説明します。また、パソコンの改造はおこなわない でください。

#### **このパソコンを売却するには**

当社はご使用済みパソコンの買い取り・買い替え サービスを提供しております。サービスの内容や買 い取り価格については、次のホームページをご覧く ださい。

(http://121ware.com/support/recyclesel/) 買い取り後は、再生しリフレッシュPCとして再利 用されます。リフレッシュPCについては、次のホー ムページをご覧ください。

(http://121ware.com/refreshed-pc/)

## **パソコンを譲渡する際のご注意**

パソコンを譲渡する際には次の点に注意してくだ さい。

・パソコン内のハードディスクには個人的に作成し た情報が多く含まれています。第三者に情報が漏れ ないように、譲渡の際にはこれらの情報を削除する ことをおすすめします。

このパソコンのハードディスクのデータを消去する方 法について 【※ 参照】「トラブル予防・解決編」第4章の 「再セットアップメディアを使って再セットアップす る」-「ハードディスクのデータ消去」

- ・第三者に 譲渡(売却)す る 製品を お 客様登録し て い る 場合は、121ware.comの マ イ ペ ー ジ (http://121ware.com/my/)の保有商品情報で削 除してください。
- ・ハードディスクやメモリーカード上のソフトウェ ア(OS、アプリケーションソフトなど)を削除する ことなく譲渡すると、ソフトウェアライセンス使用 許諾契約に抵触する場合があります。十分な確認を おこなってください。

# **このパソコンを譲渡するには**

#### **譲渡するお客様へ**

付録

このパソコンを第三者に譲渡(売却)する場合は、次 の条件を満たす必要があります。

- 1. 本体に添付されているすべてのものを譲渡し、複 製物を一切保持しないこと。
- 2. 各ソフトウェアに添付されている「ソフトウェア のご使用条件」の譲渡、移転に関する条件を満た すこと。
- 3. 譲渡、移転が認められていないソフトウェアにつ いては、削除した後譲渡すること(本体に添付され ている「ソフトウェア使用条件適用一覧」をご覧く ださい)。

#### **譲渡を受けたお客様へ**

NECパーソナル商品総合情報サイト「121ware. com」(http://121ware.com/my/)に ア ク セ ス し、登録をお願いします。

お客様登録の方法について 「8 参照)「トラブル予防・解 決編」第5章の「お客様登録のお願い」

#### **このパソコンを廃棄するには**

本製品は「資源有効利用促進法」に基づ く回収再資源化対応製品です。PCリサ イクルマークが銘板(パソコン本体の 底面にある型番、製造番号が記載され

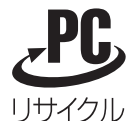

たラベル)に表示されている、またはPCリサイクル マークのシールが貼り付けられている弊社製品は、 弊社が責任を持って回収、再資源化いたします。希 少資源の再利用のため、不要になったパソコンのリ サイクルにご協力ください。

## **当該製品をご家庭から排出する場合**

弊社規約に基づく回収・再資源化にご協力いただけ る場合は、別途回収再資源化料金をご負担いただく 必要はありません。

詳細については次のサイトや窓口を確認してくだ さい。

#### **廃棄時の詳細について**

NECパーソナル商品総合情報サイト 「121ware.com」 (http://121ware.com/support/recyclesel/)

#### **廃棄についてのお問い合わせ**

NECサポート窓口(とことんサポートPC 専用コー ルセンター)

#### **0120-985-335**

※電話番号をよくお確かめになり、おかけください。

携帯電話やPHS、もしくはIP電話など、フリーコー ルをご利用いただけないお客様は下記電話番号へお かけください。 03-6670-6400(東京) (通話料金はお客様負担になります)

NECサポート窓口(とことんサポートPC 専用コール センター)の詳しい情報は「トラブル予防・解決編」第5 章の「NECのサポート窓口に電話する」をご覧くださ い。

また、最新の情報については、「とことんサポートPC 専用サイト」(http://121ware.com/tokoton-spc/) をご覧ください。

#### **当該製品が事業者から排出される場合 (産業廃棄物として廃棄される場合)**

当社は資源有効利用促進法に基づき、当社の回収・ リサイクルシステムにしたがって積極的に資源の 有効利用につとめています。廃棄時の詳細について は、下記のホームページで紹介している窓口にお問 い合わせください。

(http://www.nec.co.jp/eco/ja/business/ recycle/it/)

※本文に記載された電話番号や受付時間などは、将来 予告なしに変更することがあります。

#### **ハードディスク、メモリーカード上の データ消去に関するご注意**

付録

■ ■ パソコン廃棄・譲渡時の記載基準について

本内容は「パソコンの廃棄・譲渡時のハードディスク上 のデータ消去に関するご注意」の趣旨に添った内容で記 載しています。詳細は以下のJEITA(一般社団法人 電子 情報技術産業協会)の文書をご参照ください。 (http://home.jeita.or.jp/page\_ file/20110511155520\_8vAEy2Fi5d.pdf)

お客様が廃棄・譲渡などをおこなう際、ハードディ スクおよびメモリーカード上の重要なデータの流 出トラブルを回避するために、記録された全データ をお客様の責任において消去することが重要です。 データを消去するためには、専用ソフトウェアまた はサービス(ともに有償)を利用するか、ハードディ スクやメモリーカードを物理的に破壊して、読めな いようにします。なお、物理的に破壊する場合、専 門技術が必要になります。また、お客様のけが防止 のため、専門業者へ依頼することを推奨します。 このパソコンでは、再セットアップメディアを作成 して、ハードディスクのデータ消去が可能です。

「データやファイルの削除」、「ハードディスクの初 期化(フォーマット)」、「メモリーカードの初期化 (フォーマット)」、「パソコンの再セットアップ」など の操作をおこなうと、記録されたデータの管理情報 が変更されるためにWindowsでデータを探すこと はできなくなりますが、ハードディスクやメモリー カードに磁気的に記録された内容が完全に消えるわ けではありません。 このため、データ回復用の特殊なソフトウェアを利用

すると、ハードディスクやメモリーカードから消去さ れたはずのデータを読み取ることが可能な場合があ り、悪意のある人によって予期しない用途に利用され るおそれがあります。

再セットアップメディアによるハードディスクの消去 について (金参照)「トラブル予防・解決編」第4章の「再 セットアップメディアを使って再セットアップする」- 「ハードディスクのデータ消去」

3-7

付

# **パソコンの改造はおこなわない**

添付されているマニュアルに記載されている以外 の方法で、このパソコンを改造・修理しないでくだ さい。記載されている以外の方法で改造・修理され た製品は、当社の保証や保守サービスの対象外にな ることがあります。

**仕様一覧**

このパソコンの仕様についての詳細は、「ソフト&サポートナビゲーター」に記載のホームページをご覧くだ さい。

仕様一覧について 【《看題》「仕様一覧について」▶ ※ 「ソフト&サポートナビゲーター」 ▶検索番号 93230010 で検索

# **本体仕様一覧**

#### **● LS200/JS**

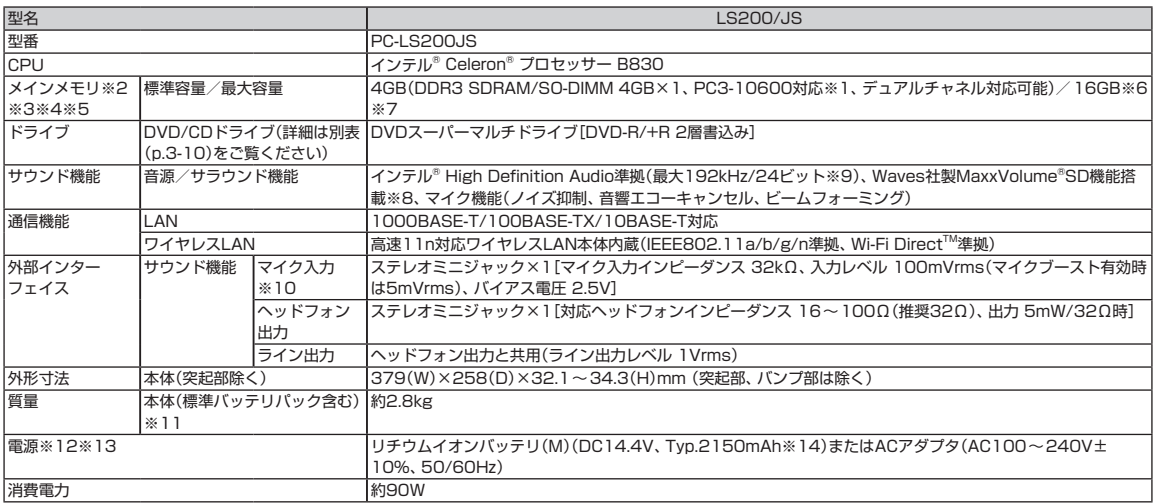

上記の内容は本体のハードウェアの仕様であり、オペレーティングシステム、アプリケーションによっては、上記のハードウェアの機能をサポートしていない場 合があります

※ 1: 本体に搭載しているメモリがPC3-12800(1600MHz)の場合も、本体のメモリバスの仕様上PC3-10600(1333MHz)で動作します。

※ 2: 増設メモリは、PC-AC-ME057C(8GB、PC3-12800)を推奨します。

※ 3: 他メーカ製の増設メモリの装着は、動作を保証するものではありません。他メーカ製品との接続は各メーカにご確認の上、お客様の責任において行っ てくださるようお願いいたします。

※ 4: 実際にOSが使用可能な領域は一部制限されます。

※ 5: メインメモリの一部をグラフィックスメモリとして使用します。

※ 6: メモリ増設した場合、容量が異なるメモリを増設すると、少ないメモリに合わせた容量までデュアルチャネル動作となり、容量差分がシングルチャネ ル動作となります。

※ 7: 最大メモリ容量にする場合、本体に標準実装されているメモリを取り外して、別売の増設メモリ(8GB)を2枚実装する必要があります。

- ※ 8: Waves社製MaxxVolume®SDは本体内蔵スピーカ専用の機能です。ヘッドフォンなどの外部機器では動作しません。
- ※ 9: 量子化ビットやサンプリングレートは、OSや使用するアプリケーションなどのソフトウェアによって異なります。

※ 10: パソコン用マイクとして市販されているコンデンサマイクやヘッドセットを推奨します。

※ 11: 主な付属品を含みません。

- ※ 12: パソコン本体のバッテリなど各種電池は消耗品です。
- ※ 13: 標準添付されている電源コードはAC100V用(日本仕様)です。

※ 14: 公称容量(実使用上でのバッテリパックの容量)を示します。

仕様一 仕様一覧

# **DVD/CDドライブ仕様一覧**

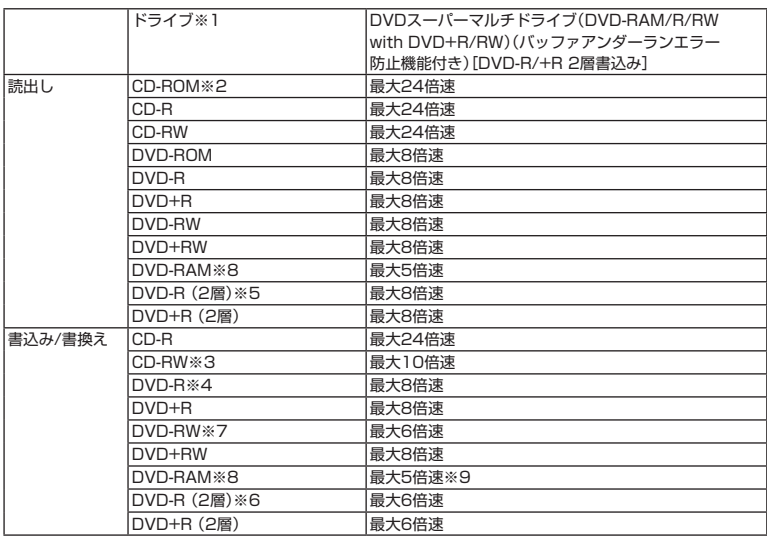

※ 1: 使用するディスクによっては、一部の書込み/読出し速度に対応していない場合があります。

※ 2: Super Audio CDは、ハイブリッドのCD Layerのみ読出し可能です。

※ 3: Ultra Speed CD-RWディスクはご使用になれません。

※ 4: DVD-Rは、DVD-R for General Ver.2.0/2.1に準拠したディスクの書込みに対応しています。

※ 5: 追記モードで記録されたDVD-R(2層)ディスクの読出しはサポートしておりません。

- ※ 6: DVD-R(2層)書込みは、DVD-R for DL Ver.3.0に準拠したディスクの書込みに対応しています。ただし、追記は未対応です。
- ※ 7: DVD-RWは、DVD-RW Ver.1.1/1.2に準拠したディスクの書換えに対応しています。

※ 8: DVD-RAM Ver.2.0/2.1/2.2 (片面4.7GB)に準拠したディスクに対応しています。また、カートリッジ式のディスクは使用できませんので、カー トリッジなし、あるいはディスク取り出し可能なカートリッジ式でディスクを取り出してご利用ください。DVD-RAM Ver.1 (片面2.6GB)の読出 し/書換えはサポートしておりません。

※ 9: DVD-RAM12倍速ディスクの書込みはサポートしておりません。

# 索 引

#### 数字

121ware.com-------- 2-17、2-60、3-6、3-7

#### アルファベット

# **A**

ACアダプタ---------------------------------- 1-6、3-2

## **B**

BIOS(バイオス)の初期化--------------------- 2-26

## **D**

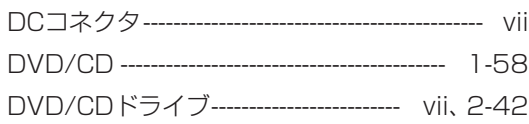

# **E**

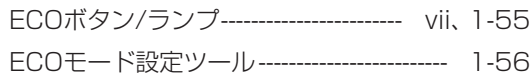

# **H**

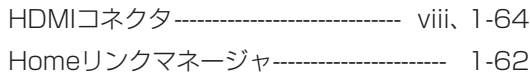

# **L**

```
LANコネクタ------------------------------------------ viii
```
#### **M**

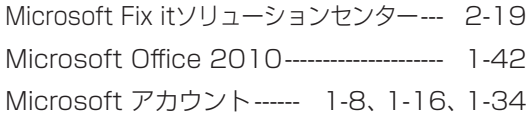

## **N**

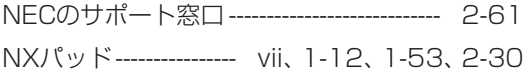

## **S**

SDメモリーカードスロット-- vii、1-57、1-64 SDメモリーカードスロットアクセスランプ--- vii Smart Update -------------------------- 1-47、2-2 SSID ------------------------------ 1-5、1-14、1-32

## **U**

USBコネクタ ------------------------- vii、viii、1-64

#### **W**

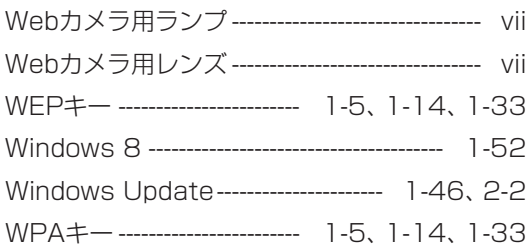

#### かな

#### **あ**

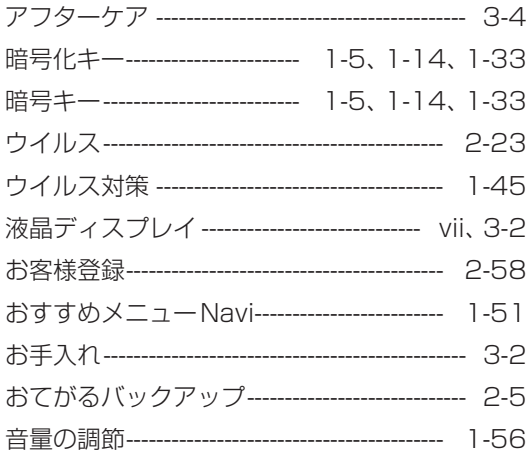

# **か**

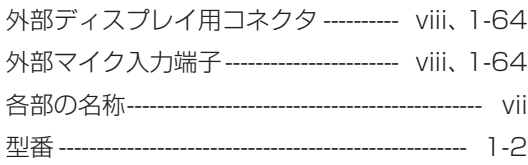

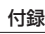

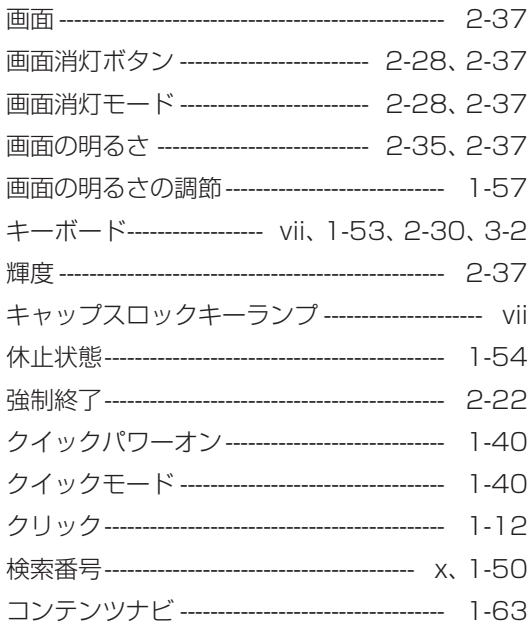

# さ

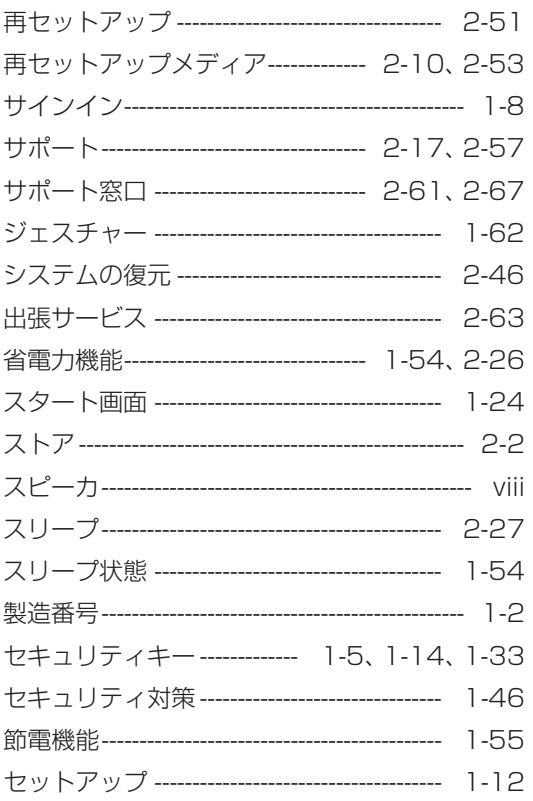

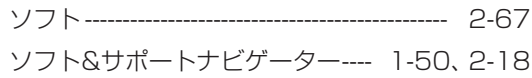

# た

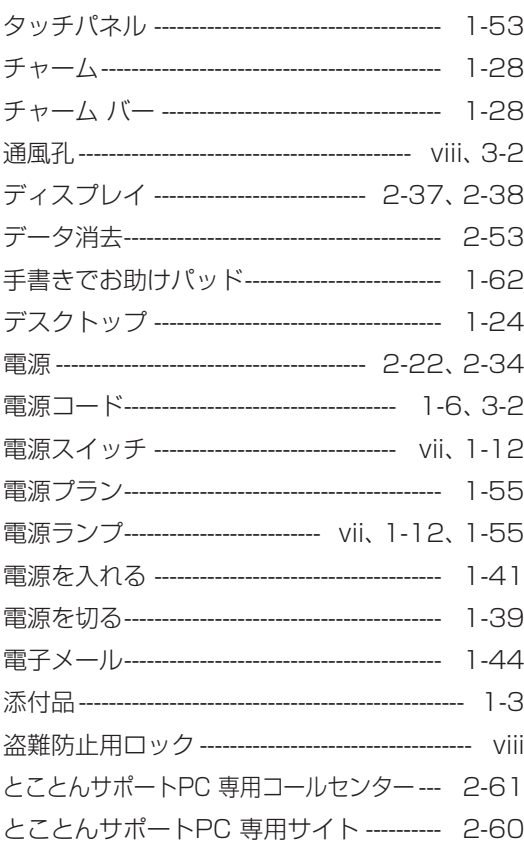

# $\hbar$

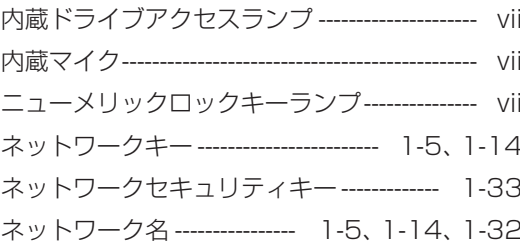

# は

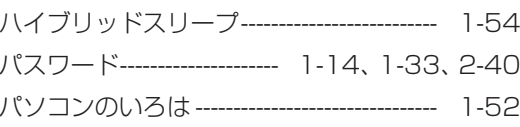

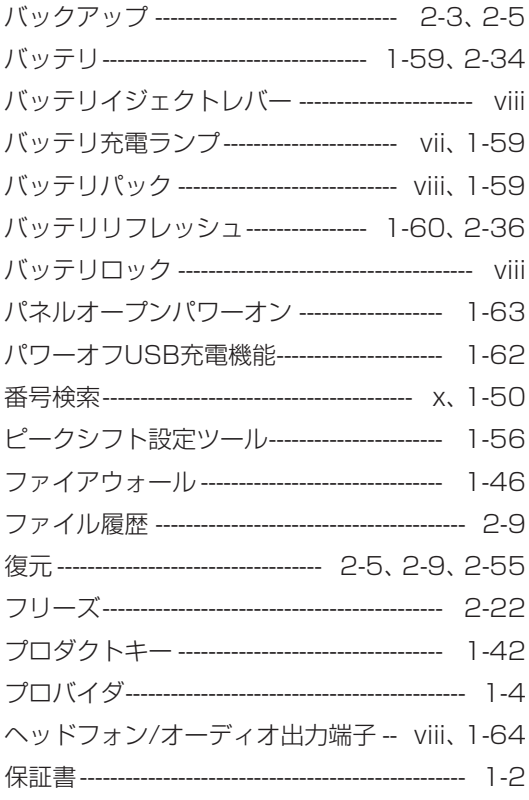

# わ

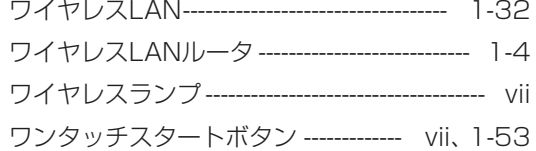

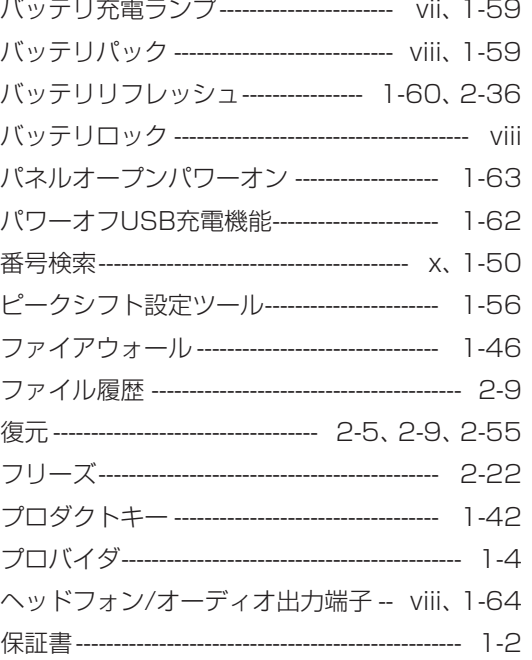

# $\ddot{\boldsymbol{x}}$

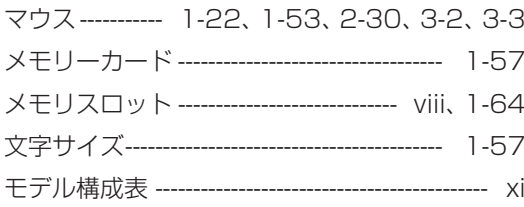

# や

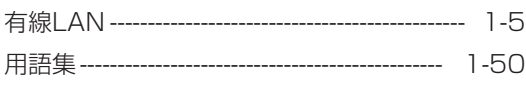

# $\bar{5}$

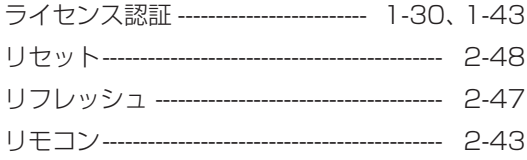

#### 付録

# **MEMO**

# **MEMO**

# **MEMO**

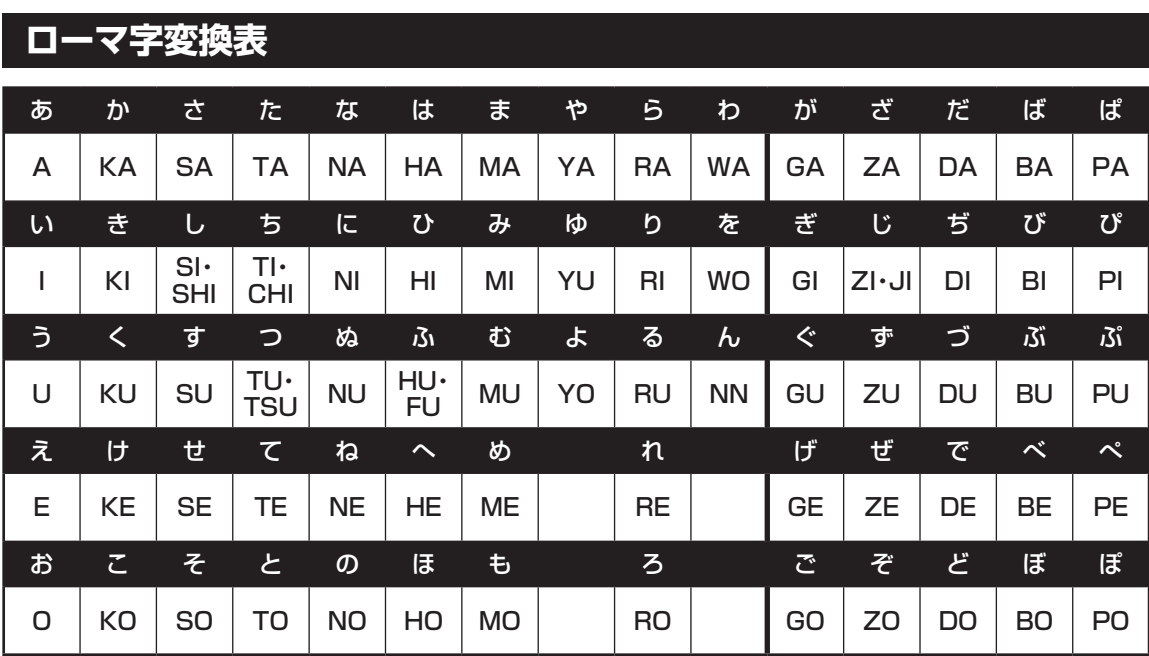

ぁ、ぃ、ゃなどの小さい文字だけを入力するときは、直前にキーボードの【L】か【X】を押す。

例:ぁ→LA、ゅ→LYU

きゃ、きゅ、しゃなどは、間に【Y】を押す。

 例:きゃ→KYA、きゅ→KYU(しゃ、しゅ、しょは、間に【H】を押しても入力できます) 「ディ」は「DHI」と打つ。「デ」と「ィ」に分けて、「DE」、「LI」と打つ方法もある。また、小さい「っ」は、 次の文字を繰り返して打つ。

例:きっかけ→KIKKAKE

# **入力する文字を切り換える**

【半角/全角】を押す。 日本語を入力できる状態と半角英数字を入力できる状態が切り換わります。

状態はここで確認できます。

●Windows ストア アプリの場合

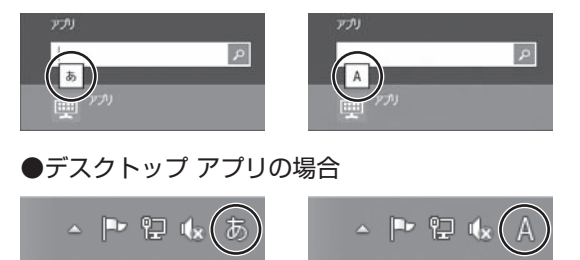

※お使いのモデルにより画面表示が異なる場合があります。また、Windows ストア アプリの場合は、 入力表示がされない場合があります。

# 目的別問い合わせ先一覧

サービス利用に条件があるものや有料のものが含まれます。各ページで詳細をご確認ください。

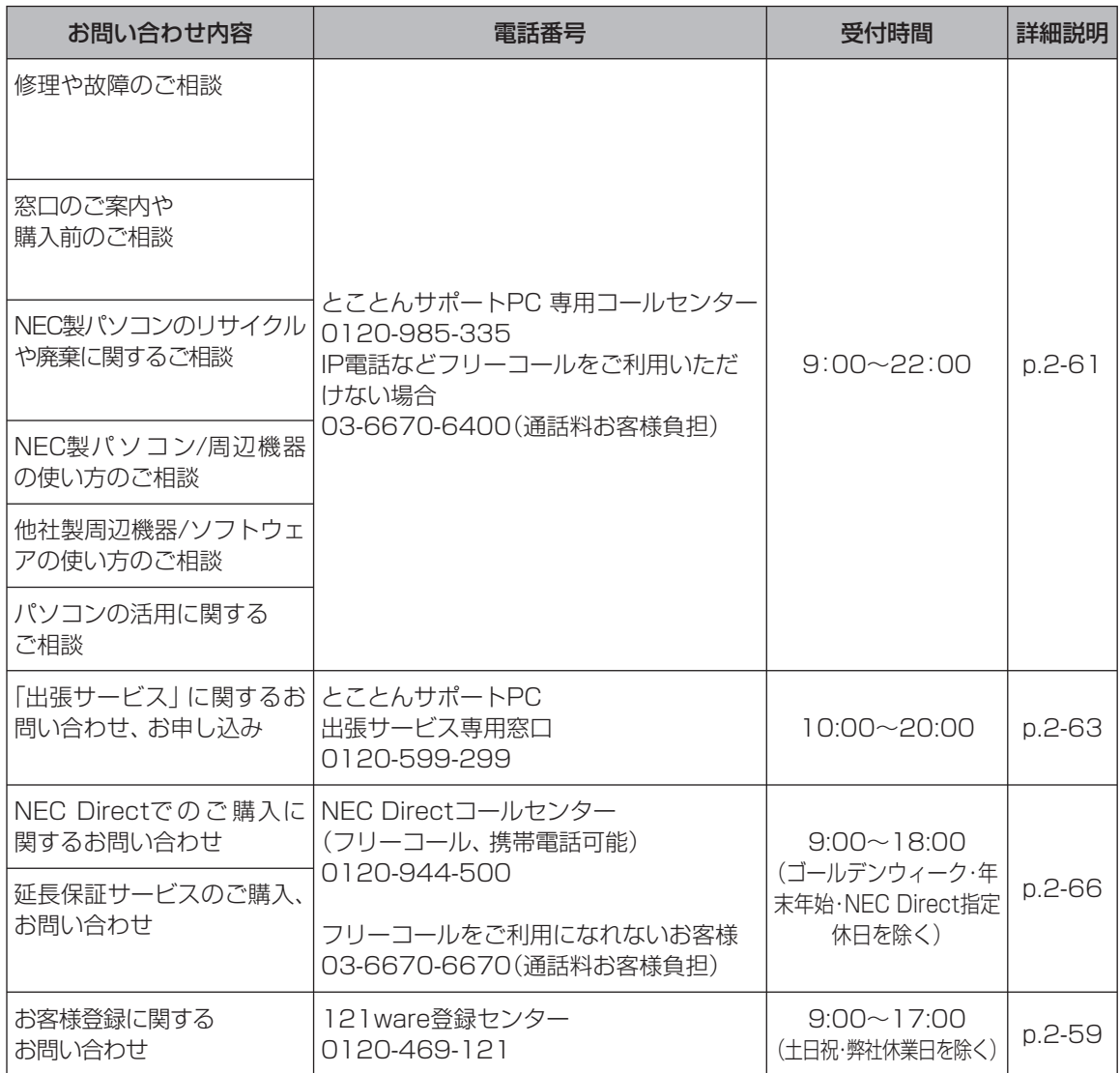

・ システムメンテナンスのため、サービスを休止させていただく場合があります。

・ 記載されたサービス内容は予告なしに変更することがあります。最新の情報については、「とことんサポー トPC 専用サイト」(http://121ware.com/tokoton-spc/)をご覧ください。

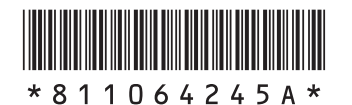

初版 **2012**年**11**月 **NEC** 853-811064-245-A Printed in Japan

NECパーソナルコンピュータ株式会社 〒141-0032 東京都品川区大崎一丁目11-1(ゲートシティ大崎 ウエストタワー)

このマニュアルは、再生紙を使用しています。

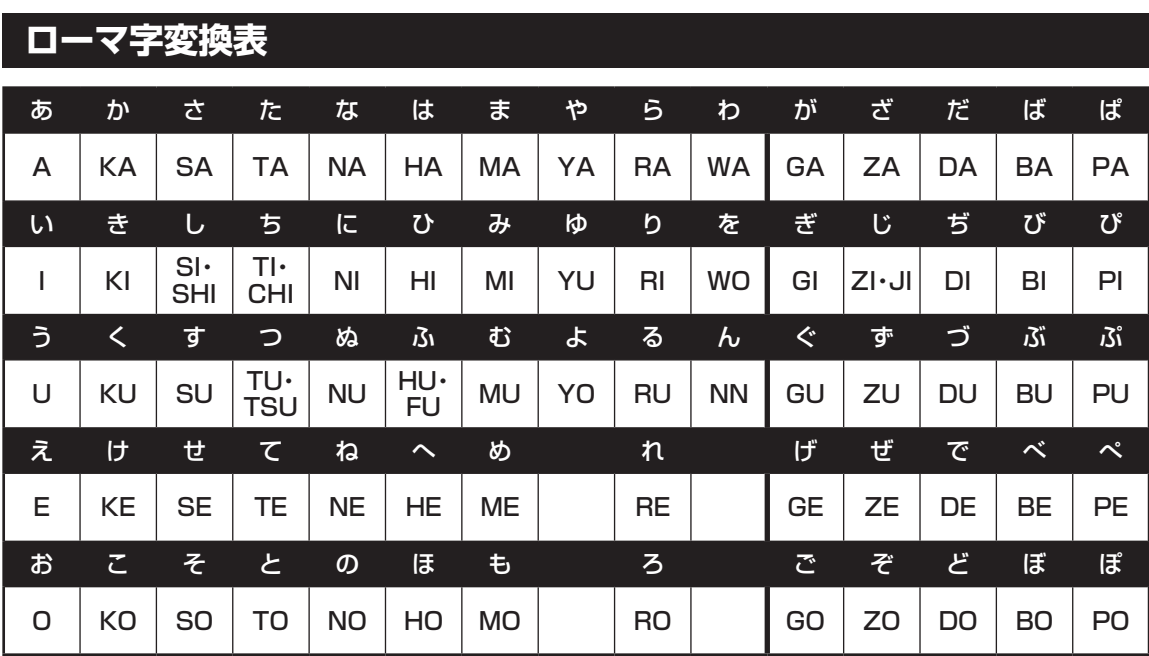

ぁ、ぃ、ゃなどの小さい文字だけを入力するときは、直前にキーボードの【L】か【X】を押す。

例:ぁ→LA、ゅ→LYU

きゃ、きゅ、しゃなどは、間に【Y】を押す。

 例:きゃ→KYA、きゅ→KYU(しゃ、しゅ、しょは、間に【H】を押しても入力できます) 「ディ」は「DHI」と打つ。「デ」と「ィ」に分けて、「DE」、「LI」と打つ方法もある。また、小さい「っ」は、 次の文字を繰り返して打つ。

例:きっかけ→KIKKAKE

# **入力する文字を切り換える**

【半角/全角】を押す。 日本語を入力できる状態と半角英数字を入力できる状態が切り換わります。

状態はここで確認できます。

●Windows ストア アプリの場合

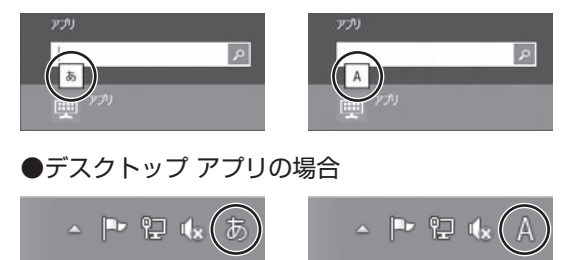

※お使いのモデルにより画面表示が異なる場合があります。また、Windows ストア アプリの場合は、 入力表示がされない場合があります。

# 目的別問い合わせ先一覧

サービス利用に条件があるものや有料のものが含まれます。各ページで詳細をご確認ください。

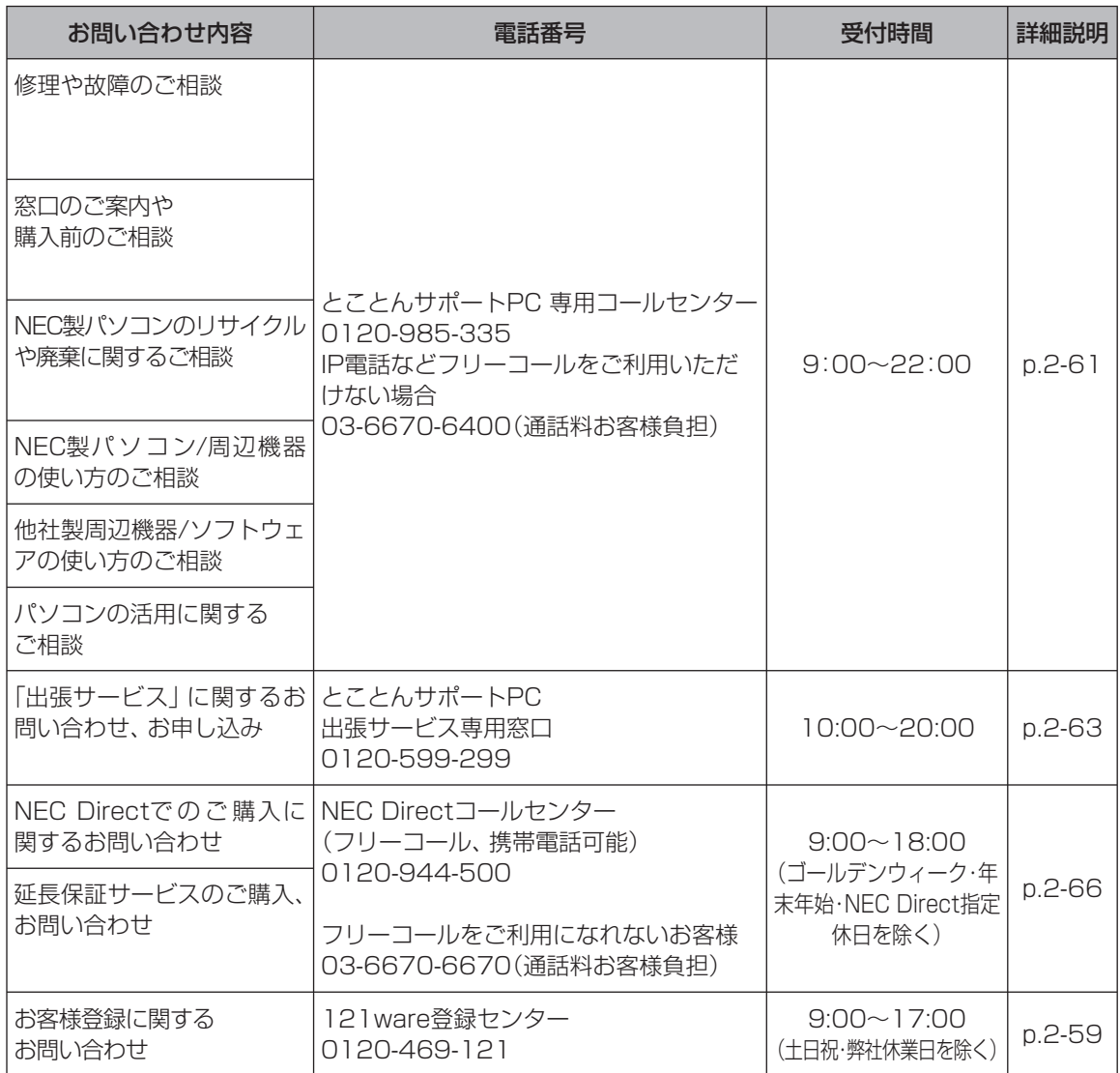

・ システムメンテナンスのため、サービスを休止させていただく場合があります。

・ 記載されたサービス内容は予告なしに変更することがあります。最新の情報については、「とことんサポー トPC 専用サイト」(http://121ware.com/tokoton-spc/)をご覧ください。

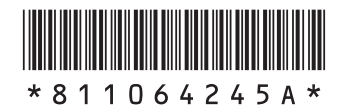

初版 **2012**年**11**月 **NEC** 853-811064-245-A Printed in Japan

NECパーソナルコンピュータ株式会社 〒141-0032 東京都品川区大崎一丁目11-1(ゲートシティ大崎 ウエストタワー)

このマニュアルは、再生紙を使用しています。